### **Dell™ 2135cn Color Laser Multifunction Printer User's Guide**

About Your Printer

Installing the Toner Cartridges and Print Head Device (PHD) Unit

Connecting Your Printer

Dell Printer Configuration Web Tool

Installing the Optional Memory Card

Print Media Guidelines Loading Print Media

Operator Panel

Printer Settings

Understanding the Tool Box Menus

Understanding the Menus

Understanding Your Printer

Copying Scanning

<u>Faxing</u>

Understanding Fonts Clearing Jams

Troubleshooting Guide

Installing Printer Drivers Setting Up for Shared Printing

Maintaining Your Printer

Removing the Optional Memory Card

Printer Specifications

Appendix

# Notes, Notices, and Cautions

NOTE: A NOTE indicates important information that helps you make better use of your printer.

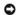

NOTICE: A NOTICE indicates either potential damage to hardware or loss of data and tells you how to avoid the problem.

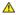

CAUTION: A CAUTION indicates a potential for property damage, personal injury, or death.

Information in this document is subject to change without notice.

© 2008 Dell Inc. All rights reserved.

Reproduction in any manner whatsoever without the written permission of Dell Inc. is strictly forbidden.

Trademarks used in this text: Dell, the DELL logo, and Dell Supplies Management System are trademarks of Dell Inc.; Microsoft, Windows, Windows Server, and Windows Vista are either trademarks or registered trademarks of Microsoft Corporation in the United States and/or other countries; Adobe and Photoshop are registered trademarks or trademarks of Adobe Systems Incorporated in the United States and/or other countries.

Other trademarks and trade names may be used in this document to refer to either the entities claiming the marks and names or their products. Dell Inc. disclaims any proprietary interest in trademarks and trade names other than its own.

#### UNITED STATES GOVERNMENT RESTRICTED RIGHTS

This software and documentation are provided with RESTRICTED RIGHTS. Use, duplication or disclosure by the Government is subject to restrictions as set forth in subparagraph (c)(1)(ii) of the Rights in Technical Data and Computer Software clause at DFARS 252.227-7013 and in applicable FAR provisions: Dell Inc., One Dell Way, Round Rock, Texas, 78682, USA.

November 2008 Rev. A02

### **Numerics**

```
100BASE-TX Full-Duplex, 1
100BASE-TX Half-Duplex, 1
10BASE-T Full-Duplex, 1
10BASE-T Half-Duplex, 1
Α
A4, <u>1</u>
A5, <u>1</u>
About printer, \underline{\mathbf{1}}
Add PhoneBook Entry, 1
Address Book, \underline{1}, \underline{2}, \underline{3}, \underline{4}, \underline{5}
ADF glass, 1
Adjust Altitude, 1, 2
Adjust BTR, <u>1</u>, <u>2</u>, <u>3</u>
Adjust Fuser, 1, 2, 3
Adjusting color registration, \underline{\mathbf{1}}
Adjusting the Language, 1
Admin Menu, 1
Admin Reports, 1
Administrator Password, \underline{\mathbf{1}}
Alert Tone, 1, 2, 3
All Tones, 1, 2
Altitude, 1
Answer Machine/Fax, 1
Appendix, 1
Apply New Settings, \underline{\mathbf{1}}
Asset Tag Number, 1
Assigning IP address, 1
Authenticate Error Trap, 1
Auto Clear Alert Tone, 1, 2
Auto Exposure, <u>1</u>, <u>2</u>, <u>3</u>, <u>4</u>, <u>5</u>, <u>6</u>
Auto Exposure Level, 1, 2, 3, 4
Auto Log Print, 1, 2, 3
Auto Rec Ans/Fax, 1
Auto Rec Fax, 1
Auto Rec Fax/Tel, 1
Auto Receive Answer/Fax, 1, 2
Auto Receive Fax, 1, 2
Auto Receive Fax/Tel, 1
Auto Reg Adjust, \underline{\mathbf{1}}
Auto Registration Adjustment, 1, 2
```

```
Auto Reset, 1, 2
Automatic Document Feeder (ADF), \underline{1}, \underline{2}, \underline{3}
Avoiding jam, 1, 2
В
B5, <u>1</u>
Base memory, 1
Base Tone, 1, 2
Basic Information, \underline{\mathbf{1}}
Basic printer problem, 1
Belt unit, 1
Bitmapped font, 1
Blue plug, 1, 2
BOOTP, 1
С
C5, <u>1</u>
Cable, 1
Canceling a job, \underline{1}
Canceling print job
From your computer, 1
Carbonless copy paper, \underline{\mathbf{1}}
CCP, 1
Center output tray, 1
Change System settings, \underline{\mathbf{1}}
Changing the settings of menu item, \underline{\mathbf{1}}
Choosing the Right Cable, 1
Clean Developer, 1
Clearing, 1, 2, 3
Clearing jam, 1
From ADF, 1
From fuser, 1
From single sheet feeder, 1
From tray, 1
Clock Settings, 1, 2
Coated, 1, 2, 3, 4, 5
Coated Thick, \underline{1}, \underline{2}, \underline{3}, \underline{4}, \underline{5}
Collated, 1, 2, 3
Color, 1, 2, 3, 4, 5
Color Mode Limitation, 1
Color Reg Adjust, 1
Color Regi Chart, 1
Color Registration Adjustments, \underline{\mathbf{1}}
Color registration chart, 1
```

```
Color Saturation, \underline{1}, \underline{2}, \underline{3}
Color Test Page, 1, 2
Community Name (Read only), 1
Community Name (Read/Write), 1
Community Name (Trap), 1
Completed Jobs, 1, 2
Confidential jobs, 1
Connecting local printer, {\color{red} 1}
Connecting network printer, \underline{\mathbf{1}}
Connecting printer, 1
Connecting to the Network, \underline{\mathbf{1}}
Connection specification, 1, 2
Connection type, 1, 2
Conserving supplies, 1
Contact Dell Support at, \underline{1}, \underline{2}
Contact Person, 1
contacting Dell, 1
Contacting service, \underline{\mathbf{1}}
Contrast, \underline{1}, \underline{2}, \underline{3}
Copy Color Balance, 1, 2
Copy Defaults, 1, 2
Copy Job Tone, \underline{1}, \underline{2}
Copy Printer Settings, \underline{1}, \underline{2}, \underline{3}, \underline{4}
Copy Printer Settings Report, 1
Copy Service Lock Set, \underline{1}, \underline{2}
Copy Settings, 1
Country, <u>1</u>, <u>2</u>, <u>3</u>
Cover, 1
Covers, \underline{1}, \underline{2}, \underline{3}, \underline{4}
Covers Thick, \underline{1}, \underline{2}, \underline{3}, \underline{4}, \underline{5}
Cumulative Color Page Count, 1
Cumulative Monochrome Page Count, \underline{\mathbf{1}}
Custom Reduce/Enlarge, 1
Custom Size - X, 1, 2
Custom Size - Y, 1, 2
D
Date Format, 1
Default Color, 1, 2, 3
Default Setup, 1
Delayed Start, 1, 2, 3
Deleting held job, \underline{\mathbf{1}}
```

```
contacting, \underline{\mathbf{1}}
Dell ColorTrack, 1, 2
Dell Printer Configuration Web Tool, \underline{1}
Page display format, \underline{\mathbf{1}}
Dell Service Tag Number, 1
Dell Supplies Management System, 1
Dell support website, \underline{\mathbf{1}}
Dell technical support policy, 1
Details, 1
Determining Values, 1
DHCP, 1
DHCP/Autonet, 1
Dimensions, 1
DIMM Size, 1
Direct Fax, 1
Disabling Panel Lock, 1
Discard Size, \underline{1}, \underline{2}, \underline{3}
Display Popup, 1
Display problem, 1
DL, <u>1</u>
DNS, 1, 2
Document cover, 1
Document glass, 1
Document Size, 1, 2, 3, 4, 5, 6, 7
Draft Mode, \underline{1}, \underline{2}, \underline{3}
Driver, 1
Drivers and utilities CD, 1
DRPD, 1
DRPD Pattern, 1, 2, 3
Drum Refresh, 1
Ε
ECM, 1, 2, 3
Edit Print User Registration, \underline{\mathbf{1}}
E-Mail Address, <u>1</u>, <u>2</u>
E-Mail Alert, <u>1</u>, <u>2</u>, <u>3</u>, <u>4</u>, <u>5</u>
E-Mail Alert Settings, 1, 2
E-Mail Alert Setup, 1
E-mail Alert Setup Page, 1
E-Mail Group, 1
E-Mail Server Settings, 1, 2
Emulations, 1
Entering Values, 1
```

```
Envelope, <u>1</u>, <u>2</u>, <u>3</u>, <u>4</u>, <u>5</u>, <u>6</u>
Envelope #10, 1
Environment, 1
Environment settings for Web browser
For Firefox, 1
For Internet Explorer, 1
Error History, 1, 2
Ethernet, \underline{1}, \underline{2}, \underline{3}
Ethernet port, 1, 2, 3
EWS, 1
EWS Settings, 1
Executive, 1
F
Fault Tone, 1, 2
Fax Activity, <u>1</u>, <u>2</u>, <u>3</u>, <u>4</u>, <u>5</u>
Fax Broadcast, 1, 2, 3
Fax Cover Page, \underline{1}, \underline{2}, \underline{3}, \underline{4}
Fax Defaults, 1, 2, 3
Fax Forward Error Print, \underline{1}, \underline{2}
Fax Forward Number, 1, 2
Fax Forward Print, 1, 2
Fax Fwd Err Print, 1
Fax Fwd Number, 1
Fax Fwd Print, 1
FAX Group, 1, 2
Fax Header, \underline{1}, \underline{2}, \underline{3}
Fax Header Name, \underline{1}, \underline{2}, \underline{3}
Fax Number, <u>1</u>, <u>2</u>, <u>3</u>
Fax Pending, 1, 2
Fax Protocol, \underline{1}, \underline{2}
Fax Service Lock Set, 1, 2
Fax Settings, 1, 2, 3, 4
FAX Speed Dial, 1, 2
Fax Transmit, 1, 2
File Format, 1, 2, 3
Finding Information, \underline{\mathbf{1}}
Firmware Version, 1
first scan, 1
Flip on Long Edge, 1
Flip on Short Edge, 1
Folio, 1
Font, <u>1</u>, <u>2</u>, <u>3</u>
```

```
PCL 5/PCL 6, 1
Pitch, 1
Point size, 1
Sample list, 1
Style, 1
Typefaces and fonts, 1
Weight, 1
Font Pitch, \underline{1}, \underline{2}, \underline{3}
Font Size, <u>1</u>, <u>2</u>, <u>3</u>
Form Line, <u>1</u>, <u>2</u>, <u>3</u>
Front Cover, 1
Front cover, 1
Function Enabled, 1, 2
Fuser, 1
G
Gateway Address, 1
Get IP Address, 1
Group Dial, 1, 2
Н
Hex Dump, <u>1</u>, <u>2</u>, <u>3</u>
Host I/F, 1
Host Name, 1, 2
How to install option, \underline{\mathbf{1}}
How to remove option, \underline{\mathbf{1}}
How to replace retard roller, \underline{\mathbf{1}}
How to set up, 1
HTTP, 1, 2
ı
ID, <u>1</u>, <u>2</u>
Identifying print media, \underline{\mathbf{1}}
Identifying print paper, 1
Image Compression, \underline{1}, \underline{2}
Impression Number, 1
Init Print Meter, 1
Initialize NIC NVM and restart printer, \underline{\mathbf{1}}
Initialize PrintMeter, 1
Installing
Printer drivers, \underline{\mathbf{1}}
Installing retard roller in tray, \underline{\mathbf{1}}
Installing the optional memory card, 1
Installing toner cartridge, \underline{\mathbf{1}}
```

```
Interfaces, 1
IP Address, <u>1</u>, <u>2</u>, <u>3</u>
IP Filter, 1, 2
IP filter setup, 1
J
Job History, 1, 2
Job List, <u>1</u>, <u>2</u>
Job Name, 1, 2
Job Status, 1
Job Submitted Time, 1
Job Type, 1
Junk Fax Setup, <u>1</u>, <u>2</u>, <u>3</u>, <u>4</u>
Label, <u>1</u>, <u>2</u>, <u>3</u>, <u>4</u>, <u>5</u>, <u>6</u>
Landscape, 1
LCD, 1
LCD panel, 1
Left frame, 1
Legal, 1
Letter, 1
Lighter/Darker, \underline{1}, \underline{2}, \underline{3}, \underline{4}, \underline{5}, \underline{6}, \underline{7}, \underline{8}
Line Monitor, 1, 2, 3
Line Termination, \underline{1}, \underline{2}, \underline{3}
Line Type, <u>1</u>, <u>2</u>, <u>3</u>
Liquid crystal display, \underline{\mathbf{1}}
Loading an envelope, 1
Loading letterhead, 1
Loading print media, \underline{\mathbf{1}}
In the tray 1, \underline{1}
Single Sheet Feeder, 1
Local printing, 1
Location, 1, 2
Low Toner Tone, 1, 2
LPD, <u>1</u>, <u>2</u>, <u>3</u>, <u>4</u>
M
Machine Ready Tone, 1, 2
Maintenance, \underline{\mathbf{1}}
Margin Left/Right, <u>1</u>, <u>2</u>, <u>3</u>, <u>4</u>, <u>5</u>
Margin Middle, \underline{1}, \underline{2}, \underline{3}, \underline{4}, \underline{5}
Margin Top/Bottom, <u>1</u>, <u>2</u>, <u>3</u>, <u>4</u>, <u>5</u>, <u>6</u>
Max E-Mail Size, 1, 2
```

```
Maximum memory, 1
Memory, 1
Memory Capacity, 1
Memory card, \underline{1}, \underline{2}
Memory connector, 1
Memory cover, 1
Memory speed, 1
Menu item, 1
Menu Settings, 1
MIB compatibility, 1
mm/inch, <u>1</u>, <u>2</u>, <u>3</u>
Modem Speed, <u>1</u>, <u>2</u>, <u>3</u>
Monarch, 1
Multiple Up, 1
Multiple-Up, <u>1</u>, <u>2</u>, <u>3</u>
Ν
NCR, 1
Network, 1
Network Firmware Version, \underline{\mathbf{1}}
New Password, 1
No carbon required, \underline{\mathbf{1}}
No. of Sheets, \underline{\mathbf{1}}
Non-Copy Job Tone, 1, 2
Non-Dell Toner, 1, 2, 3
Number of Copies, 1
Number pad, \underline{1}
0
OCR, 1
OnHook, 1
Online Help, 1, 2
Operation, \underline{\mathbf{1}}
Operator panel, <u>1</u>, <u>2</u>
Button, 1
Optical character recognition, \underline{\mathbf{1}}
Option problem, 1
Order Supplies at, 1, 2
Ordering printer supplies, \underline{\mathbf{1}}
Ordering supplies, 1
Orientation, 1, 2, 3
Original Type, 1, 2, 3
OS, <u>1</u>
OS compatibility, 1
```

```
Other Features, \underline{\mathbf{1}}
Other problems, 1
Out of Paper Tone, 1, 2
Output Result, 1
Output Tray, 1
Owner, <u>1</u>, <u>2</u>
Owner's Manual, 1
Page display format, \underline{\mathbf{1}}
Page orientation, \underline{1}, \underline{2}
Panel, 1
Panel Alert Tone, 1, 2
Panel Language, \underline{1}, \underline{2}, \underline{3}
Panel lock, 1
Panel Lock Set, 1, 2
Panel Select Tone, 1, 2
Panel Settings, 1, 2
Panel settings page, 1, 2
Paper, <u>1</u>, <u>2</u>
Characteristics, 1
Curl, 1
Fiber content, 1
Grain direction, \underline{\mathbf{1}}
Moisture content, 1
Smoothness, 1
Weight, 1
Paper Density, \underline{1}, \underline{2}, \underline{3}
Paper jam location, 1
Paper Size, <u>1</u>, <u>2</u>, <u>3</u>
Paper Type, 1
Paper Used, 1
Parts name, 1
Password, \underline{1}
Pause button, 1
PCL, 1
Font, 1
PCL 5/PCL 6, 1
PCL Fonts List, 1, 2
PCL Macro List, 1, 2
PCL Settings, 1, 2
PDL, <u>1</u>
Permit printing without specifying user, \underline{\mathbf{1}}
```

```
Phone Book, <u>1</u>, <u>2</u>, <u>3</u>
Phone connector, \underline{1}, \underline{2}, \underline{3}, \underline{4}
Phone Number, 1
phone numbers, \underline{\mathbf{1}}
Plain, <u>1</u>, <u>2</u>, <u>3</u>, <u>4</u>
Plain Thick, <u>1</u>, <u>2</u>, <u>3</u>, <u>4</u>
Polling Receive, 1
Port Settings, 1
Port Status, 1
Port9100, 1, 2, 3, 4
Portrait, \underline{1}
Power connecter, 1
Power Saver Time, 1
Power Saver Timer Mode 1, \underline{1}, \underline{2}
Power Saver Timer Mode 2, \underline{1}, \underline{2}
Power supply, 1
Power switch, 1
Prefix Dial, \underline{1}, \underline{2}, \underline{3}
Prefix Dial Num, 1
Prefix Dial Number, 1, 2
Premier, 1
Print and hold function, 1
Print cartridge level, 1
Print ID, <u>1</u>, <u>2</u>, <u>3</u>
Print Language, \underline{\mathbf{1}}
Print media, 1, 2
Dimensions, 1
Source, 1, 2
Print Meter, 1, 2
Print quality guarantee, 1
Print Server Reports, 1
Print Server Settings, \underline{1}, \underline{2}, \underline{3}, \underline{4}
Print Server Setup Page, 1
Print side, 1, 2
Print Text, <u>1</u>, <u>2</u>, <u>3</u>
Print User Limitation, 1
Print User Settings, 1
Print Volume, 1, 2, 3
Printer Bitmap, \underline{1}
Printer drivers Installing, 1
Printer Events, 1
Printer Information, 1, 2, 3
Printer Jobs, <u>1</u>, <u>2</u>, <u>3</u>
```

```
Printer Maintenance, \underline{\mathbf{1}}
Printer Page Count, 1
Printer paper, 1
Printer Revision Levels, 1
Printer Serial Number, 1
Printer Settings, \underline{1}, \underline{2}, \underline{3}, \underline{4}
Printer settings page, 1
Printer Settings Report, 1
Printer software, \underline{1}
Printer specification, 1
Printer Status, \underline{1}, \underline{2}, \underline{3}
Printer Type, \underline{1}
Printing, 1
Printing held job, 1
Printing on letterhead, \underline{\mathbf{1}}
Printing problem, \underline{\mathbf{1}}
Printing Speed, 1
Printing Status Window, 1
Processor Speed, \underline{1}
Product Information Guide, 1
Proof Print, 1, 2
Protocol Monitor, 1, 2
Q
Quantity, <u>1</u>, <u>2</u>, <u>3</u>
R
RAM Disk, <u>1</u>, <u>2</u>, <u>3</u>
RARP, 1
Receive Mode, \underline{1}, \underline{2}, \underline{3}
Recommended paper, 1
Redial Attempts, 1, 2, 3
Redial Delay, 1, 2, 3
Reduce/Enlarge, 1, 2, 3
Re-enter Password, \underline{\mathbf{1}}
Refresh, 1
Regular, 1
Relative humidity, 1
Remote Rcv Tone, 1
Remote Receive, \underline{1}, \underline{2}, \underline{3}
Remote Receive Tone, 1, 2
Removing a optional memory card, \underline{1}
Removing option, 1
Removing retard roller in tray, \underline{\mathbf{1}}
```

```
Removing toner cartridge, 1
Replacing retard roller, \underline{\mathbf{1}}
Reports, 1
Resend Delay, 1, 2, 3
RESET button, 1
Reset Defaults, 1
Reset Print Server, 1
Resetting Defaults, 1, 2
Resident font, 1
Resident scalable fonts, 1
Resolution, <u>1</u>, <u>2</u>, <u>3</u>, <u>4</u>, <u>5</u>
Restore Settings, \underline{\mathbf{1}}
Return policy, 1
Right frame, 1
Ring Tone Volume, 1, 2, 3
Safety information, \underline{\mathbf{1}}
Scalable font, 1
Scan Defaults, 1, 2, 3
Scan Service Lock Set, \underline{1}, \underline{2}
Scan to Application, \underline{\mathbf{1}}
Scan to E-mail, 1
Scan To Network, 1
Scan to Network, \underline{1}, \underline{2}, \underline{3}
Search PhoneBook, 1
Secure Print, 1
Del after Print, \underline{1}, \underline{2}
Delete, 1, 2
Print and Save, 1, 2
Secure print, 1
Secure Receive, 1
Secure Receive Set, 1, 2
Secure Settings, \underline{1}, \underline{2}, \underline{3}, \underline{4}
Select Reorder URL, 1
Select Tray, 1, 2, 3
Selecting letterhead, 1
Selecting paper, 1
Selecting preprinted form, \underline{\mathbf{1}}
Selecting pre-punched paper, 1
Sending print job, \underline{1}
Sent Fax Forward, 1, 2
Sent Fax Fwd, 1
```

```
Server Address, <u>1</u>, <u>2</u>, <u>3</u>, <u>4</u>
Service code, 1
Service tag, 1
Set Date, 1
Set Password, 1, 2, 3
Set Time, 1
Setting, 1
Shared printing
Peer-to-peer, 1
Point and print, 1
Sharpness, \underline{1}, \underline{2}, \underline{3}, \underline{4}, \underline{5}, \underline{6}
Side button, 1
Side cover, 1
Single Sheet Feeder, 1
Capacity, 1
Single Sheet Feeder (SSF), 1
slow scan, 1
SNMP, 1
SNMP Agent, 1, 2, 3
SNMP Configuration, 1
SNMP UDP, 1
Software update, 1
Speed Dial, <u>1</u>, <u>2</u>, <u>3</u>
SSF Paper Size, <u>1</u>, <u>2</u>, <u>3</u>, <u>4</u>
SSF Paper Type, \underline{1}, \underline{2}, \underline{3}, \underline{4}
Status Monitor Console, 1
Status of printer supplies, 1
Storage, 1
Storage humidity range, 1
Store Print, 1
Stored Documents, 1, 2
Stored Print, 1
Storing consumables, 1
Storing print media, \underline{1}, \underline{2}, \underline{3}
Straightest lines, \underline{\mathbf{1}}
Subnet Mask, 1
Substitute Tray, 1, 2, 3
support
contacting Dell, \underline{\mathbf{1}}
Supported print paper, 1
Symbol Set, <u>1</u>, <u>2</u>, <u>3</u>
Symbol sets, 1
For PCL 5/PCL 6, 1
```

```
System Settings, <u>1</u>, <u>2</u>, <u>3</u>, <u>4</u>, <u>5</u>
System Settings page, 1
Т
TCP/IP, 1
TCP/IP Settings, 1, 2
Telephone, 1
telephone numbers, 1
Telephone/Fax, 1
Temperature, 1
TIFF File Format, \underline{1}, \underline{2}
Time Format, 1
Time Zone, 1
Time-Out, <u>1</u>, <u>2</u>, <u>3</u>
Tone/Pulse, <u>1</u>, <u>2</u>, <u>3</u>
Toner cartridge, 1
Toner Refresh, 1
Top frame, 1
Trap Notification (IP), 1
Tray 1, <u>1</u>, <u>2</u>
Tray 1 Custom Size - X, 1
Tray 1 Custom Size - Y, 1
Tray 1 Paper Size, 1
Tray 1 Paper Type, 1
Tray Settings, \underline{1}, \underline{2}, \underline{3}, \underline{4}, \underline{5}
Troubleshooting, 1
Turn on, 1
Typeface, 1
U
Unacceptable paper, 1
UNITED STATES GOVERNMENT RESTRICTED RIGHTS, 1
Upper Limit for Color Print, \underline{\mathbf{1}}
Upper Limit for Monochrome Print, \underline{\mathbf{1}}
USB, 1
USB port, 1, 2, 3
USB Printing, 1
User Setup Disk Creating Tool, \underline{\mathbf{1}}
Using Dell Printer Configuration Web Tool, 1
uto Receive Fax/Tel, 1
Verifying IP settings, 1
```

W

```
Wall jack connector, 1, 2, 3, 4
Warranty, 1
Warranty information, 1
Web Link Customization, 1, 2
White sheet, 1
Width guide, 1
WINS, 1, 2
Wired Network, 1
Ethernet, 1
Initialize NVM, 1
IP Filter, 1
Protocol, 1
TCP/IP, 1
```

Yellow terminator,  $\underline{\mathbf{1}}$ 

Notes, Notices, and Cautions 21 Finding Information 23

About Your Printer 27

Installing the Toner Cartridges and Print Head Device (PHD) Unit 33
Connecting Your Printer 41
Dell Printer Configuration Web Tool 53

Installing the Optional Memory Card 127

Print Media Guidelines 135 Loading Print Media 147

Operator Panel 163

Printer Settings 167

Understanding the Tool Box Menus 175
Understanding the Menus 219
Understanding Your Printer Software 281

Printing 287

Copying 295

Scanning 311 Faxing 337

Understanding Fonts 373 Clearing Jams 383

Troubleshooting Guide 397 Installing Printer Drivers 441 Setting Up for Shared Printing 453

Maintaining Your Printer 459

Removing the Optional Memory Card 487 Printer Specifications 493 Appendix 499

# **Operator Panel**

- Using the Operator Panel Buttons
- Printing a Panel Settings Page

### **Using the Operator Panel Buttons**

The operator panel has a 4-line by 20-character liquid crystal display (LCD), control buttons, and number pad, which allow you to control your printer.

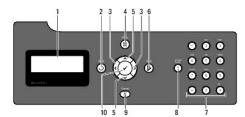

- 1. LCD Panel
- 2. 3 (Back) button
  - 1 Returns to the previous screen.
- 3. **\ \ \**  buttons
  - 1 In the Menu mode, selects submenus or values.
- 4. (Menu) button
  - $_{\rm I}$   $\,$  Enters the operation menu from the top menu, and returns to the top menu from any menu level.
- 5. 🛕 🗸 buttons
  - 1 In the Menu mode, scrolls through menus or items.
  - 1 To enter numbers or passwords, press these buttons.
- 6. (Start) button
  - 1 Starts copying, scanning, or faxing.
- 7. Number pad
  - 1 Enters the characters and numbers, for example, for the Phone Book, and passwords.
- 8. **1** (Redial/Pause) button
  - 1 Enters a pause.
  - 1 Redial the last telephone number you called.
- 9. X (Cancel) button
  - 1 In the **Menu mode**, returns to the standby mode without saving any settings.
  - 1 Cancels the current working job (copy/scan/fax/print) by choosing the available listed job.
- 10. ✓ (Check) button
  - 1 Selects the currently displayed menu or item, or confirms the entry of values.

# **Printing a Panel Settings Page**

The panel settings page shows current settings for the operator panel menus.

# From the Printer Operator Panel

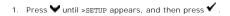

2. Press ♥ until >Reports appears, and then press ✔.

3. Press  $\blacktriangleright$  until Panel Settings appears, and then press  $\checkmark$  .

The panel settings page is printed.

### From Your Computer

1. Click start→ All Programs→ Dell Printers→ Additional Color Laser Software→ Quick Launch Utility.

The Quick Launch Utility dialog box opens.

2. Click the **Tool Box** button.

The Tool Box dialog box opens.

3. Select the printer from **Printer Name**.

The **Tool Box** opens.

- 4. Click the **Printer Settings Report** tab.
- 5. Select Reports from the list at the left side of the page.

The Reports page is displayed.

6. Click the Panel Settings button.

The panel settings page is printed.

Back to Contents Page

# **Understanding the Tool Box Menus**

- Printer Settings Report
- Printer Maintenance

The Tool Box allows you to view or specify the system settings. You can also diagnose the system settings by using the Tool Box.

The Tool Box consists of the **Printer Settings Report**, **Printer Maintenance**, and **Diagnosis** tabs.

NOTE: A Password dialog box appears the first time you try to change settings on ToolBox when Panel Lock is set on the printer. In this case, input the password that you have already specified, and click OK to apply the settings.

# **Printer Settings Report**

The Printer Settings Report tab includes the Printer Information, Menu Settings, Reports, TCP/IP Settings, Tray Settings, Defaults Settings, and Fax Settings pages.

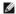

NOTE: Values marked by an asterisk (\*) are the factory default menu settings.

### **Printer Information**

#### Purpose:

To display the printer's system information.

#### Values:

| Dell Service Tag Number     | Displays the service tag number of your printer.                                  |  |  |  |
|-----------------------------|-----------------------------------------------------------------------------------|--|--|--|
| Printer Serial Number       | Displays the serial number of your printer.                                       |  |  |  |
| Printer Type                | Displays the type of printing for the printer. Color Laser is displayed normally. |  |  |  |
| Asset Tag Number            | Displays the asset tag number of your printer.                                    |  |  |  |
| Memory Capacity             | Displays the memory capacity.                                                     |  |  |  |
| Processor Speed             | Displays the processing speed.                                                    |  |  |  |
| Firmware Version            | Displays the version of the controller.                                           |  |  |  |
| Network Firmware Version    | Displays the NIC version.                                                         |  |  |  |
| MCU Firmware Version        | Displays the version of the Machine Control Unit (MCU) firmware.                  |  |  |  |
| Printing Speed (Color)      | Displays the speed for color printing.                                            |  |  |  |
| Printing Speed (Monochrome) | Displays the speed for monochrome printing.                                       |  |  |  |

# **Menu Settings**

#### Purpose:

To display the printer's menu settings.

|                                                                                                    | Power Saver Timer<br>Mode 1 | Displays the amount of time before the printer enters the power saver timer mode 1 after it finishes a job.                                                  |
|----------------------------------------------------------------------------------------------------|-----------------------------|----------------------------------------------------------------------------------------------------|
|                                                                                                    | Power Saver Timer<br>Mode 2 | Displays the amount of time before the printer enters the power saver timer mode 2 after it finishes a job.                                                  |
|                                                                                                    | Auto Reset                  | Displays the amount of time before the printer automatically resets the settings on the operator panel to the defaults when no additional settings are made. |
| Panel Select Tone  Displays the volume of the tone that is emitted when the operator part that the tone is disabled. |                             | Displays the volume of the tone that is emitted when the operator panel input is correct. <b>Off</b> indicates that the tone is disabled.                    |
| System Settings                                                                                                    | Panel Alert Tone            | Displays the volume of the tone that is emitted when the operator panel input is incorrect. <b>Off</b> indicates that the tone is disabled.                  |
|                                                                                                    | Machine Ready Tone          | Displays the volume of the tone that is emitted when the printer becomes ready. <b>Off</b> indicates that the tone is disabled.                              |
|                                                                                                    | Copy Job Tone               | Displays the volume of the tone that is emitted when a copy job is complete. <b>Off</b> indicates that the tone is disabled.                                 |
|                                                                                                    | Non-Copy Job Tone           | Displays the volume of the tone that is emitted when a job other than copying is complete. <b>Off</b> indicates that the tone is disabled.                   |
|                                                                                                    | Fault Tone                  | Displays the volume of the tone that is emitted when a job ends abnormally. <b>Off</b> indicates that the tone is disabled.                                  |

|                                 | -                               |             |                                                                                                    |  |  |
|---------------------------------|---------------------------------|-------------|----------------------------------------------------------------------------------------------------|--|--|
|                                 | Alert Tone                      |             | Displays the volume of the tone that is emitted when a problem occurs. <b>Off</b> indicates that the tone is disabled.                                                                 |  |  |
|                                 | Out of Paper Tone               |             | Displays the volume of the tone that is emitted when the printer runs out of paper. <b>Off</b> indicates that the tone is disabled.                                                    |  |  |
|                                 | Low Toner Tone                  |             | Displays the volume of the tone that is emitted when the toner or some other consumable is low. <b>Off</b> indicates that the tone is disabled.                                        |  |  |
| System Settings                 | Auto Clear Ale                  | rt Tone     | Displays the volume of the tone that is emitted 5 seconds before the printer performs auto clear. <b>Off</b> Indicates that the tone is disabled.                                      |  |  |
|                                 | Base Tone                       |             | Displays the volume of the tone that is emitted when the operator panel is returned to the default setting by scrolling the loop menu. <b>Off</b> indicates that the tone is disabled. |  |  |
|                                 | Time-Out                        |             | Displays the amount of time the printer waits for data to arrive from the computer.                                                                                                    |  |  |
|                                 | Panel Languag                   | е           | Displays the language to be used on the operator panel.                                                                                                    |  |  |
|                                 | Auto Log Print                  |             | Displays whether or not to automatically print a job history report after every 20 jobs.                                                                                               |  |  |
|                                 | Print ID                        |             | Displays where to print a user ID on the output paper.                                                                                                    |  |  |
|                                 | Print Text                      |             | Displays whether the printer outputs PDL (Page Description Language) data (which is not supported by the printer) as text when the printer receives it.                                |  |  |
|                                 | RAM Disk *1                     |             | Displays whether to allocate RAM for the disk file system for the Secure Print and Proof Print features.                                                                               |  |  |
| System Settings                 | Substitute Tray                 |             | Displays an indication to use paper of a different size when the paper that is loaded in the specified tray does not match the paper size settings for the current job.                |  |  |
|                                 | mm/inch                         |             | Displays the measurement unit used on the operator panel.                                                                                                    |  |  |
| Date Format                     |                                 |             | Displays the selected date format.The default is yy/mm/dd.                                                                                                    |  |  |
|                                 | Time Format                     |             | Displays the selected time format; 24H or 12H.                                                                                                    |  |  |
| Clock Settings                  | Time Zone                       |             | Displays the selected time zone.                                                                                                    |  |  |
|                                 | Set Date                        |             | Displays the date setting.                                                                                                    |  |  |
|                                 | Set Time                        |             | Displays the time setting.                                                                                                    |  |  |
| Daman Damaitu                   | Plain                           |             | Displays the plain paper density settings.                                                                                                    |  |  |
| Paper Density                   | Label                           |             | Displays the label paper density settings.                                                                                                    |  |  |
| Auto Registration<br>Adjustment | Auto Registration<br>Adjustment |             | Displays whether to automatically adjust color registration.                                                                                                    |  |  |
| Adjust Altitude                 | Adjust Altitude Adjust Altitude |             | Displays the altitude of the location where the printer is installed.                                                                                                    |  |  |
| Non-Dell Toner                  | oner Non-Dell Toner             |             | Displays whether or not to use another manufacturer's toner cartridge.                                                                                                    |  |  |
| Web Link                        | Select Regular*                 |             | Displays the URL for ordering consumables (accessories.us.dell.com/sna).                                                                                                    |  |  |
| Customization                   | Reorder URL Premier             |             | Displays the URL for ordering consumables (premier.dell.com).                                                                                                    |  |  |
| *1 This item is only avai       | ilable when the 2               | 256 MB opti | onal memory card is installed.                                                                                                    |  |  |
|                                 |                                 |             |                                                                                                    |  |  |

# Reports

### Purpose:

To print the printer's settings and history information.

The reports are printed in the paper size specified in system settings. The default is A4.

#### Values:

| System Settings                                                      | Click to print a detailed list of the system settings.                             |  |  |  |
|----------------------------------------------------------------------|------------------------------------------------------------------------------------|--|--|--|
| Panel Settings Click to print a detailed list of the panel settings. |                                                                                    |  |  |  |
| PCL Fonts List                                                       | Click to print a list of the PCL (Hewlett-Packard Printer Control Language) Fonts. |  |  |  |
| PCL Macro List                                                       | Click to print a list of the PCL Macro.                                            |  |  |  |
| Job History                                                          | Click to print the printer's Completed Jobs history.                               |  |  |  |
| Error History Click to print the printer's error history.            |                                                                                    |  |  |  |
| Color Test Page Click to print a color test page.                    |                                                                                    |  |  |  |
| Stored Documents *1 Click to print a list of the Stored Documents.   |                                                                                    |  |  |  |
| Protocol Monitor Click to print the Protocol Monitor report.         |                                                                                    |  |  |  |
| *1 This item is only available when you enable <b>RAM Disk</b> .     |                                                                                    |  |  |  |

# TCP/IP Settings

#### Purpose:

To display the current settings of TCP/IP (Transmission Control Protocol/Internet Protocol) protocol.

| IP Address Mode | Displays the method for acquiring the IP address. |
|-----------------|---------------------------------------------------|
| IP Address      | Displays the printer's IP address.                |
| Subnet Mask     | Displays the subnet mask.                         |
| Gateway Address | Displays the gateway address.                     |

# Tray Settings

#### Purpose:

To display the paper type and size for the tray 1.

### Values:

| Paper Type      | Displays the paper type setting of the tray 1                                                                                 |  |  |  |
|-----------------|----------------------------------------------------------------------------------------------------|--|--|--|
| Paper Size      | plays the paper size setting of the tray 1.                                                                                   |  |  |  |
| Custom Size - Y | Displays the length of custom size paper loaded in the tray 1.                                                                |  |  |  |
| Custom Size - X | isplays the width of custom size paper loaded in the tray 1.                                                                  |  |  |  |
| Display Popup   | Displays whether to use a popup menu that prompts the user to set the paper size and type when the paper is loaded in tray 1. |  |  |  |

# **Defaults Settings**

#### Purpose

To display the default scan, fax, and copy settings of the printer.

|               | Scan To Network             | Displays whether to save scanned documents on a network server or on a computer.         |
|---------------|-----------------------------|------------------------------------------------------------------------------------------|
|               | File Format                 | Displays the file format in which scanned documents are to be saved.                     |
|               | Color                       | Displays whether to scan in color or in black and white.                                 |
|               | Resolution                  | Displays the default scan resolution.                                                    |
|               | Document Size               | Displays the paper size of the original document.                                        |
|               | Lighter/Darker              | Displays the default scan density level.                                                 |
|               | Sharpness                   | Displays the default sharpness level.                                                    |
| Scan Defaults | Contrast                    | Displays the default contrast level.                                                     |
| Scan Delauits | Auto Exposure               | Displays whether to suppress the background of the original to enhance text on the copy. |
|               | Auto Expo. Level            | Displays the background suppression level.                                               |
|               | Margin Top/Bottom           | Displays the value of the top and bottom margins.                                        |
|               | Margin Left/Right           | Displays the value of the left and right margins.                                        |
|               | Margin Middle               | Displays the value of the middle margin.                                                 |
|               | TIFF File Format            | Displays the TIFF file format; TIFF V6 or TTN2.                                          |
|               | Image Compression           | Displays the image compression level.                                                    |
|               | Max E-Mail Size             | Displays the maximum size of e-mail that can be sent.                                    |
|               | Resolution                  | Displays the resolution level to be used for fax transmission.                           |
| Fax Defaults  | Lighter/Darker              | Displays the density level to be used for fax transmission.                              |
|               | Delayed Start               | Displays the fax transmission start time.                                                |
|               | Color                       | Displays whether to make copies in color or in black and white.                          |
|               | Select Tray                 | Displays the tray from which the paper is fed.                                           |
|               | SSF Paper Size              | Displays the paper size setting of the single sheet feeder.                              |
|               | SSF Paper Type              | Displays the paper type settings of the single sheet feeder.                             |
|               | Reduce/Enlarge              | Displays the default copy reduction/enlargement ratio.                                   |
| Copy Defaults | Original Type               | Displays the type of the original document.                                              |
| copy belauits | Document Size               | Displays the default paper size.                                                         |
|               | Lighter/Darker              | Displays the default copy density level.                                                 |
|               | Sharpness                   | Displays the default sharpness level.                                                    |
|               | Color Saturation            | Displays the default color saturation level.                                             |
|               | Auto Exposure               | Displays whether to suppress the background of the original to enhance text on the copy. |
|               | Auto Expo. Level            | Displays the background suppression level.                                               |
|               | Color Balance (Yellow Low)  | Displays the color balance level of low density yellow.                                  |
|               | Color Balance (Yellow Mid)  | Displays the color balance level of medium density yellow.                               |
|               | Color Balance (Yellow High) | Displays the color balance level of high density yellow.                                 |

|               | Color Balance (Magenta Low)  | Displays the color balance level of low density magenta.    |
|---------------|------------------------------|-------------------------------------------------------------|
|               | Color Balance (Magenta Mid)  | Displays the color balance level of medium density magenta. |
| 0 D-flk-      | Color Balance (Magenta High) | Displays the color balance level of high density magenta.   |
| Copy Defaults | Color Balance (Cyan Low)     | Displays the color balance level of low density cyan.       |
|               | Color Balance (Cyan Mid)     | Displays the color balance level of medium density cyan.    |
|               | Color Balance (Cyan High)    | Displays the color balance level of high density cyan.      |
|               | Color Balance (Black Low)    | Displays the color balance level of low density black.      |
|               | Color Balance (Black Mid)    | Displays the color balance level of medium density black.   |
|               | Color Balance (Black High)   | Displays the color balance level of high density black.     |
|               | Multiple-Up                  | Displays whether the Multiple-Up feature is enabled.        |
|               | Collated                     | Displays whether to collate the copy.                       |
| Copy Defaults | Margin Top/Bottom            | Displays the value of the top and bottom margins.           |
|               | Margin Left/Right            | Displays the value of the left and right margins.           |
|               | Margin Middle                | Displays the value of the middle margin.                    |

# Fax Settings

### Purpose:

To display the fax settings of the printer.

| Auto Rec Fax Auto Rec Bisplays the interval at which the printer goes into the fax receive mode after receiving an incoming call. Auto Rec Bisplays the Interval at which the printer goes into the fax receive mode after the external telephone receives an incoming call. Auto Rec Bisplays the volume of the line monitor, which audiby monitors a transmission through the internal speaker until a connection is made. Bing Tone Bisplays the volume of the line monitor, which audiby monitors a transmission through the internal speaker until a connection is made. Bing Tone Bisplays the volume of the ring tone, which indicates that an incoming call is a telephone call through the internal speaker when Receive Wolume Mode is set to Telephone/Fax.  Line Type Bisplays the volume of the ring tone, which indicates that an incoming call is a telephone call through the internal speaker when Receive Wolume Mode is set to Telephone/Fax.  Line Type Bisplays the volume of the ring tone, which indicates that an incoming call is a telephone call through the internal speaker when Receive Mode in the Wolume Bisplays the tone to star Per Pex Pex Pex Pex Pex Pex Pex Pex Pex Pex                                                                                                    |                 |                                                                                                    |  |  |  |
|----------------------------------------------------------------------------------------------------|-----------------|----------------------------------------------------------------------------------------------------|--|--|--|
| Auto Rec   Auto Rec   Auto Rec   Auto Rec   Salays the interval at which the printer goes into the fax receive mode after the external felephone receives an incoming call.   Auto Rec   Ans/Fax   Salays the interval at which the printer goes into the fax mode after the external answering machine receives an incoming call.   Auto Rec   Ans/Fax   Salays the volume of the line monitor, which audibly monitors a transmission through the interval speaker until a connection is made.   Ring Tone   Displays the volume of the ring tone, which indicates that an incoming call is a telephone call through the interval speaker when Receive Volume   Volume   | Receive Mode    | Displays the fax receiving mode.                                                                                                    |  |  |  |
| Fax/Ted         Usplays the interval at which the printer goes into the fax receive mode after the external telephone receives an incoming call.           Auto Rac<br>Ans/Fax         Displays the interval at which the printer goes into the fax mode after the external answering machine receives an incoming call.           Line Monitor         Displays the volume of the line monitor, which addibly monitors a transmission through the internal speaker until a connection is made.           Ring Tone         Displays the volume of the ring tone, which indicates that an incoming call is a telephone call through the internal speaker when Receive Wolden's exit of Telephone/Fax           Line Type         Displays the line type: PSTN or PBX.           Tone-Pubse         Displays the interval between transmission attempts.           Recend Delay         Displays the number of redial attempts.           Redial Attempts         Displays the redial interval.           Junk Fax Setup         Displays whether to reject faxes sent from unwanted stations.           Remote Receive         Displays whether to receive faxes by pressing a remote receive code on the external telephone.           Remote Receive         Displays whether to receive faxes by pressing a remote receive code on the external telephone.           Fax Header         Displays whether to receive faxes by pressing a remote receive code on the external telephone.           Fax Header         Displays whether to receive faxes by pressing a remote receive code on the external telephone.           Fax                                                                                                    | Auto Rec Fax    | Displays the interval at which the printer goes into the fax receive mode after receiving an incoming call.                             |  |  |  |
| Line Monitor   Displays the volume of the line monitor, which audibly monitors a transmission through the internal speaker until a connection is made. Ring Tone   Displays the volume of the ring tone, which indicates that an incoming call is a telephone call through the internal speaker when Receive Notice   Notice   September 1978   Notice   Notice  |                 | Displays the interval at which the printer goes into the fax receive mode after the external telephone receives an incoming call.       |  |  |  |
| Ring Tone   Volume   Displays the volume of the ring tone, which indicates that an incoming call is a telephone call through the internal speaker when Receive Mode is set to Telephone/Fax.  Tone/Pulse   Displays the line type: PSTN or PBX.  Tone/Pulse   Displays whether to use tone or pulse dialing.  Resend Delay   Displays whether to use tone or pulse dialing.  Redial Attempts   Displays the number of redial attempts.  Redial Attempts   Displays the number of redial attempts.  Redial Polay   Displays whether to reject faxes sent from unwanted stations.  Remote Receive   Displays whether to receive faxes by pressing a remote receive code on the external telephone.  Remote Receive   Displays whether to receive faxes by pressing a remote receive code on the external telephone.  Remote Receive   Displays whether to print the sender's information on the header of faxes.  Fax Header   Displays whether to print the sender's information on the header of faxes.  Fax Number   Displays the sander's name that will be printed on the header of faxes.  Fax Number   Displays the tax number of the printer, which will be printed on the header of faxes.  Fax Cover Page   Displays whether to attach a cover page to faxes.  Displays whether to attach a cover page to faxes.  Sent Fax Fwd   Displays whether to forward incoming faxes to a specified destination.  Fax Fwd Print   Displays whether to forward incoming faxes to a specified destination.  Fax Fwd Err   Displays whether to root to print incoming faxes that were successfully forwarded.  Prefix Dial Num   Displays whether to set a prefix dial number.  Prefix Dial Num   Displays whether to set a prefix dial number. This number dials before any auto dial number is started. It is useful for accessing the Private Automatic Branch Exchange (PABX).  Displays whether to delete text or images at the bottom of a fax page when the entire page does not fit onto the output pager.  EM Activity   Displays whether to delete text or images at the bottom of a fax page when the entire page doe |                 | risplays the interval at which the printer goes into the fax mode after the external answering machine receives an incoming call.       |  |  |  |
| Volime         Mode is set to Telephone/Fax.           Line Type         Displays the line typer, PSTN or PBX.           Tone/Puise         Displays whether to use tone or puise dialing.           Resend Delay         Displays the interval between transmission attempts.           Redial Attempts         Displays the number of redial attempts.           Redial Delay         Displays whether to reject faxes sent from unwanted stations.           Remote Receive         Displays whether to receive faxes by pressing a remote receive code on the external telephone.           Remote Reverage         Displays whether to print the sender's information on the header of faxes.           Fax Header         Displays whether to print the sender's information on the header of faxes.           Fax Number         Displays the fax number of the printer, which will be printed on the header of faxes.           Fax Cover Page         Displays whether to attach a cover page to faxes.           Bent Fax Fwd         Displays whether to attach a cover page to faxes.           Sent Fax Fwd         Displays whether to forward incoming faxes to a specified destination.           Fax Fwd Print         Displays whether to rot up rint incoming faxes to a specified destination.           Fax Fwd Print         Displays whether on tot print incoming faxes that were successfully forwarded.           Fax Fwd Err         Displays whether to set a prefix dial number. <th< th=""><th>Line Monitor</th><th>Displays the volume of the line monitor, which audibly monitors a transmission through the internal speaker until a connection is made.</th></th<>                                                                                                    | Line Monitor    | Displays the volume of the line monitor, which audibly monitors a transmission through the internal speaker until a connection is made. |  |  |  |
| Tone/Pulse         Displays whether to use tone or pulse dialing.           Resend Delay         Displays the interval between transmission attempts.           Redial Attempts         Displays the number of redial attempts.           Redial Delay         Displays the redial interval.           Junk Fax Setup         Displays whether to reject faxes sent from unwanted stations.           Remote Receive         Displays whether to receive faxes by pressing a remote receive code on the external telephone.           Remote Rev Tone         Displays the tone to start Remote Receive.           Fax Header         Displays the sender's name that will be printed on the header of faxes.           Fax Number         Displays the fax number of the printer, which will be printed on the header of faxes.           Fax Cover Page         Displays whether to attach a cover page to faxes.           DRPD Pattern         Displays the Distinctive Ring Pattern Detection (DRPD) setting.           Sent Fax Fwd         Displays whether to forward incoming faxes to a specified destination.           Fax Fwd Print         Displays whether or not to print incoming faxes that were successfully forwarded.           Fax Fwd Err         Displays whether or not to print incoming faxes that failed to be forwarded.           Prefix Dial Num         Displays whether to set a prefix dial number.           Prefix Dial Num         Displays whether to set a prefix dial number of the destination of a fax                                                                                                    |                 |                                                                                                    |  |  |  |
| Resend Delay         Displays the interval between transmission attempts.           Redial Attempts         Displays the number of redial attempts.           Redial Delay         Displays the redial interval.           Junk Fax Setup         Displays whether to reject faxes sent from unwanted stations.           Remote Receive         Displays whether to receive faxes by pressing a remote receive code on the external telephone.           Remote Receive         Displays whether to receive faxes by pressing a remote receive code on the external telephone.           Fax Header Vone         Displays whether to receive faxes by pressing a remote receive code on the external telephone.           Fax Header Pax Header         Displays whether to print the sender's information on the header of faxes.           Fax Header Name         Displays whether to print the sender's information on the header of faxes.           Fax Number         Displays the sender's name that will be printed on the header of faxes.           Fax Number         Displays the fax number of the printer, which will be printed on the header of faxes.           PAX For Payer         Displays whether to statch a cover page to faxes.           Sent Fax Fwd         Displays the Distinctive Ring Pattern Detection (DRPD) setting.           Sent Fax Fwd         Displays whether to forward incoming faxes to a specified destination.           Fax Fwd Fire         Displays whether to forward incoming faxes that were successfully forwarded.                                                                                                    | Line Type       | Displays the line type; PSTN or PBX.                                                                                                    |  |  |  |
| Redial Attempts Displays the number of redial attempts.  Redial Delay Displays the redial interval.  Junk Fax Setup Displays whether to reject faxes sent from unwanted stations.  Remote Receive Displays whether to receive faxes by pressing a remote receive code on the external telephone.  Remote Rev Tone Displays the tone to start Remote Receive.  Displays the tone to start Remote Receive.  Displays whether to print the sender's information on the header of faxes.  Fax Header Displays the sender's name that will be printed on the header of faxes.  Fax Cover Page Displays the fax number of the printer, which will be printed on the header of faxes.  Fax Cover Page Displays whether to attach a cover page to faxes.  DRPD Pattern Displays whether to forward incoming faxes to a specified destination.  Fax Fwd Number Displays whether to forward incoming faxes to a specified destination.  Fax Fwd Number Displays whether or not to print incoming faxes that were successfully forwarded.  Fax Fwd Print Displays whether or not to print incoming faxes that were successfully forwarded.  Prefix Dial Displays whether to set a prefix dial number.  Prefix Dial Num Displays a prefix dial number. This number dials before any auto dial number is started. It is useful for accessing the Private Automatic Branch Exchange (PABX).  Displays whether to delete text or images at the bottom of a fax page when the entire page does not fit onto the output paper.  ECM Displays whether the Error Correction Mode (ECM) is enabled.  Modem Speed Displays whether to automatically print a fax activity report after every 50 incoming and outgoing fax communications.  Fax Fax Fransmit Displays whether to print a transmission report after every 50 incoming and outgoing fax communications.                                                                                                    | Tone/Pulse      | Displays whether to use tone or pulse dialing.                                                                                          |  |  |  |
| Redial Delay         Displays the redial interval.           Junk Fax Setup         Displays whether to reject faxes sent from unwanted stations.           Remote Receive         Displays whether to receive faxes by pressing a remote receive code on the external telephone.           Remote Rev Tone         Displays the tone to start Remote Receive.           Fax Header         Displays whether to print the sender's information on the header of faxes.           Fax Number         Displays the sender's name that will be printed on the header of faxes.           Fax Number         Displays the fax number of the printer, which will be printed on the header of faxes.           Fax Cover Page         Displays whether to attach a cover page to faxes.           DRPD Pattern         Displays the Distinctive Ring Pattern Detection (DRPD) setting.           Sent Fax Fwd         Displays whether to forward incoming faxes to a specified destination.           Fax Fwd Print         Displays whether or not to print incoming faxes that were successfully forwarded.           Fax Fwd Print         Displays whether or not to print incoming faxes that failed to be forwarded.           Prefix Dial         Displays a prefix dial number. This number dials before any auto dial number is started. It is useful for accessing the Private Automatic Branch Exchange (PABX).           Discard Size         Displays whether to delete text or images at the bottom of a fax page when the entire page does not fit onto the output paper. <th< th=""><th>Resend Delay</th><th>Displays the interval between transmission attempts.</th></th<>                                                                                                    | Resend Delay    | Displays the interval between transmission attempts.                                                                                    |  |  |  |
| Junk Fax Setup   Displays whether to reject faxes sent from unwanted stations.                                                                                                    | Redial Attempts | Displays the number of redial attempts.                                                                                                 |  |  |  |
| Remote Receive         Displays whether to receive faxes by pressing a remote receive code on the external telephone.           Remote Rcv Tone         Displays the tone to start Remote Receive.           Fax Header         Displays whether to print the sender's information on the header of faxes.           Fax Header Name         Displays the sender's name that will be printed on the header of faxes.           Fax Number         Displays the fax number of the printer, which will be printed on the header of faxes.           Fax Cover Page         Displays whether to attach a cover page to faxes.           DRPD Pattern         Displays the Distinctive Ring Pattern Detection (DRPD) setting.           Sent Fax Fwd         Displays whether to forward incoming faxes to a specified destination.           Fax Fwd Print         Displays the fax number of the destination to which incoming faxes are to be forwarded.           Fax Fwd Print         Displays whether or not to print incoming faxes that were successfully forwarded.           Fax Fwd Err Print         Displays whether to set a prefix dial number.           Prefix Dial         Displays whether to set a prefix dial number.           Prefix Dial Num         Displays whether to set a prefix dial number of a fax page when the entire page does not fit onto the output paper.           ECM         Displays whether the Error Correction Mode (ECM) is enabled.           Modem Speed         Displays whether to automatically print a fax activity report after e                                                                                                    | Redial Delay    | Displays the redial interval.                                                                                                    |  |  |  |
| Remote Rcv Tone Displays the tone to start Remote Receive. Fax Header Displays whether to print the sender's information on the header of faxes. Fax Header Displays the sender's name that will be printed on the header of faxes. Fax Number Displays the fax number of the printer, which will be printed on the header of faxes. Fax Cover Page Displays whether to attach a cover page to faxes. DRPD Pattern Displays the Distinctive Ring Pattern Detection (DRPD) setting. Sent Fax Fwd Displays whether to forward incoming faxes to a specified destination. Fax Fwd Number Displays whether or not to print incoming faxes that were successfully forwarded. Fax Fwd Print Displays whether or not to print incoming faxes that failed to be forwarded. Prefix Dial Displays whether to set a prefix dial number. Prefix Dial Num Displays a prefix dial number. This number dials before any auto dial number is started. It is useful for accessing the Private Automatic Branch Exchange (PABX). Discard Size Displays whether to delete text or images at the bottom of a fax page when the entire page does not fit onto the output paper. ECM Displays whether the Error Correction Mode (ECM) is enabled. Modem Speed Displays whether to automatically print a fax activity report after every 50 incoming and outgoing fax communications. Fax Transmit Displays whether to print a transmission report after every fax transmission or only when an error occurs. Fax Broadcast Displays whether to print a transmission report after every fax transmission to multiple destinations or only when an error occurs.                                                                                                    | Junk Fax Setup  | Displays whether to reject faxes sent from unwanted stations.                                                                           |  |  |  |
| ToneDisplays whether to print the sender's information on the header of faxes.Fax Header NameDisplays the sender's name that will be printed on the header of faxes.Fax NumberDisplays the fax number of the printer, which will be printed on the header of faxes.Fax Cover PageDisplays whether to attach a cover page to faxes.DRPD PatternDisplays the Distinctive Ring Pattern Detection (DRPD) setting.Sent Fax FwdDisplays whether to forward incoming faxes to a specified destination.Fax Fwd NumberDisplays whether or not to print incoming faxes that were successfully forwarded.Fax Fwd PrintDisplays whether or not to print incoming faxes that failed to be forwarded.Fax Fwd Err PrintDisplays whether or not to print incoming faxes that failed to be forwarded.Prefix DialDisplays whether or set a prefix dial number.Prefix Dial NumDisplays a prefix dial number. This number dials before any auto dial number is started. It is useful for accessing the Private Automatic Branch Exchange (PABX).Discard SizeDisplays whether to delete text or images at the bottom of a fax page when the entire page does not fit onto the output paper.ECMDisplays whether the Error Correction Mode (ECM) is enabled.Modem SpeedDisplays whether to automatically print a fax activity report after every 50 incoming and outgoing fax communications.Fax TransmitDisplays whether to print a transmission report after every fax transmission to multiple destinations or only when an error occurs.Fax BroadcastDisplays whether to print a transmission report after every fax transmission to multiple destinations on only when an error occurs.<                                                                                                    | Remote Receive  | Displays whether to receive faxes by pressing a remote receive code on the external telephone.                                          |  |  |  |
| Fax Header Name Displays the sender's name that will be printed on the header of faxes.  Fax Number Displays the fax number of the printer, which will be printed on the header of faxes.  Fax Cover Page Displays whether to attach a cover page to faxes.  DRPD Pattern Displays the Distinctive Ring Pattern Detection (DRPD) setting.  Sent Fax Fwd Displays whether to forward incoming faxes to a specified destination.  Fax Fwd Number Displays the fax number of the destination to which incoming faxes are to be forwarded.  Fax Fwd Print Displays whether or not to print incoming faxes that were successfully forwarded.  Fax Fwd Err Print Displays whether or not to print incoming faxes that failed to be forwarded.  Prefix Dial Displays whether to set a prefix dial number.  Prefix Dial Num Bisplays a prefix dial number. This number dials before any auto dial number is started. It is useful for accessing the Private Automatic Branch Exchange (PABX).  Discard Size Displays whether to delete text or images at the bottom of a fax page when the entire page does not fit onto the output paper.  ECM Displays whether the Error Correction Mode (ECM) is enabled.  Modem Speed Displays whether to automatically print a fax activity report after every 50 incoming and outgoing fax communications.  Fax Transmit Displays whether to print a transmission report after every fax transmission or only when an error occurs.  Fax Broadcast Displays whether to print a transmission report after every fax transmission to multiple destinations or only when an error occurs.                                                                                                    |                 | Displays the tone to start <b>Remote Receive</b> .                                                                                      |  |  |  |
| Displays the sender's name that will be printed on the header of faxes.  Fax Number Displays the fax number of the printer, which will be printed on the header of faxes.  Fax Cover Page Displays whether to attach a cover page to faxes.  DRPD Pattern Displays the Distinctive Ring Pattern Detection (DRPD) setting.  Sent Fax Fwd Displays whether to forward incoming faxes to a specified destination.  Fax Fwd Number Displays the fax number of the destination to which incoming faxes are to be forwarded.  Fax Fwd Print Displays whether or not to print incoming faxes that were successfully forwarded.  Fax Fwd Err Print Displays whether or not to print incoming faxes that failed to be forwarded.  Prefix Dial Num Prefix Dial Num Sizeappas a prefix dial number. This number dials before any auto dial number is started. It is useful for accessing the Private Automatic Ranch Exchange (PABX).  Discard Size Displays whether to delete text or images at the bottom of a fax page when the entire page does not fit onto the output paper.  ECM Displays whether the Error Correction Mode (ECM) is enabled.  Modem Speed Displays whether to automatically print a fax activity report after every 50 incoming and outgoing fax communications.  Fax Transmit Displays whether to print a transmission report after every fax transmission to multiple destinations or only when an error occurs.                                                                                                    | Fax Header      | Displays whether to print the sender's information on the header of faxes.                                                              |  |  |  |
| DRPD Pattern Displays whether to attach a cover page to faxes.  DRPD Pattern Displays the Distinctive Ring Pattern Detection (DRPD) setting.  Sent Fax Fwd Displays whether to forward incoming faxes to a specified destination.  Fax Fwd Number Displays whether or not to print incoming faxes are to be forwarded.  Fax Fwd Print Displays whether or not to print incoming faxes that were successfully forwarded.  Fax Fwd Err Print Displays whether or not to print incoming faxes that failed to be forwarded.  Prefix Dial Displays whether to set a prefix dial number.  Prefix Dial Num Displays a prefix dial number. This number dials before any auto dial number is started. It is useful for accessing the Private Automatic Branch Exchange (PABX).  Discard Size Displays whether to delete text or images at the bottom of a fax page when the entire page does not fit onto the output paper.  ECM Displays whether the Error Correction Mode (ECM) is enabled.  Modem Speed Displays the fax modem speed when a fax transmission or reception error occurs.  Fax Activity Displays whether to automatically print a fax activity report after every 50 incoming and outgoing fax communications.  Fax Transmit Displays whether to print a transmission report after every fax transmission or only when an error occurs.                                                                                                    |                 | Displays the sender's name that will be printed on the header of faxes.                                                                 |  |  |  |
| DRPD Pattern Displays the Distinctive Ring Pattern Detection (DRPD) setting.  Sent Fax Fwd Displays whether to forward incoming faxes to a specified destination.  Fax Fwd Number Displays the fax number of the destination to which incoming faxes are to be forwarded.  Fax Fwd Print Displays whether or not to print incoming faxes that were successfully forwarded.  Fax Fwd Err Print Displays whether or not to print incoming faxes that failed to be forwarded.  Prefix Dial Displays whether to set a prefix dial number.  Prefix Dial Num Displays a prefix dial number. This number dials before any auto dial number is started. It is useful for accessing the Private Automatic Branch Exchange (PABX).  Displays whether to delete text or images at the bottom of a fax page when the entire page does not fit onto the output paper.  ECM Displays whether the Error Correction Mode (ECM) is enabled.  Modem Speed Displays whether to automatically print a fax activity report after every 50 incoming and outgoing fax communications.  Fax Transmit Displays whether to print a transmission report after every fax transmission or only when an error occurs.  Fax Broadcast Displays whether to print a transmission report after every fax transmission to multiple destinations or only when an error occurs.                                                                                                    | Fax Number      | Displays the fax number of the printer, which will be printed on the header of faxes.                                                   |  |  |  |
| Sent Fax Fwd Displays whether to forward incoming faxes to a specified destination.  Fax Fwd Number Displays the fax number of the destination to which incoming faxes are to be forwarded.  Fax Fwd Print Displays whether or not to print incoming faxes that were successfully forwarded.  Fax Fwd Err Print Displays whether or not to print incoming faxes that failed to be forwarded.  Prefix Dial Displays whether to set a prefix dial number.  Prefix Dial Num Displays a prefix dial number. This number dials before any auto dial number is started. It is useful for accessing the Private Automatic Branch Exchange (PABX).  Discard Size Displays whether to delete text or images at the bottom of a fax page when the entire page does not fit onto the output paper.  ECM Displays whether the Error Correction Mode (ECM) is enabled.  Modem Speed Displays the fax modem speed when a fax transmission or reception error occurs.  Fax Activity Displays whether to automatically print a fax activity report after every 50 incoming and outgoing fax communications.  Fax Transmit Displays whether to print a transmission report after every fax transmission or only when an error occurs.  Fax Broadcast Displays whether to print a transmission report after every fax transmission to multiple destinations or only when an error occurs.                                                                                                    | Fax Cover Page  | Displays whether to attach a cover page to faxes.                                                                                       |  |  |  |
| Fax Fwd Number Displays the fax number of the destination to which incoming faxes are to be forwarded.  Fax Fwd Print Displays whether or not to print incoming faxes that were successfully forwarded.  Fax Fwd Err Print Displays whether or not to print incoming faxes that failed to be forwarded.  Prefix Dial Displays whether to set a prefix dial number.  Prefix Dial Num Displays a prefix dial number. This number dials before any auto dial number is started. It is useful for accessing the Private Automatic Branch Exchange (PABX).  Discard Size Displays whether to delete text or images at the bottom of a fax page when the entire page does not fit onto the output paper.  ECM Displays whether the Error Correction Mode (ECM) is enabled.  Modem Speed Displays the fax modem speed when a fax transmission or reception error occurs.  Fax Activity Displays whether to automatically print a fax activity report after every 50 incoming and outgoing fax communications.  Fax Transmit Displays whether to print a transmission report after every fax transmission or only when an error occurs.  Displays whether to print a transmission report after every fax transmission to multiple destinations or only when an error occurs.                                                                                                    | DRPD Pattern    | Displays the Distinctive Ring Pattern Detection (DRPD) setting.                                                                         |  |  |  |
| Number Displays the fax number of the destination to which incoming faxes are to be forwarded.  Fax Fwd Print Displays whether or not to print incoming faxes that were successfully forwarded.  Fax Fwd Err Print Displays whether or not to print incoming faxes that failed to be forwarded.  Prefix Dial Displays whether to set a prefix dial number.  Prefix Dial Num Displays a prefix dial number. This number dials before any auto dial number is started. It is useful for accessing the Private Automatic Branch Exchange (PABX).  Displays whether to delete text or images at the bottom of a fax page when the entire page does not fit onto the output paper.  ECM Displays whether the Error Correction Mode (ECM) is enabled.  Modem Speed Displays the fax modem speed when a fax transmission or reception error occurs.  Fax Activity Displays whether to automatically print a fax activity report after every 50 incoming and outgoing fax communications.  Fax Transmit Displays whether to print a transmission report after every fax transmission or only when an error occurs.  Displays whether to print a transmission report after every fax transmission to multiple destinations or only when an error occurs.                                                                                                    | Sent Fax Fwd    | Displays whether to forward incoming faxes to a specified destination.                                                                  |  |  |  |
| Fax Fwd Err Print Dial Displays whether or not to print incoming faxes that failed to be forwarded.  Prefix Dial Displays whether to set a prefix dial number.  Prefix Dial Num Displays a prefix dial number. This number dials before any auto dial number is started. It is useful for accessing the Private Automatic Branch Exchange (PABX).  Discard Size Displays whether to delete text or images at the bottom of a fax page when the entire page does not fit onto the output paper.  ECM Displays whether the Error Correction Mode (ECM) is enabled.  Modem Speed Displays the fax modem speed when a fax transmission or reception error occurs.  Fax Activity Displays whether to automatically print a fax activity report after every 50 incoming and outgoing fax communications.  Fax Transmit Displays whether to print a transmission report after every fax transmission or only when an error occurs.  Fax Broadcast Displays whether to print a transmission report after every fax transmission to multiple destinations or only when an error occurs.                                                                                                    |                 | Displays the fax number of the destination to which incoming faxes are to be forwarded.                                                 |  |  |  |
| Prefix Dial Displays whether to set a prefix dial number.  Prefix Dial Num Displays a prefix dial number. This number dials before any auto dial number is started. It is useful for accessing the Private Automatic Branch Exchange (PABX).  Discard Size Displays whether to delete text or images at the bottom of a fax page when the entire page does not fit onto the output paper.  ECM Displays whether the Error Correction Mode (ECM) is enabled.  Modem Speed Displays the fax modem speed when a fax transmission or reception error occurs.  Fax Activity Displays whether to automatically print a fax activity report after every 50 incoming and outgoing fax communications.  Fax Transmit Displays whether to print a transmission report after every fax transmission or only when an error occurs.  Fax Broadcast Displays whether to print a transmission report after every fax transmission to multiple destinations or only when an error occurs.                                                                                                    | Fax Fwd Print   | Displays whether or not to print incoming faxes that were successfully forwarded.                                                       |  |  |  |
| Prefix Dial Num Displays a prefix dial number. This number dials before any auto dial number is started. It is useful for accessing the Private Automatic Branch Exchange (PABX).  Discard Size Displays whether to delete text or images at the bottom of a fax page when the entire page does not fit onto the output paper.  ECM Displays whether the Error Correction Mode (ECM) is enabled.  Modem Speed Displays the fax modem speed when a fax transmission or reception error occurs.  Fax Activity Displays whether to automatically print a fax activity report after every 50 incoming and outgoing fax communications.  Fax Transmit Displays whether to print a transmission report after every fax transmission or only when an error occurs.  Fax Broadcast Displays whether to print a transmission report after every fax transmission to multiple destinations or only when an error occurs.                                                                                                    |                 | Displays whether or not to print incoming faxes that failed to be forwarded.                                                            |  |  |  |
| Branch Exchange (PABX).  Discard Size Displays whether to delete text or images at the bottom of a fax page when the entire page does not fit onto the output paper.  ECM Displays whether the Error Correction Mode (ECM) is enabled.  Modem Speed Displays the fax modem speed when a fax transmission or reception error occurs.  Fax Activity Displays whether to automatically print a fax activity report after every 50 incoming and outgoing fax communications.  Fax Transmit Displays whether to print a transmission report after every fax transmission or only when an error occurs.  Fax Broadcast Displays whether to print a transmission report after every fax transmission to multiple destinations or only when an error occurs.                                                                                                    | Prefix Dial     | Displays whether to set a prefix dial number.                                                                                           |  |  |  |
| ECM Displays whether the Error Correction Mode (ECM) is enabled.  Modem Speed Displays the fax modem speed when a fax transmission or reception error occurs.  Fax Activity Displays whether to automatically print a fax activity report after every 50 incoming and outgoing fax communications.  Fax Transmit Displays whether to print a transmission report after every fax transmission or only when an error occurs.  Fax Broadcast Displays whether to print a transmission report after every fax transmission to multiple destinations or only when an error occurs.                                                                                                    | Prefix Dial Num |                                                                                                    |  |  |  |
| Modem Speed Displays the fax modem speed when a fax transmission or reception error occurs.  Fax Activity Displays whether to automatically print a fax activity report after every 50 incoming and outgoing fax communications.  Fax Transmit Displays whether to print a transmission report after every fax transmission or only when an error occurs.  Fax Broadcast Displays whether to print a transmission report after every fax transmission to multiple destinations or only when an error occurs.                                                                                                    | Discard Size    | Displays whether to delete text or images at the bottom of a fax page when the entire page does not fit onto the output paper.          |  |  |  |
| Fax Activity  Displays whether to automatically print a fax activity report after every 50 incoming and outgoing fax communications.  Displays whether to print a transmission report after every fax transmission or only when an error occurs.  Displays whether to print a transmission report after every fax transmission to multiple destinations or only when an error occurs.                                                                                                    | ECM             | Displays whether the Error Correction Mode (ECM) is enabled.                                                                            |  |  |  |
| Fax Transmit Displays whether to print a transmission report after every fax transmission or only when an error occurs.  Fax Broadcast Displays whether to print a transmission report after every fax transmission to multiple destinations or only when an error occurs.                                                                                                    | Modem Speed     | Displays the fax modem speed when a fax transmission or reception error occurs.                                                         |  |  |  |
| Fax Broadcast Displays whether to print a transmission report after every fax transmission to multiple destinations or only when an error occurs.                                                                                                    | Fax Activity    | Displays whether to automatically print a fax activity report after every 50 incoming and outgoing fax communications.                  |  |  |  |
|                                                                                                    | Fax Transmit    | Displays whether to print a transmission report after every fax transmission or only when an error occurs.                              |  |  |  |
|                                                                                                    | Fax Broadcast   | Displays whether to print a transmission report after every fax transmission to multiple destinations or only when an error occurs.     |  |  |  |
| Pax Protocol Uispiays whether to automatically print a protocol monitor report after every fax transmission or only when an error occurs.                                                                                                    | Fax Protocol    | Displays whether to automatically print a protocol monitor report after every fax transmission or only when an error occurs.            |  |  |  |

### **Printer Maintenance**

The Printer Maintenance tab includes the System Settings, Clock Settings, Paper Density, Registration Adjustment, Adjust Altitude, Reset Defaults, Non-Dell Toner, Initialize PrintMeter, Web Link Customization, TCP/IP Settings, Tray Settings, EWS, Scan Defaults, Fax Defaults, Copy Defaults, and Fax Settings pages.

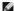

NOTE: Values marked by an asterisk (\*) are the factory default menu settings.

# **System Settings**

To configure the printer's power management, auto clear time, alarm tones, time-out time, mm/inch setting, job log auto print, position of the Print ID, setting of the dump print, setting of the additional memory, setting of the substitute sheet, and operator panel language settings.

| Power Saver Time                                           |             | 5-60 minutes          |                                                                                                    | Specifies the time before the printer enters the power saver timer mode 1(sleep mode) after it finishes a job. |
|------------------------------------------------------------|-------------|-----------------------|----------------------------------------------------------------------------------------------------|----------------------------------------------------------------------------------------------------|
| Power Saver Timer Mode Power Saver Timer Power Saver Timer | 5 minutes*  |                       |                                                                                                    |                                                                                                    |
|                                                            | 1-6 minutes |                       | Specifies the time before the printer enters the power saver timer mode 2 (deep sleep mode) after it finishes a job. |                                                                                                    |
| Mode 2*1                                                   |             | 6 minutes*            |                                                                                                    |                                                                                                    |
|                                                            |             | 45 seconds*           |                                                                                                    |                                                                                                    |
|                                                            |             | 1 minute              |                                                                                                    | 1                                                                                                    |
| Auto Reset                                                 |             | 2 minutes             |                                                                                                    | Specifies the time before the printer automatically resets the settings on the                                 |
|                                                            |             | 3 minutes             |                                                                                                    | operator panel to the defaults when no additional settings are made.                                           |
|                                                            |             | 4 minutes             |                                                                                                    | 1                                                                                                    |
|                                                            |             |                       | Low                                                                                                    |                                                                                                    |
|                                                            |             | Damed Calast          | Medium                                                                                                    | Emits a tone at the specified volume when the operator panel input is correct.                                 |
|                                                            |             | Panel Select<br>Tone  | High                                                                                                    | Thing a tone at the specifica volume when the operator panel inpat is correct.                                 |
|                                                            |             |                       | Off*                                                                                                    | Does not emit a tone when the operator panel input is correct.                                                 |
|                                                            |             |                       | Low                                                                                                    | 2003 Not clinic a torie when the operator paner input is correct.                                              |
|                                                            |             |                       | Medium                                                                                                    | Emits a tone at the specified volume when the operator panel input is incorrect.                               |
|                                                            |             | Panel Alert<br>Tone   | High                                                                                                    | Limits a tone at the specified volume when the operator pariel input is incorrect.                             |
|                                                            |             |                       | Off*                                                                                                    | Dags not smit a tang when the engretor panel input is incorrect                                                |
|                                                            |             |                       |                                                                                                    | Does not emit a tone when the operator panel input is incorrect.                                               |
|                                                            |             |                       | Low                                                                                                    |                                                                                                    |
|                                                            |             | Machine Ready<br>Tone | Medium*                                                                                                    | Emits a tone at the specified volume when the printer becomes ready.                                           |
|                                                            |             | Tone                  | High                                                                                                    |                                                                                                    |
| Alert Tone                                                 |             |                       | Off                                                                                                    | Does not emit a tone when the printer becomes ready.                                                           |
|                                                            |             | Copy Job Tone         | Low                                                                                                    | <u>.</u>                                                                                                    |
|                                                            |             |                       | Medium*                                                                                                    | Emits a tone at the specified volume when copying is complete.                                                 |
|                                                            |             |                       | High                                                                                                    |                                                                                                    |
|                                                            |             |                       | Off                                                                                                    | Does not emit a tone when copying is complete.                                                                 |
|                                                            |             |                       | Low                                                                                                    | Emits a tangent the appointed values when any other ich avant convincies                                       |
|                                                            |             | Non-Copy Job<br>Tone  | Medium*                                                                                                    | Emits a tone at the specified volume when any other job except copying is complete.                            |
|                                                            |             |                       | High                                                                                                    |                                                                                                    |
|                                                            |             |                       | Off                                                                                                    | Does not emit a tone when any other job except copying is complete.                                            |
|                                                            |             | Fault Tone            | Low                                                                                                    |                                                                                                    |
|                                                            |             |                       | Medium*                                                                                                    | Emits a tone at the specified volume when a job ends abnormally.                                               |
|                                                            |             |                       | High                                                                                                    |                                                                                                    |
|                                                            |             |                       | Off                                                                                                    | Does not emit a tone when a job ends abnormally.                                                               |
|                                                            |             |                       | Low                                                                                                    |                                                                                                    |
|                                                            |             | Alert Tone            | Medium*                                                                                                    | Emits a tone at the specified volume when a problem occurs.                                                    |
|                                                            |             | Alert Torne           | High                                                                                                    |                                                                                                    |
|                                                            |             |                       | Off                                                                                                    | Does not emit a tone when a problem occurs.                                                                    |
|                                                            |             | Out of Paper<br>Tone  | Low                                                                                                    |                                                                                                    |
|                                                            |             |                       | Medium*                                                                                                    | Emits a tone at the specified volume when the printer runs out of paper.                                       |
|                                                            |             |                       | High                                                                                                    | ]                                                                                                    |
|                                                            |             |                       | Off                                                                                                    | Does not emit a tone when the printer runs out of paper.                                                       |
|                                                            |             |                       | Low                                                                                                    |                                                                                                    |

| I I                                   |                          | Medium* | Emits a tone at the specified volume when the toner or some other consumable is                                              |  |
|---------------------------------------|--------------------------|---------|----------------------------------------------------------------------------------------------------|--|
| Alert Tone                            | ow Toner Tone            | High    | low.                                                                                                    |  |
|                                       |                          |         |                                                                                                    |  |
| l                                     |                          | Off     | Does not emit a tone when the toner or some other consumable is low.                                                         |  |
|                                       |                          | Low     | Emits a tone at the specified volume 5 seconds before the printer performs auto                                              |  |
|                                       | Auto Clear Alert<br>Tone | Medium  | clear.                                                                                                    |  |
|                                       | orie                     | High    |                                                                                                    |  |
| ⊢                                     |                          | Off*    | Does not emit a tone before the printer performs auto clear.                                                                 |  |
|                                       |                          | Low     |                                                                                                    |  |
|                                       | _                        | Medium  | Emits a tone when the operator panel display is returned to the default setting.                                             |  |
|                                       | Base Tone                | High    |                                                                                                    |  |
|                                       |                          | Off*    | Does not emit a tone when the operator panel display is returned to the default setting.                                     |  |
| 0                                     | )                        |         | Disables the job time-out.                                                                                                   |  |
| Time-Out 5                            | 3-300 seconds            |         | Specifies the amount of time the printer waits for additional data from the computer                                         |  |
| 3                                     | 30 seconds*              |         | before it cancels the job.                                                                                                   |  |
| E                                     | nglish*                  |         |                                                                                                    |  |
| F                                     | rench                    |         |                                                                                                    |  |
| 1                                     | talian                   |         |                                                                                                    |  |
| G                                     | German                   |         |                                                                                                    |  |
| Panel Language S                      | Spanish                  |         | Specifies the language to be used on the operator panel.                                                                     |  |
|                                       | Outch                    |         |                                                                                                    |  |
|                                       | Danish                   |         |                                                                                                    |  |
|                                       | Norwegian                |         |                                                                                                    |  |
| s                                     | Swedish                  |         |                                                                                                    |  |
|                                       | Off*                     |         | Does not automatically print a job history report after every 20 jobs.                                                       |  |
| Auto Log Print                        | On                       |         | Automatically prints a job history report after every 20 jobs.                                                               |  |
| C                                     | Off*                     |         | Does not print the user ID.                                                                                                  |  |
|                                       | Top Left                 |         | Prints the user ID on the specified location.                                                                                |  |
| Print ID T                            | Top Right                |         |                                                                                                    |  |
| В                                     | Bottom Left              |         |                                                                                                    |  |
| В                                     | Bottom Right             |         |                                                                                                    |  |
| C                                     | Off                      |         | Does not print the received PDL data as text data.                                                                           |  |
| Print Text                            | On*                      |         | Prints the received PDL data as text data.                                                                                   |  |
| С                                     | Disable                  |         | Does not allocate RAM for the disk file system. Secure Print and Proof Print jobs will abort and be recorded to the job log. |  |
| RAM Disk                              | OMBytes                  |         |                                                                                                    |  |
| INAM DISK                             | OOMBytes*                |         | Allocates RAM for the disk file system automatically.                                                                        |  |
| 1                                     | 150MBytes                |         | 1                                                                                                    |  |
| C                                     | Off                      |         | No tray size substitute accepted.                                                                                            |  |
| Substitute Tray                       | Larger Size              |         | Substitutes paper of next largest size. When there is no larger paper size, the printer substitutes paper of nearest size.   |  |
| N                                     | Nearest Size*            |         | Substitutes paper of nearest size.                                                                                           |  |
| n                                     | millimeter (mm)          |         |                                                                                                    |  |
| mm/inch ir                            | nch (")*                 |         | Selects millimeter or inch as the default measurement unit.                                                                  |  |
| Apply New Settings                    |                          |         | After you complete the settings, press the <b>Apply New Settings</b> button to apply the changes.                            |  |
| Restart printer to apply new settings |                          |         | Press the <b>Restart printer to apply new settings</b> button to apply the changes.                                          |  |
|                                       |                          |         |                                                                                                    |  |

<sup>\*1</sup> Enter 3 in **Power Saver Timer Mode 1** or **Power Saver Timer Mode 2** to put the printer in the power saver timer mode five minutes after it finishes a job. This uses much less energy, but requires more warm-up time for the printer. Enter 3 if your printer shares an electrical circuit with room lighting and you notice lights flickering.

Select a high value if your printer is in constant use. Under most circumstances, this keeps the printer ready to operate with minimum warm-up time. Select a value between 5 and 60 minutes for the power saver timer mode if you want a balance between energy consumption and a shorter warm-up period.

The printer automatically returns to the standby mode from the power saver timer mode when it receives data from the computer. You can also return the printer to the standby mode by pressing any button on the operator panel.

### **Clock Settings**

#### Purpose:

To specify the clock settings.

| Date Format                           | Sets the date format. The default is <b>yy/mm/dd</b> .                                            |  |  |  |  |
|---------------------------------------|---------------------------------------------------------------------------------------------------|--|--|--|--|
| Time Format                           | Sets the time format in 24H or 12H.                                                               |  |  |  |  |
| Time Zone                             | Sets the time zone.                                                                               |  |  |  |  |
| Set Date                              | Sets the date.                                                                                    |  |  |  |  |
| Set Time                              | Sets the time.                                                                                    |  |  |  |  |
| Apply New Settings                    | After you complete the settings, press the <b>Apply New Settings</b> button to apply the changes. |  |  |  |  |
| Restart printer to apply new settings | Press the <b>Restart printer to apply new settings</b> button to apply the changes.               |  |  |  |  |

# **Paper Density**

Purpose:

To specify the paper density settings.

Values:

| Plain                                 | Normal* |                                                                                                    |
|---------------------------------------|---------|----------------------------------------------------------------------------------------------------|
|                                       | Light   | Specifies plain paper density settings.                                                                                                    |
| Label                                 | Normal* | Constitution label and a section of the section of the section of |
| Labei                                 | Light   | Specifies label paper density settings.                                                                                                    |
| Apply New Settings                    |         | After you complete the settings, press the <b>Apply New Settings</b> button to apply the changes.                                                                                                    |
| Restart printer to apply new settings |         | Press the <b>Restart printer to apply new settings</b> button to apply the changes.                                                                                                    |

# **Registration Adjustment**

#### Purpose:

To set Color Registration Adjustment (individual yellow, magenta, cyan correction) settings. When Auto Registration Adjustment is set to On, the printer prints the color registration chart and to adjust the color registration by using the chart. This function is required after the printer is set up or moved.

#### Values:

| A. da Daniaturation Adicustus and            | Off     |           | Does not perform color registration automatically.                                                                                                    |
|----------------------------------------------|---------|-----------|----------------------------------------------------------------------------------------------------|
| Auto Registration Adjustment                 | On*     |           | Performs color registration automatically.                                                                                                    |
| Auto Correct                                 |         |           | Click <b>Start</b> to perform color registration automatically.                                                                                                    |
| Color Regi Chart                             |         |           | Click <b>Start</b> to print a color registration chart.                                                                                                    |
|                                              | Yellow  | -9-<br>+9 |                                                                                                    |
|                                              |         | 0*        |                                                                                                    |
| Color Registration Adjustment<br>1 (Lateral) | Magenta | -9-<br>+9 | Specifies lateral (perpendicular to paper feed direction) color adjustment values that are found in the color registration chart individually for Yellow, Magenta, and Cyan. |
| (Lateral)                                    |         | 0*        | registration chart individually for Yenow, Magerita, and Cyan.                                                                                                    |
|                                              | Cyan    | -9-<br>+9 |                                                                                                    |
|                                              |         | 0*        |                                                                                                    |
|                                              | Yellow  | -9-<br>+9 |                                                                                                    |
|                                              |         | 0*        |                                                                                                    |
| Color Registration Adjustment 2 (Process)    | Magenta | -9-<br>+9 | Specifies process (paper feed direction) color adjustment values that are found in the color registration chart individually for Yellow, Magenta, and Cyan.                  |
|                                              |         | 0*        |                                                                                                    |
|                                              | Cyan    | -9-<br>+9 |                                                                                                    |
|                                              |         | 0*        |                                                                                                    |
| Apply New Settings                           |         |           | After you complete the settings, press the <b>Apply New Settings</b> button to apply the changes.                                                                            |
| Restart printer to apply new settings        |         |           | Press the <b>Restart printer to apply new settings</b> button to apply the changes.                                                                                          |

# **Adjust Altitude**

#### Purpose:

To specify the altitude of the location where the printer is installed.

The discharge phenomenon for charging the photo conductor varies with barometric pressure. Adjustments are performed by specifying the altitude of the location where the printer is being used.

#### Values:

| 0 meter*                              | Specifies the altitude of the location where the printer is installed.                            |
|---------------------------------------|---------------------------------------------------------------------------------------------------|
| 1000 meters                           |                                                                                                   |
| 2000 meters                           |                                                                                                   |
| 3000 meters                           |                                                                                                   |
| Apply New Settings                    | After you complete the settings, press the <b>Apply New Settings</b> button to apply the changes. |
| Restart printer to apply new settings | Press the <b>Restart printer to apply new settings</b> button to apply the changes.               |

#### **Reset Defaults**

#### Purpose:

To initialize the NV (nonvolatile) memory for system parameters, Address Book data for fax, Address Book data for e-mail. After executing this function to automatically restart the printer, the menu parameters, or data are reset to their default values.

#### Values:

| System Section | Initializes system parameters.                                         |
|----------------|------------------------------------------------------------------------|
| User (Fax)     | Initializes the fax number entries in the Address Book.                |
| User (Scan)    | Initializes the e-mail and server address entries in the Address Book. |

### **Non-Dell Toner**

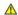

A CAUTION: When Non-Dell toner cartridge is used, the printer may be severely damaged and may not be covered by your warranty.

#### Purpose:

To specify whether or not to use another manufacturer's toner cartridge.

#### Values:

| Non Dell Terrer                       | Off* | Disables the use of another manufacturer's toner cartridge.                                       |
|---------------------------------------|------|---------------------------------------------------------------------------------------------------|
| Non-Dell Toner                        | On   | Enables the use of another manufacturer's toner cartridge.                                        |
| Apply New Settings                    |      | After you complete the settings, press the <b>Apply New Settings</b> button to apply the changes. |
| Restart printer to apply new settings |      | Press the <b>Restart printer to apply new settings</b> button to apply the changes.               |

### Initialize PrintMeter

#### Purpose:

To initialize the PrintMeter. When the print meter is initialized, the meter count is reset to 0.

#### Values:

### Web Link Customization

### Purpose:

To set links used for ordering consumables.

| Select Reorder URL                    | Sets links used for ordering consumables. You can select either <b>Regular</b> or <b>Premier</b> . |
|---------------------------------------|----------------------------------------------------------------------------------------------------|
| Regular*                              | accessories.us.dell.com/sna                                                                        |
| Premier                               | <u>premier.dell.com</u>                                                                            |
| Apply New Settings                    | After you complete the settings, press the <b>Apply New Settings</b> button to apply the changes.  |
| Restart printer to apply new settings | Press the <b>Restart printer to apply new settings</b> button to apply the changes.                |

# TCP/IP Settings

### Purpose:

To configure TCP/IP settings.

### Values:

|                                       |                 | Automatically sets the IP address.                                                                                                    |  |
|---------------------------------------|-----------------|----------------------------------------------------------------------------------------------------|--|
|                                       | AutoIP*         | A random value in the range of 169.254.1.0 to 169.254.254.255 that is not currently in use on the network is set as the IP address. The subnet mask is set as 255.255.0.0.                                                                                |  |
| IP Address                            | DHCP            | Sets the IP address using DHCP.                                                                                                    |  |
| Mode                                  | воотр           | Sets the IP address using BOOTP.                                                                                                    |  |
|                                       | RARP            | Sets the IP address using RARP.                                                                                                    |  |
|                                       | Manually<br>Set | Manually sets the IP address.                                                                                                    |  |
|                                       |                 | Manually sets the IP address allocated to the printer.                                                                                                    |  |
| IP Address                            |                 | It is allocated to the printer using the format nnn.nnn.nnn.nnn. Each octet that makes up nnn.nnn.nnn.nnn is a value in the range of 0 to 254. 127 and any value in the range of 224 to 254 cannot be specified for the first octet of a gateway address. |  |
|                                       |                 | Manually sets the subnet mask.                                                                                                    |  |
| Subnet Mask                           |                 | It is specified using the format nnn.nnn.nnn. Each octet that makes up nnn.nnn.nnn is a value in the range of 0 to 255. 255.255.255 cannot be specified as the subnet mask.                                                                               |  |
|                                       |                 | Manually sets the gateway address.                                                                                                    |  |
| Gateway Address                       |                 | It is specified using the format nnn.nnn.nnn.nnn. Each octet that makes up nnn.nnn.nnn is a value in the range of 0 to 254. 127 and any value in the range of 224 to 254 cannot be specified for the first octet of a gateway address.                    |  |
| Apply New Settings                    |                 | After you complete the settings, press the <b>Apply New Settings</b> button to apply the changes.                                                                                                    |  |
| Restart printer to apply new settings |                 | Press the <b>Restart printer to apply new settings</b> button to apply the changes.                                                                                                    |  |

# **Tray Settings**

# Purpose:

To specify the paper types and sizes for tray 1 respectively.

|            | Plain*         |                                                   |  |
|------------|----------------|---------------------------------------------------|--|
|            | Plain Thick    |                                                   |  |
|            | Covers         |                                                   |  |
|            | Covers Thick   |                                                   |  |
|            | Label          |                                                   |  |
| Paper Type | Recycled       | Specifies the type of paper loaded in the tray 1. |  |
|            | Envelope       |                                                   |  |
|            | Plain S2       |                                                   |  |
|            | Plain Thick S2 |                                                   |  |
|            | Covers S2      |                                                   |  |
|            | Recycled S2    |                                                   |  |
|            | A4*            |                                                   |  |
|            | A5             |                                                   |  |
|            | B5             |                                                   |  |
|            | Letter         |                                                   |  |
|            | Folio          |                                                   |  |
|            | Legal          |                                                   |  |
| Paper Size | Executive      | Specifies the size of paper loaded in the tray 1. |  |
| Paper Size | Monarch        | Specifies the size of paper loaded in the tray 1. |  |
|            | Monarch LEF    |                                                   |  |
|            | DL             |                                                   |  |
|            | DL LEF         |                                                   |  |
|            | C5             |                                                   |  |
|            | Envelope #10   |                                                   |  |

|                    | Custom Size                   |                                                                                                    |
|--------------------|-------------------------------|----------------------------------------------------------------------------------------------------|
| Custom Size -<br>Y | 5.0-14.0 inch (127-355<br>mm) | Specifies the length of custom size paper.                                                                                            |
|                    | 11.7 inch* (297 mm)           |                                                                                                    |
| Custom Size -      | 3.0-8.5 inch (77-215 mm)      |                                                                                                    |
|                    | 8.3 inch* (210 mm)            | Specifies the width of custom size paper.                                                                                             |
| Display Popup      | On*                           | Displays a popup message that prompts the user to set <b>Paper Type</b> and <b>Paper Size</b> when the paper is loaded in the tray 1. |

# EWS (Embedded Web Server or Dell Printer Configuration Web Tool)

#### Purpose:

To configure the setup of the printer using your web browser.

### Values:

| Print Server Settings                 |     | Click <b>Display</b> to display the server settings for the <b>Dell Printer Configuration Web Tool</b> . |
|---------------------------------------|-----|----------------------------------------------------------------------------------------------------|
| Diaminut of FMC                       | Off | Disable to display the server settings for the <b>Dell Printer Configuration Web Tool</b> .              |
| Display of EWS                        | On* | Enable to display the server settings for the <b>Dell Printer Configuration Web Tool</b> .               |
| Apply New Settings                    |     | After you complete the settings, press the <b>Apply New Settings</b> button to apply the changes.        |
| Restart printer to apply new settings |     | Press the <b>Restart printer to apply new settings</b> button to apply the changes.                      |

### Scan Defaults

### Purpose:

To create your own default Scan settings.

|                     | 1               |                                                                                                    |  |
|---------------------|-----------------|----------------------------------------------------------------------------------------------------|--|
| Scan To Network     | Server          | Stores the scanned image on a server using the FTP protocol.                                            |  |
| CCC. I TO INCLINION | Computer*       | Stores the scanned image on a computer using the Server Message Block (SMB) protocol.                   |  |
| File Format         | PDF*            | Saves the scanned image in PDF.                                                                         |  |
|                     | Multi Page TIFF | Saves the scanned image in <b>Multi Page TIFF</b> .                                                     |  |
|                     | TIFF            | Saves the scanned image in TIFF.                                                                        |  |
|                     | JPEG            | Saves the scanned image in JPEG.                                                                        |  |
|                     | Black & White   | Scans in black and white mode.                                                                          |  |
| Color               | GrayScale       | Scan in grayscale mode.                                                                                 |  |
| Color               | Color*          | Scans in color mode.                                                                                    |  |
|                     | Color(Photo)    | Scans in color mode. This is suitable for photographic images.                                          |  |
|                     | 200*            | Scans an image at 200dpi.                                                                               |  |
| Posalution          | 300             | Scans an image at 300dpi.                                                                               |  |
| Resolution          | 400             | Scans an image at 400dpi.                                                                               |  |
|                     | 600             | Scans an image at 600dpi.                                                                               |  |
|                     | A4              | Sets the document size to <b>A4</b> .                                                                   |  |
|                     | A5              | Sets the document size to <b>A5</b> .                                                                   |  |
|                     | B5              | Sets the document size to <b>B5</b> .                                                                   |  |
| Document size       | Letter*         | Sets the document size to <b>Letter</b> .                                                               |  |
|                     | Folio           | Sets the document size to <b>Folio</b> .                                                                |  |
|                     | Legal           | Sets the document size to <b>Legal</b> .                                                                |  |
|                     | Executive       | Sets the document size to <b>Executive</b> .                                                            |  |
|                     | Lighter 3       |                                                                                                    |  |
|                     | Lighter 2       | Makes the scanned image lighter than the original. Works well with dark print.                          |  |
|                     | Lighter 1       | ]                                                                                                    |  |
| Lighter/Darker      | Normal*         | Works well with standard typed or printed documents.                                                    |  |
|                     | Darker 1        |                                                                                                    |  |
|                     | Darker 2        | Makes the scanned image darker than the original. Works well with light print or faint pencil markings. |  |
|                     | Darker 3        |                                                                                                    |  |
|                     | Softer          | Makes the scanned image softer than the original.                                                       |  |
| Sharpness           | Normal*         | Does not make the scanned image sharper or softer than the original.                                    |  |
|                     |                 | <del>†</del>                                                                                            |  |

|                                       | Sharper                   | Makes the scanned image sharper than the original.                                                            |  |  |
|---------------------------------------|---------------------------|----------------------------------------------------------------------------------------------------|--|--|
|                                       | Low                       | Adjusts the amount of colors to make the contrast of colors lighter than the original.                        |  |  |
| Contrast                              | Medium*                   | Does not adjust the amount of colors to make the contrast of colors darker or lighter than the original.      |  |  |
|                                       | High                      | Adjusts the amount of colors to make the contrast of colors darker than the original.                         |  |  |
|                                       | On*                       | Suppresses the background of the original to enhance text on the copy.                                        |  |  |
| Auto Exposure                         | Off                       | Does not suppress the background.                                                                             |  |  |
|                                       | Normal*                   | Sets the background suppression level to <b>Normal</b> .                                                      |  |  |
| Auto Expo. Level                      | Higher(1)                 | Sets the background suppression level to <b>Higher(1)</b> .                                                   |  |  |
|                                       | Higher(2)                 | Sets the background suppression level to <b>Higher(2)</b> .                                                   |  |  |
| Margin                                | 0.0-2.0 inch (0-50<br>mm) | Specifies the value of the top and bottom margins.                                                            |  |  |
| Top/Bottom                            | 0.1 inch* (2 mm)          |                                                                                                    |  |  |
| Margin Left/Right                     | 0.0-2.0 inch (0-50<br>mm) | Specifies the value of the left and right margins.                                                            |  |  |
| 3                                     | 0.1 inch* (2 mm)          |                                                                                                    |  |  |
| Margin Middle                         | 0.0-2.0 inch (0-50<br>mm) | Specifies the value of the middle margin.                                                                     |  |  |
|                                       | 0.0 inch* (0 mm)          |                                                                                                    |  |  |
| TIFF File Format                      | TIFF V6*                  | Sets the TIFF file format to <b>TIFF V6</b> .                                                                 |  |  |
| TIFF FIIE FORMAT                      | TTN2                      | Sets the TIFF file format to TTN2.                                                                            |  |  |
|                                       | Low                       | Sets the image compression level to <b>Low</b> .                                                              |  |  |
| Image<br>Compression                  | Medium*                   | Sets the image compression level to <b>Medium</b> .                                                           |  |  |
| Compression                           | High                      | Sets the image compression level to <b>High</b> .                                                             |  |  |
|                                       | 50-16384                  | Sets the maximum size of e-mail that can be sent within the range of 50 K bytes to 16384 K bytes. The default |  |  |
| Max E-Mail Size                       | 2048*                     | is 2048 K bytes.                                                                                              |  |  |
| Apply New Settings                    | 3                         | After you complete the settings, press the <b>Apply New Settings</b> button to apply the changes.             |  |  |
| Restart printer to apply new settings |                           | Press the <b>Restart printer to apply new settings</b> button to apply the changes.                           |  |  |

# **Fax Defaults**

Purpose:

To create your own default Fax settings.

Values:

| Resolution                            | Standard*   | Improves the output quality of the original. For documents with normal sized characters.                                                                                                    |  |  |
|---------------------------------------|-------------|----------------------------------------------------------------------------------------------------|--|--|
|                                       | Fine        | Improves the output quality of the original. For documents containing small characters or thin lines or documents printed using a dot-matrix printer.                                                  |  |  |
|                                       | Super Fine  | Improves the output quality of the original. For documents containing extremely fine detail. The super fine mode is enabled only if the remote machine also supports the <b>Super Fine</b> resolution. |  |  |
|                                       | Photo       | Improves the output quality of the original. For documents containing photographic images.                                                                                                    |  |  |
|                                       | Lighter 3   |                                                                                                    |  |  |
|                                       | Lighter 2   | Makes the documents lighter than the original. Works well with dark print.                                                                                                    |  |  |
|                                       | Lighter 1   |                                                                                                    |  |  |
| Lighter/Darker                        | Normal*     | Works well with standard typed or printed documents.                                                                                                    |  |  |
|                                       | Darker 1    |                                                                                                    |  |  |
|                                       | Darker 2    | Makes the documents darker than the original. Works well with light print or faint pencil markings.                                                                                                    |  |  |
|                                       | Darker 3    |                                                                                                    |  |  |
| Deleved Stant                         | 00:00-23:59 | Catality for transfering start time when and the format a second first time. The default is 24.00                                                                                                    |  |  |
| Delayed Start                         | 21:00*      | Sets the fax transmission start time when sending a fax at a specified time. The default is 21:00.                                                                                                    |  |  |
| Apply New Settings                    |             | After you complete the settings, press the <b>Apply New Settings</b> button to apply the changes.                                                                                                    |  |  |
| Restart printer to apply new settings |             | Press the <b>Restart printer to apply new settings</b> button to apply the changes.                                                                                                    |  |  |

# **Copy Defaults**

Purpose:

To create your own default Copy settings.

| Ī                     | Black & White           | Prints in black and white mode.                                                                        |  |
|-----------------------|-------------------------|----------------------------------------------------------------------------------------------------|--|
| Color                 | Color*                  | Prints in color mode.                                                                                  |  |
|                       | Tray 1*                 | The paper is fed from the tray 1.                                                                      |  |
| Select Tray           | SSF                     | The paper is fed from the single sheet feeder.                                                         |  |
|                       | A4                      | Sets the document size to A4.                                                                          |  |
|                       | A5                      | Sets the document size to <b>A5</b> .                                                                  |  |
|                       | B5                      | Sets the document size to <b>B5</b> .                                                                  |  |
|                       | Letter*                 | Sets the document size to <b>Letter</b> .                                                              |  |
|                       | Folio                   | Sets the document size to <b>Folio</b> .                                                               |  |
| SSF Paper Size        | Legal                   | Sets the document size to Legal.                                                                       |  |
|                       | Executive               | Sets the document size to <b>Executive</b> .                                                           |  |
|                       | Monarch                 | Sets the document size to <b>Monarch</b> .                                                             |  |
|                       | DL                      | Sets the document size to <b>DL</b> .                                                                  |  |
|                       | C5                      | Sets the document size to C5.                                                                          |  |
|                       | Envelope#10             | Sets the document size to <b>Envelope#10</b> .                                                         |  |
|                       | Plain*                  | Sets the document type to <b>Plain</b> .                                                               |  |
|                       | Plain Thick             | Sets the document type to <b>Plain Thick</b> .                                                         |  |
|                       | Covers                  | Sets the document type to <b>Covers</b> .                                                              |  |
|                       | Covers Thick            | Sets the document type to Covers Thick.                                                                |  |
|                       | Label                   | Sets the document type to <b>Label</b> .                                                               |  |
|                       | Coated                  | Sets the document type to <b>Coated</b> .                                                              |  |
|                       | Coated Thick            | Sets the document type to Coated Thick.                                                                |  |
| SSF Paper Type        | Recycled                | Sets the document type to <b>Recycled</b> .                                                            |  |
| , ,,                  | Envelope                | Sets the document type to <b>Envelope</b> .                                                            |  |
|                       | Plain S2                | Sets the document type to Plain S2.                                                                    |  |
|                       | Plain Thick S2          | Sets the document type to <b>Plain Thick S2</b> .                                                      |  |
|                       | Covers S2               | Sets the document type to Covers S2.                                                                   |  |
|                       | Covers Thick S2         | Sets the document type to Covers Thick S2.                                                             |  |
|                       | Coated S2               | Sets the document type to Coated S2.                                                                   |  |
|                       | Recycled S2             | Sets the document type to Recycled S2.                                                                 |  |
|                       | Custom                  | Sets the default enlargement / reduction ratio to the custom size.                                     |  |
|                       | 200%                    |                                                                                                    |  |
|                       | A5→A4 (141%)            | Sets the default enlargement ratio when you set the default measurement unit to millimeter.            |  |
|                       | A5→B5 (122%)            |                                                                                                    |  |
|                       | 100%                    | Does not enlarge or reduce the size of a copied image.                                                 |  |
|                       | B5→A5 (81%)             |                                                                                                    |  |
|                       | A4→A5 (70%)             | Sets the default reduction ratio when you set the default measurement unit to millimeter.              |  |
| Reduce/Enlarge        | 50%                     |                                                                                                    |  |
|                       | 200%                    |                                                                                                    |  |
|                       | Statement→Legal (154%)  | Sets the default enlargement ratio when you set the default measurement unit to inch.                  |  |
|                       | Statement→Letter (129%) | · · · · · · · · · · · · · · · · · · ·                                                                  |  |
|                       | 100%                    | Does not enlarge or reduce the size of a copied image.                                                 |  |
|                       | Legal→Letter (78%)      | ·                                                                                                    |  |
|                       | Ledger→Letter (64%)     | Sets the default reduction ratio when you set the default measurement unit to inch.                    |  |
|                       | 50%                     | ,                                                                                                    |  |
|                       | 25-400%                 |                                                                                                    |  |
| Custom Reduce/Enlarge | 100%*                   | Reduces or enlarges the image to the custom size when you set <b>Reduce/Enlarge</b> to <b>Custom</b> . |  |
|                       | Text                    | Improves the image quality of documents with text.                                                     |  |
| Original Type         | Photo                   | Improves the image quality of documents with photos.                                                   |  |
| ,                     | Text & Photo*           | Improves the image quality of documents with both text and photos /gray tones.                         |  |
|                       | Auto*                   | Detects the document size automatically.                                                               |  |
|                       | A4                      | Sets the document size to <b>A4</b> .                                                                  |  |
|                       | Letter                  | Sets the document size to <b>Letter</b> .                                                              |  |
|                       | B5                      | Sets the document size to <b>B5</b> .                                                                  |  |
| Document Size         | A5                      | Sets the document size to <b>A5</b> .                                                                  |  |
|                       | Executive               | Sets the document size to <b>Executive</b> .                                                           |  |
|                       | Folio                   | Sets the document size to <b>Folio</b> .                                                               |  |
|                       | Legal                   | Sets the document size to <b>Legal</b> .                                                               |  |
|                       | Lighter 3               |                                                                                                    |  |

| _                                                | 1                                          | I                                                                                                    |  |
|--------------------------------------------------|--------------------------------------------|----------------------------------------------------------------------------------------------------|--|
| I –                                              | ighter 2                                   | Makes the copy lighter than the original. Works well with dark print.                                                                                   |  |
| <u>-</u>                                         | ighter 1                                   |                                                                                                    |  |
| ° · · · ·                                        | lormal*                                    | Works well with standard typed or printed documents.                                                                                                    |  |
| l –                                              | Darker 1                                   |                                                                                                    |  |
| I –                                              | Darker 2                                   | Makes the copy darker than the original. Works well with light print or faint pencil markings.                                                          |  |
|                                                  | Darker 3                                   |                                                                                                    |  |
| I –                                              | Softer                                     | Makes the copy softer than the original.                                                                                                    |  |
| l · ⊢                                            | lormal*                                    | Does not make the copy sharper or softer than the original.                                                                                             |  |
| H                                                | Sharper                                    | Makes the copy sharper than the original.                                                                                                    |  |
| l —                                              | .ow                                        | Decreases the color saturation to lighten the color of the copy.                                                                                        |  |
| l –                                              | Medium*                                    | The color saturation is the same as the original.                                                                                                    |  |
|                                                  | ligh                                       | Increases the color saturation to brighten the color of the copy.                                                                                       |  |
| Auto Exposure                                    | )n*                                        | Suppresses the background of the original to enhance text on the copy.                                                                                  |  |
|                                                  | Off                                        | Does not suppress the background.                                                                                                    |  |
| l –                                              | lormal                                     | Sets the background suppression level to <b>Normal</b> .                                                                                                |  |
| · ·   –                                          | ligher(1)                                  | Sets the background suppression level to <b>Higher(1)</b> .                                                                                             |  |
| <del>                                     </del> | ligher(2)                                  | Sets the background suppression level to <b>Higher(2)</b> .                                                                                             |  |
| Color Balance (Yellow Low)                       | 3-3                                        | Sets the color balance level of low density yellow. The default is <b>0</b> .                                                                           |  |
|                                                  | )*                                         |                                                                                                    |  |
| Color Balance (Yellow Mid)                       | 3-3                                        | Sets the color balance level of medium density yellow. The default is <b>0</b> .                                                                        |  |
| <u> </u>                                         | )*                                         |                                                                                                    |  |
| Color Balance (Yellow High)                      | 3-3                                        | Sets the color balance level of high density yellow. The default is <b>0</b> .                                                                          |  |
|                                                  | )*                                         |                                                                                                    |  |
| Color Balance (Magenta Low)                      | 3-3                                        | Sets the color balance level of low density magenta. The default is <b>0</b> .                                                                          |  |
|                                                  | )*                                         |                                                                                                    |  |
| Color Balance (Magenta Mid)                      | 3-3                                        | Sets the color balance level of medium density magenta. The default is <b>0</b> .                                                                       |  |
|                                                  | )*                                         |                                                                                                    |  |
| Color Balance (Magenta High)                     | 3-3                                        | Sets the color balance level of high density magenta. The default is <b>0</b> .                                                                         |  |
| H                                                | )*                                         |                                                                                                    |  |
| Color Balance (Cyan Low)                         | 3-3                                        | Sets the color balance level of low density cyan. The default is <b>0</b> .                                                                             |  |
| 0                                                |                                            |                                                                                                    |  |
| Color Balance (Cvan Mid)                         | 3-3                                        | Sets the color balance level of medium density cyan. The default is <b>0</b> .                                                                          |  |
|                                                  |                                            |                                                                                                    |  |
| Color Balance (Cyan High)                        | 3-3                                        | Sets the color balance level of high density cyan. The default is <b>0</b> .                                                                            |  |
|                                                  |                                            |                                                                                                    |  |
| Color Balance (Black Low)                        | 3-3                                        | Sets the color balance level of low density black. The default is 0.                                                                                    |  |
| H                                                | 3-3                                        |                                                                                                    |  |
| Color Balance (Black Mid)                        | 3-3                                        | Sets the color balance level of medium density black. The default is ${f 0}$ .                                                                          |  |
|                                                  | 3-3                                        |                                                                                                    |  |
| Color Balance (Black High)                       | 3-3                                        | Sets the color balance level of high density black. The default is 0.                                                                                   |  |
| <u> </u>                                         | Off*                                       | Does not perform multiple-up printing.                                                                                                    |  |
| <del> -</del>                                    | Auto                                       | Automatically reduces the original pages to fit onto one sheet of paper.                                                                                |  |
| National and the                                 | D Copy                                     | Prints the original pages onto one sheet of paper in the original size.                                                                                 |  |
| ' ' '                                            |                                            | Prints the original pages onto one sheet of paper in the original size.  Prints the original pages onto the one sheet of paper in the size specified in |  |
| M                                                | /lanual                                    | Reduce/Enlarge.                                                                                                    |  |
| Collated                                         | Incollated*                                | Does not sort the copy job.                                                                                                    |  |
|                                                  | Collated                                   | Sorts the copy job.                                                                                                    |  |
|                                                  | 0.0-2.0 inch (0-50 mm)                     | Specifies the value of the tan and better marries                                                                                                    |  |
| Margin Top/Bottom 0.                             | ).2 inch* (4 mm)                           | Specifies the value of the top and bottom margins.                                                                                                    |  |
| Margin Left / Pight                              | 0.0-2.0 inch (0-50 mm)                     | Specifies the value of the left and right margins.                                                                                                    |  |
| Margin Left/Right 0.                             | 0.2 inch* (4 mm)                           | Specifies the value of the left and right margins.                                                                                                    |  |
|                                                  |                                            |                                                                                                    |  |
| Margin Middle                                    | 0.0-2.0 inch (0-50 mm)                     | Specifies the value of the middle margin                                                                                                    |  |
| Margin Middle                                    | 0.0-2.0 inch (0-50 mm)<br>0.0 inch* (0 mm) | Specifies the value of the middle margin.                                                                                                    |  |
| Margin Middle                                    |                                            | Specifies the value of the middle margin.  After you complete the settings, press the <b>Apply New Settings</b> button to apply the changes.            |  |

### Purpose:

To specify the fax settings.

| values:             |                        |                                                                                                    |  |  |
|---------------------|------------------------|----------------------------------------------------------------------------------------------------|--|--|
|                     | Telephone              | Sets the default fax receiving mode to <b>Telephone</b> .                                                                                                    |  |  |
| Receive Mode        | Fax*                   | Sets the default fax receiving mode to Fax.                                                                                                    |  |  |
|                     | Telephone/Fax          | Sets the default fax receiving mode to Telephone/Fax.                                                                                                    |  |  |
|                     | Ans<br>Machine/Fax     | Sets the default fax receiving mode to <b>Ans Machine/Fax</b> .                                                                                                    |  |  |
|                     | DRPD                   | Sets the default fax receiving mode to <b>DRPD</b> .                                                                                                    |  |  |
|                     | 0-255                  |                                                                                                    |  |  |
| Auto Rec Fax        | 0*                     | Sets the interval at which the printer goes into the fax receive mode after receiving an incoming call in 0-255 seconds. The default is <b>0</b> .                       |  |  |
| Auto Rec<br>Fax/Tel | 0-255<br>6*            | Sets the interval at which the printer goes into the fax receive mode after the external telephone receives an incoming call in 0-255 seconds. The default is <b>6</b> . |  |  |
| Auto Rec<br>Ans/Fax | 0-255<br>21*           | Sets the interval at which the printer goes into the fax mode after the external answering machine receives an incoming call in 0-255 seconds. The default is 21.        |  |  |
|                     | Off                    | Turns off the volume of the line monitor, which audibly monitors a transmission through the internal speaker until a connection is made.                                 |  |  |
| Line Monitor        | Low                    |                                                                                                    |  |  |
| Line meme           | Medium*                | Specifies the volume of the line monitor.                                                                                                    |  |  |
|                     | High                   |                                                                                                    |  |  |
|                     | Off                    | Turns the volume of the ring tone, which indicates that an incoming call is a telephone call through the internal speaker when Receive Mode is set to Telephone/Fax.     |  |  |
| Ring Tone           | Low                    | ·                                                                                                    |  |  |
| Volume              | Medium                 | Specifies the volume of the ring tone.                                                                                                    |  |  |
|                     | High*                  |                                                                                                    |  |  |
|                     | PSTN*                  | Sets the default line type to PSTN.                                                                                                    |  |  |
| Line Type           | PBX                    | Sets the default line type to PBX.                                                                                                    |  |  |
|                     | Tone*                  | Sets the dialing type to Tone.                                                                                                    |  |  |
| Tone/Pulse          | Pulse(10PPS)           | Sets the dialing type to Pulse(10PPS).                                                                                                    |  |  |
| Torie/ Fulse        | Pulse(20PPS)           | Sets the dialing type to Pulse(20PPS).                                                                                                    |  |  |
|                     | 3-255                  | Sets the drawing type to ruise(2011-3).                                                                                                    |  |  |
| Resend Delay        | 8*                     | Specifies the interval between transmission attempts within the range of 3 to 255 seconds. The default is <b>8</b> seconds.                                              |  |  |
|                     | 0-13                   |                                                                                                    |  |  |
| Redial Attempts     | 3*                     | Specifies the number of redial attempts to make when the destination fax number is busy, within the range of 0 to 13. The default is 3.                                  |  |  |
|                     | 1-15                   |                                                                                                    |  |  |
| Redial Delay        | 1*                     | Specifies the interval between redial attempts within the range of 1 to 15 minutes. The default is 1.                                                                    |  |  |
| Junk Fax Setup      | On                     | Rejects faxes sent from unwanted numbers by accepting faxes only from the fax numbers registered in the Phone Book.                                                      |  |  |
| Julik Fax Setup     | Off*                   | Does not reject faxes sent from unwanted numbers.                                                                                                    |  |  |
| Remote              | On                     | Receives a fax by pressing a remote receive code on the external telephone after picking up the handset of the telephone.                                                |  |  |
| Receive             | Off*                   | Does not receive a fax by pressing a remote receive code on the external telephone after picking up the handset of the telephone.                                        |  |  |
| Remote Rcv          | 00-99                  | Specifies the tone to start Remote Receive. The default is <b>00</b> .                                                                                                   |  |  |
| Tone                | 00*                    |                                                                                                    |  |  |
| Fax Header          | On*                    | Prints the sender's information on the header of faxes.                                                                                                    |  |  |
| Fax Header          | Off                    | Does not print the sender's information on the header of faxes.                                                                                                    |  |  |
| Name                | 30byte                 | Sets the sender's name to be printed on the header on faxes.                                                                                                    |  |  |
| Fax Number          | 20byte                 | Sets the fax number of the printer, which will be printed on the header of faxes.                                                                                        |  |  |
| Fax Cover Page      | On                     | Attaches a cover page to faxes.                                                                                                    |  |  |
|                     | Off*                   | Does not attach a cover page to faxes.                                                                                                    |  |  |
| DRPD Pattern        | Pattern 1-7 Pattern 4* | Provides a separate number for faxing with a distinctive ring pattern. The default is <b>Pattern 4</b> .                                                                 |  |  |
|                     | Only On Error          | Forwards the incoming faxes to a specified destination only when an error occurs.                                                                                        |  |  |
| Sent Fax Fwd        | On                     | Always forwards the incoming faxes to a specified destination.                                                                                                    |  |  |
|                     | Off*                   | Does not forward any of the incoming faxes to a specified destination.                                                                                                   |  |  |
| Fax Fwd<br>Number   | 50 byte                | Specifies the destination to which incoming faxes will be forwarded.                                                                                                    |  |  |
|                     | On                     | Prints all of the forwarded incoming faxes to the specified destination.                                                                                                 |  |  |
| Fax Fwd Print       | Off*                   | Does not print all of the forwarded incoming faxes to the specified destination.                                                                                         |  |  |
|                     |                        | • • • • • • • • • • • • • • • • • • • •                                                                                                    |  |  |

| Fax Fwd Err<br>Print                  | On*             | Prints incoming faxes that failed to be forwarded when Fax Fwd Print is not selected.                            |  |  |
|---------------------------------------|-----------------|----------------------------------------------------------------------------------------------------|--|--|
|                                       | Off             | Does not print incoming faxes that failed to be forwarded when Fax Fwd Print is not selected.                    |  |  |
| Prefix Dial                           | On              | Sets a prefix dial number.                                                                                       |  |  |
|                                       | Off*            | Does not set a prefix dial number.                                                                               |  |  |
| Prefix Dial Num                       | 5byte           | Sets a prefix dial number of up to five digits. This number dials before any auto dial number is started.        |  |  |
|                                       | Off*            | Prints any excess at the bottom of a fax page without discarding it.                                             |  |  |
| Discard Size                          | On              | Discards any excess at the bottom of the page.                                                                   |  |  |
|                                       | Auto Reduction  | Automatically reduces a fax page to fit it onto the appropriate sized paper.                                     |  |  |
| FOM                                   | On*             | Enables the ECM (Error Correction Mode). To use the ECM, the remote machines must also support the ECM.          |  |  |
| ECM                                   | Off             | Disables the ECM.                                                                                                |  |  |
|                                       | 2.4             |                                                                                                    |  |  |
|                                       | 4.8             |                                                                                                    |  |  |
| Modem Speed                           | 9.6             | Allows you to adjust the fax modem speed when a fax transmission or reception error occurs. The default is 33.6. |  |  |
|                                       | 11.4            |                                                                                                    |  |  |
|                                       | 33.6*           |                                                                                                    |  |  |
| F 4-4:-:4                             | Auto Print*     | Automatically prints a fax activity report after every 50 incoming and outgoing fax communications.              |  |  |
| Fax Activity                          | No Auto Print   | Does not print a fax activity report automatically.                                                              |  |  |
|                                       | Print Always    | Prints a transmission report after every fax transmission.                                                       |  |  |
| Fax Transmit                          | Print On Error* | Prints a transmission report only when an error occurs.                                                          |  |  |
|                                       | Print Disable   | Does not print a transmission report after a fax transmission.                                                   |  |  |
|                                       | Print Always*   | Prints a transmission report after every fax transmission.                                                       |  |  |
| Fax Broadcast                         | Print On Error  | Prints a transmission report only when an error occurs.                                                          |  |  |
|                                       | Print Disable   | Does not print a transmission report after a fax transmission to multiple destinations.                          |  |  |
|                                       | Print Always    | Prints a protocol monitor report after every fax transmission.                                                   |  |  |
| Fax Protocol                          | Print On Error  | Prints the protocol monitor report only when an error occurs.                                                    |  |  |
|                                       | Print Disable*  | Does not print the protocol monitor report.                                                                      |  |  |
|                                       |                 | Selects the country where the printer is used.                                                                   |  |  |
| Country                               |                 | The default is <b>United States</b> .                                                                            |  |  |
| Apply New Settin                      | nas             | After you complete the settings, press the <b>Apply New Settings</b> button to apply the changes.                |  |  |
| Restart printer to apply new settings |                 | Press the <b>Restart printer to apply new settings</b> button to apply the changes.                              |  |  |

# **Diagnosis**

The Diagnosis tab includes the Chart Print, Machine Check, Paper Wrinkle Check Mode, Environment Sensor Info, Developer Stir Mode, and Refresh Mode pages.

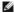

**NOTE:** Values marked by an asterisk (\*) are the factory default menu settings.

# **Chart Print**

### Purpose:

To print various charts that can be used for the printer's diagnosis.

### Values:

| Pitch Configuration Chart                                                                                                    | Chart Outputs full halftone pages for yellow, magenta, cyan, and black. Also outputs pages to check the pitch. A total of five pages are output. The chart is output to A4 or Letter size paper. |  |
|----------------------------------------------------------------------------------------------------|----------------------------------------------------------------------------------------------------|--|
| Ghost Configuration Chart Outputs a chart to check for ghost printing. One page is output. The chart is output to A4 or Letter size paper. |                                                                                                    |  |
| 4 Colors Configuration<br>Chart                                                                                                    | figuration Bands of yellow, magenta, cyan, and black are output with varying density. One page is output. The chart is output to A4 or Letter size paper.                                        |  |
| MQ Chart                                                                                                    | Outputs charts to check for the binding in A4 or Letter.                                                                                                    |  |
| Alignment Chart                                                                                                    | Outputs a chart to check for proper alignment of the print image on the paper. One page is output. The chart is output to A4 or                                                                  |  |
| Alignment Chart                                                                                                    | Letter size paper.                                                                                                    |  |

# **Machine Check**

Purpose:

To check the operation of the printer's components.

#### Values:

|                  | Main Motor Operation Check*       | Click Start to operate the main motor inside the printer. Confirm the motor sound.                                                 |  |  |
|------------------|-----------------------------------|----------------------------------------------------------------------------------------------------|--|--|
|                  | Fuser Motor Operation Check       | Click <b>Start</b> to operate the fuser motor. Confirm the motor sound.                                                            |  |  |
|                  | Feed Roll Operation Check*1       | Click Start to operate the feed roll. Confirm the motor sound.                                                                     |  |  |
|                  | REGI CLUTCH Operation<br>Check    | Click Start to operate the REGI CLUTCH. Confirm that you can hear the clutch clicking.                                             |  |  |
| Machine<br>Check | Dispense Motor Check<br>(Yellow)  | Click <b>Start</b> to operate the dispense motor for each toner cartridge. Confirm the motor sound.                                |  |  |
|                  | Dispense Motor Check<br>(Magenta) |                                                                                                    |  |  |
|                  | Dispense Motor Check (Cyan)       |                                                                                                    |  |  |
|                  | Dispense Motor Check<br>(Black)   |                                                                                                    |  |  |
| Play of Sound    |                                   | Plays back through your computer's speakers a recording of the normal sound for the currently selected<br>Machine Check item.      |  |  |
| Start            |                                   | Click this button to check the operation of the items selected with <b>Machine Check</b> and output the results to <b>Result</b> . |  |  |
| *1 When perfor   | ming the feed roll operation chec | ck, remove the paper tray from the printer.                                                                                        |  |  |

# Paper Wrinkle Check Mode

### Purpose:

To determine whether or not paper is wrinkled in the fuser.

This function stops printing before the paper enters the fuser. After you remove the paper inside the printer, check the following:

- 1 If the paper is wrinkled, the wrinkle occurred in the part other than fuser.
- 1 If the paper is not wrinkled, the wrinkle occurred in the fuser.

#### Values:

|            | Letter*      |                                                                               |  |  |
|------------|--------------|-------------------------------------------------------------------------------|--|--|
|            | Legal        |                                                                               |  |  |
|            | Envelope #10 |                                                                               |  |  |
|            | Folio        |                                                                               |  |  |
|            | Executive    |                                                                               |  |  |
| Paper Size | Monarch      | Specifies the size of paper to be used by the Paper Wrinkle Check Mode.       |  |  |
|            | A4           |                                                                               |  |  |
|            | A5           |                                                                               |  |  |
|            | B5           |                                                                               |  |  |
|            | C5           |                                                                               |  |  |
|            | DL           |                                                                               |  |  |
|            | Plain*       |                                                                               |  |  |
|            | Plain Thick  |                                                                               |  |  |
|            | Covers       | Specifies the type of paper to be used by the Paper Wrinkle Check Mode        |  |  |
| Paper Type | Covers Thick |                                                                               |  |  |
|            | Label        |                                                                               |  |  |
|            | Envelope     |                                                                               |  |  |
|            | Recycled     |                                                                               |  |  |
| Rear side  | Off*         | Does not use the Print side 2 of the paper.                                   |  |  |
| Rear Side  | On           | Uses the Print side 2 of the paper.                                           |  |  |
| Color Mode | Color*       | Prints in color mode.                                                         |  |  |
| Color Mode | Black        | Prints in monochrome mode.                                                    |  |  |
| Start      |              | Click this button to print in the specified paper size, type, and color mode. |  |  |

# **Environment Sensor Info**

#### Purpose:

To output the printer's internal environment sensor information to **Result** by pressing the **Get Environment Sensor Info** button.

# **Developer Stir Mode**

Purpose:

To rotate the developer motor and stir the toner in the toner cartridge.

Developer Stir Mode Click Start to stir the toner.

### Refresh Mode

#### Purpose:

To use up a toner cartridge or PHD unit when you need to replace it before the end of its life, or to stir the toner in a new toner cartridge.

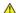

CAUTION: Using the Refresh Mode consumes extra toner.

#### Values:

|                    | Yellow  | Click Yellow to clean the yellow cartridge.      |
|--------------------|---------|--------------------------------------------------|
| Tanan Dafasah Mada | Magenta | Click Magenta to clean the magenta cartridge.    |
| Toner Refresh Mode | Cyan    | Click <b>Cyan</b> to clean the cyan cartridge.   |
|                    | Black   | Click <b>Black</b> to clean the black cartridge. |
| PHD Refresh Mode   | PHD     | Click PHD to clean the PHD unit.                 |

Back to Contents Page

# **Understanding the Menus**

- Using the COPY Menus
- Using the SCAN Menus
- Using the FAX Menus
- Using the JOB STATUS Menus
- Using the SETUP Menus
- Setting Panel Lock

When your printer is connected to a network and available to a number of users, the access to the Admin Menu menus can be limited. This prevents other users from using the operator panel to inadvertently change a user default that has been set by the administrator.

However, you can use your printer driver to override user defaults and select settings for individual print jobs.

# **Using the COPY Menus**

Use the COPY menus to configure a variety of copy features.

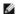

NOTE: Values marked by an asterisk (\*) are the factory default menu settings.

# **Number of Copies**

Purpose:

To select the number of copies from 1 to 99.

### Color

Purpose:

To select color or black and white copying.

Values:

| Color*        | Prints in color mode.           |  |
|---------------|---------------------------------|--|
| Black & White | Prints in black and white mode. |  |

# **Select Tray**

Purpose:

To specify the input tray.

Values:

| Tray1* | The paper is fed from the tray 1.              |
|--------|------------------------------------------------|
| SSF    | The paper is fed from the single sheet feeder. |

# SSF Paper Size

Purpose:

To specify the default paper size of the single sheet feeder.

| Letter*1  |  |  |
|-----------|--|--|
| Folio     |  |  |
| Legal     |  |  |
| Executive |  |  |
| Monarch   |  |  |
| DL        |  |  |

| C5                                                 |
|----------------------------------------------------|
| Envelope #10                                       |
| A4                                                 |
| A5                                                 |
| B5                                                 |
| *1 Denotes country-specific factory default values |

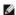

NOTE: SSF Paper Size is displayed only when print media is inserted in the single sheet feeder.

# SSF Paper Type

### Purpose:

To specify the default paper type of the single sheet feeder.

### Values:

Plain\* Plain Thick Covers Covers Thick Label Coated Coated Thick Envelope Plain S2 Plain Thick S2 Covers S2 Covers Thick S2 Coated S2 Recycled S2

NOTE: SSF Paper Type is displayed only when print media is inserted in the single sheet feeder.

# Reduce/Enlarge

# Purpose:

To reduce or enlarge the size of a copied image.

## Values:

| 100%*                                                                                                    |
|----------------------------------------------------------------------------------------------------|
| Stmt→Ltr (129%)*1/A5→B5 (122%)*2                                                                                                    |
| Stmt→LgI (154%)*1/A5→A4 (141%)*2                                                                                                    |
| 200%                                                                                                    |
| Custom 100%                                                                                                    |
| 50%                                                                                                    |
| Ldgr→Ltr (64%)*1/A4→A5 (70%)*2                                                                                                    |
| Lgl→Ltr (78%)*1/B5→A5 (81%)*2                                                                                                    |
| *1 These options are displayed when SETUP $\rightarrow$ Admin Menu $\rightarrow$ System Settings $\rightarrow$ mm/inch is set to inch. |
| $\star^2$ These options are displayed when SETUP $\to$ Admin Menu $\to$ System Settings $\to$ mm/inch is set to mm.                    |

NOTE: You can set the value in a percentage for Custom.

# **Original Type**

To improve the image quality by selecting the type of the original document.

### Values:

| Text & Photo* | Used for documents with both text and photos. |
|---------------|-----------------------------------------------|
| Photo         | Used for documents with photos.               |
| Text          | Used for documents with text.                 |

### **Document Size**

### Purpose:

To specify the default document size.

### Values:

| Auto*      |
|------------|
| A4         |
| Letter     |
| B5         |
| <b>A</b> 5 |
| Executive  |
| Folio      |
| Legal      |

NOTE: When Auto is selected, the printer assumes that the document size is the size of the print media loaded in the tray 1 or single sheet feeder.

# Lighter/Darker

### Purpose:

To make the copy lighter or darker than the original.

## Values:

| Normal*  | Works well with standard typed or printed documents.  |
|----------|-------------------------------------------------------|
| Darker1  |                                                       |
| Darker2  | Works well with light print or faint pencil markings. |
| Darker3  |                                                       |
| Lighter3 |                                                       |
| Lighter2 | Works well with dark print.                           |
| Lighter1 |                                                       |

# **Sharpness**

## Purpose:

To adjust the sharpness to make the copy sharper or softer than the original.

## Values:

| Normal* | Does not make the copy sharper or softer than the original. |
|---------|-------------------------------------------------------------|
| Sharper | Makes the copy sharper than the original.                   |
| Softer  | Makes the copy softer than the original.                    |

# **Color Saturation**

To adjust the amount of colors to make the colors darker or lighter than the original.

| Medium* | The color saturation is the same as the original.                 |
|---------|-------------------------------------------------------------------|
| High    | Increases the color saturation to brighten the color of the copy. |

# **Auto Exposure**

### Purpose:

To suppress the background of the original to enhance text on the copy.

### Values:

| On* | Suppresses the background to enhance text.  Does not suppress the background. |
|-----|-------------------------------------------------------------------------------|
| Off | Does not suppress the background.                                             |

# Multiple-Up

### Purpose:

To print two original pages to fit onto one sheet of paper.

## Values:

| Off*    | Does not perform multiple-up printing.                                                         |
|---------|------------------------------------------------------------------------------------------------|
| Auto    | Automatically reduces the original pages to fit onto one sheet of paper.                       |
| ID Copy | Prints the original pages onto one sheet of paper in the original size.                        |
| Manual  | Prints the original pages onto the one sheet of paper in the size specified in Reduce/Enlarge. |

# Collated

## Purpose:

To sort the copy job.

# Values:

| Uncollated* | Does not sort the copy job. |
|-------------|-----------------------------|
| Collated    | Sorts the copy job.         |

# Margin Top/Bottom

## Purpose:

To specify the top and bottom margins of the copy.

## Values:

| 0.2 inch* (4 mm*)      |                                                     |
|------------------------|-----------------------------------------------------|
| 0.0-2.0 inch (0-50 mm) | Specify the value in increments of 0.1 inch (1 mm). |

# Margin Left/Right

# Purpose:

To specify the left and right margins of the copy.

### Values:

| 0.2 inch* (4 mm*)      | Specify the value in increments of 0.1 inch (1 mm)  |
|------------------------|-----------------------------------------------------|
| 0.0-2.0 inch (0-50 mm) | specify the value in increments of 0.1 mcn (1 min). |

# Margin Middle

## Purpose:

To specify the middle margin of the copy.

### Values:

| 0.0 inch* (0 mm*)      | Specify the value in ingrements of 0.1 inch (1 mm  |  |
|------------------------|----------------------------------------------------|--|
| 0.0-2.0 inch (0-50 mm) | Specify the value in increments of 0.1 inch (1 mm) |  |

# **Copy Defaults**

### Purpose:

To modify the COPY menu defaults.

Copy Defaults allows you to configure the following items in addition to the items under the COPY menu.

## Auto Expo. Level

### Purpose:

To specify the default background suppression level.

### Values:

| Normal*    | * Sets the background suppression level to Normal.   |  |
|------------|------------------------------------------------------|--|
| Higher (1) | Sets the background suppression level to Higher (1). |  |
| Higher (2) | Sets the background suppression level to Higher (2). |  |

## **Color Balance**

### Purpose:

To specify the default color balance level within the range of -3 to  $\pm 3$ .

### Values:

| Yellow Low Dens.  | Sets the color balance level of low density yellow.     |
|-------------------|---------------------------------------------------------|
| Yellow Med. Dens. | Sets the color balance level of medium density yellow.  |
| Yellow High Dens. | Sets the color balance level of high density yellow.    |
| Magen. Low Dens.  | Sets the color balance level of low density magenta.    |
| Magen Med. Dens.  | Sets the color balance level of medium density magenta. |
| Magen High Dens.  | Sets the color balance level of high density magenta.   |
| Cyan Low Dens.    | Sets the color balance level of low density cyan.       |
| Cyan Medium Dens. | Sets the color balance level of medium density cyan.    |
| Cyan High Dens.   | Sets the color balance level of high density cyan.      |
| Black Low Dens.   | Sets the color balance level of low density black.      |
| Black Med. Dens.  | Sets the color balance level of medium density black.   |
| Black High Dens.  | Sets the color balance level of high density black.     |

# **Using the SCAN Menus**

Use the SCAN menus to configure a variety of scanner features.

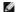

NOTE: Values marked by an asterisk (\*) are the factory default menu settings.

# Scan to E-mail

## Purpose:

To attach the scanned image to e-mail.

| Enter E-Mail* | Allows you to enter an e-mail address. |
|---------------|----------------------------------------|
|               |                                        |

| Address Book   | Selects an e-mail address from the Address Book.                                                 |  |
|----------------|--------------------------------------------------------------------------------------------------|--|
| Group E-Mail   | Selects an e-mail address from the registered e-mail groups.                                     |  |
| Search Address | Allows you search for an e-mail address or group address and specify it as the e-mail recipient. |  |
| From           | Specifies the sender using either of the following:  1 Enter E-mail 1 Address Book               |  |

## Scan to Network

## Purpose:

To store the scanned image on a network server or a computer.

### Values

| Server*        | erver* Stores the scanned image on a server using the FTP protocol.                               |  |
|----------------|---------------------------------------------------------------------------------------------------|--|
| Search Address | Search Address Allows you search for a server address and specify it as the transfer destination. |  |
| Computer       | Stores the scanned image on a computer using the Server Message Block (SMB) protocol.             |  |

# Scan to Application

### Purpose:

To save scanned data on a computer.

The Scan to Application feature allows you to import scanned data from the printer to a computer connected via a USB cable. The computer must have ScanButton Manager installed to receive the data.

# File Format

# Purpose:

To specify the file format to save the scanned image.

## Values:

| PDF*          |
|---------------|
| MultiPageTIFF |
| TIFF          |
| JPEG          |

# Color

### Purpose:

To select color or black and white scanning.

# Values:

| Color*        | Scans in color mode.                                           |
|---------------|----------------------------------------------------------------|
| Color(Photo)  | Scans in color mode. This is suitable for photographic images. |
| Black & White | Scans in black and white mode.                                 |
| GrayScale     | Scan in grayscale mode.                                        |

# Resolution

## Purpose:

To specify the resolution of the scanned image.

| 200* |
|------|
| 300  |
| 400  |
| 600  |

# **Document Size**

### Purpose:

To specify the default paper size.

### Values:

| Auto*                                              |
|----------------------------------------------------|
| A4                                                 |
| Letter                                             |
| B5                                                 |
| A5                                                 |
| *1 Denotes country-specific factory default values |

# Lighter/Darker

## Purpose:

To adjust the density to make the scanned image lighter or darker than the original.

### Values

| Normal*  | Works well with standard typed or printed documents.  |
|----------|-------------------------------------------------------|
| Darker1  | Works well with light print or faint pencil markings. |
| Darker2  |                                                       |
| Darker3  |                                                       |
| Lighter3 | Works well with dark print.                           |
| Lighter2 |                                                       |
| Lighter1 |                                                       |

# **Sharpness**

### Purpose:

To adjust the sharpness to make the scanned image sharper or softer than the original.

## Values:

| Normal* Does not make the scanned image sharper or softer than to Sharper Makes the scanned image sharper than the original. |  |
|----------------------------------------------------------------------------------------------------|--|
|                                                                                                    |  |

## **Contrast**

# Purpose:

To adjust the amount of colors to make the contrast of colors darker or lighter than the original.

## Values:

| Medium* | Does not adjust the amount of colors to make the contrast of colors darker or lighter than the original. |
|---------|----------------------------------------------------------------------------------------------------|
| High    | Adjusts the amount of colors to make the contrast of colors darker than the original.                    |
| Low     | Adjusts the amount of colors to make the contrast of colors lighter than the original.                   |

# **Auto Exposure**

### Purpose:

To suppress the background of the original to enhance text on the copy.

### Values:

|     | Suppresses the background to enhance text. |
|-----|--------------------------------------------|
| Off | Does not suppress the background.          |

# Margin Top/Bottom

### Purpose:

To specify the top and bottom margins of the scanned image.

### Values:

| 0.1 inch* (2 mm*)      | Co16. Ab                                            |
|------------------------|-----------------------------------------------------|
| 0.0-2.0 inch (0-50 mm) | Specify the value in increments of 0.1 inch (1 mm). |

# Margin Left/Right

## Purpose:

To specify the left and right margins of the scanned image.

### Values:

| 0.1 inch* (2 mm*)      | Specify the value in increments of 0.1 inch (1 mm). |
|------------------------|-----------------------------------------------------|
| 0.0-2.0 inch (0-50 mm) | specify the value in increments of 0.1 inch (1 mm). |

# Margin Middle

## Purpose:

To specify the middle margin of the scanned image.

### Values:

| 0.0 inch* (0 mm*)      | Charles the value in ingrements of 0.1 inch (1 mm   |
|------------------------|-----------------------------------------------------|
| 0.0-2.0 inch (0-50 mm) | Specify the value in increments of 0.1 inch (1 mm). |

# **Scan Defaults**

To modify the SCAN menu defaults.

Scan Defaults allows you to configure the following items in addition to the items under the SCAN menu.

# Auto Expo. Level

# Purpose:

To specify the default background suppression level.

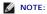

| Normal*    | Sets the background suppression level to Normal.     |
|------------|------------------------------------------------------|
| Higher (1) | Sets the background suppression level to Higher (1). |
| Higher (2) | Sets the background suppression level to Higher (2). |

## **TIFF File Format**

### Purpose:

To specify the default TIFF file format.

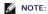

### Values:

| TIFF V6* | Sets the default TIFF file format to TIFF V6. |
|----------|-----------------------------------------------|
| TTN2     | Sets the default Tiff file format to TTN2.    |

# **Image Compression**

### Purpose:

To specify the image compression level.

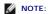

### Values:

| Medium* | Sets the image compression level to Medium. |
|---------|---------------------------------------------|
| Low     | Sets the image compression level to Low.    |
| High    | Sets the image compression level to High.   |

## Max E-Mail Size

## Purpose:

To specify the maximum size of e-mail that can be sent. The default is 2048 K bytes.

# **Using the FAX Menus**

Use the FAX menus to configure a variety of fax features.

NOTE: The FAX service cannot be used unless you set up a country code under Country. If Country not set up, a message Set Fax Country appears on the display.

NOTE: Values marked by an asterisk (\*) are the factory default menu settings.

# **Phone Number**

### Purpose:

To enter the fax number of the destination.

# **Speed Dial**

### Purpose:

To select a speed dial code from the Phone Book. Up to 200 speed dial codes can be registered in the Phone Book.

## **Phone Book**

### Purpose:

To select a fax number from the Phone Book.

# Add PhoneBook Entry

# Purpose:

To add a new speed dial number or group dial number to the Phone Book.

# **Group Dial**

### Purpose:

To select a group fax number from the Phone Book.

## Search PhoneBook

### Purpose:

To search the Phone Book for a fax number by name.

# Resolution

### Purpose:

To specify the scan resolution to improve the output quality.

### Values:

| Standard*  | Suitable for documents with normal sized characters.                                                                                                    |
|------------|----------------------------------------------------------------------------------------------------|
| Fine       | Suitable for documents containing small characters or thin lines or documents printed using a dot-matrix printer.                                                          |
| Super Fine | Suitable for documents containing extremely fine detail. The Super Fine mode is enabled only if the remote machine also supports the Super Fine mode. See the notes below. |
| Photo      | Suitable for documents containing photographic images.                                                                                                    |

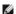

NOTE: Faxes scanned in the Super Fine mode transmit at the highest resolution supported by the receiving device.

# Lighter/Darker

## Purpose:

To adjust the density to make the copy lighter or darker than the original.

### Values:

| Normal*  | Works well with standard typed or printed documents.  |
|----------|-------------------------------------------------------|
| Darker1  |                                                       |
| Darker2  | Works well with light print or faint pencil markings. |
| Darker3  |                                                       |
| Lighter3 |                                                       |
| Lighter2 | Works well with dark print.                           |
| Lighter1 |                                                       |

# **OnHook**

### Purpose:

To send or receive faxes manually.

# Values:

| Off* | Does not send or receive faxes manually. |
|------|------------------------------------------|
| On   | Sends or receives faxes manually.        |

# **Polling Receive**

# Purpose:

To receive faxes from the remote fax machine when you want to receive it.

### Values:

|    | Does not receive faxes using Polling Receive. |
|----|-----------------------------------------------|
| On | Receives faxes using Polling Receive.         |

# **Delayed Start**

### Purpose:

To send a fax at a later time.

### Values:

|    | Does not send a fax at a later time. |
|----|--------------------------------------|
| On | Sends a fax at a later time.         |

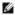

**NOTE:** A maximum of 19 delayed fax jobs can be stored in the Dell™ 2135cn Color Laser Multifunction Printer.

# **Fax Cover Page**

### Purpose:

To set whether to attach a cover page to faxes.

### Values:

| Off* | Does not attach a cover page to faxes.  Attaches a cover page to faxes. |
|------|-------------------------------------------------------------------------|
| On   | Attaches a cover page to faxes.                                         |

## **Fax Defaults**

## Purpose:

To modify the Fax menu defaults.

Fax Defaults allows you to configure the following item in addition to the items under the FAX menu.

## **Delayed Start**

### Purpose:

To specify the fax transmission start time.

# Using the JOB STATUS Menus

Use the JOB STATUS menus to print the stored files and completed fax numbers.

## **Stored Print**

This Stored Print menu provides applicable printing services such as Secure Print and Proof Print.

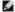

NOTE: The Stored Print menu is displayed only when 256 MB memory is installed on the printer and RAM Disk under System Settings is enabled.

# Secure Print

## Purpose:

To print confidential jobs. The printer can hold the job in memory until you arrive at the printer and type the password on the operator panel.

| Print and Save Prints the job, and then saves it in print memory |
|------------------------------------------------------------------|
|------------------------------------------------------------------|

| Del after Print | Prints the job, and then deletes it from print memory. |
|-----------------|--------------------------------------------------------|
| Delete          | Deletes the job from print memory.                     |

## **Proof Print**

### Purpose:

To print only one copy and check the print result before printing all of the copies. This prevents a large number of misprinted copies from being printed at one time.

### Values:

| Print and Save  | Prints the job, and then saves it in print memory.     |
|-----------------|--------------------------------------------------------|
| Del after Print | Prints the job, and then deletes it from print memory. |
| Delete          | Deletes the job from print memory.                     |

# **Secure Receive**

To require a password to print incoming faxes. When the Secure Receive feature is enabled, the printer stores incoming faxes and prints them when the correct password is entered on the operator panel.

# **Completed Fax**

### Purpose:

To list the status of completed fax jobs.

# **Pending Fax**

# Purpose:

To list the status of pending fax jobs.

# **Using the SETUP Menus**

# **Defaults Settings**

Use Defaults Settings to modify the COPY, SCAN, or FAX menu defaults.

# **Tray Settings**

Use the  ${\tt Tray}$  Settings menu to define the print media loaded in the tray 1.

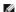

NOTE: Values marked by an asterisk (\*) are the factory default menu settings.

# Tray 1

# Purpose:

To specify the paper loaded in the tray 1.

| -   |  |              |
|-----|--|--------------|
|     |  | Plain*       |
|     |  | Plain Thick  |
|     |  | Covers       |
|     |  | Covers Thick |
|     |  | Label        |
| - 1 |  |              |

| Paper Type    | Recycled                                                                                                    |
|---------------|----------------------------------------------------------------------------------------------------|
|               | Envelope                                                                                                    |
|               | Plain S2                                                                                                    |
|               | Plain Thick S2                                                                                                    |
|               | Covers S2                                                                                                    |
|               | Recycled S2                                                                                                    |
|               | A4*                                                                                                    |
|               | A5                                                                                                    |
|               | B5                                                                                                    |
|               | Letter                                                                                                    |
|               | Folio                                                                                                    |
|               | Legal                                                                                                    |
| Paper Size    | Executive                                                                                                    |
| rapei Size    | Monarch                                                                                                    |
|               | Monarch LEF                                                                                                    |
|               | DL                                                                                                    |
|               | DL LEF                                                                                                    |
|               | C5                                                                                                    |
|               | Envelope #10                                                                                                    |
|               | Custom Size                                                                                                    |
| Diamley Denum | On* Displays a popup message that prompts to set Paper Type and Paper Size when paper is loaded in the tray 1.         |
| Display Popup | Off Does not display a popup message that prompts to set Paper Type and Paper Size when paper is loaded in the tray 1. |

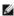

NOTE: For more information on supported paper sizes, see "Supported Paper Sizes".

## **Reports**

Use the Reports menu to print various types of reports and lists.

# **System Settings**

### Purpose:

To print a list of the current user default values, the installed options, the amount of installed print memory, and the status of printer supplies.

# **Panel Settings**

## Purpose:

To print a detailed list of all the settings on the operator panel menus.

## **PCL Fonts List**

## Purpose:

To print a sample of the available PCL fonts.

## See also:

"Understanding Fonts", "Printing a Font Sample List"

# **PCL Macro List**

### Purpose:

To print the information on the downloaded PCL macro.

# Job History

# Purpose:

To print a detailed list of the print, copy, fax, or scan jobs that have been processed. This list contains the last 20 jobs.

### **Error History**

### Purpose:

To print a detailed list of paper jams and fatal errors.

# **Color Test Page**

## Purpose:

To print a page for testing colors.

### **Protocol Monitor**

### Purpose:

To print a detailed list of monitored protocols.

### **Stored Documents**

### Purpose:

To print a list of all files that are stored for Secure Print and Proof Print in the RAM disk.

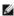

NOTE: The Stored Documents is displayed only when 256 MB memory is installed on the printer and RAM Disk under System Settings is enabled.

## Admin Menu

Use the  ${\tt Admin}$   ${\tt Menu}$  menu to configure a variety of printer features.

## **Phone Book**

Use the Phone Book menu to configure the speed dial and group dial settings.

## **Speed Dial**

# Purpose:

To store up to 200 frequently dialed numbers in speed dial locations.

# **Group Dial**

### Purpose:

To create a group of fax destinations and register it under a two-digit dial code. Up to 6 group dial codes can be registered.

# **Print Language**

### Purpose:

To specify the settings for PCL.

### PCL

Use the  $\mathtt{PCL}$  menu to change printer settings that only affect jobs using the PCL emulation printer language.

NOTE: Values marked by an asterisk (\*) are the factory default menu settings.

## Paper Size

### Purpose:

To specify the default paper size.

### Values:

| A4* <sup>1</sup>                                    |
|-----------------------------------------------------|
| A5                                                  |
| B5                                                  |
| Letter* <sup>1</sup>                                |
| Folio                                               |
| Legal                                               |
| Executive                                           |
| Monarch                                             |
| DL                                                  |
| C5                                                  |
| Envelope #10                                        |
| Custom Size                                         |
| *1 Denotes country-specific factory default values. |

**NOTE:** Selecting a custom size for the paper size prompts you to enter a custom length and width.

### Orientation

### Purpose:

To specify how text and graphics are oriented on the page.

| Portrait* | Prints text and graphics parallel to the short edge of the paper. |
|-----------|-------------------------------------------------------------------|
| Landscape | Prints text and graphics parallel to the long edge of the paper.  |

# Font

# Purpose:

To specify the default font from the fonts registered in the printer.

| Courier*                                                           |
|--------------------------------------------------------------------|
| Courier It                                                         |
| Courier Bd                                                         |
| Courier BdIt                                                       |
| LetterGothic                                                       |
| LetterGothic It                                                    |
| LetterGothic Bd                                                    |
| Albertus Md                                                        |
| Albertus XBd                                                       |
| Clarendon Cd                                                       |
| Coronet                                                            |
| Coronet                                                            |
| Marigold                                                           |
|                                                                    |
| Marigold                                                           |
| Marigold<br>Arial                                                  |
| Marigold<br>Arial<br>Arial It                                      |
| Marigold<br>Arial<br>Arial It<br>Arial Bd                          |
| Marigold<br>Arial<br>Arial I t<br>Arial Bd<br>Arial BdI t          |
| Marigold Arial Arial It Arial Bd Arial BdIt Times New              |
| Marigold Arial Arial It Arial Bd Arial BdIt Times New Times New It |

| _   | mbol<br>ngdings |
|-----|-----------------|
|     | e Printer       |
|     | nes Roman       |
|     | nes It          |
|     | nes Bd          |
|     | nes Bdlt        |
|     | Ivetica         |
|     | Ivetica Ob      |
|     | Ivetica Bd      |
|     | Ivetica BdOb    |
|     | urierPS         |
|     |                 |
|     | urierPS Ob      |
|     | urierPS Bd      |
|     | urierPS BdOb    |
| _   | mboIPS          |
|     | latino Roman    |
|     | latino I t      |
|     | latino Bd       |
| _   | latino BdI t    |
|     | Bookman Lt      |
|     | Bookman LtIt    |
| IT  | CBookmanDm      |
| IT  | CBookmanDm It   |
| He  | IveticaNr       |
| Не  | IveticaNr Ob    |
| Не  | IveticaNr Bd    |
| Не  | lveticaNrBdOb   |
| N ( | Schbk Roman     |
| N ( | Schbk It        |
| N ( | Schbk Bd        |
| N ( | Schbk Bdlt      |
| ITO | C A G Go Bk     |
| IT  | C A G Go BkOb   |
| IT  | C A G Go Dm     |
| IT  | C A G Go DmOb   |
| Za  | pfC MdIt        |
| Za  | pfDingbats      |
| CG  | Times           |
| CG  | Times It        |
| CG  | Times Bd        |
| CG  | Times BdIt      |
|     | ivers Md        |
| Un  | ivers MdIt      |
| _   | ivers Bd        |
|     | ivers BdIt      |
|     | ivers MdCd      |
|     | ivers MdCdIt    |
|     | ivers BdCd      |
|     | ivers BdCdIt    |
|     | tiqueOlv        |
|     | tiqueOlv It     |
|     | tiqueOlv Bd     |
|     |                 |
| CG  |                 |
|     | Omega It        |
| CG  |                 |
|     | Omega BdI t     |
|     | ramondAntiqua   |
| Ga  | ramond Krsv     |

Garamond Hlb GaramondKrsvHlb

## Symbol Set

### Purpose:

To specify a symbol set for a specified font.

ROMAN-8\* SYMBOL PC-8 TK PI FONT PS MATH PC-850 PC-852 PC-8 DN PC-1004 PC-775 PC-8 MATH-8 MC TEXT MS PUB ISO L5 ISO L6 LEGAL ISO-69 ISO L1 ISO L2 ISO-4 ISO-6 ISO-60 ISO-15 ISO-17 ISO-21 DESKTOP DNGBTSMS ISO-11

# Font Size

WIN L1 WIN L2 WIN L5 WIN 3.0 WINBALT WINGDINGS PS TEXT

## Purpose:

To specify the font size for scalable typographic fonts.

# Values:

| 12.00*       | Specify the values in increments of 0.25. |
|--------------|-------------------------------------------|
| 4.00 - 50.00 | specify the values in increments of 0.25. |

Font size refers to the height of the characters in the font. One point equals approximately 1/72 of an inch.

**NOTE:** The Font Size menu is only displayed for typographic fonts.

### See also:

"Pitch and Point Size"

### Font Pitch

### Purpose:

To specify the font pitch for scalable monospaced fonts.

### Values:

| 10.00*     |                                          |
|------------|------------------------------------------|
| 6.00-24.00 | Specify the value in increments of 0.01. |

Font pitch refers to the number of fixed-space characters in a horizontal inch of type. For nonscalable monospaced fonts, the pitch is displayed, but cannot be

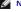

NOTE: The Font Pitch menu is only displayed for fixed or monospaced fonts.

### See also:

"Pitch and Point Size"

### Form Line

### Purpose:

To set the number of lines in a page.

### Values:

| 64* <sup>1</sup>                                    | Specify the value in increments of 1. |  |
|-----------------------------------------------------|---------------------------------------|--|
| 5-128                                               |                                       |  |
| *1 Denotes country-specific factory default values. |                                       |  |

The printer sets the amount of space between each line (vertical line spacing) based on the Form Line and Orientation menu items. Select the correct Form Line and Orientation before changing Form Line.

## See also:

"Orientation"

## Quantity

# Purpose:

To set the default print quantity. (Set the number of copies required for a specific job from the printer driver. Values selected from the printer driver always override values selected from the operator panel.)

### Values:

| 1*    | Specify the value in increments of 1. |
|-------|---------------------------------------|
| 1-999 | Specify the value in increments of 1. |

## **Hex Dump**

## Purpose:

To help isolate the source of a print job problem. With Hex Dump selected, all data sent to the printer is printed in hexadecimal and character representation. Control codes are not executed.

| Disable* | Disables the Hex Dump feature.<br>Enables the Hex Dump feature. |
|----------|-----------------------------------------------------------------|
| Enable   | Enables the Hex Dump feature.                                   |

### **Draft Mode**

# Purpose:

To save toner by printing in the draft mode. The print quality is reduced when printing in the draft mode.

### Values:

| Disable* | Does not print in the draft mode. |
|----------|-----------------------------------|
| Enable   | Prints in the draft mode.         |

### LineTermination

### Purpose:

To add the line termination commands.

### Values:

| Off#   | The line termination command is not added. |
|--------|--------------------------------------------|
| OH^    | CR=CR, LF=LF, FF=FF                        |
|        | The LF command is added.                   |
| Add-LF | CR=CR-LF, LF=LF, FF=FF                     |
|        | The CR command is added.                   |
| Add-CR | CR=CR, LF=CR-LF, FF=CR-FF                  |
| 05.101 | The CR and LF commands are added.          |
| CR-XX  | CR=CR-LF, LF=CR-LF, FF=CR-FF               |

### **Default Color**

### Purpose:

To specify the color mode to Color or Black. This setting is used for a print job which does not specify a print mode.

### Value:

| Black* | Prints in the black and white mode. |
|--------|-------------------------------------|
| Color  | Prints in the color mode.           |

## **Wired Network**

Use the Wired Network menu to change the printer settings affecting jobs sent to the printer through the wired network.

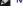

NOTE: Values marked by an asterisk (\*) are the factory default menu settings.

## **Ethernet**

To specify the communication speed and the duplex settings of Ethernet. The change becomes effective after the printer is turned off and then on again.

## Values:

| Auto*        | Detects the Ethernet settings automatically. |
|--------------|----------------------------------------------|
| 10Base Half  | Uses 10base-T half-duplex.                   |
| 10Base Full  | Uses 10base-T full-duplex.                   |
| 100Base Half | Uses 100base-TX half-duplex.                 |
| 100Base Full | Uses 100base-TX full-duplex.                 |

### TCP/IP

## Purpose:

To configure TCP/IP settings.

### Values:

|                 | DHCP/Autonet* | Sets the IP address automatically. A random value in the range of 169.254.1.0 to 169.254.255 that is not currently in use on the network is set as the IP address. The subnet mask is set as 255.255.0.0.                                                                                               |
|-----------------|---------------|----------------------------------------------------------------------------------------------------|
| Get IP BOOTP    |               | Sets the IP address using BOOTP.                                                                                                    |
| Address         | RARP          | Sets the IP address using RARP.                                                                                                    |
|                 | DHCP          | Sets the IP address using DHCP.                                                                                                    |
|                 | Panel         | Use this option when you want to set the IP address manually on the operator panel.                                                                                                    |
| IP Address      |               | When an IP address is being set manually, the IP is allocated to the printer using the format nnn.nnn.nnn.nnn. Each octet that makes up nnn.nnn.nnn.nnn is a value in the range of 0 to 254. 127 and any value in the range of 224 to 254 cannot be specified for the first octet of a gateway address. |
| Subnet Mask     |               | When an IP address is being set manually, the subnet mask is specified using the format nnn.nnn.nnn.nnn. Each octet that makes up nnn.nnn.nnn.nnn is a value in the range of 0 to 255. 255.255.255 cannot be specified as the subnet mask.                                                              |
| Gateway Address |               | When an IP address is being set manually, the gateway address is specified using the format nnn.nnn.nnn.nnn. Each octet that makes up nnn.nnn.nnn.nnn is a value in the range of 0 to 254. 127 and any value in the range of 224 to 254 cannot be specified for the first octet of a gateway address.   |

## Protocol

### Purpose:

To enable or disable each protocol. The change becomes effective after the printer is turned off and then on again.

### Values:

| LPD          | Enable* | Enables the Line Printer Daemon (LPD) port.                                               |
|--------------|---------|-------------------------------------------------------------------------------------------|
| LPD          | Disable | Disables the LPD port.                                                                    |
| Port9100     | Enable* | Enables the Port9100 port.                                                                |
| P0119100     | Disable | Disables the Port9100 port.                                                               |
| SNMP UDP     | Enable* | Enables the Simple Network Management Protocol (SNMP) UDP port.                           |
| SIMINIP UDP  | Disable | Disables the SNMP UDP port.                                                               |
| E-Mail Alert | Enable* | Enables the E-Mail Alert feature.                                                         |
| E-Mail Alert | Disable | Disables the E-Mail Alert feature.                                                        |
| FIME         | Enable* | Enables an access to <b>Dell Printer Configuration Web Tool</b> embedded in the printer.  |
| EWS          | Disable | Disables an access to <b>Dell Printer Configuration Web Tool</b> embedded in the printer. |

# **IP Filter**

## Purpose:

To block data received from certain IP addresses through the wired network. You can set up to five IP addresses. The change becomes effective after the printer is turned off and then on again.

# Values:

| No. n/Address (n is 1-5.) |        | Sets the IP address for Filter n.                |
|---------------------------|--------|--------------------------------------------------|
| No. n/Mask (n is 1-5.)    |        | Sets the address mask for Filter n.              |
|                           | Off*   | Disable the IP Filter feature for Filter n.      |
| No. n/Mode (n is 1-5.)    | Accept | Accepts an access from the specified IP address. |
|                           | Reject | Rejects an access from the specified IP address. |

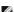

NOTE: This item is only available for LPD or Port9100.

# Initialize NVM

### Purpose:

To initialize wired network data stored in non-volatile memory (NVM). After executing this function and rebooting the printer, all wired network settings are reset to their default values.

# **Fax Settings**

Use the Fax Settings menu to configure the basic fax settings.

NOTE: Values marked by an asterisk (\*) are the factory default menu settings.

### Receive Mode

### Purpose:

To select the default fax receiving mode.

### Values:

| Ans<br>Machine/Fax* | The printer can share a telephone line with an answering machine. In this mode, the printer will monitor the fax signal and pick up the line if there are fax tones. If the phone communication in your country is serial, this mode is not supported.                                                                                     |
|---------------------|----------------------------------------------------------------------------------------------------|
| DRPD                | Before using the Distinctive Ring Pattern Detection (DRPD) option, a distinctive ring service must be installed on your telephone line by the telephone company. After the telephone company has provided a separate number for faxing with a distinctive ring pattern, configure the fax setup to monitor for that specific ring pattern. |
| Telephone           | Automatic fax reception is turned off. You can receive a fax by picking up the handset of the external phone and then pressing the remote receive code, or by setting OnHook to On (you can hear voice or fax tones from the remote machine) and then pressing •.                                                                          |
| Fax                 | Automatically receives faxes.                                                                                                    |
| Telephone/Fax       | When the printer receives an incoming fax, the external telephone rings for the time specified in Auto Rec Fax/Tel, and then the printer automatically receives a fax. If an incoming call is not a fax, the printer beeps from the internal speaker indicating that the call is a telephone call.                                         |

### **Auto Rec Fax**

### Purpose:

To set the interval at which the printer goes into the fax receive mode after receiving an incoming call. The interval can be specified within the range of 0 to 255 seconds. The default is 0 second.

## Auto Rec Fax/Tel

### Purpose:

To set the interval at which the printer goes into the fax receive mode after the external telephone receives an incoming call. The interval can be specified within the range of 0 to 255 seconds. The default is 6 seconds.

## Auto Rec Ans/Fax

### Purpose:

To set the interval at which the printer goes into the fax receive mode after the external answering machine receives an incoming call. The interval can be specified within the range of 0 to 255 seconds. The default is 21 seconds.

# Line Monitor

## Purpose:

To set the volume of the line monitor, which audibly monitors a transmission through the internal speaker until a connection is made.

# Values:

| Medium* | Sets the volume of the line monitor to Medium. |
|---------|------------------------------------------------|
| High    | Sets the volume of the line monitor to High.   |
| Off     | Turns off the volume of the line monitor.      |
| Low     | Sets the volume of the line monitor to Low.    |

# Ring Tone Volume

### Purpose:

To set the volume of the ring tone, which indicates that an incoming call is a telephone call through the internal speaker when Receive Mode is set to

| High* | Sets the volume of the ring tone to High. |
|-------|-------------------------------------------|
| Off   | Turns off the volume of the ring tone.    |

|        | Sets the volume of the ring tone to Low.    |
|--------|---------------------------------------------|
| Medium | Sets the volume of the ring tone to Medium. |

## Line Type

### Purpose:

To select the default line type.

### Values:

| PSTN* | Uses PSTN. |
|-------|------------|
| PBX   | Uses PBX.  |

## Tone/Pulse

## Purpose:

To select the dialing type.

### Values:

| Tone*         | Uses tone dialing.                                                    |
|---------------|-----------------------------------------------------------------------|
| Pulse (10PPS) | Sets "DP (10PPS)" (Dial Pulse, 10 Pulse Per Second) as the dial type. |
| Pulse (20PPS) | Sets "DP (20PPS)" (Dial Pulse, 20 Pulse Per Second) as the dial type. |

### **Resend Delay**

### Purpose:

To specify the interval between resend attempts within the range of 3 to 255 seconds. The default is 8 seconds.

## **Redial Attempts**

## Purpose:

To specify the number of redial attempts to make when the destination fax number is busy, within the range of 0 to 13. If you enter 0, the printer will not redial. The default is 3.

## **Redial Delay**

## Purpose:

To specify the interval between redial attempts within the range of 1 to 15 minutes. The default is 1 minute.

# Junk Fax Setup

## Purpose:

To reject unwanted faxes by accepting faxes only from the fax numbers registered in the Phone Book.

| Off* | Does not reject faxes sent from unwanted numbers. |
|------|---------------------------------------------------|
| On   | Rejects faxes sent from unwanted numbers.         |

# Remote Receive

## Purpose:

To receive a fax by pressing a remote receive code on the external telephone after picking up the handset of the telephone.

|    | Does not receive a fax by pressing a remote receive code on the external telephone. |
|----|-------------------------------------------------------------------------------------|
| On | Receives a fax by pressing a remote receive code on the external telephone.         |

### Remote Rcv Tone

### Purpose:

To specify the tone in two digits to start Remote Receive.

## Fax Header

## Purpose:

To print the sender's information on the header of the faxes.

| On* | Prints the sender's information on the header of faxes.         |
|-----|-----------------------------------------------------------------|
| Off | Does not print the sender's information on the header of faxes. |

### Fax Header Name

### Purpose:

To set the sender's name to be printed on the header on faxes.

### Fax Number

### Purpose:

To set the fax number of the printer, which will be printed on the header of a fax message.

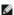

NOTE: Ensure to specify Fax Number before using Junk Fax Setup.

## Fax Cover Page

## Purpose:

To set whether to attach a cover page to faxes.

### Values:

| Off* | Does not attach a cover page to faxes.  Attaches a cover page to faxes. |
|------|-------------------------------------------------------------------------|
| On   | Attaches a cover page to faxes.                                         |

### **DRPD Pattern**

## Purpose:

To provide a separate number for faxing with a distinctive ring pattern.

### Values:

DRPD is a service provided by some telephone companies. DRPD Patterns are specified by your telephone company. The patterns provided with your printer are shown below:

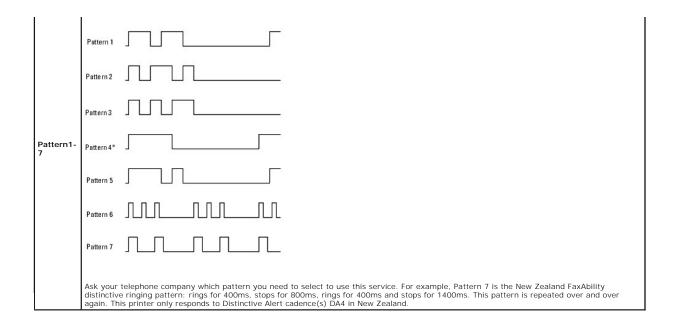

### Sent Fax Fwd

### Purpose:

To set whether to forward incoming faxes to a specified destination.

### Values:

| Off*          | Does not forward incoming faxes.                   |
|---------------|----------------------------------------------------|
| Only On Error | Forwards incoming faxes only when an error occurs. |
| On            | Always forwards incoming faxes.                    |

## Fax Fwd Number

### Purpose:

To enter the fax number of the destination to which incoming faxes will be forwarded.

### Fax Fwd Print

# Purpose:

To set whether to print all forwarded incoming faxes.

### Values:

| Off* | Does not print all forwarded incoming faxes. |
|------|----------------------------------------------|
| On   | Prints all forwarded incoming faxes.         |

# Fax Fwd Err Print

## Purpose:

To print only incoming faxes that failed to be forwarded when Fax Fwd Print is set to Off.

| On* | Prints incoming faxes that failed to be forwarded when Fax Fwd Print is set to Off.         |
|-----|---------------------------------------------------------------------------------------------|
| Off | Does not print incoming faxes that failed to be forwarded when Fax Fwd Print is set to Off. |

### **Prefix Dial**

### Purpose:

To select whether or not to set a prefix dial number.

### Values:

| Off* | Does not set a prefix dial number. Sets a prefix dial number. |
|------|---------------------------------------------------------------|
| On   | Sets a prefix dial number.                                    |

### **Prefix Dial Num**

### Purpose:

To set a prefix dial number of up to five digits. This number dials before any auto dial number is started. It is useful for accessing the Private Automatic Branch Exchange (PABX).

### **Discard Size**

### Purpose:

To set the printer to discard images or any text at the bottom of a fax page when the entire page does not fit the output paper.

### Values:

| Off*           | Prints excess images or text at the bottom of a fax page without discarding it. |
|----------------|---------------------------------------------------------------------------------|
| On             | Discards any excess images or text.                                             |
| Auto Reduction | Automatically reduces a fax page to fit it onto the appropriate paper size.     |

### ECM

### Purpose:

To set whether to enable or disable the Error Correction Mode (ECM). To use the ECM, the remote machines must also support the ECM.

### Values:

| On* | Enables the ECM. |
|-----|------------------|
| Off | Disable the ECM. |

## Modem Speed

## Purpose:

To adjust the fax modem speed when a fax transmission or reception error occurs. The values are in Kbps.

## Values:

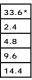

# Country

# Purpose:

To select the country where the printer is used.

# Fax Activity

## Purpose:

To set whether to automatically print a fax activity report after every 50 incoming and outgoing fax communications.

### Values:

| I | Auto Print*   | Automatically prints a fax activity report after every 50 incoming and outgoing fax communications.         |
|---|---------------|----------------------------------------------------------------------------------------------------|
| ſ | No Auto Print | Does not automatically print a fax activity report after every 50 incoming and outgoing fax communications. |

### Fax Transmit

### Purpose:

To set whether to print a transmission result after a fax transmission.

### Values:

| Print Always    | Prints a transmission report after every fax transmission.     |
|-----------------|----------------------------------------------------------------|
| Print On Error* | Prints a transmission report only when an error occurs.        |
| Print Disable   | Does not print a transmission report after a fax transmission. |

### Fax Broadcast

### Purpose:

To set whether to print a transmission result after a fax transmission to multiple destinations.

### Values:

| Print Always*  | Prints a transmission report after every fax transmission.                              |
|----------------|-----------------------------------------------------------------------------------------|
| Print On Error | Prints a transmission report only when an error occurs.                                 |
| Print Disable  | Does not print a transmission report after a fax transmission to multiple destinations. |

## Fax Protocol

### Purpose:

To set whether to print the protocol monitor report, which helps you identify the cause of a communication problem.

### Values:

| Print Disable* | Does not print the protocol monitor report.                    |
|----------------|----------------------------------------------------------------|
| Print Always   | Prints a protocol monitor report after every fax transmission. |
| Print On Error | Prints the protocol monitor report only when an error occurs.  |

# **System Settings**

Use System Settings to configure the printer's power saving mode, warning tones, time-out duration, device display language, and job log auto print settings.

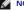

NOTE: Values marked by an asterisk (\*) are the factory default menu settings.

### **Power Saver Timer**

### Purpose:

To specify the time for transition to power saver mode.

# Values:

| Mode1 | 5min*   | Specifies the time for transition to Power Saver Mode 1 and Power Saver Mode 2 in minutes. |
|-------|---------|--------------------------------------------------------------------------------------------|
|       | 5-60min |                                                                                            |
| M1- 0 | 6min*   |                                                                                            |
| Mode2 | 1-6min  |                                                                                            |

Enter 5 to put the printer in power saver mode five minutes after it finishes a job. This uses much less energy, but requires more warm-up time for the printer. Enter 5 if your printer shares an electrical circuit with room lighting and you notice lights flickering.

Select a high value if your printer is in constant use. Under most circumstances, this keeps the printer ready to operate with minimum warm-up time. Select a value between 5 and 60 minutes for power save mode if you want a balance between energy consumption and a shorter warm-up period.

The printer automatically returns to the standby mode from the power saver mode when it receives data from the computer or remote fax machine. You can also change the status of the printer to the standby mode by pressing any button on the operator panel.

## **Auto Reset**

### Purpose:

To automatically reset the settings for COPY, SCAN, or FAX to the default settings and return to the standby mode after you do not specify any settings for the specified time.

### Values:

| 45sec* |
|--------|
| 1min   |
| 2min   |
| 3min   |
| 4min   |
|        |

### **Alert Tone**

### Purpose:

To configure settings for tones emitted by the printer during operation or when a warning message appears.

|                    | Low     |                                                                    |  |
|--------------------|---------|--------------------------------------------------------------------|--|
| Panel Select Tone  | Medium  | Emits a tone when the operator panel input is correct.             |  |
| ranei Select Tone  | High    |                                                                    |  |
|                    |         | Does not emit a tone when the operator panel input is correct.     |  |
|                    | Low     |                                                                    |  |
| Panel Alert Tone   | Medium  | Emits a tone when the operator panel input is incorrect.           |  |
| raner Alert Tone   | High    |                                                                    |  |
|                    | Off*    | Does not emit a tone when the operator panel input is incorrect.   |  |
|                    | Low     |                                                                    |  |
|                    | Medium* | Emits a tone when the printer is ready to process a job.           |  |
| Machine Ready Tone | High    |                                                                    |  |
|                    | Off     | Does not emit a tone when the printer is ready to process a job.   |  |
|                    | Low     |                                                                    |  |
| Copy Job Tone      | Medium* | Emits a tone when a copy job is complete.                          |  |
| Copy Job Tone      | High    |                                                                    |  |
|                    | Off     | Does not emit a tone when a copy job is complete.                  |  |
|                    | Low     |                                                                    |  |
| Non-Copy Job Tone  | Medium* | Emits a tone when a job other than a copy job is complete.         |  |
| Non-copy sob Tone  | High    |                                                                    |  |
|                    | Off     | Does not emit a tone when a job other than a copy job is complete. |  |
|                    | Low     |                                                                    |  |
| Fault Tone         | Medium* | Emits a tone when a job ends abnormally.                           |  |
| l dun rons         | High    |                                                                    |  |
|                    | Off     | Does not emit a tone when a job ends abnormally.                   |  |
|                    | Low     |                                                                    |  |
| Alert Tone         | Medium* | Emits a tone when a problem occurs.                                |  |
| The trone          | High    |                                                                    |  |
|                    | Off     | Does not emit a tone when a problem occurs.                        |  |
|                    | Low     |                                                                    |  |
| Out of Paper       | Medium* | Emits a tone when the printer runs out of paper.                   |  |
|                    | High    |                                                                    |  |
|                    | Off     | Does not emit a tone when the printer runs out of paper.           |  |
|                    | Low     |                                                                    |  |

| Low Toner                                                            | Medium* | Emits a tone when toner or some other consumable is low.                                                            |  |  |
|----------------------------------------------------------------------|---------|----------------------------------------------------------------------------------------------------|--|--|
| High                                                                 |         |                                                                                                    |  |  |
| Off Does not emit a tone when toner or some other consumable is low. |         | Does not emit a tone when toner or some other consumable is low.                                                    |  |  |
|                                                                      | Low     | Emits a tone 5 seconds before the printer performs auto clear.                                                      |  |  |
| Auto Clear Alert                                                     | Medium  | anno a tono o soconas ponoro uno printor ponornio acto cicar.                                                       |  |  |
| Auto Clear Alert                                                     | High    |                                                                                                    |  |  |
| Off* Does not emit a tone 5 seconds before the printer performs a    |         | Does not emit a tone 5 seconds before the printer performs auto clear.                                              |  |  |
|                                                                      | Low     |                                                                                                    |  |  |
| Base Tone                                                            | Medium  | Emits a tone when the operator panel display is returned to the default setting by scrolling the loop menu.         |  |  |
| base rone                                                            | High    |                                                                                                    |  |  |
|                                                                      | Off*    | Does not emit a tone when the operator panel display is returned to the default setting by scrolling the loop menu. |  |  |
|                                                                      | Low     | Sets the volume of all the alert tones at once.                                                                     |  |  |
|                                                                      | Medium* | odd the volume of all the disk tolles at one.                                                                       |  |  |
| All Tones                                                            | High    |                                                                                                    |  |  |
|                                                                      | Off     | Disables all the alert tones.                                                                                       |  |  |

# Time-Out

### Purpose:

To specify the time (in seconds) the printer should wait for data to arrive from the computer. The print job is cancelled if the time-out duration is exceeded.

### Values

| 30 sec*   |                                                                                 |  |
|-----------|---------------------------------------------------------------------------------|--|
| 5-300 sec | Specifies the time the printer should wait for data to arrive from the computer |  |
| Off       | Disables the job timeout.                                                       |  |

# Clock Settings

## Purpose:

To specify the date and time formats.

## Values:

| Set Date    | Sets the date depending on the Date Format settings. |                                      |  |
|-------------|------------------------------------------------------|--------------------------------------|--|
| Set Time    | Sets the time.                                       |                                      |  |
| Date Format | Sets the date format.                                |                                      |  |
|             | 24H*                                                 | Sets the time in the 24-hour format. |  |
| Time Format | 12H                                                  | Sets the time in the 12-hour format. |  |
| Time Zone   | Sets the time zone.                                  |                                      |  |

### mm/inch

### Purpose:

Specifies the default measurement unit displayed after the numeric value on the operator panel.

## Values:

| mm   | Selects millimeter as the default measurement unit. |  |  |
|------|-----------------------------------------------------|--|--|
| inch | Selects inch as the default measurement unit.       |  |  |

NOTE: The default for mm/inch varies depending on other settings, such as Country and Document Size.

 $\ensuremath{\cancel{\mbox{MOTE}}}$  NOTE: Restart your printer when you change the settings for the RAM Disk menu.

# **Auto Log Print**

# Purpose:

To automatically print a job history report after every 20 jobs.

### Values:

| Off* | Does not automatically print a job history report. |
|------|----------------------------------------------------|
| On   | Automatically prints a job history report.         |

Print logs can also be printed using the  ${\tt Admin}\ {\tt Reports}\ {\tt menu}.$ 

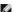

NOTE: Restart your printer when you change the settings for the RAM Disk menu.

### Print ID

### Purpose:

To specify a location where the user ID is printed.

### Values:

| Off*         | Does not print the user ID.                         |  |
|--------------|-----------------------------------------------------|--|
| Top Left     | Prints the user ID on the top left of the page.     |  |
| Top Right    | Prints the user ID on the top right of the page.    |  |
| Bottom Left  | Prints the user ID on the bottom left of the page.  |  |
| Bottom Right | Prints the user ID on the bottom right of the page. |  |

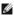

NOTE: When printing on DL size paper, a part of the user ID may not be printed correctly.

### **Print Text**

## Purpose:

To specify whether the printer outputs PDL data, which is not supported by the printer, as text when the printer receives it. Text data is printed on A4 or

### Values:

| On* | Prints the received data as text data.  Does not print the received data. |  |  |
|-----|---------------------------------------------------------------------------|--|--|
| Off | Does not print the received data.                                         |  |  |

### **RAM Disk**

### Purpose:

To allocate memory to the RAM disk file system for the Secure Print and Proof Print features. The change becomes effective after the printer is turned off and then on again.

### Values:

| 100MB*  | Allocates 100 MB memory to the RAM disk file system.                                                                               |
|---------|----------------------------------------------------------------------------------------------------|
| 150MB   | Allocates 150 MB memory to the RAM disk file system.                                                                               |
| Disable | Does not allocate memory to the RAM disk file system. Secure Print and Proof Print jobs will abort and be recorded to the job log. |
| 50MB    | Allocates 50 MB memory to the RAM disk file system.                                                                                |

NOTE: The RAM Disk menu is displayed only when 256 MB memory is installed on the printer.

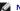

NOTE: Restart your printer when you change the settings for the RAM Disk menu.

## Substitute Tray

### Purpose:

Specifies whether or not to use paper of a different size when the paper that is loaded in the specified tray does not match the paper size settings for the current job.

| Off           | No tray size substitute accepted.                                                                                          |  |  |
|---------------|----------------------------------------------------------------------------------------------------|--|--|
| Larger Size   | Substitutes paper of next largest size. When there is no larger paper size, the printer substitutes paper of nearest size. |  |  |
| Nearest Size* | Substitutes paper of nearest size.                                                                                         |  |  |

### Maintenance

Use the Maintenance menu to initialize the NV (non-volatile) memory, configure the plain paper quality adjustment settings, and configure the security settings.

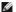

NOTE: Values marked by an asterisk (\*) are the factory default menu settings.

### **Paper Density**

### Purpose:

To specify paper density settings.

### Values:

| D     | Light*  |
|-------|---------|
| Plain | Normal  |
| Label | Normal* |
| Labei | Light   |

### Adjust BTR

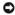

NOTICE: The print quality changes depending on the setting values you select for this item.

### Purpose:

To specify the transfer roller voltage adjustment for each paper type.

### Values:

| Plain        | 0*      |
|--------------|---------|
| Piairi       | -6 - +6 |
| D T          | 0*      |
| Plain Thick  | -6 - +6 |
| 0            | 0*      |
| Covers       | -6 - +6 |
| O This       | 0*      |
| Covers Thick | -6 - +6 |
| Label        | 0*      |
| Labei        | -6 - +6 |
| 044          | 0*      |
| Coated       | -6 - +6 |
| 0t  Thi-1-   | 0*      |
| Coated Thick | -6 - +6 |
| Facilities : | 0*      |
| Envelope     | -6 - +6 |

# Adjust Fuser

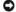

NOTICE: The print quality changes depending on the setting values you select for this item.

To adjusts the fuser temperature setting for each paper type.

| Plain       | 0*      |
|-------------|---------|
| Plain       | -2 - +2 |
| D T         | 0*      |
| Plain Thick | -2 - +2 |
| 0           | 0*      |
| Covers      | -2 - +2 |
|             |         |

| Covers Thick | 0*      |
|--------------|---------|
| Covers Thick | -2 - +2 |
|              | 0*      |
| Label        | -2 - +2 |
| Coated       | 0*      |
|              | -2 - +2 |
| Coated Thick | 0*      |
|              | -2 - +2 |
| Envelope     | 0*      |
|              | -2 - +2 |

# Auto Reg Adjust

### Purpose:

To specify whether to automatically perform color registration adjustment.

### Values:

| On* | Automatically performs color registration adjustment.  Does not automatically perform color registration adjustment. |
|-----|----------------------------------------------------------------------------------------------------|
| Off | Does not automatically perform color registration adjustment.                                                        |

# Color Reg Adjust

### Purpose:

To manually perform color registration adjustment.

Manual Color Registration Adjustments are required when the printer is initially installed and after the printer is moved.

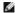

NOTE: The Color Reg Adjust feature can be configured when Auto Reg Adjust is set to Off.

### Values:

| Auto Correct        | Automatically performs color registration correction.                                                                                                    |   |         |                                                                                                    |
|---------------------|----------------------------------------------------------------------------------------------------|---|---------|----------------------------------------------------------------------------------------------------|
| Color Reg<br>Chart  | Prints a color registration chart. The color registration chart prints a lattice pattern of yellow, magenta, and cyan lines. On the chart, find the values on the right side that are next to the straightest lines for each of the three colors. If the value for the straightest line is 0, color registration adjustment is not required. If the value for the straightest line is any value other than 0, specify the adjustment values under Lateral Adjustment and Process Adjustment. |   |         |                                                                                                    |
|                     | Lateral Adjustment                                                                                                    | Υ |         | Specifies lateral (perpendicular to paper feed direction) color adjustment values individually for Yellow, Magenta, and Cyan. |
| Enter<br>Adjustment |                                                                                                    | М | -9 - +9 |                                                                                                    |
|                     |                                                                                                    | С |         |                                                                                                    |
|                     |                                                                                                    | Υ | -9 - +9 | Specifies process (paper feed direction) color adjustment values individually for Yellow, Magenta, and Cyan.                  |
|                     |                                                                                                    | М |         |                                                                                                    |
|                     |                                                                                                    | С |         |                                                                                                    |

NOTE: Ensure that you remove the paper from the single sheet feeder before performing Auto Correct.

# Clean Developer

## Purpose:

To stir the toner in a new toner cartridge.

# Toner Refresh

### Purpose:

To clean the toner in each toner cartridge.

# **Drum Refresh**

### Purpose:

To clean the surface of the PHD unit.

### Initialize NVM

### Purpose:

To initialize the non-volatile (NV) memory. After executing this function and rebooting the printer, all the menu parameters are reset to their default values.

### Values:

| User (Fax) Initializes the fax number entries in the Address Book. |                                                                        |  |
|--------------------------------------------------------------------|------------------------------------------------------------------------|--|
| User (Scan)                                                        | Initializes the e-mail and server address entries in the Address Book. |  |
| System Section                                                     | Initializes the system parameters.                                     |  |

### Init Print Meter

### Purpose:

To initialize the print meter of the printer. When the print meter is initialized, the meter count is reset to zero.

### Non-DELL Toner

### Purpose:

To specify whether or not to use another manufacturer's toner cartridge.

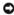

NOTICE: Use of a non-Dell toner cartridge may result in some of the printer's functions being unavailable, a reduction in print quality, or deterioration of the printer's reliability. Use of a new Dell brand toner cartridge is recommended for your printer. The Dell warranty does not cover any problems caused by the use of any accessory, part, or component that is not supplied by Dell.

### Values:

| Off* | Does not use another manufacturer's toner cartridge. |
|------|------------------------------------------------------|
| On   | Uses another manufacturer's toner cartridge.         |

### **Adjust Altitude**

### Purpose:

To specify the altitude of the location where the printer is installed.

The discharge phenomenon for charging the photo conductor varies with barometric pressure. Adjustments are performed by specifying the altitude of the location where the printer is being used.

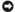

NOTICE: An incorrect altitude adjustment setting leads to poor printing quality, incorrect indication of remaining toner, etc.

### Values:

| 0m*   |                                                                     |
|-------|---------------------------------------------------------------------|
| 1000m |                                                                     |
| 2000m | Specifies the altitude of the location where the printer is install |
| 3000m |                                                                     |

# **Secure Settings**

Use the Secure Settings menu to set a password to limit access to the menus. This prevents items from being changed accidentally.

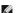

NOTE: Values marked by an asterisk (\*) are the factory default menu settings.

### See also:

"Setting Panel Lock"

### Panel Lock

### Purpose:

To specify whether or not to lock Admin Menu with a password, and to set or change the password.

### Values:

| Panel Lock Set  | Disable*  | Does not lock Admin Menu with a password.                   |  |
|-----------------|-----------|-------------------------------------------------------------|--|
|                 | Enable    | Locks Admin Menu with a password.                           |  |
| Change Password | 0000*     | Coto or changes the passward required to access their Mar   |  |
|                 | 0000-9999 | Sets or changes the password required to access Admin Menu. |  |

### **Function Enabled**

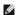

NOTE: Before enabling Function Enabled, ensure that Panel Lock is enabled.

To specify whether to enable or disable each of the printer services, or to require a password to use the services.

### Values:

| Сору | On            | Enables the Copy service.                                                                                                |  |  |
|------|---------------|----------------------------------------------------------------------------------------------------|--|--|
|      | On (Password) | Enables the Copy service, but requires a password to use the service.                                                    |  |  |
|      | Off           | Disables the Copy service.                                                                                               |  |  |
|      | On            | Enables the Scan service.                                                                                                |  |  |
| Scan | On (Password) | Enables the Scan service, but requires a password to use the service.                                                    |  |  |
|      | Off           | Disables the Scan service.                                                                                               |  |  |
|      | On            | Enables the Fax service.                                                                                                 |  |  |
| Fax  | On (Password) | Enables the Fax services, but requires a password to send faxes (does not require a password to receive incoming faxes). |  |  |
|      | Off           | Disables the Fax service (the printer will not send or receive faxes).                                                   |  |  |

### Secure Receive

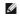

NOTE: Before enabling Secure Receive, ensure that Panel Lock Set is enabled.

### Purpose:

To specify whether or not to require a password to receive faxes, and to set or change the password.

## Values:

|                    | Disable*  | Does not require a password to receive faxes.           |
|--------------------|-----------|---------------------------------------------------------|
| Secure Receive Set | Enable    | Requires a password to receive faxes.                   |
| a. 5 .             | 0000*     | Sets or changes the password required to receive faxes. |
| Change Password    | 0000-9999 |                                                         |

# **Admin Reports**

Use the Admin Reports menu to print various types of Admin Menu reports and lists.

### **Speed Dial**

## Purpose:

To print the Speed Dial report.

# Address Book

# Purpose:

To print the Address Book report.

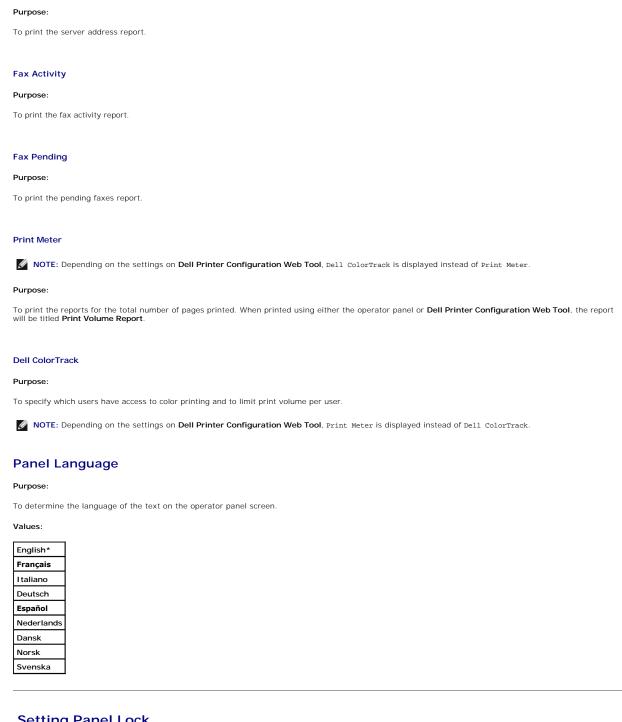

# **Setting Panel Lock**

Server Address

This feature prevents unauthorized personnel from changing the settings made by the administrator. For regular printing, items can be selected from the menu and printer settings remain unchanged. For regular printing, items can be configured using the printer driver.

- Press ♥ until >SETUP appears, and then press ♥.
- Press ♥ until >Admin Menu appears, and then press ✔

| 3.  | Press ♥ until >Secure Settings appears, and then press ♥ .                                                                                                    |
|-----|----------------------------------------------------------------------------------------------------|
| 4.  | Panel Lock is displayed. Press ✔.                                                                                                    |
| 5.  | Panel Lock Set is displayed. Press ♥.                                                                                                    |
| 6.  | Press ▶ until Enable appears, and then press ✔.                                                                                                    |
| 7.  | Press $oldsymbol{\mathfrak{I}}$ to return to the previous menu.                                                                                                    |
| 8.  | Press ♥ until >Change Password appears, and then press ♥ .                                                                                                    |
| 9.  | Reenter the password to confirm the password that you entered, and then press $\checkmark$ .                                                                                                    |
|     | The password is changed.                                                                                                    |
| Ø   | NOTE: If you forget your password, turn off the printer. Then, while holding Menu, turn on the printer. Continue to hold Menu until the display displays the top menu. This will recover the factory default panel password.  Note that the password for Panel Lock, Function Enabled, and Secure Receive is disabled. Also note that the settings for Address Book and FAX are cleared. |
| Ø   | NOTE: If Panel Lock is set to Enable, the factory-default panel password is 0000. For more information, see "Function Enabled".                                                                                                    |
| Dis | Sabling Panel Lock  NOTE: Before disabling Panel Lock, ensure that Function Enabled and Secure Receive are disabled.                                                                                                    |
| 1.  | Press ♥ until >setup appears, and then press ♥.                                                                                                    |
| 2.  | Press ♥ until >Admin Menu appears, and then press ♥.                                                                                                    |
| 3.  | Press ♥ until >Secure Settings appears, and then press ♥ .                                                                                                    |
| 4.  | Panel Lock is displayed. Press .                                                                                                    |
| 5.  | Panel Lock Set is displayed. Press ♥.                                                                                                    |
| 6.  | Press ▶ until Disable appears, and then press ✔.                                                                                                    |

Back to Contents Page

# **Understanding Your Printer Software**

### Printer Settings Utility

Use the Drivers and Utilities CD that shipped with your printer to install a combination of software programs, depending on your operating system.

### **Printer Status Window**

The Printer Status window alerts you when there is a warning or when an error occurs, for example, when a paper jam occurs or toner is running low.

By default, the **Printer Status** window launches only when an error occurs. When an error occurs, the error message appears on the **Printer Status** window. You can set the **Printer Status** window to always launch when printing in **Printing Status Window Properties**.

You can also check toner level, quantity of paper remaining or the configuration of options for the local printer.

### Status Monitor Console

Use the Status Monitor Console to manage multiple instances of the Status Window for a particular printer.

Select a printer from the list view (or Printer Selection) by clicking its name to open a Status Window for a particular printer.

### **Dell Supplies Management System™**

You can launch the Dell Supplies Management System dialog box from the All Programs menu or the desktop icon.

You can order consumables by phone or from the web.

1. Click start→ All Programs→ Dell Printers→ Additional Color Laser Software→ Dell Supplies Management System.

The Dell Supplies Management System window appears.

- 2. Select your printer from the Select Printer Model list.
- 3. If you are ordering from the web:
  - a. When you cannot get information from the printer automatically by two-way communication, a window prompting you to type the Service Tag number appears. Type your Dell™ printer Service Tag number in the field provided.

Your Service Tag number is located inside the side cover of your printer.

- b. Select a URL from the Select Reorder URL list.
- c. Click Visit Dell printer supplies ordering web site
- 4. If ordering by phone, call the number that appears under the Order by Phone heading

## **User Setup Disk Creating Tool**

The **User Setup Disk Creating Tool** program located in the **MakeDisk** folder of the **Utilities** folder on the *Drivers and Utilities* CD and the printer drivers located on the *Drivers and Utilities* CD are used to create driver installation packages that contain custom driver settings. A driver installation package can contain a group of saved printer driver settings and other data for things such as:

- 1 Print orientation and Multiple Up (document settings)
- 1 Watermarks
- 1 Font references

If you want to install the printer driver with the same settings on multiple computers running the same operating system, create a setup disk in a floppy disk or in a server on the network. Using the setup disk that you have created will reduce the amount of work required when installing the printer driver.

- ı Install the Dell™ 2135cn Color Laser Multifunction Printer printer driver in the computer on which the setup disk is to be created.
- 1 The setup disk can only be used on the operating system on which the disk was created or computers running the same operating system. Create a separate setup disk for each of the operating systems.

## **Software Update**

The firmware and/or driver updates can be downloaded from the Dell Support website located at <a href="mailto:support.dell.com">support.dell.com</a>.

# **Printer Settings Utility**

Using the Quick Launch Utility window, you can open the Status Window, Tool Box, Updater, Troubleshooting, Address Book Editor, ScanButton Manager, and Dell ScanCenter.

To use the Quick Launch Utility, select to install the Quick Launch Utility when you install the Dell software.

For information about installing the software, see "Setting Up for Shared Printing".

To open the Quick Launch Utility window:

1. Click start→ All Programs→ Dell Printers→ Additional Color Laser Software→ Quick Launch Utility.

The Quick Launch Utility dialog box opens.

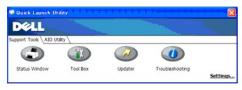

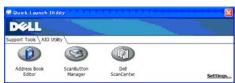

2. The Quick Launch Utility window provides seven buttons; Status Window, Tool Box, Updater, Troubleshooting, Address Book Editor, ScanButton Manager, and Dell ScanCenter.

To exit, click the X button at the top-right of the window.

For details, click the  ${\bf Help}$  button of each application.

#### **Status Window**

The Status Window button opens the Printer Status window. See "Printer Status Window".

# **Tool Box**

The Tool Box button opens the Tool Box. See "Understanding the Tool Box Menus".

### **Updater**

The  $\mbox{\bf Updater}$  button updates the Dell software and printer firmware.

### **Troubleshooting**

The **Troubleshooting** button opens the Troubleshooting Guide, which allows you to resolve issues by yourself.

### **Address Book Editor**

Click the Address Book Editor button to create and edit Address Book entries.

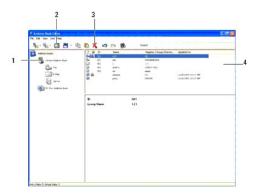

- 1. Read the Address Book entries from the printer to the Address Book Editor.
- 2. Allows you to edit a selected **Address Book** entry in the edit dialog box.
- 3. Deletes a selected Address Book entry.
- 4. Displays Address Book entries.

NOTE: You must install the scanner driver before reading or editing the Address Book entries.

### **ScanButton Manager**

The **ScanButton Manager** button opens the ScanButton Manager, which allows you to specify how the ScanButton Manager behaves for scan events that the device generates.

The Scan to Application stores the image files in the My Documents folder by default, and then you can open them using the related application. Use ScanButton Manager to change the output destination of the obtained image files and to select whether to open the image files using the related application.

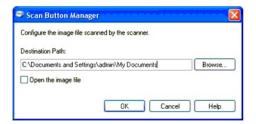

#### **Dell ScanCenter**

The **Dell ScanCenter** button opens the Dell ScanCenter.

Dell ScanCenter is a PaperPort application that enables you to scan items and send them directly to PaperPort or other programs on your computer without running the PaperPort program first. For more information about using Dell ScanCenter, refer to PaperPort's Help menu.

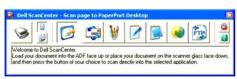

Back to Contents Page

#### Back to Contents Page

# **Printing**

- Tips for Successful Printing
- Sending a Job to Print
- Canceling a Job
- Printing a Report Page
- Using the Print and Hold Function

This chapter covers tips for printing, how to print certain information from your printer, and how to cancel a job.

### **Tips for Successful Printing**

## Tips on Storing Print Media

Store your print media properly. For more information, see "Storing Print Media".

## **Avoiding Paper Jams**

NOTE: It is recommended that you try a limited sample of any print media you are considering using with the printer before purchasing large quantities.

By selecting appropriate print media and loading it properly, you can avoid paper jams. See the following instructions on loading print media:

- 1 "Loading Print Media in the Tray 1"
- 1 "Loading the Single Sheet Feeder"
- 1 "Avoiding Jams"

If you experience a paper jam, see "Clearing Jams".

# Sending a Job to Print

To support all of the printer features, use the printer driver. When you choose **Print** from a software program, a window representing the printer driver opens. Select the appropriate settings for the specific job that you are sending to print. Print settings selected from the driver override the default menu settings selected from the operator panel or Tool Box.

You may need to click **Preferences** from the initial **Print** box to see all of the available system settings you can change. If you are not familiar with a feature in the printer driver window, open the online Help for more information.

To print a job from a typical Windows® application:

- 1. Open the file you want to print.
- 2. From the File menu, select Print.
- 3. Verify that the correct printer is selected in the dialog box. Modify the system settings as appropriate (such as the pages you want to print or the number of copies).
- 4. Click Preferences to adjust system settings that are not available from the first screen, and then click OK.
- 5. Click **OK** or **Print** to send the job to the selected printer.

### Canceling a Job

There are several methods for canceling a job.

### **Canceling From the Operator Panel**

To cancel a job after it has started printing:

- 1. Press X.
- From the Job List, Press ♥ or ▲ until >Print appears, and then press ♥.

Printing is canceled only for the current job. All the following jobs will continue to print.

### Canceling a Job From a Computer Running Windows

#### Canceling a Job From the Taskbar

When you send a job to print, a small printer icon appears in the bottom right corner of the taskbar.

1. Double-click the printer icon.

A list of print jobs appears in the printer window.

- 2. Select the job you want to cancel.
- 3. Press Delete on the keyboard.

#### Canceling a Job From the Desktop

1. Click start→Printers and Faxes

For Windows 2000: Click Start→ Settings→ Printers.

For Windows Server<sup>®</sup> 2003: Click Start→ Printers and Faxes.

For Windows Vista<sup>®</sup>: Click Start $\rightarrow$  Control Panel $\rightarrow$  Hardware and Sound $\rightarrow$  Printers.

For Windows Server 2008: Click Start→ Control Panel→ Printers.

A list of available printers appears.

2. Double-click the printer that you selected when you sent the job for print.

A list of print jobs appears in the printer window.

- 3. Select the job you want to cancel.
- 4. Press Delete on the keyboard.

### **Printing a Report Page**

By using the **Reports** menu, you can print a variety of settings for your printer including system settings, panel setting, and font list. The following section describes two examples of printing from the **Reports** menu.

# **Printing a System Settings Page**

To verify detailed system settings, print a System Settings page. A printed System Settings page also allows you to verify whether or not options have been installed properly.

See "Understanding the Menus" or "Understanding the Tool Box Menus" to identify the display and operator panel buttons if you need help.

## From the Printer Operator Panel

- Press ♥ until >SETUP appears, and then press ♥.
- Press ♥ until >Reports appears, and then press ♥

3. System Settings is displayed. Press  $\checkmark$  .

The System Settings page is printed.

## From Your Computer

1. Click start→ All Programs→ Dell Printers→ Additional Color Laser Software→ Quick Launch Utility.

The Quick Launch Utility dialog box opens.

2. Click the Tool Box button.

The Tool Box dialog box opens.

3. Select the printer from Printer Name.

The Tool Box opens.

- 4. Click the Printer Settings Report tab.
- 5. Select **Reports** from the list on the left side of the page.

The Reports page is displayed.

6. Click the System Settings button.

The System Settings page is printed.

The message System Settings - Press X to Stop - Printing appears while the page prints. The printer returns to the standby mode after printing the System Settings page.

If any other message appears when you print this page, see the online Help for more information.

### **Printing a Font Sample List**

To print samples of all the fonts currently available for your printer:

## From the Printer Operator Panel

- 1. Press ♥ until >SETUP appears, and then press ✔.
- Press ✓ until >Reports appears, and then press ✓.
- Press > until either PCL Fonts List appears.
- 4. Press ✓.

The PCL fonts list is printed.

## From Your Computer

1. Click start→ All Programs→ Dell Printers→ Additional Color Laser Software→ Quick Launch Utility.

The Quick Launch Utility dialog box opens.

2. Click the **Tool Box** button.

The **Tool Box** dialog box opens.

3. Select the printer from **Printer Name**.

The Tool Box opens.

- 4. Click the Printer Settings Report tab
- 5. Select Reports from the list at the left side of the page

The Reports page is displayed.

6. Click the PCL Fonts List button.

The PCL fonts list is printed.

The message PCL Fonts List - Press X to Stop - Printing appears and remains on the operator panel until the page prints. The printer returns to the standby mode after printing the font sample list.

### Using the Print and Hold Function

When you send a job to the printer, you can specify that you want the printer to hold the job in the memory by using the driver settings. When you are ready to print the job, go to the printer and use the operator panel menus to identify the specific job in the memory that you want to print. You can use this function to print a confidential job (Secure Print), or verify one copy before printing additional copies (Proof Print).

- NOTE: The printer holds the job until you delete it using the operator panel or you turn off the printer. The data on memory is cleared when the printer is turned off.
- NOTE: Print and Hold functions require a minimum of 384 MB available print memory.
- MOTE: If the number of documents are too many, or the size of the print job is too big for the available memory, an error occurs.
- NOTE: If a document name is not assigned to your print job in the printer driver, the job's name will be identified using the PC's time and date of submission to distinguish it from other jobs stored under your name.

### **Printing and Deleting Held Jobs**

Once held jobs are stored in print memory, you can use the operator panel to specify what you want to do with one or more of the jobs. You can select either Secure Print and Proof Print from "Stored Print". Then, you select your user name from a list. If you select Secure Print, you must type the password you specified in the driver when you sent the job. See "Secure Print" for more information.

From either the Secure Print Or Proof Print menu items, you have three choices:

- 1 Print and Save
- 1 Del after Print
- 1 Delete

NOTE: To send a job to print as Secure Printing or Proof Printing, select Secure Print or Proof Print in Job Type in the Paper/Output tab of the Printing Preferences dialog box.

### **Printing Held and Proof Print Jobs**

#### From the Printer Operator Panel

- Press ♥ until >SETUP appears, and then press ♥.
- Press ♥ until >Reports appears, and then press ✔
- 3. Press  $\bigvee$  until Stored Documents appears, and then press  $\bigvee$

The stored documents page is printed.

### From Your Computer

1. Click start→ All Programs→ Dell Printers→ Additional Color Laser Software→ Quick Launch Utility.

The Quick Launch Utility dialog box opens.

2. Click the Tool Box button.

The Tool Box dialog box opens.

3. Select the printer from Printer Name

The Tool Box opens.

- 4. Click the Printer Settings Report tab.
- 5. Select **Reports** from the list on the left side of the page.

The Reports page is displayed.

6. Click the Stored Documents button.

The stored documents page is printed

### **Stored Print**

If you send a Stored Print job, the printer does not print the job immediately, but stores the job in memory so you can print the job later. See "Printing and Deleting Held Jobs" for more information.

NOTE: The printer holds the job until you delete it using the operator panel or you turn off the printer.

NOTE: When you select Del after Print, the held job is automatically deleted after printing.

#### **Proof Print**

If you send a Proof Print job, the printer prints one copy and holds the remaining copies you requested from the driver in print memory. Use Proof Print function to examine the first copy to see if it is satisfactory before printing the remaining copies.

See "Printing and Deleting Held Jobs" if you need help with printing the additional copies stored in memory.

**NOTE:** The printer holds the job until you delete it using the operator panel or you turn off the printer.

NOTE: When you select Del after Print, the held job is automatically deleted after printing.

### **Secure Print**

When you send a job to the printer, you can specify a password from the driver. The password must be between 1 and 12 digits using numbers 0-9. The job is then held in print memory until you enter the same numeric password from the operator panel and choose to print or delete the job. This function is called "Stored Print". This ensures that the job does not print until you are there to retrieve it, and no one else using the printer can print the job.

When you select Secure Print from Stored Print after selecting your user name, the following prompt is displayed:

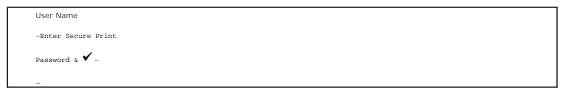

Use the buttons on the operator panel to enter the numeric password associated with your confidential job. As you enter the password, the password you entered is displayed as \* to ensure confidentiality.

If you enter an invalid password, the message <code>wrong Password</code> appears. Wait three seconds, or Press 🗸 or X to return to the screen for user selection.

When you enter a valid password, you have access to all print jobs matching the user name and password you entered. The print jobs matching the password you have entered appear on the screen. You can then choose to print or delete jobs. (See "Printing and Deleting Held Jobs" for more information.)

NOTE: The printer holds the job until you delete it using the operator panel or you turn off the printer. The data on memory is cleared when the printer is turned off.

NOTE: When you select Del after Print, the held job is automatically deleted after printing.

# Copying

- Loading Paper for Copying
- Selecting Paper Tray
- Preparing a Document
- Making Copies From the Document Glass
- Making Copies From the ADF
- Setting Copy Options
- Changing the Default Settings
- Setting the Power Saver Timer Option

# **Loading Paper for Copying**

The instructions for loading print materials are the same whether you are printing, faxing, or copying. For more details, see "Print Media Guidelines".

# **Selecting Paper Tray**

After loading the print media for copy output, select the desired paper tray to be used for the copy job.

- Press ▲ until >COPY appears, and then press ✓
- Press ✓ until Select Tray appears.
- 3. Press  $\P$  or  $\P$  until the desired tray appears, and then press  $\P$ .

You can select Tray 1 or SSF.

# Preparing a Document

You can use the document glass or the Automatic Document Feeder (ADF) to load an original document for copying, scanning and sending a fax. You can load up to 35 sheets of 75 g/m2 (20 lb) documents for one job using the ADF or one sheet at a time using the document glass.

NOTE: To get the best scan quality, especially for color or gray scale images, use the document glass instead of the ADF.

When you use the ADF:

- 1 Do not load documents smaller than 5.5 by 5.5 in. (140 by 140 mm) or larger than 8.5 by 14 in. (216 by 356 mm).
- 1 Do not attempt to feed the following types of documents:
  - Carbon-paper or carbon-backed paper
  - Coated paper
  - 1 Onion skin or thin paper
  - 1 Wrinkled or creased paper
  - 1 Curled or rolled paper
  - 1 Torn paper
- Remove all staples and paper clips before loading documents.
- 1 Ensure that any glue, ink or correction fluid on the paper is completely dry before loading documents.
- 1 Do not load documents containing different sizes or weights of paper.
- 1 Do not load booklets, pamphlets, transparencies or documents having other unusual characteristics.

### Making Copies From the Document Glass

**NOTE**: A computer connection is not required for copying.

**NOTE**: Remove any documents from the ADF before copying from the document glass.

NOTE: Contaminants on the document glass may cause black spots on the printout. For best results, clean the document glass before use. For more information, see "Cleaning the Scanner".

To make a copy from the document glass:

1. Lift and open the document cover.

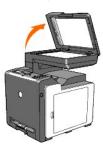

2. Place the document face down on the document glass and align it with the registration guide on the top left corner of the glass.

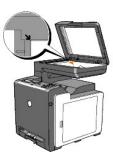

- 3. Close the document cover.
  - NOTE: Leaving the cover open while copying may affect the copy quality and increase the toner consumption.
  - NOTE: If you are copying a page from a book or magazine, lift the cover until its hinges are caught by the stopper and then close the cover. If the book or magazine is thicker than 30 mm, start copying with the cover open.
- 4. Customize the copy settings including the number of copies, copy size, the contrast, and the image quality. See "Setting Copy Options".

To clear the settings, use the X button.

- 5. Press >
- MOTE: You can cancel the copy job at any time. Press X to stop scanning and then press ✓

# Making Copies From the ADF

- NOTICE: Do not load more than 35 sheets into the ADF or allow more than 35 sheets to be fed to the ADF output tray. The ADF output tray should be emptied before it exceeds 35 sheets or your original documents may be damaged.
- NOTE: A computer connection is not required for copying.
- 1. Load up to 35 sheets of 75 g/m2 (20 lb) documents face up on the ADF with top edge of the documents in first. Then adjust the document guides to the

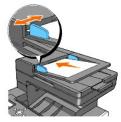

- NOTE: Ensure that you use the ADF Paper Stop before copying a Legal-size document.
  - To customize the copy settings including the number of copies, copy size, contrast, and image quality, see <u>"Setting Copy Options"</u>.
     To clear the settings, use X.
  - 3. Press D

# **Setting Copy Options**

Set the following options for the current copy job before pressing  $\triangleright$  to make copies.

NOTE: The copy options automatically return to their default status after copying.

### **Number of Copies**

You can select the number of copies from 1 to 99.

1. Load the document(s) face up with top edge in first into the ADF.

OR

Place a single document face down on the document glass.

For details about loading a document, see "Loading an Original Document".

- 2. Press  $\wedge$  until >COPY appears, and then press  $\checkmark$  .
- Press ✓ until Number of Copies appears.
- Press ➤ to select the desired settings, and then press ✓.
- 5. Press to begin copying.

### Color

You can select color or black and white copying.

- 1. Load the document to be copied on the document glass, and close the cover.
- Press ▲ until >copy appears, and then press ✓.
- Press ✓ until Color appears, and then press ✓.
- Press ➤ to select the desired settings, and then press ✓

| Color*        | Prints in color mode.           |
|---------------|---------------------------------|
| Black & White | Prints in black and white mode. |

5. Press to begin copying.

## **Select Tray**

You can select the input tray.

- 1. Load the document to be copied on the document glass, and close the cover.
- Press ▲ until >COPY appears, and then press ✓.

- 3. Press  $\checkmark$  until Select Tray appears, and then press  $\checkmark$  .
- Press ➤ to select the desired settings, and then press ✓.

| Tray 1* | The paper is fed from the tray 1.              |
|---------|------------------------------------------------|
| SSF     | The paper is fed from the single sheet feeder. |

5. Press to begin copying.

## SSF Paper Size

You can select the default paper size of the single sheet feeder.

- 1. Load the document to be copied on the document glass, and close the cover.
- 2. Press  $\wedge$  until >COPY appears, and then press  $\checkmark$  .
- 3. Press ♥ until Select Tray appears, and then press ✔.
- Press ➤ to select SSF, and then press ▼.
   SSF Paper Size is displayed.
- Press ➤ to select the desired settings, and then press ✓.

| Letter*1                                            |
|-----------------------------------------------------|
| Folio                                               |
| Legal                                               |
| Executive                                           |
| Monarch                                             |
| DL                                                  |
| C5                                                  |
| Envelope #10                                        |
| A4                                                  |
| A5                                                  |
| B5                                                  |
| *1 Denotes country-specific factory default values. |

6. Press to begin copying.

# SSF Paper Type

You can select the default paper type of the single sheet feeder.

- 1. Load the document to be copied on the document glass, and close the cover.
- Press ▲ until >COPY appears, and then press ✓.
- 3. Press  $\bigvee$  until Select Tray appears, and then press  $\bigvee$  .
- Press ➤ to select SSF, and then press ✓.
   SSF Paper Size is displayed.
- Press > to select the desired settings, and then press 
   SSF Paper Type is displayed.

6. Press  $\blacktriangleright$  to select the desired settings, and then press  $\checkmark$  .

| Plain*          |
|-----------------|
| Plain Thick     |
| Covers          |
| Covers Thick    |
| Label           |
| Coated          |
| Coated Thick    |
| Recycled        |
| Envelope        |
| Plain S2        |
| Plain Thick S2  |
| Covers S2       |
| Covers Thick S2 |
| Coated S2       |
| Recycled S2     |

7. Press to begin copying.

## Reduce/Enlarge

You can reduce or enlarge the size of a copied image, from 25 percent to 400 percent when you copy original documents from the document glass or ADF.

**MOTE**: When you make a reduced copy, black lines may appear at the bottom of your copy.

To select from the predefined copy sizes:

- 1. Load the document to be copied on the document glass, and close the cover.
- Press ▲ until >COPY appears, and then press ✓.
- 3. Press ♥ until Reduce/Enlarge appears.
- Press ➤ to select the desired settings, and then press ✓.

| 100%*                                                                                                    |
|----------------------------------------------------------------------------------------------------|
| Stmt→Ltr (129%)*1/A5→B5 (122%)*2                                                                                                    |
| Stmt→Lgl (154%)*1/A5→A4 (141%)*2                                                                                                    |
| 200%                                                                                                    |
| Custom 100%                                                                                                    |
| 50%                                                                                                    |
| Ldgr→Ltr (64%)*1/A4→A5 (70%)*2                                                                                                    |
| Lgl→Ltr (78%)*1/B5→A5 (81%)*2                                                                                                    |
| $^{\star 1}$ These options are displayed when SETUP $ ightarrow$ Admin Menu $ ightarrow$ System Settings $ ightarrow$ mm/inch is set to inch |
| *2 These options are displayed when SETUP → Admin Menu → System Settings → mm/inch is set to mm                                              |

NOTE: You can set the value in a percent for Custom.

5. Press b to begin copying.

# **Original Type**

The Original Type setting is used to improve the image quality by selecting the document type for the current copy job.

To select the image quality:

1. Load the document to be copied on the document glass, and close the cover.

- Press ▲ until >COPY appears, and then press ✓.
- 3. Press ♥ until Original Type appears.
- Press ➤ to select the desired settings, and then press ✓.

| Text & Photo* | Used for documents with both text and photos. |
|---------------|-----------------------------------------------|
| Text          | Used for documents with text.                 |
| Photo         | Used for documents with photos.               |

5. Press b to begin copying.

#### **Document Size**

You can select the default document size.

- 1. Load the document to be copied on the document glass, and close the cover.
- 2. Press ▲ until >COPY appears, and then press ✓.
- Press ✓ until Document Size appears.
- Press ➤ to select the desired settings, and then press ✓.

| Auto*      |
|------------|
| A4         |
| Letter     |
| B5         |
| <b>A</b> 5 |
| Executive  |
| Folio      |
| Legal      |

5. Press to begin copying.

# Lighter/Darker

Adjusts the contrast to make the copy lighter or darker than the original.

- 1. Load the document to be copied on the document glass, and close the cover.
- 2. Press ▲ until >COPY appears, and then press ✓.
- Press ✓ until Lighter/Darker appears.
- Press ➤ to select the desired settings, and then press ✓

| Normal*  | Works well with standard typed or printed documents.  |
|----------|-------------------------------------------------------|
| Darker1  |                                                       |
| Darker2  | Works well with light print or faint pencil markings. |
| Darker3  |                                                       |
| Lighter3 |                                                       |
| Lighter2 | Works well with dark print.                           |
| Lighter1 |                                                       |

5. Press to begin copying.

## **Sharpness**

Adjusts the sharpness to make the copy sharper or softer than the original.

- 1. Load the document to be copied on the document glass, and close the cover.
- Press ▲ until >copy appears, and then press ✔.
- Press ✓ until Sharpness appears.
- Press ➤ to select the desired settings, and then press ✓.

|         | Does not make the copy sharper or softer than the original. |  |
|---------|-------------------------------------------------------------|--|
| Sharper | Makes the copy sharper than the original.                   |  |
| Softer  | Makes the copy softer than the original.                    |  |

5. Press to begin copying.

### **Color Saturation**

Adjusts the amount of colors to make the colors darker or lighter than the original.

- 1. Load the document to be copied on the document glass, and close the cover.
- 2. Press ▲ until >copy appears, and then press ✓.
- Press ♥ until Color Saturation appears.
- Press ➤ to select the desired settings, and then press ✓.

| Medium* | The color saturation is the same as the original.                 |
|---------|-------------------------------------------------------------------|
| High    | Increases the color saturation to brighten the color of the copy. |
| Low     | Decreases the color saturation to lighten the color of the copy.  |

5. Press to begin copying.

### **Auto Exposure**

Suppresses the background of the original to enhance text on the copy.

- 1. Load the document to be copied on the document glass, and close the cover.
- 2. Press ▲ until >COPY appears, and then press ✓.
- Press ▲ until Auto Exposure appears.
- Press ➤ to select On, and then press ✓.
- 5. Press to begin copying.

### Multiple-Up

Prints two original images to fit onto one sheet of paper.

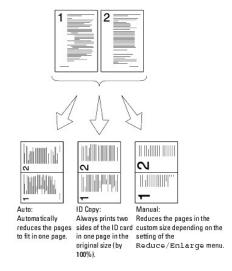

To make use of the Multiple-Up copying:

1. Load the document(s) face up with top edge in first into the ADF.

OR

Place a single document face down on the document glass.

For details about loading a document, see "Loading an Original Document".

- 2. Press ▲ until >COPY appears, and then press ✓.
- Press ➤ to select the desired setting, and then press ✓.

| Off*    | Does not perform multiple-up printing.                                                         |
|---------|------------------------------------------------------------------------------------------------|
| Auto    | Automatically reduces the original pages to fit onto one sheet of paper.                       |
| ID Copy | Prints the original pages onto one sheet of paper in the original size.                        |
| Manual  | Prints the original pages onto the one sheet of pager in the size specified in Reduce/Enlarge. |

- 5. If necessary, customize the copy settings including the number of copies, contrast, and image quality. See "Setting Copy Options".
- 6. Press to begin copying.

For the document loaded on the document glass, the display asks if you want to load another page. Press > to select Yes or No, and then press <

7. If you select Yes, press  $\blacktriangleright$  to select Continue or Cancel, and then press  $\checkmark$  .

## Collated

Sorts the copy job. For example, if you make two copies of three page documents, one complete three page document will print followed by the second complete document.

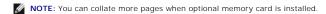

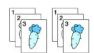

1. Load the document(s) face up with top edge in first into the ADF.

OR

Place a single document face down on the document glass.

For details about loading a document, see "Loading an Original Document".

- Press ▲ until >COPY appears, and then press ✓.
- Press ♥ until Collated appears.
- 4. Press  $\blacktriangleright$  to select Collated, and then press  $\checkmark$  .
- 5. If necessary, customize the copy settings including the number of copies, contrast, and image quality. See "Setting Copy Options".
- 6. Press to begin copying.

For the document loaded on the document glass, the display asks if you want to load another page. Press 🕻 to select Yes or No., and then press 🗸

7. If you select Yes, press lacktriangle to select Continue or Cancel, and then press lacktriangle .

## Margin Top/Bottom

Specifies the top and bottom margins of the copy.

- 1. Load the document to be copied on the document glass, and close the cover.
- 2. Press ▲ until >copy appears, and then press ✓.
- 3. Press ♥ until Margin Top/Bottom appears.
- 4. Specify the desired value using the number keypad, and then press  $\checkmark$  .

| 0.2 inch* (4 mm*)      | Specify the value in increments of 0.1 inch (1 mm) |
|------------------------|----------------------------------------------------|
| 0.0-2.0 inch (0-50 mm) |                                                    |

5. Press to begin copying.

## Margin Left/Right

Specifies the left and right margins of the copy.

- 1. Load the document to be copied on the document glass, and close the cover.
- Press ▲ until >COPY appears, and then press ✓.
- 3. Press ♥ until Margin Left/Right appears.
- Use ten key to specify the desired value, and then press ✓.

| 0.2 inch* (4 mm*)      | Specify the value in increments of 0.1 inch (1 mm    |
|------------------------|------------------------------------------------------|
| 0.0-2.0 inch (0-50 mm) | specify the value in increments of 0.1 inch (1 min). |

5. Press > to begin copying.

## Margin Middle

Specifies the middle margin of the copy.

1. Load the document to be copied on the document glass, and close the cover.

- 2. Press ▲ until >COPY appears, and then press ✓
- 3. Press ♥ until Margin Middle appears.
- Use ten key to specify the desired value, and then press ✓.

| 0.0 inch* (0 mm*)    |                                                   | - \                   |
|----------------------|---------------------------------------------------|-----------------------|
| 0.0-2.0 inch (0-50 m | Specify the value in increments of 0.1 inch (1 mm | oi U. i inch ( i mm). |

5. Press to begin copying.

# **Changing the Default Settings**

The COPY menu options, including contrast, and image quality can be set to the most frequently used modes. When you copy a document, the default settings are used unless they are changed by using the corresponding buttons on the operator panel.

NOTE: While you set copy options, pressing X cancels the changed settings and returns to the default status.

To create your own default settings:

- 1. Press ▲ until >COPY appears, and then press ✔.
- 2. Press ♥ until Copy Defaults appears, and then press ✔
- Press ♥ until the desired menu item appears.
- Press ➤ to change the setting, and then press ✓.
- 5. Repeat steps 3 to 4, as needed.
- 6. To return to the standby mode, press X.

## **Setting the Power Saver Timer Option**

You can set the power saver timer for the printer. The printer waits before it restores the default copy settings, if you do not start copying after changing them on the operator panel.

- Press ♥ until >SETUP appears, and then press ♥.
- 2. Press  $\bigvee$  until >Admin Menu appears, and then press  $\checkmark$  .
- 3. Press  $\bigvee$  until >System Settings appears, and then press  $\checkmark$
- Press ✓ until >Power Saver Timer appears, and then press ✓.
- 5. Press ♥ to select >Mode1 or >Mode2, and then press ✔.

You can select from 5-60 minutes in Model or 1-6 minutes in Mode2.

6. To return to the standby mode, press X

Back to Contents Page

# Scanning

- Scanning Overview
- Scanning From the Operator Panel
- Scanning Using the TWAIN Driver
- Scanning Using the Windows Image Acquisition (WIA) Driver
- Using a Scanner on the Network
- Sending an E-Mail with the Scanned Image

## Scanning Overview

Use your Dell™ 2135cn Color Laser Multifunction Printer to turn pictures and text into editable images on your computer.

PaperPort is a program that enables you to organize, find and share all your paper and digital documents, and is supplied with your printer.

The resolution setting to use when you scan an item depends on the item type and how you plan to use the image or document after you scan it in to your computer. For the best results, use these recommended settings.

| Туре                                                 | Resolution                                            |
|------------------------------------------------------|-------------------------------------------------------|
| Documents                                            | 300 dpi black-and-white or 200 dpi grayscale or color |
| Documents of poor quality or that contain small text | 400 dpi black-and-white or 300 dpi grayscale          |
| Photographs and pictures                             | 100-200 dpi color or 200 dpi grayscale                |
| Images for an inkjet printer                         | 150-300 dpi                                           |
| Images for a high-resolution printer                 | 300-600 dpi                                           |

Scanning above these recommended resolutions may exceed the capabilities of the application. If you require a resolution above those recommended in the above table, you should reduce the size of the image by previewing (or pre-scan) and cropping before scanning the image.

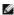

NOTE: You can use PaperPort's built-in Optical Character Recognition (OCR) software to copy text from scanned documents so that you can use and edit the text in any text editing, word processing, or spreadsheet program. The OCR process requires textual images scanned at 150-600 dpi and 300 dpi or 600 dpi is recommended for graphics.

If you prefer to use another application, such as Adobe PhotoShop, you must assign the application to the printer by selecting it from the list of available applications through the Select Software button each time you start scanning. If you do not assign an application to the Select Software button, PaperPort is automatically selected when you start scanning. See "Printer Settings Utility".

Dell ScanCenter is a PaperPort application that enables you to scan items and send them directly to PaperPort or other programs on your computer without first running PaperPort. Dell ScanCenter runs as a separate application from the Windows **start** menu and displays the Dell ScanCenter bar. For more information about using Dell ScanCenter, refer to the **PaperPort's Help** menu.

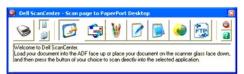

Icons on the Dell ScanCenter bar represent the programs that are limited to PaperPort and to Dell ScanCenter. To scan and send an item to a program, click the program icon and then scan the item. Dell ScanCenter automatically starts the selected program when the scan is complete.

### Scanning From the Operator Panel

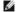

NOTE: Ensure that the printer is connected to the computer using the USB cable.

1. Load the document(s) face up with top edge in first into the ADF.

OR

Place a single document face down on the document glass.

For details about loading a document, see "Loading an Original Document".

- Press ✓ until >SCAN appears, and then press ✓
- Press ♥ until Scan to Application, and then press ▼

- 4. Press . The selected application window opens. Adjust the scan settings and start scan. For details, refer to the user's guide of the application.
  - NOTE: If the following dialog box appears on your PC, select 2135cn MFP Scan Button Manager, and then click OK.

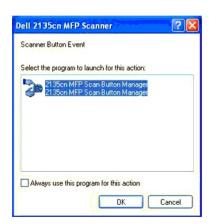

NOTE: Once you check the Always use this program for this action check box when selecting 2135cn MFP Scan Button Manager, the selected application is automatically used without displaying the program selection window.

NOTE: Note that you must use ScanButton Manager on your computer to change the settings for scanning. For details, see "Printer Settings Utility".

# Scanning Using the TWAIN Driver

Your printer supports the Tool Without An Interesting Name (TWAIN) driver for scanning images. TWAIN is one of the standard components provided by Microsoft<sup>®</sup> Windows<sup>®</sup> 2000, Windows XP, Windows Server<sup>®</sup> 2003, Windows Server 2008, and Windows Vista<sup>®</sup>, and works with various scanners.

To scan an image from the drawing software:

1. Load the document(s) face up with top edge in first into the ADF.

OR

Place a single document face down on the document glass.

For details about loading a document, see "Loading an Original Document".

- 2. Start the drawing software, such as Imaging for Windows.
  - NOTE: When you use Windows XP, Windows Server 2003, or Windows Vista, use PaperPort instead of Imaging.
- 3. Click File→Scan or Get Photo...

The  $\ensuremath{\textbf{Available Scanner}}$  dialog box appears.

- NOTE: If the Available Scanner dialog box does not appear, click the Select... button in the left pane of the Scan or Get Photo window.
- 4. In the Available Scanner dialog box, select TWAIN: Dell 2135cn MFP Scanner, and then click OK.
- 5. In the left pane of the Scan or Get Photo window, select the Display scanner dialog box check box, and then click Scan.

The **Dell 2135cn MFP Scanner** window appears.

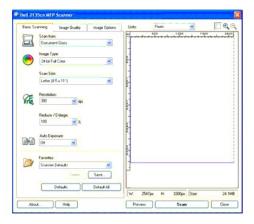

**NOTE**: The illustration may vary for different operating systems.

- 6. Select your scanning preferences and click **Preview** to display the preview image.
- 7. Select the desired properties from the Image Quality and Image Options tabs.
- 8. Click Scan to start scanning.
- 9. Enter a picture name, and select a file format and destination to save the picture.
- 10. Follow the on-screen instructions to edit the picture after it is copied to your computer.

## Scanning Using the Windows Image Acquisition (WIA) Driver

Your printer also supports the WIA driver for scanning images. WIA is one of the standard components provided by Microsoft Windows XP and later operating systems and works with digital cameras and scanners. Unlike the TWAIN driver, the WIA driver allows you to scan an image and easily manipulate those images without using additional software.

NOTE: WIA is not available for Windows 2000.

NOTE: Ensure that the printer is connected to the computer using the USB cable.

To scan an image from the drawing software:

1. Load the document(s) face up with top edge in first into the ADF.

OR

Place a single document face down on the document glass.

For details about loading a document, see "Loading an Original Document".

2. Start the drawing software, such as Paint for Windows.

NOTE: When you use Windows Vista or Windows Server 2008, use Windows Photo Gallery instead of Paint.

3. Click File→From Scanner or Camera

The Scan using Dell 2135cn MFP Scanner window appears.

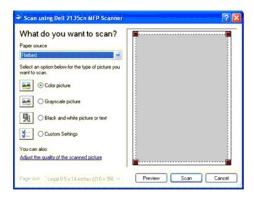

NOTE: The illustration may vary for different operating systems.

- 4. Select your scanning preferences and click Adjust the quality of the scanned picture to display the Advanced Properties dialog box.
- 5. Select the desired properties including brightness and contrast, and then click OK.
- 6. Click Scan to start scanning.
- 7. Enter a picture name, and select a file format and destination to save the picture.
- 8. Follow the on-screen instructions to edit the picture after it is copied to your computer.

To scan an image from Control Panel:

1. Load the document(s) face up with top edge in first into the ADF.

OR

Place a single document face down on the document glass.

For details about loading a document, see "Loading an Original Document".

- 2. Click start→Control Panel→Printers and Other Hardware→Scanners and Cameras.
- 3. Double-click the scanner icon. The  ${\bf Scanner}$  and  ${\bf Camera}$  Wizard launches.
- 4. Click Next to display the Choose Scanning Preferences page.

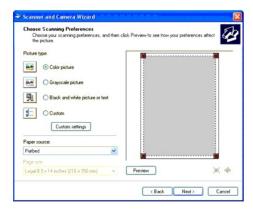

**NOTE:** The illustration may vary for different operating systems.

- 5. Select your scanning preferences and click Next.
- 6. Enter a picture name, and select a file format and destination to save the picture.
- 7. Click **Next** to start scanning.

8. Follow the on-screen instructions to edit the picture after it is copied to your computer.

## Using a Scanner on the Network

The Scan to Server/Computer feature allows you to scan a document from the printer and store it in a folder on your computer through File Transfer Protocol (FTP) or Server Message Block (SMB). To retrieve the scanned document from the computer:

- 1. Create a shared folder in your computer for Scan to Computer. See "Sharing a Folder From Your Computer" for more details.
- 2. Setup the address book through the Dell Printer Configuration Web Tool. See "Setting Up the Address Book" for more details.
- 3. Create a shared folder with sub-folder in your computer for Scan to Computer. See "Sharing a Folder With Sub-folder From Your Computer" for more details
- 4. Start to send the scanned file on the network. See "Sending the Scanned File on the Network" for more details.

Here are some additional instructions if you need to create a password for your user account or locate the IP address of your computer.

- 1 Create a Password For Your User Login Account.
- 1 Locate the IP Address Of Your Computer.

### Sharing a Folder From Your Computer

If you are using Microsoft Windows XP or Windows 2000, you can share a folder with the following instructions:

- 1. Create a folder in the desired directory on your computer (Example of folder name, MyShare).
- 2. Right-click on the folder, and then select Properties.
- 3. The Properties dialog box appears, click on the Sharing tab, and then select Share this folder.
- 4. Enter a shared name in the Share name box.
  - NOTE: Write down this shared name because you will use this name in the next setting procedure.

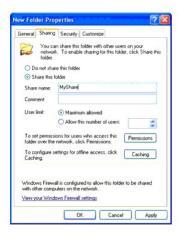

- 5. Click on Permissions to create a write permission for this folder
- 6. Click Add.
- 7. Enter your user login name in the Enter the object names to select box (Example of user login name, Myself).

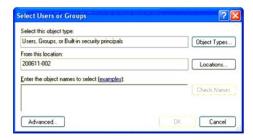

- NOTE: User login account with empty password will be rejected in the Scan to Folder authentication. Ensure that all user login accounts have a valid and non-empty password. See "Creating a Password for Your User Login Account" for details on how to assign a password for your user login account.
- 8. Click OK.
  - NOTE: Do not use Everyone as the user login name.
- 9. Click on the user login name that you have just entered. Select **Full Control** check box. This will grant you permission to send the document into this folder.

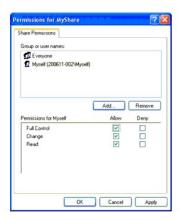

If you are using Windows Vista or Windows Server 2008, you can share a folder with the following or similar instructions:

- 1. Create a folder in the desired directory on your computer (Example of folder name, MyShare).
- 2. Right-click on the folder, and then select Properties.
- 3. The Properties dialog box appears, click on the Sharing tab, and then select Advanced Sharing.

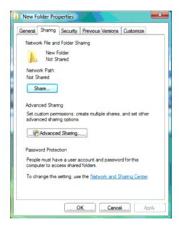

- 4. Select the Share this folder check box.
- 5. Enter a shared name in the Share name box.

NOTE: Note down the shared name as you need to use this name in the next setting procedure.

6. Click on **Permissions** to create a write permission for this folder.

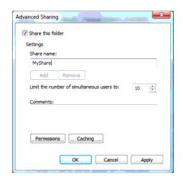

- 7. Click Add.
- 8. Enter your user login name in the Enter the object names to select box (Example of user login name, Myself).

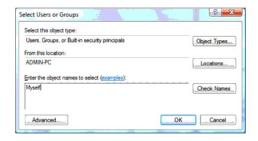

NOTE: User login account with empty password will be rejected in the Scan to Folder authentication. Ensure that all user login accounts have a valid and non-empty password. See "Creating a Password for Your User Login Account." for details on how to assign a password for your user login account.

- 9. Click **OK** when you are done.
- 10. Click on the user login name that you have just entered. Select **Full Control** check box. This will grant you permission to send the document into this folder.
  - NOTE: Do not use Everyone as the user login name.

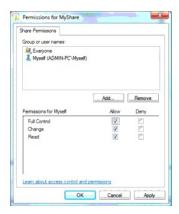

### **Setting Up the Address Book**

To setup the Scan to Server/Computer address book through the network, you will first need to locate the IP address of the printer. You can obtain this IP address from the System Settings page by performing the following steps:

### From the Printer Operator Panel

- 1. Press  $\bigvee$  until >SETUP appears, and then press  $\checkmark$  .
- Press ♥ until >Reports appears, and then press ♥.
- 3. System Settings is displayed. Press ✓.

The System Settings page is printed.

#### From Your Computer

 $1. \quad \text{Click start} \rightarrow \textbf{All Programs} \rightarrow \textbf{Dell Printers} \rightarrow \textbf{Additional Color Laser Software} \rightarrow \textbf{Quick Launch Utility}.$ 

The Quick Launch Utility dialog box opens.

2. Click the **Tool Box** button.

The Tool Box dialog box opens.

3. Select the printer from Printer Name.

The Tool Box opens.

- 4. Click the Printer Settings Report tab.
- 5. Select Reports from the list at the left side of the page.

The **Reports** page is displayed.

6. Click the **System Settings** button.

The System Settings page is printed.

Once you have obtained the IP address of the printer, you can setup the Address book by performing the following steps.

- 1. Open a web browser.
- $2. \quad \text{Type in the IP address of the printer in the address bar and click } \textbf{Go}. \text{ The printer's web page appears}.$
- 3. Click **Address Book**, then click the **Server Address** tab, then click the **Create** button. If a security login dialog box appears, type in the correct **User Name** and **Password**.

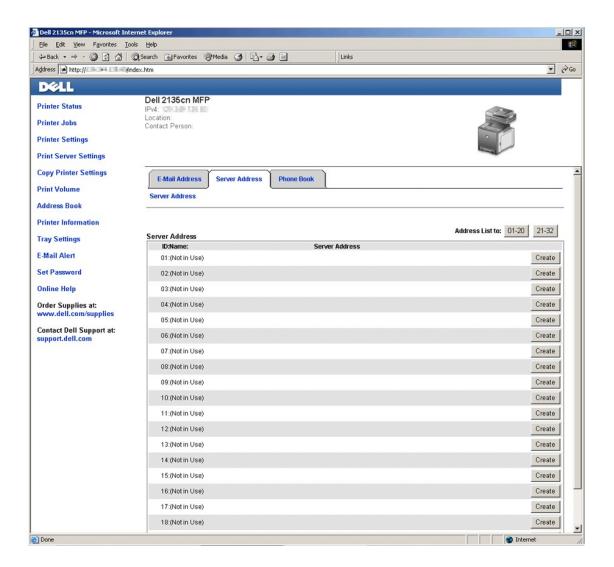

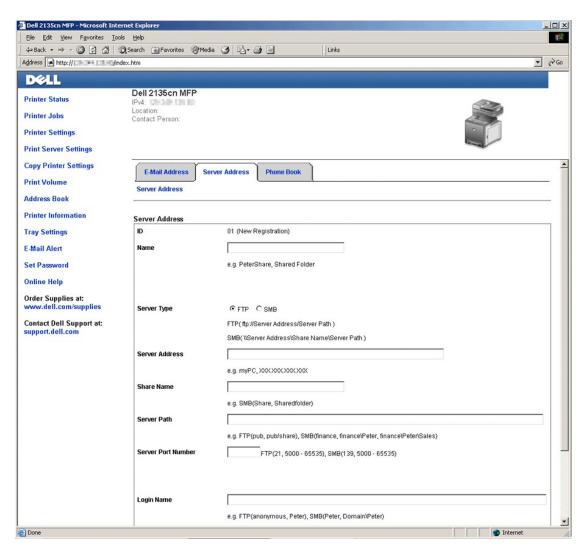

To fill in the fields, enter the information as follows:

| Name                  | Enter a friendly name that you want it to appear on the address book.                                                                                                    |
|-----------------------|----------------------------------------------------------------------------------------------------|
| Server Type           | Select Server Message Block (SMB) if you storing the document in a shared folder from your Microsoft Windows operating system. Select FTP if you have a FTP server.  NOTE: FTP Server depends on Microsoft Internet Information Services (IIS) and may not be installed on your computer. See the Microsoft document for detailed instructions on how to setup FTP server. |
| Server<br>Address     | Enter the IP address of the computer or the FTP server that you have shared out. (See "Locating the IP Address of Your Computer" for more information)                                                                                                    |
| Server Port<br>Number | Enter the Server Port Number. If you are unsure, you can enter the default value of 139 for SMB and 21 for FTP.                                                                                                    |
| Login Name            | Enter the user account name that has access to the shared folder on your computer or FTP server.                                                                                                    |
| Login<br>Password     | Check on <b>Enable Password</b> and enter the password corresponding to the above login name.  NOTE: Empty password is not valid in the Scan to Computer feature. Ensure that you have a valid password for the user login account. (See "Creating a Password for Your User Login Account" for details on how to add a password in your user login account).               |
| Share Name            | Enter the name of the shared folder on the recipient computer. For SMB only.                                                                                                    |
| Server Path           | Enter the path where you want the scanned document to be stored. Ensure that the path is already created in the shared folder or FTP server.                                                                                                    |

4. Click the **Apply New Settings** button.

Example of an entry for Scan to Computer, SMB.

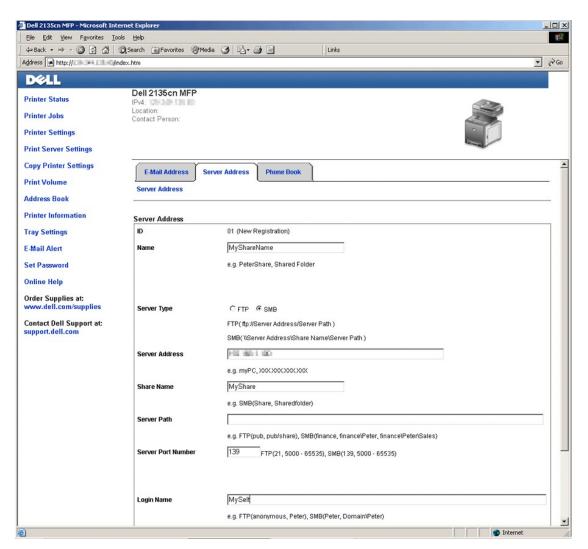

Example of an entry for Scan to Server, FTP.

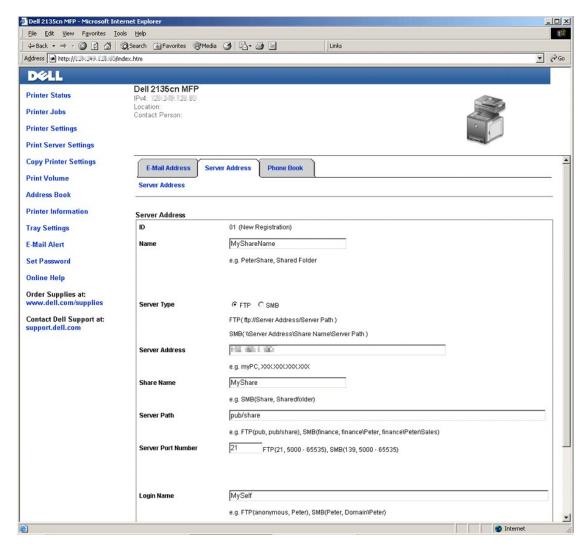

NOTE: Ensure that you enter an IP address in the Server Address box correctly.

# Sharing a Folder With Sub-folder From Your Computer

To create and share a folder, follow the steps found in "Sharing a Folder From Your Computer". To add sub-folder, you will need to create a sub-folder from your share folder.

- 1. Create a folder in the desired directory on your computer (Example of folder name, MyShare).
- 2. From the folder, create your desired sub-folder. (Example of sub-folder name, MyPic\John. You should now see MyShare\MyPic\John in your directory)

After you have created a folder and sub-folder, you will now need to setup the Address Book. See "Setting Up the Address Book" for the details.

Example of an entry for Scan to Computer with sub-folder, SMB.

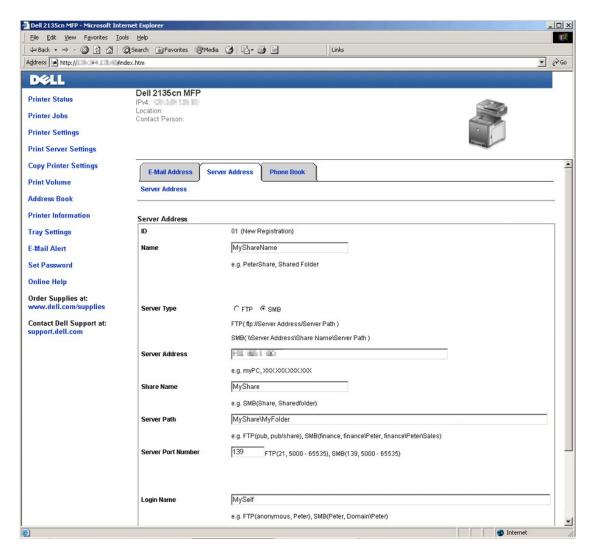

NOTE: Ensure that you enter an IP address in the Server Address box correctly.

# Sending the Scanned File on the Network

- Press ♥ until Scan to Network appears.
- 3. Press **〈** or **〉** to select the option you selected in "<u>Setting Up the Address Book</u>", and then press **✓** .

Server: Stores the scanned image on the server by using the FTP protocol.

Computer: Stores the scanned image on the computer by using the SMB protocol.

Search Address: Select the server address registered in Address Book.

NOTE: Users need to be registered before you can select Server or Computer on the operator panel.

4. Press to send the scanned files.

#### Creating a Password for Your User Login Account

The Scan to Computer/Server feature requires a user login account with a valid and non-empty password for authentication. If you do not use a password for

your user login, you can create a password on your User Login Account with the following instructions.

#### For Microsoft Windows XP and Windows 2000:

- Click start→ Control Panel→ User Accounts.
- 2. Click Change an account.
- 3. Click Create a password and add in a password for your user login account.

#### For Windows Vista:

- Click Start→ Control Panel.
- 2. Click User Accounts and Family Safety.
- 3. Click User Accounts.
- 4. Click Create a password and add in a password for your user login account.

#### For Windows Server 2008:

- 1. Click Start→ Control Panel.
- 2. Double-click User Accounts.
- 3. Click Create a password for your account and add in a password for your user login account.

# Locating the IP Address of Your Computer

You can locate the IP address of your computer with the following instructions.

1. Click start→ Run.

For Windows 2000/Windows Server 2003/Windows Server 2008: Click Start→ Run.

For Windows Vista: Click  $Start \rightarrow All \ Programs \rightarrow Accessories \rightarrow Run.$ 

- 2. Type cmd in the text field and click **OK**. A command prompt window will open.
- 3. Type ipconfig and press  ${\bf Enter}.$
- 4. Note down the IP Address xxx.xxx.xxx.xxx.

# Sending an E-Mail with the Scanned Image

To send an e-mail attached with the scanned image from your printer, follow the steps below:

- 1 Set E-Mail Alert
- 1 Register a user
- 1 Start to send e-mail with the scanned file

# Setting an E-Mail Alert

1. From the Dell Printer Configuration Web Tool, click E-Mail Alert.

The E-Mail Server Settings page appears.

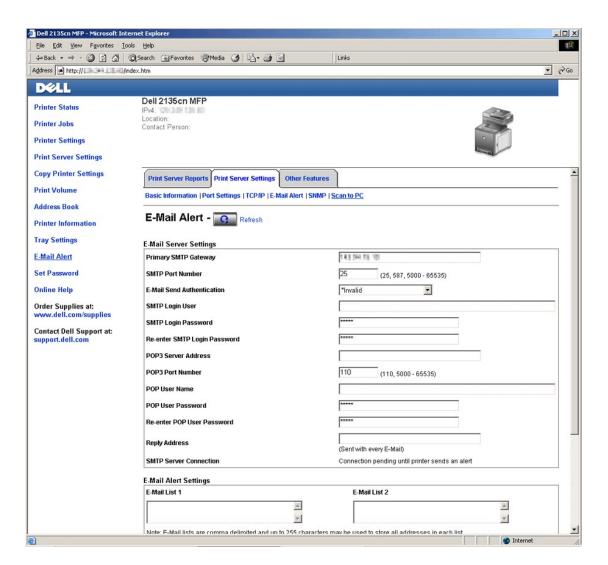

2. Specify the settings for E-Mail Alert as follows:

Primary SMTP Gateway: Enter the IP address of the e-mail server.

**E-Mail Send Authentication**: Specify Invalid to enable the e-mail server.

NOTE: If the error message including 016-506 or 016-764 is displayed, contact your server administrator for the settings for E-Mail Send

3. Click the **Apply New Settings** button.

# Registering a New User

- 1. From the Dell Printer Configuration Web Tool, click Address Book, and then click the E-Mail Address tab.
- 2. Click the Create button.

The E-Mail Address page for registering a new user appears.

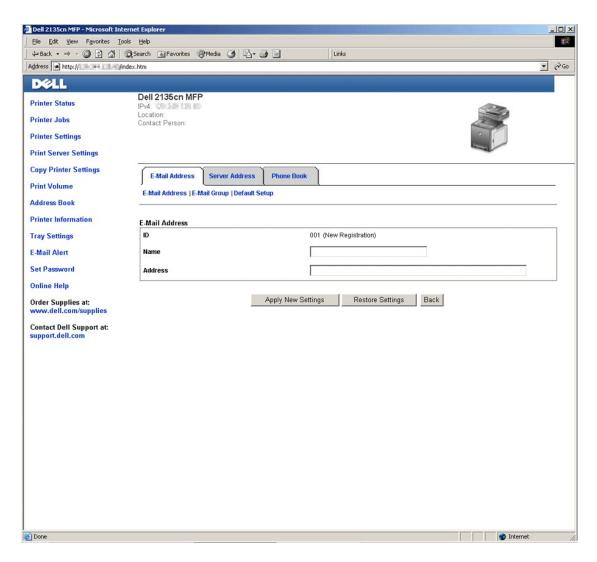

- 3. Enter the following:
  - ı Name
  - ı Address
- 4. Click the Apply New Settings button.

# Sending an E-mail With the Scanned File

- 1. From the operator panel, press  $\bigvee$  until >SCAN appears, and then press  $\bigvee$ .
- 2. Press  $\bigvee$  until Scan to E-Mail appears, and then press  $\bigvee$  .
- 3. Press  $\wedge$  or  $\bigvee$  to select the setting listed below, and then press  $\bigvee$  .

Enter E-Mail: Type the e-mail address directly.

Address Book: Select the e-mail address registered in the Address Book.

NOTE: Users need to be registered before you can select Address Book on the operator panel.

4. Press > to select TO or BCC.

5. Press > to send e-mail.

Back to Contents Page

#### Back to Contents Page

# **Faxing**

- FAX Country Setting
- Setting the Printer ID
- Using the Number Keypad to Enter Characters
- Setting the Time and Date
- Changing the Clock Mode
- Setting Sounds
- Specifying the Fax Settings
- Sending a Fax
- Sending a Delayed Fax
- Sending a Fax from the Driver (Direct Fax)
- Receiving a Fax
- Automatic Dialing
- Other Ways to Fax
- Printing a Report
- Changing Setting Options

# **FAX Country Setting**

The FAX country setting is used to set the country where your printer is used. This is a requirement for using the FAX service on the printer.

There are two ways to set the country settings:

- 1 Fax Initial Setup a part of the installation software
- 1 Printer operator panel follow "FAX Country Setting Procedure"

You will have to use the operator panel and follow the instructions below, if:

- 1 You purchased your printer with a new Dell computer
- 1 You have finished Windows Installer setup without completing FAX Initial Setup
- 1 You wish to change the country settings of where your printer is used

# **FAX Country Setting Procedure**

# To set the country settings from the printer operator panel:

- Press ✓ until >SETUP appears, and then press ✓.
- Press ♥ until >Admin Menu appears, and then press ✔.
- 3. Press  $\checkmark$  until >Fax Settings appears, and then press  $\checkmark$
- Press ✓ until >Country appears, and then press ✓.
- 5. Select the country where the printer is used.

The printer must be rebooted after you set the country settings. When a message prompting you to reboot the printer appears, select Yes. After the reboot, the top menu is displayed on the operator panel.

- 6. Press ♥ until >SETUP appears, and then press ✔.
- 7. Press ♥ until >Admin Menu appears, and then press ✔
- 8. Press ♥ until >System Settings appears, and then press ✔
- Press ✓ until >Clock Settings appears, and then press ✓

10. >set\_Date is displayed. Press ✓.

11. Specify the date using the number keypad, and then press ✓.

12. Press ✓ until >Set\_Time appears, and then press ✓.

13. Specify the time using the number keypad, and then press ✓.

14. Press ✓ until >Date Format appears, and then press ✓.

15. Specify the date format using ➤ or ✓, and then press ✓.

16. Press ✓ until >Time Format appears, and then press ✓.

17. Specify the time format using ➤ or ✓, and then press ✓.

18. Press ✓ until >Time Zone appears, and then press ✓.

19. Specify the time zone using ➤ or ✓, and then press ✓.

NOTE: In case of either one, when you configure the country setting, the information, which is registered to the device, is initialized.

# **Setting the Printer ID**

In most countries, you are required by law to indicate your fax number on any fax you send. The printer ID, containing your telephone number and name or company name, will be printed at the top of each page sent from your printer.

**NOTE**: The following settings can be configured also using **Fax Initial Setup** on the **Windows Installer**.

- Press ♥ until >SETUP appears, and then press ♥.
- 2. Press ♥ until >Admin Menu appears, and then press ✔.
- 4. Press ♥ until >Fax Number appears, and then press ✔.
- 5. Enter your fax number using the number keypad.
  - **NOTE:** If you make a mistake while entering numbers, press **₹** to delete the last digit.
- Press ✓ when the number on the display is correct.
- Press ✓ until >Fax Header Name appears, and then press ✓
- 8. Enter your name or company name using the number keypad.

You can enter alphanumeric characters using the number keypad, including special symbols by pressing the 1, \*, and # buttons.

For details on how to use the number keypad to enter alphanumeric characters, see "Using the Number Keypad to Enter Characters".

- 9. Press  $\checkmark$  when the name on the display is correct.
- 10. Press X to return to the standby mode.

# Using the Number Keypad to Enter Characters

As you perform various tasks, you may need to enter names and numbers. For example, when you set up your printer, you enter your name or your company's name and telephone number. When you store speed dial or group dial numbers, you may also need to enter the corresponding names.

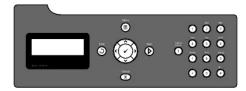

1 When prompted to enter a letter, press the appropriate button until the correct letter appears on the display.

For example, to enter the letter O, press 6.

- o Each time you press 6, the display shows a different letter, M, N, O and finally 6.
- o To enter additional letters, repeat the first step.
- o Press 🗸 when you are finished.

#### **Keypad Letters and Numbers**

| Key | Assigned numbers, letters or characters                                  |
|-----|--------------------------------------------------------------------------|
| 1   | @:./1                                                                    |
| 2   | a b c A B C 2                                                            |
| 3   | defDEF3                                                                  |
| 4   | ghiGHI4                                                                  |
| 5   | jkIJKL5                                                                  |
| 6   | m n o M N O 6                                                            |
| 7   | pqrsPQRS7                                                                |
| 8   | t u v T U V 8                                                            |
| 9   | wxyzWXYZ9                                                                |
| 0   | 0                                                                        |
| *   | ~                                                                        |
| #   | @ . ¥ _ ! " # \$ % & ' ~ ^   ` ; : ? , (space) + - * / = ( ) [ ] { } < > |

## **Changing Numbers or Names**

If you make a mistake while entering a number or name, press 🕻 to delete the last digit or character. Then enter the correct number or character.

## Inserting a Pause

For some telephone systems, it is necessary to dial an access code and listen for a second dial tone. A pause must be entered in order for the access code to function. For example, enter the access code 9 and then press **J** before entering the telephone number. "-" appears on the display to indicate when a pause is entered.

### Setting the Time and Date

NOTE: It may be necessary to reset the correct time and date if loss of power to the printer occurs.

NOTE: The following settings can be configured also using Fax Initial Setup on the Windows Installer.

To set the time and date:

- Press ♥ until >SETUP appears, and then press ♥.
- 2. Press ♥ until >Admin Menu appears, and then press ✔.
- 3. Press ♥ until >System Settings appears, and then press ✔.
- 4. Press ♥ until >Clock Settings appears, and then press ✔

- Set Date is displayed. Press ✓.
- 6. Enter the correct date using the number keypad.
  - NOTE: If you make a mistake while entering numbers, press \( \) to reenter the digit.
- Press 
   ✓ when the date on the display is correct.
- 8. Press ♥ until >Set Time appears, and then press ✔.
- 9. Enter the correct time using the number keypad.
- 10. Press ✓ when the time on the display is correct.
- 11. Press X to return to the standby mode.
  - NOTE: The printer beeps and does not allow you to proceed to the next step if a wrong number is entered.

### Changing the Clock Mode

You can set the current time using either the 12-hour or the 24-hour format.

- NOTE: The following settings can be configured also using Fax Initial Setup on the Windows Installer.
- Press ♥ until >SETUP appears, and then press ♥.
- Press ♥ until >Admin Menu appears, and then press ▼
- 3. Press ♥ until >System Settings appears, and then press ✔
- 4. Press lacksquare until >Clock Settings appears, and then press lacksquare .
- 5. Press  $\bigvee$  until >Time Format appears, and then press  $\bigvee$  .
- 7. Press  $\boldsymbol{X}$  to return to the standby mode.

## **Setting Sounds**

#### Speaker Volume

- Press ♥ until >SETUP appears, and then press ♥.
- Press ♥ until >Admin Menu appears, and then press ♥.
- 3. Press ♥ until >Fax Settings appears, and then press ✔
- Press ✓ until >Line Monitor appears, and then press ✓
- Press ➤ until the desired volume appears, and then press ✓.
- 6. Reboot the printer by turning the power switch off and then on again.

## Ringer Volume

- Press ✓ until >SETUP appears, and then press ✓.
- Press ♥ until >Admin Menu appears, and then press ♥.
- 3. Press ♥ until >Fax Settings appears, and then press ✔.
- Press ♥ until >Ring Tone Volume appears, and then press ▼
- Press ➤ until the desired volume appears, and then press ✓.
- 6. Reboot the printer by turning the power switch off and then on again.

## Specifying the Fax Settings

## **Changing the Fax Settings Options**

- 1. Press ♥ until >SETUP appears, and then press ✔.
- 2. Press ♥ until >Admin Menu appears, and then press ✔.
- 3. Press  $\bigvee$  until >Fax Settings appears, and then press  $\checkmark$  .
- 4. Press  $\bigvee$  until the desired menu item appears, and then press  $\checkmark$  .
- 5. Use > to find the status or use the number keypad to enter the value for the option you have selected.
- 6. Press ✓ to save the selection.
- 7. Press **3** to return to the previous screen.
- 8. If necessary, repeat steps 4 through 7.
- 9. To return to the standby mode, press  $\mathbb X$  .

# **Available Fax Settings Options**

You can use the following settings options for configuring the fax system:

| Option              | Description                                                                                                    |  |
|---------------------|----------------------------------------------------------------------------------------------------|--|
| Receive<br>Mode     | You can select the default fax receiving mode.  1 Fax: (automatic receive mode) 1 Telephone (manual receive mode): Automatic fax reception is turned off. You can receive a fax by picking up the handset of the external telephone and then pressing the remote receive code, or by setting onHook to on (you can hear voice or fax tones from the remote machine) and then pressing. 1 Telephone/Fax: When the printer receives an incoming fax, the external telephone rings for the time specified in Auto Rec Fax/Tel, and then the printer automatically receives a fax. If an incoming call is not a fax, the printer beeps from the internal speaker indicating that the call is a telephone call. 1 Ans Machine/Fax: The printer can share a telephone line with an answering machine. In this mode, the printer will monitor the fax signal and pick up the line if there are fax tones. If the phone communication is using serial transmission in your country (such as Germany, Sweden, Denmark, Austria, Belgium, Italy, France and Switzerland), this mode is not supported. 1 DRPD: Before using the Distinctive Ring Pattern Detection (DRPD) option, distinctive ring service must be installed on your telephone line by the telephone company. After the telephone company has provided a separate number for faxing with a distinctive ring pattern, configure the fax setup to monitor for that specific ring pattern. |  |
| Auto Rec<br>Fax     | Sets the interval at which the printer goes into the fax receive mode after receiving an incoming call. The interval can be specified within the range of 0 to 255 seconds. The default is 0 second.                                                                                                    |  |
| Auto Rec<br>Fax/Tel | Sets the interval at which the printer goes into the fax receive mode after the external telephone receives an incoming call. The interval can be specified within the range of 0 to 255 seconds. The default is 6 seconds.                                                                                                    |  |
| Auto Rec<br>Ans/Fax | Sets the interval at which the printer goes into the fax receive mode after the external answering machine receives an incoming call. The interval can be specified within the range of 0 to 255 seconds. The default is 21 seconds.                                                                                                    |  |
| Line Monitor        | Sets the volume of the line monitor, which audibly monitors a transmission through the internal speaker until a connection is made.                                                                                                    |  |

| Ring Tone<br>Volume  | Sets the volume of the ring tone, which indicates that an incoming call is a telephone call through the internal speaker when Receive Mode is set to Telephone/Fax.                                                                                                    |  |
|----------------------|----------------------------------------------------------------------------------------------------|--|
|                      | You can select the default line type.                                                                                                    |  |
| Line Type            | I PSTN I PBX                                                                                                    |  |
|                      | You can select the dialing type.                                                                                                    |  |
| Tone/Pulse           | 1 Tone 1 Pulse (10PPS) 1 Pulse (20PPS)                                                                                                    |  |
| Resend<br>Delay      | You can specify the interval between transmission attempts within the range of 3 to 255 seconds. The default is 8 seconds.                                                                                                    |  |
| Redial<br>Attempts   | You can specify the number of redial attempts to make when the destination fax number is busy, within the range of 0 to 13. If you enter 0, the printer will not redial.                                                                                                    |  |
| Redial Delay         | Your printer can automatically redial a remote fax machine if it was busy. Intervals from 1-15 minutes can be entered.                                                                                                    |  |
|                      | You can reject faxes sent from unwanted stations. The system only accepts faxes from the remote stations registered in the speed dial. This feature is useful for blocking any unwanted faxes.                                                                                                    |  |
| Junk Fax<br>Setup    | Select Off to turn the feature off. Anybody can send you a fax.                                                                                                    |  |
|                      | Select on to turn the feature on.                                                                                                    |  |
| Remote<br>Receive    | You can receive a fax by pressing the remote receive code on the external telephone after picking up the handset of the telephone.                                                                                                    |  |
| Remote Rcv<br>Tone   | You can specify the tone when Remote Receive is set to On.                                                                                                    |  |
|                      | Prints the sender's information on the header of faxes.                                                                                                    |  |
| Fax Header           | Select Off to turn this feature off.                                                                                                    |  |
|                      | Select on to turn this feature on.                                                                                                    |  |
| Fax Header<br>Name   | Specifies the sender's name to be printed on the header of faxes.                                                                                                    |  |
| Fax Number           | Specifies the fax number of the printer, which will be printed on the header of faxes. This feature is available when you set Fax Header to On. The number specified in Fax Number is used in the printer ID.                                                                                                    |  |
| Fax Cover<br>Page    | You can set whether to attach a cover page to faxes when sending faxes.                                                                                                    |  |
| DRPD<br>Pattern      | Before using the Distinctive Ring Pattern Detection (DRPD) option, distinctive ring service must be installed on your telephone line by the telephone company. After the telephone company has provided a separate number for faxing with a distinctive ring pattern, configure the fax setup to monitor for that specific ring pattern.                                                                                                    |  |
|                      | You can set your printer to forward incoming faxes to another fax number. When a fax arrives at your printer, it is stored in the memory. Then, the printer dials the fax number that you have specified and sends the fax.                                                                                                    |  |
| Sent Fax<br>Fwd      | Select Only On Error to forward incoming faxes when an error occurs.                                                                                                    |  |
|                      | Select on to always forward incoming faxes.                                                                                                    |  |
|                      | Select Off not to forward incoming faxes.                                                                                                    |  |
| Fax Fwd<br>Number    | You enter the fax number of the destination to which incoming faxes will be forwarded.                                                                                                    |  |
| Fax Fwd<br>Print     | You can set whether to print all forwarded incoming faxes.                                                                                                    |  |
| Fax Fwd Err<br>Print | Prints incoming faxes that failed to be forwarded when Fax Fwd Print is set to Off.                                                                                                    |  |
| Prefix Dial          | You can specify whether or not to set a prefix dial number.                                                                                                    |  |
| Prefix Dial<br>Num   | You can set a prefix dial number of up to five digits. This number dials before any auto dial number is started. It is useful for accessing the Private Automatic Branch Exchange (PABX).                                                                                                    |  |
| Discard Size         | When receiving a document as long as or longer than the paper installed in your printer, you can set the printer to discard any excess at the bottom of the page. If the received page is outside the margin you set, it will print on two sheets of paper at the actual size. When the document is within the margin and Discard Size is set to Auto Reduction, the printer reduces the document to fit it onto the appropriate sized paper and discard does not occur. If Discard Size is set to other than Auto Reduction, the data within the margin will be discarded. |  |
| ECM                  | You can set whether to enable or disable the ECM (Error Correction Mode).                                                                                                    |  |
| Modem<br>Speed       | You can set the modem speed.                                                                                                    |  |
| Country              | You can select the country where the printer is used.                                                                                                    |  |
| Fax Activity         | You can set whether to automatically print a fax activity report after every 50 incoming and outgoing fax communications.                                                                                                    |  |
| Fax<br>Transmit      | You can set whether to print a transmission result after a fax transmission.                                                                                                    |  |
| Fax<br>Broadcast     | You can set whether to print a transmission result after a fax transmission to multiple locations.                                                                                                    |  |
| Fax Protocol         | You can set whether to print the protocol monitor report after a fax transmission to monitor fax protocol problems.                                                                                                    |  |

NOTE: Prefix Dial only supports the environment where you send a fax to the external line number. To use Prefix Dial, you must do the following from the operator panel

- 1. Use ♥ and > to select SETUP→Admin Menu→Fax Settings→Line Type. Select PEX, and then press ✔
- 2. Use ✓ and ➤ to select SETUP→Admin Menu→Fax Settings→Prefix Dial. Select On, and then press ✓
- 3. Use ✔ and ✔ to select SETUP→Admin Menu→Fax Settings→Prefix Dial Num. Enter a maximum of five-digit prefix number from 0-9, \*, and #

#### **Advanced Fax Settings**

NOTE: The advanced fax settings are only meant for advanced users. Incorrect settings on the Dell™ 2135cn Color Laser Multifunction Printer may damage the device.

If you are experiencing fax send or receive errors, there is an advanced fax settings menu which you can access and change the settings accordingly.

To enter the Diagnostic Menu (Customer Mode), follow the instructions.

- 1. Turn off the Dell 2135cn Color Laser Multifunction Printer.
- 2. Disconnect all network, phone line, and USB cables from the device.
- 3. Turn on the Dell 2135cn Color Laser Multifunction Printer while holding down the 💙 and A button. The Customer Mode menu appears.
- 4. After all the advanced fax settings have been made, you will need to turn off and on the Dell 2135cn Color Laser Multifunction Printer for the new settings to be effective.

#### Fax Data Encoding Method

Some of the legacy fax devices do not support the Joint Bi-level Image Experts Group (JBIG) data encoding method. You may experience fax send or receive errors due to this data encoding method. You can disable the JBIG and select the Modified Huffman (MH), Modified Read (MR), or Modified Modified Read (MMR) encoding with the following instructions.

You can change the modem transmission encoding with the following instructions.

- 1. When the printer is in Customer Mode, Select Fax/Scanner Diag and press ✓ button
- 2. Press the ♥ button until Parameter appears, then press the ♥ button.
- 3. Press the ✓ button until FAX Parameter appears, then press the ✓ button.
- 4. Press the ♥ button until G3M TX Coding appears, then press the ♥ button.
- 5. Press the button until MMR appears, then press the button to enable MMR encoding, select MR to enable MR encoding, or select MR to enable MH encoding.

You can change the modem receive encoding with the following instructions.

- 1. When the printer is in Customer Mode, select Fax/Scanner Diag and press  $\checkmark$  button.
- 2. Press the  $\checkmark$  button until Parameter appears, then press the  $\checkmark$  button
- 3. Press the ✓ button until FAX Parameter appears, then press the ✓ button.
- 4. Press the ✓ button until G3M RX Coding appears, then press the ✓ button.
- 5. Press the button until MMR appears, then press the button to enable MMR encoding, select MR to enable MR encoding, or select MH to enable MH encoding.

#### Sending a Fax

You can fax data from your printer. You can also directly fax data transferred from the computer running a Microsoft® Windows® operating system.

# **Loading an Original Document**

You can use the ADF or the document glass to load an original document for faxing. Using the ADF, you can load up to 35 sheets of 75 g/m2 (20 lb) paper at a time. Using the document glass, you can load one sheet at a time.

NOTE: To get the best scan quality, especially for gray scale images, use the document glass instead of the ADF.

To fax a document using the Automatic Document Feeder (ADF):

1. Place the document(s) face up on the ADF with the top edge of the documents in first. Then adjust the document guides to the correct document size.

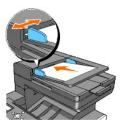

2. Adjust the document resolution, referring to "Adjusting the Document Resolution"

To fax a document from the document glass:

1. Open the document cover.

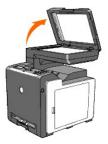

2. Place the document face down on the document glass and align it with the registration guide on the top left corner of the glass.

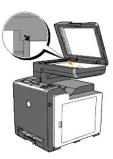

- 3. Adjust the document resolution, referring to "Adjusting the Document Resolution".
- 4. Close the document cover.

MOTE: Ensure that no document is in the ADF. If any document is detected in the ADF, it takes priority over the document on the document glass.

NOTE: If you are faxing a page from a book or magazine, lift the cover until its hinges are caught by the stopper and then close the cover. If the book or magazine is thicker than 30 mm, start faxing with the cover open.

## **Adjusting the Document Resolution**

Use the Document Resolution setting to improve the output quality of the original or if scanning photographic materials.

- Press ♥ until >FAX appears, and then press ♥.
- Press ♥ until Resolution appears.
- 3. Press > to select the desired setting, and then press <
- NOTE: \* denotes the factory default setting.

| Standard*  | Used for documents with normal sized characters.                                                                                                    |  |
|------------|----------------------------------------------------------------------------------------------------|--|
| Fine       | Used for documents containing small characters or thin lines or documents printed using a dot-matrix printer.                                                               |  |
| Super Fine | Used for documents containing extremely fine detail. The super fine mode is enabled only if the remote machine also supports the Super Fine resolution. See the note below. |  |
| Photo      | Used for documents containing photographic images.                                                                                                    |  |

MOTE: Faxes scanned in the Super Fine resolution transmit at the highest resolution supported by the receiving device.

## Lighter/Darker

Adjust the contrast to make the fax lighter or darker than the original.

To adjust the contrast:

- 1. Load the document to be faxed on the document glass, and close the cover.
- 2. Press ♥ until >FAX appears, and then press ✔.
- 3. Press  $\bigvee$  until Lighter/Darker appears.
- 4. Press ightharpoonup to select the desired setting, and then press ightharpoonup
- NOTE: \* denotes the factory default setting.

| Normal*  | Works well with standard typed or printed documents.  |
|----------|-------------------------------------------------------|
| Darker1  |                                                       |
| Darker2  | Works well with light print or faint pencil markings. |
| Darker3  |                                                       |
| Lighter3 | Works well with dark print.                           |
| Lighter2 |                                                       |
| Lighter1 |                                                       |

5. Press to begin faxing.

## Sending a Fax Automatically

1. Load the document(s) face up with top edge in first into the ADF.

OR

Place a single document face down on the document glass.

For details about loading a document, see "Loading an Original Document".

- Press ♥ until >FAX appears, and then press ♥.
- 3. Adjust the document resolution to suit your fax needs (see "Adjusting the Document Resolution").

If you need to change the contrast, see "Lighter/Darker".

Press ♥ until Phone Book appears, and then press ♥.

You can use speed or group dial numbers. For details, see "Automatic Dialing".

- Press ✓ until the desired number appears, and then press ✓.
- 6. Press 3.
- 7. Press

For the document loaded on the document glass, the display asks if you want to load another page. Press > to select Yes or No, and then press 
After all of the pages are scanned, select No when the display shows "Another Page?".

- 8. The number is dialed and then the printer begins sending the fax when the remote fax machine is ready.
- NOTE: Press X to cancel the fax job at any time while sending the fax.

#### Sending a Fax Manually

1. Load the document(s) face up with top edge in first into the ADF.

OR

Place a single document face down on the document glass.

For details about loading a document, see "Loading an Original Document".

- 2. Press  $\checkmark$  until >FAX appears, and then press  $\checkmark$  .
- 3. Adjust the document resolution to suit your fax needs (see "Adjusting the Document Resolution")

If you need to change the contrast, see "Lighter/Darker".

- Press ♥ until >OnHook appears.
- Press ➤ to select on, and then press ✓.
- 6. Enter the remote fax machine's fax number using the number keypad.
  - 1 If the document is loaded on the ADF, press
  - 1 If the document is not loaded on the ADF, press ▶, press ▶ until the desired setting appears, and then press ✔
- **MOTE:** Press **X** and **✓** to cancel the fax job at any time while sending the fax.

#### **Confirming Transmissions**

When the last page of your document has been sent successfully, the printer beeps and returns to the standby mode.

If something goes wrong while sending your fax, an error message appears on the display.

If you receive an error message, press X to clear the message and try to send the document again.

You can set your printer to print a confirmation report automatically after each fax transmission. For further details, see "Printing a Report".

## **Automatic Redialing**

If the number you have dialed is busy or there is no answer when you send a fax, the printer will automatically redial the number every minute based on the number set in the redial settings.

To change the time interval between redials and the number of redial attempts, see "Available Fax Settings Options".

NOTE: The printer will not automatically redial a number that was busy when the number was manually entered.

## Sending a Delayed Fax

The Delayed Start mode can be used to save scanned documents for transmission at a specified time in order to take advantage of lower long distance rates.

1. Load the document(s) face up with top edge in first into the ADF.

OR

Place a single document face down on the document glass.

For details about loading a document, see "Loading an Original Document".

- 2. Press  $\bigvee$  until >FAX appears, and then press  $\bigvee$  .
- 3. Adjust the document resolution to suit your fax needs (see "Adjusting the Document Resolution")

If you need to change the contrast, see "Lighter/Darker".

- Press ♥ until Delayed Start appears.
- Press ➤ to select on, and then press ✓.
- Enter the start time using the number keypad, and then press ✓.
- 7. Press V until Phone Number appears.
- 8. Enter the number of the remote machine using the number keypad, and then press 🗸

To enter the number, you can use speed dial or group dial numbers. For details, see "Automatic Dialing"

Press > to scan data.

Once Delayed Start mode is activated, your printer stores all of the documents to be faxed into its memory and sends them at the specified time. After faxing in the Delayed Start mode is complete, the data in the memory is cleared.

MOTE: If you turn off and on the printer, the stored documents are sent as soon as the printer is activated.

### Sending a Fax from the Driver (Direct Fax)

You can send a fax directly from your computer by using the driver.

NOTE: Only black and white faxes can be sent using Direct Fax.

#### Example

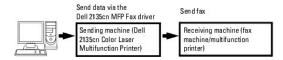

#### **Procedure**

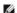

NOTE: The names of the dialog boxes and the buttons may be different from those given in the following procedure depending on the application you

- 1. Open the file you want to send by fax.
- 2. Open the print dialog box from the application, and then select Dell 2135cn MFP Fax.
- 3. Click Preferences.

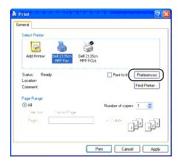

- 4. The Printing Preferences dialog box opens. You can use the FAX Settings to set the following settings.
- **NOTE**: The settings done here are only applied to a single fax job.

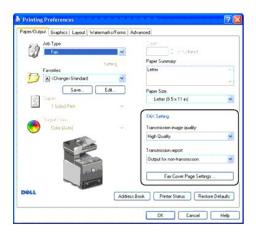

## a. Transmission image quality

## Purpose:

To set the output quality.

#### Values:

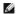

NOTE: \* denotes the factory default setting.

| Standard      | For documents with normal sized characters.                                                                                                    |
|---------------|----------------------------------------------------------------------------------------------------|
| High Quality* | For documents containing small characters or thin lines or documents printed using a dot-matrix printer.                                                            |
|               | For documents containing extremely fine detail. The super fine mode is enabled only if the remote machine also supports Super Fine resolution. See the notes below. |

NOTE: Faxes printed in the Super-high image quality by Direct Fax driver transmits at the highest resolution supported by the receiving device.

#### b. Transmission report

To specify whether or not to print a fax transmission result.

#### Values:

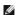

**NOTE:** \* denotes the factory default setting.

| Output regularly             | Prints a transmission result after every fax transmission. |  |
|------------------------------|------------------------------------------------------------|--|
| Output for non-transmission* | Prints a transmission result only when an error occurs.    |  |
| Do not output                | Does not print fax transmission results.                   |  |

## c. Fax Cover Page Settings

Clicking this button displays the Fax Cover Page Settings dialog box.

You can specify if you want to attach a cover page to your fax.

#### **Fax Cover Page**

This option allows you to specify whether to attach a cover page to your fax.

#### Values:

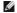

NOTE: \* denotes the factory default setting.

|        | Determines whether or not to attach a cover page to your fax depending on the setting you specify in Fax Cover Page on the operator panel. |
|--------|----------------------------------------------------------------------------------------------------|
| Attach | Attaches a cover page to your fax.                                                                                                    |
| None*  | Does not attach a cover page to your fax.                                                                                                  |

#### Sender

#### Purpose:

Select whether to print the sender's name on the fax cover page.

#### Values:

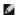

NOTE: \* denotes the factory default setting.

| Use Printer Settings* | Determines whether or not to print the sender's name on the fax cover page based on the printer settings. |
|-----------------------|----------------------------------------------------------------------------------------------------|
| Enter a sender name   | Allows you to enter a sender's name that will be printed on the fax cover page in Sender Name.            |

#### Sender Name

This option allows you to enter a sender's name that will be printed on the fax cover page.

The sender's name can be up to 30 characters. If it exceeds 30 characters, only the first 30 characters will be valid.

- 5. Click  $\mathbf{OK}$  to close the **Printing Preferences** dialog box.
- 6. Click Print. The Set/Check Fax Transmission: dialog box opens.
- 7. Enter the destination for the recipient. The following procedure is for entering the destination. For details on how to enter the destination, please refer to the Help file for the driver.
  - a. Enter the name and phone number directly.
  - b. Specify a destination that is saved to the Phone Book on the PC.
  - c. Specify a destination that is saved to the Address Book on the Dell 2135cn Color Laser Multifunction Printer.\*
    - \* This can only be used if the PC and the Dell 2135cn Color Laser Multifunction Printer are connected with a USB cable.

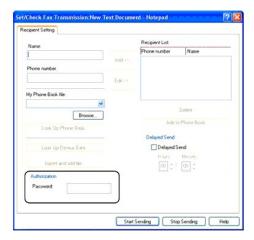

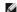

MOTE: Enter the password in the Password field in the Authorization area before sending a fax if the Fax service is locked with a password  $(SETUP \rightarrow Admin Menu \rightarrow Secure Settings \rightarrow Function Enabled)$ . If you do not enter the correct password, the fax will not be sent. You can check whether or not the fax was correctly sent on the Job History Report  $(SETUP \rightarrow Reports \rightarrow Job History)$ .

#### Receiving a Fax

#### **About Receiving Modes**

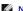

NOTE: To use the Telephone/Fax or Ans Machine/Fax, attach an answering machine to the phone connector (.) on the back of your printer.

When the memory is full, the fax is received in the Telephone mode.

## Loading Paper for Receiving Faxes

The instructions for loading paper in the paper tray are the same whether you are printing, faxing, or copying, except that faxes can only be printed on Letter-, A4-, or Legal-sized paper. For details about loading paper, see "Loading Print Media". For details about setting the paper type and size in the tray, see "Print"

#### Receiving a Fax Automatically in the Fax Mode

Your printer is preset to the fax mode at the factory.

If you receive a fax, the printer automatically goes into the fax mode after a specified period of time and receives the fax.

To change the interval at which the printer goes into the fax mode after receiving an incoming call, see "Available Fax Settings Options".

## Receiving a Fax Manually in the Telephone Mode

You can receive a fax by picking up the handset of the external telephone and then pressing the remote receive code (see "Available Fax Settings Options"), or by setting onHook to on (you can hear voice or fax tones from the remote machine) and then pressing  ${f P}$ 

The printer begins receiving a fax and returns to the standby mode when the reception is completed.

#### Receiving a Fax Automatically in the Telephone/Fax or Ans Machine/Fax

To use the Telephone/Fax or Ans Machine/Fax mode, you must attach an external telephone to the phone connector ( ) on the back of your printer.

If the caller leaves a message, the answering machine stores the message as it would normally. If your printer hears a fax tone on the line, it automatically

NOTE: If you have set your printer to Ams Machine/Fax and your answering machine is switched off, or no answering machine is connected to your printer, your printer will automatically go into the Fax mode after a predefined time

## Receiving a Fax Manually Using an External Telephone

This feature works best when you are using an external telephone connected to the phone connector (.) on the back of your printer. You can receive a fax from someone you are talking to on the external telephone without having to go to the printer.

When you receive a call on the external telephone and hear fax tones, press the two-digit keys on the external telephone, or set ontook to off and then press >

The printer receives the document.

Press the buttons slowly in sequence. If you still hear the fax tone from the remote machine, try pressing the two-digit keys once again.

The remote receive code is set to off at the factory. You can change the two-digit number to whatever you choose. For details on changing the code, see

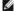

NOTE: Set the dialing system of your external telephone to DTMF.

## Receiving Faxes Using the DRPD

The DRPD is a telephone company service which enables a user to use a single telephone line to answer several different telephone numbers. The particular number someone uses to call you on is identified by different ringing patterns, which consist of various combinations of long and short ringing sounds.

Before using the Distinctive Ring Pattern Detection option, Distinctive Ring service must be installed on your telephone line by the telephone company. To set up Distinctive Ring Pattern Detection, you will need another telephone line at your location, or someone available to dial your FAX number from outside

To set up the DRPD:

- Press ✓ until >SETUP appears, and then press ✓
- Press ♥ until >Admin Menu appears, and then press ▼
- Press ♥ until >Fax Settings appears, and then press ▼
- Press ♥ until >DRPD Pattern appears.
- Use ➤ to select the desired setting, and then press ✓.
- 6. To return to the standby mode, press X.

To receive faxes in the DRPD, you need to set the menu to DRPD; see "Available Fax Settings Options"

Your printer provides seven DRPD patterns. If this service is available from your telephone company, ask your telephone company which pattern you need to select to use this service.

#### Receiving Faxes in the Memory

Since your printer is a multi-tasking device, it can receive faxes while you are making copies or printing. If you receive a fax while you are copying, printing, or run out of paper or toner, your printer stores incoming faxes in the memory. Then, as soon as you finish copying, printing, or re-supply the consumables, the printer automatically prints the fax.

#### **Polling Receive**

You can receive faxes from the remote fax machine when you want to receive it.

- Press ♥ until >FAX appears, and then press ♥ .
- Press ♥ until Polling Receive appears.
- Press ➤ to select on, and then press ✓
- 4. Enter the fax number of the remote machine.
  - NOTE: For information on how to enter the fax number of the remote machine, see "Sending a Fax Manually" or "Sending a Fax Automatically".
- 5. Press >

#### **Automatic Dialing**

#### **Speed Dialing**

You can store up to 200 frequently dialed numbers in speed dial locations (001-200).

When the speed dial job specified in the delayed fax or redial exists, you cannot change the speed dial number from the operator panel or Dell Printer Configuration Web Tool.

## Storing a Number for Speed Dialing

- Press ♥ until >FAX appears, and then press ▼
- Press ♥ until Add PhoneBook Entry appears, and then press ♥.
- 3. Press ♥ until >Speed Dial appears, and then press ✔.
- 4. Enter the three-digit speed dial number between 001 and 200, using the number keypad, and then press ✓.
- 5. Enter the settings for Name, and Phone Number by using  $\checkmark$ ,  $\checkmark$  and number keys.

If a number is already stored in the location you chose, the display shows the number to allow you to change it. To start over with another speed-dial number, press  $\bf 0$ .

6. Enter the number you want to store using the number keypad, and then press ✓.

To insert a pause between numbers, press J . "-" appears on the display.

7. To assign a name to the number, enter the name. For details about how to enter names, see "Using the Number Keypad to Enter Characters"

If you do not want to assign a name, skip this step.

8. To store more fax numbers, repeat steps 4 through 6.

To return to the standby mode, press X .

#### Sending a Fax Using a Speed Dial

1. Load the document(s) face up with top edge in first into the ADF.

OR

Place a single document face down on the document glass.

For details about loading a document, see "Loading an Original Document".

- 2. To enter the speed dial number do either of the following:
  - Press ♥ until >FAX appears, and then press ♥.
  - b. Press \(\nsigma\) until Speed Dial appears.
  - c. Use the Keypad buttons to enter the three-digit speed dial number between 001 and 200, using the number keypad, and then press 🗸 .

The corresponding entry's name briefly displays. To confirm the name again, press 🗸

3. Adjust the document resolution to suit your fax needs (see "Adjusting the Document Resolution").

If you need to change the contrast, see "Lighter/Darker".

- 4. Press >
- 5. The document scans into the memory.

When the document is loaded on the document glass, the LCD display asks if you want to send another page. Press > to select Yes to add more documents or to select No to begin sending the fax immediately, and then press

6. The fax number stored in the speed dial location is automatically dialed. The document is sent when the remote fax machine answers.

NOTE: Using the asterisk (\*) in the first digit, you can send a document to multiple locations. For example, if you enter 00\*, you can send a document to the locations registered between 001 and 009.

## **Group Dialing**

If you frequently send the same document to several destinations, you can create a group of these destinations and set them under a one-digit group dial location. This enables you to use a group dial number setting to send the same document to all the destinations in the group.

NOTE: You cannot include one group dial number within another group dial number.

## **Setting Group Dial**

- Press ♥ until >FAX appears, and then press ♥
- Press ✓ until Add PhoneBook Entry appears, and then press ✓
- Press ♥ until >Group Dial appears, and then press ♥.
- 4. Enter the one-digit group dial number between 1 and 6, using the number keypad, and then press 🗸

If a number is already stored in the location you chose, the display shows the number to allow you to change it. To start over with another group-dial number, press  $\bf 0$ .

- 5. Enter the name you want to store using the number keypad, and then press ✓. For details about how to enter names, see "Using the Number Keypad to Enter Characters".
- Speed Dial No is displayed. Press ✓.
- Press 
   ✓ until the desired number appears, and then press ✓
- 8. To store more group dial numbers, repeat steps 4 through 7.

To return to the standby mode, press X .

#### **Editing Group Dial Numbers**

You can delete a specific speed dial number from a selected group or add a new number to the selected group.

- Press ♥ until >FAX appears, and then press ♥.
- Press ♥ until Add PhoneBook Entry appears, and then press ♥
- Press ♥ until >Group Dial appears, and then press ♥.
- 4. Enter the one-digit speed dial number between 1 and 6, using the number keypad, and then press  $\checkmark$  .
- 5. Enter the one-digit group dial number between 1 and 6, using the number keypad, and then press ✓.
- 6. >Name is displayed.

To edit the name of an existing group dial number, or enter a name for a new group dial number, press

- 7. Edit or enter the name, and then press.
- 8. To edit the speed dial number of an existing group dial number, or enter a speed dial number for a new group dial number, press 🕶 until >Speed Dial No is displayed, and then press 🕶 .

- 9. Edit or enter the speed dial number, and then press
- 10. To delete an existing group dial number, press ✓ until >Delete Group appears, and then press ✓.
  - NOTE: When you delete the last speed dial in a group, the group itself is not deleted.
- 11. If you want to edit another group dial number or enter a new group dial number, repeat steps 4 to 9.
- 12. To return to the standby mode, press X .

#### Sending a Fax Using Group Dialing (Multi-address Transmission)

You can use group dialing for Broadcasting or Delayed transmissions.

Follow the procedure of the desired operation (For Delayed transmission, see "Specifying the Fax Settings").

You can use one or more group numbers in one operation. Then continue the procedure to complete the desired operation.

Your printer automatically scans the document loaded in the Automatic Document Feeder or on the document glass into the memory. The printer dials each of the numbers included in the group.

#### **Printing a Speed Dial List**

You can check your automatic dial setting by printing a Speed Dial list.

- Press ♥ until >SETUP appears, and then press ♥.
- Press ♥ until >Admin Menu appears, and then press ✔
- Press ♥ until >Admin Reports appears, and then press ♥.
- Speed Dial is displayed. Press ✓.

A list of your speed dial entries is printed.

## Other Ways to Fax

#### Using the Secure Receiving Mode

You may need to prevent your received faxes from being accessed by unauthorized people. You can turn on the secure fax mode using the **Secure Receive** option to restrict printing out all of the received faxes when the printer is unattended. In the secure fax mode, all incoming faxes will go in memory. When the mode turns off, any faxes stored will be printed.

NOTE: Before operation, ensure Panel Lock is enabled.

To turn the secure receiving mode on:

- Press ♥ until >SETUP appears, and then press ♥.
- Press ✓ until >Admin Menu appears, and then press ✓.
- Press ✓ until >Secure Settings appears, and then press ✓
- Press ♥ until >Secure Receive appears, and then press ▼
- Press ♥ until >Secure Receive Set appears, and then press ✔
- Press ➤ to select Enable, and then press ✓.

- 7. Press the **3** button.
- 8. Press  $\bigvee$  to select Change Password, and then press  $\checkmark$  .
- 9. Enter a four-digit passcode you want to use, using the number keypad and press ✓.
  - NOTE: When you set Secure Receive Set to Enable, 0000 is set by default.
- 10. To return to the standby mode, press the 🗏 button.

When a fax is received in the secure receiving mode, your printer stores it into memory and the JOB STATUS screen displays "Secure Receive" to let you know that there is a fax stored.

To print received documents:

- 1. Press  $\checkmark$  until >JOB STATUS appears, and then press  $\checkmark$  .
- Press ✓ until >Secure Receive appears, and then press ✓
- Enter the password, and then press ✓
   The faxes stored in memory are printed.

To turn the secure receiving mode off:

- 1. Access the Secure Receive Set menu by following steps 1 to 5 in "To turn the secure receiving mode on:"
- 2. Press ➤ to select Disable, and then press ✓.
- 3. To return to the standby mode, press X .

#### Using an Answering Machine

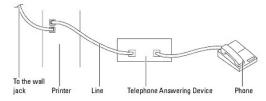

You can connect a telephone answering device (TAD) directly to the back of your printer as shown above.

- 1 Set your printer to the Ans Machine/Fax and set Auto Rec Ans/Fax to specify the time for the TAD.
- 1 When the TAD picks up the call, the printer monitors and takes the line if fax tones are received and then starts receiving the fax.
- 1 If the answering device is off, the printer automatically goes into the Fax after the ring tone sounds for a predefined time.
- 1 If you answer the call and hear fax tones, the printer will answer the fax call if you
- → Set OnHook to On (you can hear voice or fax tones from the remote machine), and then press and hang up the receiver.

OR

→ Press the two-digit remote receive code and hang up the receiver.

## **Using a Computer Modem**

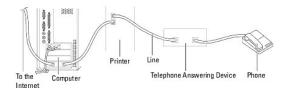

If you want to use your computer modem for faxing or for a dial-up internet connection, connect the computer modem directly to the back of your printer with the TAD as shown above.

- 1 Set your printer to the Ans Machine/Fax and Set Auto Rec Ans/Fax to specify the time for the TAD.
- 1 Turn off the computer modem's fax-receive feature.
- 1 Do not use the computer modem if your printer is sending or receiving a fax.
- 1 Follow the instructions provided with your computer modem and fax application to fax via the computer modem.

## **Printing a Report**

The following reports are available:

#### **Speed Dial**

This list shows all the numbers currently stored in the printer's memory as speed dial numbers.

You can print this Speed Dial list from the operator panel; see "Printing a Speed Dial List".

#### **Address Book**

This list shows all the addresses currently stored in the printer's memory as Address Book information.

#### Server Address

This list shows all of the numbers currently stored in the printer's memory as Server Address information.

#### **Fax Activity**

This report shows information about the faxes you recently received or sent.

#### **Fax Pending**

This list shows the status of pending faxes. You may print this list to confirm your changes after changing any settings.

#### **Print Meter**

This report shows the total number of pages printed. The report will be titled <code>Dell ColorTrack Report</code>

#### Procedures:

- Press ♥ until >SETUP appears, and then press ♥.
- 2. Press  $\bigvee$  until >Admin Menu appears, and then press  $\bigvee$  .
- Press ♥ until >Admin Reports appears, and then press ♥.
- 4. Press > to select the report or list you want to print.

A list showing your speed dial entries prints out.

1 Speed Dial: Speed Dial list

1 Address Book: Address Book list

1 Server Address: Server Address list

1 Fax Activity: Fax activity information

1 Fax Pending: Pending faxes

1 Print Meter: Print volume report

# 5. Press ✓.

The selected information prints out.

# **Changing Setting Options**

- 1. Press  $\bigvee$  until >FAX appears, and then press  $\checkmark$  .
- 2. Press  $\bigvee$  until Fax Defaults appears, and then press  $\bigvee$ .
- 3. Press  $\bigvee$  to select the desired menu item, and then press  $\checkmark$  .
- 4. When the option you want appears on the display, press > to select the desired status or enter the desired value using the number keypad.
- Press ✓ to save the selection.
- 6. You can exit from the setup mode at any time by pressing X

Back to Contents Page

## **Understanding Fonts**

- Typefaces and Fonts
- Bitmapped and Scalable Fonts
- Resident Fonts
- Symbol Sets

## **Typefaces and Fonts**

A font is a set of characters and symbols created with a distinct design. The distinct design is called a *typeface*. The typefaces you select add personality to a document. Well-chosen typefaces make a document easier to read.

The printer has numerous resident fonts in PCL 5/PCL 6. See "Resident Fonts" for a listing of all resident fonts.

#### Weight and Style

Typefaces are often available in different weights and styles. These variations modify the original typeface so you can, for example, emphasize important words in text or highlight book titles. The different weights and styles are designed to complement the original typeface.

Weight refers to the thickness of the lines that form the characters. Thicker lines result in darker characters. Some words commonly used to describe the weight of a typeface are bold, medium, light, black, and heavy.

Style refers to other typeface modifications, such as tilt or character width. Italic and oblique are styles where the characters are tilted. Narrow, condensed, and extended are three common styles that modify the character widths.

Some fonts combine several weight and style modifications: for example, Helvetica BdOb. A group of several weight and style variations of a single typeface is called a *typeface family*. Most typeface families have four variations: regular, Italic (oblique), bold, and bold italic (bold oblique). Some families have more variations, as the following illustration for the Helvetica typeface family shows:

Helvetica Oblique
Helvetica Bold
Helvetica Bold Oblique
Helvetica Narrow
Helvetica Narrow Oblique
Helvetica Narrow Bold
Helvetica Narrow Bold

ABCDEFGHIJKLMNOabcdefgnijklmno1234567890
ABCDEFGHIJKLMNOabcdefgnijklmno1234567890
ABCDEFGHIJKLMNOabcdefgnijklmno1234567890
ABCDEFGHIJKLMNOabcdefgnijklmno1234567890
ABCDEFGHIJKLMNOabcdefgnijklmno1234567890
ABCDEFGHIJKLMNOabcdefgnijklmno1234567890
ABCDEFGHIJKLMNOabcdefgnijklmno1234567890
ABCDEFGHIJKLMNOabcdefgnijklmno1234567890

### Pitch and Point Size

The size of a font is specified as either a pitch or point size, depending on whether the font is fixed space or proportional.

In fixed space fonts, each character has the same width. Pitch is used to specify the size of fixed space fonts. It is a measure of the number of characters that will print in one horizontal inch of type. For example, all 10-pitch fonts print 10 characters per inch (cpi) and all 12-pitch fonts print 12 cpi:

Courier 10 Pitch 1234567890

Courier-Bold 10 Pitch 1234567890

Courier 12 Pitch 123456789012

Courier-Bold 12 Pitch 123456789012

In proportional (or typographic) fonts, every character can have a different width. Since proportional fonts have characters with different widths, the font size is specified in point size, not pitch. Point size refers to the height of the characters in the font. A point is defined as 1/72 inch. The characters in a font printed at 24 point will be twice as large as the characters in the same font printed at 12 point.

The following illustration shows samples of a font printed in different point sizes:

48 point 36 point

24 point 18 point 12 point 10 point

The point size of a font is defined as the distance from the top of the tallest character in the font to the bottom of the lowest character in the font. Due to the definition of point size, different fonts printed at the same point size may appear quite different in size. This is because there are other font parameters that

affect how the font looks. However, the point size of a font is an excellent specification of the relative size of a font. The following examples illustrate two very different proportional fonts at 14 point:

ITC Avant Garde abcdefghABCDEFGH ITC Zapf Chancery abcdefghABCDEFGH

## **Bitmapped and Scalable Fonts**

The printer uses both bitmapped and scalable fonts

Bitmapped fonts are stored in print memory as predefined patterns of bits that represent a typeface at a specific size, style, and resolution. The following illustration shows an example of a character from a bitmapped font.

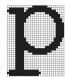

Bitmapped fonts are available in different type styles and point sizes as downloadable fonts.

Scalable fonts (also called outline fonts) are stored as computer programs that define the outlines of the characters in the font. Each time you print characters from a scalable font, the printer creates a bitmap of the characters at the point size you choose and saves it temporarily in print memory.

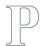

PPP

These temporary bitmapped fonts are deleted when you turn off or reset the printer. Scalable fonts provide the flexibility of printing in many different point sizes.

Your printer uses different scalable font formats for downloading fonts to the printer. PCL 5/PCL 6 uses Intellifont and TrueType scalable fonts. There are thousands of different scalable fonts available in these different font formats from numerous font suppliers.

If you plan to use many downloadable bitmapped or scalable fonts or if you plan to use many different sizes of scalable fonts, you may need to purchase additional memory for your printer.

## **Resident Fonts**

Your printer is equipped with resident fonts stored permanently in print memory. Different fonts are available in PCL 5/PCL 6. Some of the most popular typefaces, like Courier and TimesNew, are available for all printer languages.

The following table lists all the fonts resident in your printer. See "Printing a Font Sample List" for instructions on how to print samples of the fonts. You can select the resident fonts from your software program or from the operator panel.

| Resident scalable fonts |
|-------------------------|
| PCL 5/PCL 6             |
| CG Times                |
| CG Times It             |
| CG Times Bd             |
| CG Times BdIt           |
|                         |
| Univers Md              |
| Univers MdIt            |
| Univers Bd              |
| Univers BdIt            |
| Univers MdCd            |
| Univers MdCdIt          |
| Univers BdCd            |
| Univers BdCdIt          |
|                         |
|                         |

|      | iqueOlv It     |
|------|----------------|
| An   | iqueOlv Bd     |
|      | 0              |
|      | Omega          |
|      | Omega It       |
|      | Omega Bd       |
| CG   | Omega BdIt     |
| Ga   | ramond Antiqua |
| Ga   | ramond Krsv    |
| Ga   | ramond Hlb     |
| Ga   | ramond KrsvHlb |
| Co   | urier          |
|      |                |
|      | urier It       |
|      | urier Bd       |
| CO   | urier BdIt     |
| Let  | terGothic      |
| Let  | terGothic It   |
| Let  | terGothic Bd   |
|      |                |
|      | ertus Md       |
| Alb  | ertus XBd      |
| -    |                |
| CIa  | rendon Cd      |
| Со   | ronet          |
|      |                |
| Ма   | rigold         |
|      |                |
| Ari  |                |
|      | al It          |
|      | al Bd          |
| Ari  | al BdIt        |
| Tin  | nesNew         |
|      | nesNew It      |
|      | nesNew Bd      |
|      | nesNew BdIt    |
|      |                |
| Syı  | mbol           |
|      |                |
| Wi   | ngdings        |
| Lin  | e Printer      |
| 2111 |                |
| Tin  | nes Roman      |
|      | nes It         |
|      | nes Bd         |
|      | nes BdIt       |
|      |                |
| Не   | vetica         |
| Не   | vetica Ob      |
| Не   | vetica Bd      |
| Не   | vetica BdOb    |
|      |                |
|      |                |

| CourierPS Ob     |
|------------------|
| CourierPS Bd     |
| CourierPS BdOb   |
|                  |
| SymbolPS         |
|                  |
| Palatino Roman   |
| Palatino It      |
| Palatino Bd      |
| Palatino BdIt    |
|                  |
| ITCBookman Lt    |
| ITCBookman LtIt  |
| ITCBookmanDm     |
| ITCBookmanDm It  |
|                  |
| HelveticaNr      |
| HelveticaNr Ob   |
| HelveticaNr Bd   |
| HelveticaNr BdOb |
|                  |
| N C Schbk Roman  |
| N C Schbk It     |
| N C Schbk Bd     |
| N C Schbk BdIt   |
|                  |
| ITC A G Go Bk    |
| ITC A G Go BkOb  |
| ITC A G Go Dm    |
| ITC A G Go DmOb  |
|                  |
| ZapfC MdIt       |
|                  |
| ZapfDingbats     |

# **Symbol Sets**

A symbol set is the collection of alphabetic and numeric characters, punctuation, and special characters available in the font you select. Symbol sets support the requirements for different languages or specific applications, such as math symbols used for scientific text.

In PCL 5/PCL 6, a symbol set also defines which character will print for each key on the keyboard (or more specifically, for each *code point*). Some applications require different characters at some code points. To support multiple applications and languages, your printer has 36 symbol sets for the resident PCL 5/PCL 6 fonts.

## Symbol Sets for PCL 5/PCL 6

Not all font names support all of the symbol sets listed.

| Roman 8 (Default)    | ISO 8859-1 Latin 1    | ISO 8859-2 Latin 2   |
|----------------------|-----------------------|----------------------|
| ISO 8859-9 Latin 5   | ISO 8859-10 Latin 6   | PC-8                 |
| PC-8 DN              | PC-775 Baltic         | PC-850 Multilingual  |
| PC-852 Latin 2       | PC-1004 OS/2          | PC Turkish           |
| Windows 3.1 Latin 1  | Windows 3.1 Latin 2   | Windows 3.1 Latin 5  |
| DeskTop              | PS Text               | MC Text              |
| Microsoft Publishing | Math 8                | PS Math              |
| Pi Font              | Legal                 | ISO 4 United Kingdom |
| ISO 6 ASCII          | ISO 11 Swedish: names | ISO 15 Italian       |
| ISO 17 Spanish       | ISO 21 German         | ISO 60 Norwegian v1  |
| ISO 69 French        | Windows 3.0 Latin 1   | Windows Baltic       |

| I | Symbol | Wingdings | ITC ZapfDingbats MS |
|---|--------|-----------|---------------------|
|   |        |           |                     |

Back to Contents Page

#### Back to Contents Page

## **Clearing Jams**

- Identifying the Location of Paper Jams
- Clearing Paper Jams From the ADF
- Clearing Paper Jams From the Single Sheet Feeder
- Clearing Paper Jams From the Tray 1
- Clearing Paper Jams From the Fuser

Careful selection of appropriate print media and proper loading allow you to avoid most jams. See "Print Media Guidelines" for more information.

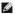

NOTE: Before buying large quantities of any print media, it is recommended to try a sample first.

#### **Avoiding Jams**

- 1 Use only recommended print media. See "Print Media Guidelines" for more information.
- 1 See "Loading Print Media in the Tray 1" and "Loading the Single Sheet Feeder" to load print media properly.
- 1 Do not overload the print media sources. Ensure that the stack print media height does not exceed the maximum height indicated by the load line labels in the tray.
- 1 Do not load wrinkled, creased, damp, or curled print media.
- 1 Flex, fan, and straighten print media before you load it. If a jam occurs with print media, try feeding one sheet at a time through the single sheet
- $\scriptstyle 1$   $\,$  Do not use print media that you have cut or trimmed yourself.
- 1 Do not mix print media sizes, weights, or types in the same print media source.
- Ensure that the recommended print side is face up when you insert the print media. Also, the recommended print side should be face down when using the single sheet feeder.
- 1 Keep print media stored in an acceptable environment. For more information, see "Storing Print Media".
- 1 Do not remove the feeding tray during a print job.
- 1 Push the tray in firmly after loading.
- 1 Ensure that all cables that connect to the printer are correctly attached.
- Overtightening the guides may cause jams.
- Wipe the retard rollers in the tray or single sheet feeder with a cloth that is slightly dampened with water if jams caused by misfeeding paper occur

#### Identifying the Location of Paper Jams

The following illustration shows where paper jams may occur along the print media path.

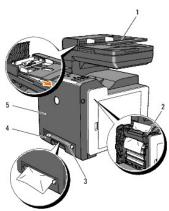

CAUTION: Do not attempt to clear any jams using tools or instruments. This may permanently damage the printer.

Automatic Document Feeder (ADF)

| 3 | Single Sheet Feeder |
|---|---------------------|
| 4 | Tray 1              |
| 5 | Front Cover         |

# Clearing Paper Jams From the ADF

When a document jams while it passes through the Automatic Document Feeder (ADF), remove jams in the following procedure.

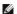

NOTE: To prevent document jams, use the document glass for thick, thin or mixed documents.

1. Remove the remaining documents from the ADF.

If the document is jammed in the paper feed area:

a. Open the ADF cover.

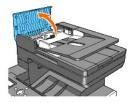

b. Lift the release lever 90 degrees and remove the document by carefully pulling it gently to the right.

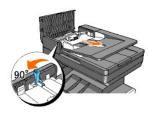

If you find it difficult to pull the document:

c. Remove the release roller assembly and remove the document by gently pulling it straight up.

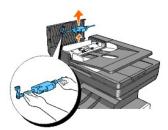

d. Insert the release roller assembly and press down the release lever.

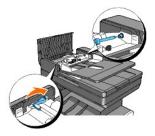

If the document is jammed in the paper exit area:

a. Remove the jammed documents from the ADF output tray.

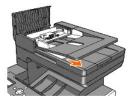

b. Close the ADF cover. Then load the documents back into the ADF.

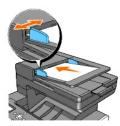

NOTE: Ensure that you use the ADF Paper Stop before printing a Legal-size document.

- $2. \hspace{0.2in} \hbox{If you cannot see the paper or the paper does not move when you pulled, open the document cover.} \\$
- 3. Remove the document from the roller or the feed area by carefully pulling it gently to the right.
- 4. Close the document cover. Then load the documents back into the ADF.

# Clearing Paper Jams From the Single Sheet Feeder

NOTICE: Protect the drums of the Print Head Device (PHD) against bright light. If the front cover remains open for more than three minutes, print quality may deteriorate.

MOTE: To resolve the error displayed on the operator panel, you must clear all print media from the print media path.

1. Pull the jammed paper out of the single sheet feeder. If no jammed paper can be found or it is hard to remove the paper, go to the next step to remove the jammed paper from the inside of the printer.

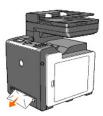

2. Remove the tray 1 from the printer, and then pull out the jammed paper remaining inside the printer. If no jammed paper can be found or it is hard to remove the paper, go to the next step to remove the jammed paper from the inside of the printer.

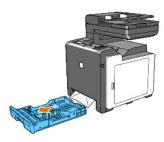

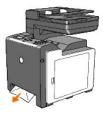

3. Open the front cover by pushing the side button and remove the jammed paper. Then, confirm that there are no scraps of paper remaining inside the printer.

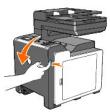

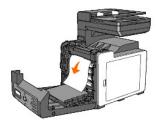

- 4. Close the front cover.
- 5. Insert the tray back into the printer, and push until it stops.

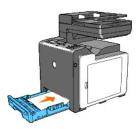

# Clearing Paper Jams From the Tray 1

NOTICE: Protect the drums of the Print Head Device (PHD) against bright light. If the front cover remains open for more than three minutes, print quality may deteriorate.

MOTE: To resolve the error displayed on the operator panel, you must clear all print media from the print media path.

1. Pull the tray out of the printer carefully. Hold the tray with both hands, lift the front slightly, and remove it from the printer.

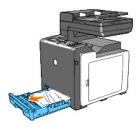

2. Remove all the jammed and/or creased paper from the tray.

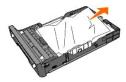

3. Pull the jammed paper out carefully to avoid tearing it. If it is still hard to remove the paper, go to the next step to remove the jammed paper from the inside of the printer.

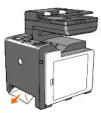

4. Open the front cover by pushing the side button and remove the jammed paper. Then, confirm that there are no scraps of paper remaining inside the printer.

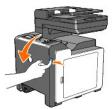

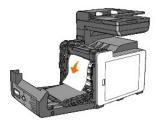

5. Close the front cover.

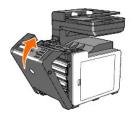

6. Insert the tray into the printer, and push until it stops.

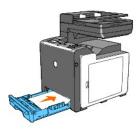

# Clearing Paper Jams From the Fuser

- NOTICE: Ensure nothing touches or scratches the surface (black-colored film) of the belt unit. Scratches, dirt, or oil from your hands on the film of the belt unit may reduce print quality.
- NOTICE: To protect the drums of the Print Head Device (PHD) against bright light. If the front cover remains open for more than three minutes, print quality may deteriorate.
- MOTE: To resolve the error displayed on the operator panel, you must clear all print media from the print media path.
- 1. Turn off the printer and wait for 30 minutes.
- 2. Push the side button and open the front cover.

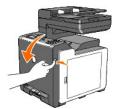

3. Lift the levers at both ends of the fuser, and remove the jammed paper. If any jammed paper cannot be found, go to the next step.

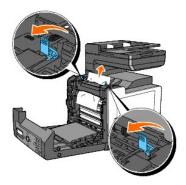

The fuser is hot. Do not touch it, doing so may cause burns.

- 4. Open the cover of the fuser and remove the jammed paper.
- 5. Close the cover of the fuser and press down the levers at both ends of the fuser.

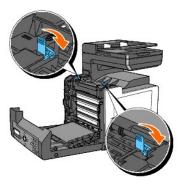

6. Confirm that there are no scraps of paper remaining inside the printer, and then close the front cover.

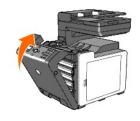

Back to Contents Page

# **Troubleshooting Guide**

- Basic Printer Problems
- Display Problems
- Printing Problems
- Print Quality Problems
- Abnormal Noise
- Jam/Alignment Problems
- Copy Problem
- Fax Problems
- Scanning Problems
- Option Problem
- Scanner Driver/Printer Utility Problems
- Other Problems
- Contacting Service

#### **Basic Printer Problems**

Some printer problems can be easily resolved. If a problem occurs with your printer, check each of the following:

- 1 The power cable is plugged into the printer and a properly grounded electrical outlet.
- 1 The printer's power is on.
- 1 The electrical outlet is not turned off at any switch or breaker.
- 1 Other electrical equipment plugged into the outlet are working.
- 1 Optional memory is properly installed.

If you have checked all of the above and still have a problem, turn off the printer, wait for 10 seconds, and then turn on the printer. This often fixes the problem.

# **Display Problems**

| Problem                                                                                                    | Action                                                                                                    |
|----------------------------------------------------------------------------------------------------|----------------------------------------------------------------------------------------------------|
| After the printer is turned on, the display on the operator panel is blank, keeps showing Please wait, or the back light is not lit. | <ol> <li>Turn off the printer, wait for 10 seconds, and turn on the printer.</li> <li>Self Test Message appears on the operator panel. When the test is completed, &gt;Copy Scan Fax is displayed.</li> </ol> |
| Menu settings changed from the operator panel have no effect.                                                                        | Settings in the software program, the printer driver, or the printer utilities are overriding the settings made on the operator panel.                                                                        |

# **Printing Problems**

| Problem                                            | Action                                                                                                    |
|----------------------------------------------------|----------------------------------------------------------------------------------------------------|
|                                                    | Ensure that the top menu appears on the operator panel before you send a job to print. Press $\blacksquare$ to return to the top menu.        |
|                                                    | Ensure that the print media is loaded in the printer. Press 🗏 to return to >Copy Scan Fax.                                                    |
|                                                    | Verify that the printer is using the correct page description language (PDL).                                                                 |
|                                                    | Verify that you are using the correct printer driver.                                                                                         |
| Job did not print or incorrect characters printed. | Ensure that the correct Ethernet or USB cable is securely connected to the printer.                                                           |
|                                                    | Verify that the correct print media size is selected.                                                                                         |
|                                                    | If you are using a print spooler, verify that the spooler has not stalled.                                                                    |
|                                                    | Check the printer's interface from the Admin Menu.                                                                                            |
|                                                    | Determine the host interface you are using. Print a panel settings page to verify that the current interface settings are correct.            |
|                                                    | Ensure that the print media you are using meets the specifications for your printer. See <u>"Supported Paper Types"</u> for more information. |

| I                                                                                  | Fan the print media before loading it in the tray 1.                                                                                               |
|------------------------------------------------------------------------------------|----------------------------------------------------------------------------------------------------|
|                                                                                    | Ensure that the print media is loaded correctly.                                                                                                   |
|                                                                                    | Ensure that the width and length guides of the print media sources are adjusted correctly.                                                         |
|                                                                                    | Ensure that the tray 1 is securely inserted.                                                                                                    |
|                                                                                    | Do not overfill the print media sources.                                                                                                    |
|                                                                                    | Do not force print media into the single sheet feeder when you load it; otherwise, it may skew or buckle.                                          |
| Print media misfeeds or multiple feeds occur in the tray 1 or single sheet feeder. | Ensure that the print media is not curled.                                                                                                    |
|                                                                                    | Load the recommended print side correctly for the type of print media you are using. See "Loading Print Media in the Tray 1" for more information. |
|                                                                                    | Turn the print media over or around and try printing again to see if feeding improves.                                                             |
|                                                                                    | Do not mix print media types.                                                                                                    |
|                                                                                    | Do not mix reams of print media.                                                                                                    |
|                                                                                    | Remove the top and bottom curled sheets of a ream before loading the print media.                                                                  |
|                                                                                    | Load a print media source only when it is empty.                                                                                                   |
|                                                                                    | Wipe the retard rollers in the tray or single sheet feeder with a cloth that is slightly dampened with water.                                      |
| The envelope is creased after printing.                                            | Make sure that the envelope is loaded in the tray 1 or single sheet feeder as instructed in "Loading Envelopes" or "Loading an Envelope".          |
| Page breaks in unexpected places.                                                  | Increase the value for <b>Time-Out</b> on the operator panel, the Tool Box, or <b>Dell Printer Configuration Web Tool</b> .                        |
| Print media does not stack neatly in the output bin.                               | Turn the print media stack over in the tray.                                                                                                    |
| Cannot perform manual duplex printing.                                             | Select Flip on Short Edge or Flip on Long Edge from the Duplex menu on the Paper/Output tab in the printer driver.                                 |
| Cannot print from the tray 1 because the print media in the tray is curled.        | Load the print media into the single sheet feeder.                                                                                                 |

# **Print Quality Problems**

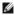

NOTE: Some of the following procedures that use the Tool Box can also be performed using the operator panel or Dell Printer Configuration Web Tool. For information on how to use the operator panel and Dell Configuration Web Tool, see "Understanding the Menus" and "Dell Printer Configuration Web Tool".

## The entire output is too light.

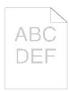

| Act | tion                                                                                                    | Yes                   | No                 |
|-----|----------------------------------------------------------------------------------------------------|-----------------------|--------------------|
| 1   | The toner cartridges may be low or need to be replaced. Confirm the amount of toner left in each toner cartridge.  1. Check the toner level in the <b>Status</b> tab in the Status Monitor.  2. Replace the toner cartridges as necessary.  Is the problem resolved?           | The task is complete. | Go to action 2.    |
| 2   | If you are using non-Dell brand toner cartridges, disable the <b>Non-Dell Toner</b> option.  1. Launch the Tool Box, and click <b>Non-Dell Toner</b> on the <b>Printer Maintenance</b> tab.  2. Ensure that the <b>On</b> check box is not selected.  Is the problem resolved? | The task is complete. | Go to action 3.    |
| 3   | Disable the <b>Toner Saving Mode</b> in the printer driver.  1. On the <b>Advanced</b> tab, ensure that the <b>Toner Saving Mode</b> check box is not selected.  Is the problem resolved?                                                                                      | The task is complete. | Go to action<br>4. |
| 4   | The print media surface may be uneven. Try changing the <b>Paper Type</b> setting in the printer driver. For example, change the plain paper to thick.  1. On the <b>Paper/Output</b> tab, change the <b>Paper Type</b> setting.  Is the problem resolved?                     | The task is complete. | Go to action<br>5. |

| 5  | Verify that the correct print media is being used. See <u>"Supported Paper Types"</u> . If not, use the print media recommended for the printer.  Is the problem resolved?                                                                                                    | The task is complete. | Go to action<br>6.  |
|----|----------------------------------------------------------------------------------------------------|-----------------------|---------------------|
| 6  | Ensure that the eight yellow ribbons are correctly removed from the Print Head Device (PHD) unit. See "Replacing the Print Head Device (PHD) Unit" and "Installing the PHD Unit". If not, remove the ribbons.  Is the problem resolved?                                                                                                    | The task is complete. | Go to action 7.     |
| Г  | Ensure that the developer motor functions properly.                                                                                                    |                       |                     |
| 7  | Launch the Tool Box, and click Machine Check on the Diagnosis tab.     Select Main Motor Operation Check from the drop-down list box and click the Start button.     Click the Play of Sound button to check the motor sound.                                                                                                    | Go to action 8.       | Contact<br>Dell.    |
| L  | Does the motor function properly?                                                                                                    |                       |                     |
| 8  | Ensure that the dispense motor for each toner cartridge functions properly.  1. Launch the Tool Box, and click Machine Check on the Diagnosis tab. 2. Select Dispense Motor Check (Yellow), Dispense Motor Check (Magenta), Dispense Motor Check (Cyan), or Dispense Motor Check (Black) from the drop-down list box, and click the Start button. 3. Click the Play of Sound button to check the motor sound. 4. Repeat step 2 and 3 to perform Dispense Motor Check for the rest of the toner cartridges.  NOTE: You can perform Dispense Motor Check for CMYK in any order you desire. | Go to action 9.       | Contact<br>Dell.    |
|    | Does the dispense motor function properly?                                                                                                    |                       |                     |
| Г  | If printing many low density images, execute the Toner Refresh Mode.                                                                                                    |                       |                     |
|    | Launch the Tool Box, and click <b>Refresh Mode</b> on the <b>Diagnosis</b> tab.     Click the <b>Yellow</b> button under <b>Toner Refresh Mode</b> .     Repeat step 3 for <b>Magenta</b> , <b>Cyan</b> , and <b>Black</b> buttons.                                                                                                    |                       |                     |
| 9  | CAUTION: Using the Refresh Mode consumes extra toner.  4. After you complete the Refresh Mode, select Chart Print from the list on the Diagnosis tab.  5. Click the 4 Colors Configuration Chart button.                                                                                                    | The task is complete. | Go to action<br>10. |
|    | The 4 Colors Configuration Chart is printed.                                                                                                    |                       |                     |
|    | Is the problem resolved?                                                                                                    |                       |                     |
|    | Replace the PHD unit if you have a spare unit.                                                                                                    |                       |                     |
| 10 |                                                                                                    | The task is complete. | Contact<br>Dell.    |
|    | The 4 Colors Configuration Chart is printed.                                                                                                    |                       |                     |
| 1  | Is the problem resolved?                                                                                                    | I                     |                     |

# Part of the output is too light.

| 4 | Actio | on                                                                                                    | Yes                   | No              |
|---|-------|----------------------------------------------------------------------------------------------------|-----------------------|-----------------|
|   | If    | printing many low density images, execute the Toner Refresh Mode.  1. Launch the Tool Box, and click Refresh Mode on the Diagnosis tab.  2. Click the Yellow button under Toner Refresh Mode.  3. Repeat step 3 for Magenta, Cyan, and Black buttons. |                       |                 |
| 1 | C     | AUTION: Using the Refresh Mode consumes extra toner.                                                                                                    | The task is complete. | Go to action 2. |
|   |       | <ol> <li>After you complete the Refresh Mode, select Chart Print from the list on the Diagnosis tab.</li> <li>Click the 4 Colors Configuration Chart button.</li> </ol>                                                                               |                       |                 |
|   |       | The 4 Colors Configuration Chart is printed.                                                                                                    |                       |                 |
| L | ls    | s the problem resolved?                                                                                                    |                       |                 |
|   | Re    | eplace the PHD unit if you have a spare unit.                                                                                                    |                       |                 |
|   | 2     | <ol> <li>Replace the PHD unit. See "Installing the PHD Unit" and "Installing the PHD Unit".</li> <li>After you replace the PHD unit, click Chart Print on the Diagnosis tab.</li> <li>Click the 4 Colors Configuration Chart button.</li> </ol>       | The task is complete. | Contact Dell.   |
|   |       | The 4 Colors Configuration Chart is printed.                                                                                                    |                       |                 |

Is the problem resolved?

# Toner smears or print comes off.

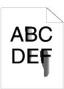

| Г |                                                                                                    |                       |                    |
|---|----------------------------------------------------------------------------------------------------|-----------------------|--------------------|
| А | Action                                                                                                    | Yes                   | No                 |
| 1 | The print media surface may be uneven. Try changing the <b>Paper Type</b> setting in the printer driver. For example, change the plain paper to thick.  1. On the <b>Paper/Output</b> tab, change the <b>Paper Type</b> setting.  Is the problem resolved? | The task is complete. | Go to action 2.    |
| 2 | Verify that the correct print media is being used. See "Supported Paper Types". If not, use the print media recommended for the printer.  Is the problem resolved?                                                                                         | The task is complete. | Go to action 3.    |
| 3 | Replace the PHD unit if you have a spare unit.  1. Replace the PHD unit. See "Replacing the Print Head Device (PHD) Unit" and "Installing the PHD Unit".  2. After you replace the PHD unit, test print your document again.  Is the problem resolved?     | The task is complete. | Go to action<br>4. |
| 4 | Replace the fuser if you have a spare.  1. Replace the fuser. See the fuser replacement guide, Replacing the Fuser. 2. After you replace the fuser, test print your document again.  Is the problem resolved?                                              | The task is complete. | Contact Dell.      |

# Random spots/blurred images

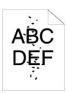

| A | ction                                                                                                    | Yes                   | No                 |
|---|----------------------------------------------------------------------------------------------------|-----------------------|--------------------|
| 1 | Ensure that the toner cartridges are installed correctly. See "Installing the Toner Cartridges".                                                                                                    | The task is complete. | Go to action<br>2. |
|   | Is the problem resolved?                                                                                                    | complete.             | 2.                 |
| 2 | Ensure that the PHD unit is installed correctly. See "Replacing the Print Head Device (PHD) Unit" and "Installing the PHD Unit".                                                                                                    | The task is complete. | Go to action 3.    |
|   | Is the problem resolved?                                                                                                    | ,                     |                    |
|   | Replace the PHD unit if you have a spare unit.                                                                                                    |                       |                    |
| 3 | Replace the PHD unit. See <u>"Replacing the Print Head Device (PHD) Unit"</u> and <u>"Installing the PHD Unit"</u> .     After you replace the PHD unit, click <b>Chart Print</b> on the <b>Diagnosis</b> tab.     Click the <b>Pitch Configuration Chart</b> button. | The task is complete. | Contact Dell.      |
|   | The Pitch Configuration Chart is printed.                                                                                                    |                       |                    |
|   | Is the problem resolved?                                                                                                    |                       |                    |

The entire output is blank.

|  |  | 1 |
|--|--|---|
|  |  | 1 |
|  |  |   |
|  |  |   |
|  |  |   |
|  |  |   |
|  |  |   |
|  |  |   |
|  |  |   |
|  |  |   |

| Α | ction                                                                                                    | Yes                   | No               |
|---|----------------------------------------------------------------------------------------------------|-----------------------|------------------|
|   | The toner cartridges may be low or need to be replaced. Confirm the amount of toner left in each toner cartridge.                                                                                                    |                       |                  |
| 1 | Check the toner level in the <b>Status</b> tab in the Status Monitor.     Replace the toner cartridges as necessary.                                                                                                    | The task is complete. | Go to action 2.  |
|   | Is the problem resolved?                                                                                                    |                       |                  |
| 2 | If you are using non-Dell brand toner cartridges, disable the <b>Non-Dell Toner</b> option.  1. Launch the Tool Box, and click <b>Non-Dell Toner</b> on the <b>Printer Maintenance</b> tab.                                                                                                    | The task is           | Go to            |
| _ | Ensure that the <b>On</b> check box is not selected.  Is the problem resolved?                                                                                                    | complete.             | action 3.        |
|   | Disable the <b>Toner Saving Mode</b> in the printer driver.                                                                                                    |                       |                  |
| 3 | On the <b>Advanced</b> tab, ensure that the <b>Toner Saving Mode</b> check box is not selected.                                                                                                    | The task is complete. | Go to action 4.  |
|   | Is the problem resolved?                                                                                                    |                       |                  |
| 4 | The print media surface may be uneven. Try changing the <b>Paper Type</b> setting in the printer driver. For example, change the plain paper to thick.                                                                                                    | The task is           | Go to            |
|   | 1. On the Paper/Output tab, change the Paper Type setting.                                                                                                    | complete.             | action 5.        |
| _ | Is the problem resolved?                                                                                                    |                       |                  |
| 5 | Verify that the correct print media is being used. See <u>"Supported Paper Types"</u> . If not, use the print media recommended for the printer.                                                                                                    | The task is complete. | Go to action 6.  |
| L | Is the problem resolved?                                                                                                    |                       |                  |
| 6 | Ensure that eight yellow ribbons are correctly removed from the PHD (Print Head Device) unit. See "Replacing the Print Head Device (PHD) Unit" and "Installing the PHD Unit". If not, remove the ribbons.                                                                                                    | The task is complete. | Go to action 7.  |
|   | Is the problem resolved?                                                                                                    |                       |                  |
|   | Ensure that the developer motor functions properly.                                                                                                    |                       |                  |
| 7 | Launch the Tool Box, and click Machine Check on the Diagnosis tab.     Select Main Motor Operation Check from the drop-down list box and click the Start button.     Click the Play of Sound button to check the motor sound.                                                                                                    | Go to action 8.       | Contact<br>Dell? |
|   | Does the motor function properly?                                                                                                    |                       |                  |
|   | Ensure that the dispense motor for each toner cartridge functions properly.                                                                                                    |                       |                  |
| 8 | Launch the Tool Box, and click Machine Check on the Diagnosis tab.     Select Dispense Motor Check (Yellow), Dispense Motor Check (Magenta), Dispense Motor Check (Cyan), or Dispense Motor Check (Black) from the drop-down list box, and click the Start button.     Click the Play of Sound button to check the motor sound.     Repeat step 2 and 3 to perform Dispense Motor Check for the rest of the toner cartridges. | Go to action 9.       | Contact<br>Dell? |
|   | NOTE: You can perform Dispense Motor Check for CMYK in any order you desire.                                                                                                    |                       |                  |
| L | Does the dispense motor function properly?                                                                                                    |                       |                  |
|   | Replace the PHD unit. See "Replacing the Print Head Device (PHD) Unit" and "Installing the PHD Unit".     After you replace the PHD unit, click Chart Print on the Diagnosis tab.     Click the 4 Colors Configuration Chart button.                                                                                                    | The task is           | Contact          |
| 9 | The 4 Colors Configuration Chart is printed.                                                                                                    | complete.             | Dell.            |
| L | Is the problem resolved?                                                                                                    |                       |                  |

Streaks appear on the output.

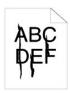

| Г |                                                                                                    |                       |                 |
|---|----------------------------------------------------------------------------------------------------|-----------------------|-----------------|
| 1 | action                                                                                                    | Yes                   | No              |
| 1 | The toner cartridges may be low or need to be replaced. Confirm the amount of toner left in each toner cartridge.  1. Check the toner level in the <b>Status</b> tab in the Status Monitor. 2. Replace the toner cartridges as necessary.  Is the problem resolved?                                                                                                    | The task is complete. | Go to action 2. |
| 2 | If you are using non-Dell brand toner cartridges, disable the <b>Non-Dell Toner</b> option.  1. Launch the Tool Box, and click <b>Non-Dell Toner</b> on the <b>Printer Maintenance</b> tab.  2. Ensure that the <b>On</b> check box is not selected.  Is the problem resolved?                                                                                                    | The task is complete. | Go to action 3. |
| 3 | Replace the PHD unit if you have a spare unit.  1. Replace the PHD unit. See <u>"Replacing the Print Head Device (PHD) Unit"</u> and <u>"Installing the PHD Unit"</u> .  2. After you replace the PHD unit, click <b>Chart Print</b> on the <b>Diagnosis</b> tab.  3. Click the <b>4 Colors Configuration Chart</b> button.  The 4 Colors Configuration Chart is printed.  Is the problem resolved? | The task is complete. | Contact Dell.   |

# Part or the entire output is black.

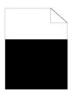

| 4 | Action                                                                                                    |                       | No              |
|---|----------------------------------------------------------------------------------------------------|-----------------------|-----------------|
| Γ | Ensure Output Color is set to Color (Auto) in the printer driver.                                                                                                    |                       |                 |
| 1 | On the Advanced tab, ensure that the Output Color is set to Color (Auto).                                                                                                    | The task is complete. | Go to action 2. |
|   | Is the problem resolved?                                                                                                    |                       |                 |
|   | Replace the PHD unit if you have a spare unit.                                                                                                    |                       |                 |
| 2 | Replace the PHD unit. See <u>"Replacing the Print Head Device (PHD) Unit"</u> and <u>"Installing the PHD Unit"</u> .     After you replace the PHD unit, click <b>Chart Print</b> on the <b>Diagnosis</b> tab.     Click the <b>4 Colors Configuration Chart</b> button. | The task is complete. | Contact Dell.   |
|   | The 4 Colors Configuration Chart is printed.                                                                                                    |                       |                 |
|   | Is the problem resolved?                                                                                                    |                       |                 |

# Pitched color dots

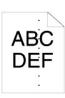

| Ac | tion                                                                                                    | Yes                                                                                                    | No               |
|----|----------------------------------------------------------------------------------------------------|----------------------------------------------------------------------------------------------------|------------------|
| 1  | Locate the cause of the problem using the Pitch Configuration Chart.  1. Launch the Tool Box, and click Chart Print on the Diagnosis tab. 2. Click the Pitch Configuration Chart button.  The Pitch Configuration Chart is printed.  3. Compare the pitch of the color spots on your output with that on the Pitch Configuration Chart, and locate the cause of the problem.  Is the cause of the problem located? | Proceed to the action corresponding to the location of the problem:  1 PHD unit - 2a 1 Fuser - 2b. 1 Main unit of the printer - contact Dell. | Contact<br>Dell. |
| 2a | Replace the PHD unit if you have a spare unit.  1. Replace the PHD unit. See "Replacing the Print Head Device (PHD) Unit" and "Installing the PHD Unit".  2. After you replace the PHD unit, click Chart Print on the Diagnosis tab.  3. Click the Pitch Configuration Chart button.  The Pitch Configuration Chart is printed.  Is the problem resolved?                                                          | The task is complete.                                                                                                    | Contact<br>Dell. |
| 2b | Replace the fuser if you have a spare.  1. Replace the fuser. See the fuser replacement guide, Replacing the Fuser. 2. After you replace the fuser, click Chart Print on the Diagnosis tab. 3. Click the Pitch Configuration Chart button.  The Pitch Configuration Chart is printed.  Is the problem resolved?                                                                                                    | The task is complete.                                                                                                    | Contact<br>Dell. |

# Vertical blanks

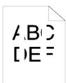

| Γ |                                                                                                    |                       |                 |
|---|----------------------------------------------------------------------------------------------------|-----------------------|-----------------|
| А | ction                                                                                                    | Yes                   | No              |
| 1 | Ensure the light path is not covered.  1. Remove the PHD unit, and keep it in the dark place. See "Replacing the Print Head Device (PHD) Unit". 2. Check the light path, and then remove the shielding. 3. Reinstall the PHD unit. See "Installing the PHD Unit". 4. Launch the Tool Box, and click Chart Print on the Diagnosis tab. 5. Click the Pitch Configuration Chart button.  The Pitch Configuration Chart is printed.  Is the problem resolved? | The task is complete. | Go to action 2. |
| 2 | Replace the PHD unit if you have a spare unit.  1. Replace the PHD unit. See "Replacing the Print Head Device (PHD) Unit" and "Installing the PHD Unit".  2. After you replace the PHD unit, click Chart Print on the Diagnosis tab.  3. Click the Pitch Configuration Chart button.  The Pitch Configuration Chart is printed.  Is the problem resolved?                                                                                                 | The task is complete. | Contact Dell.   |

# Ghosting

| Action |                                                                                                    | Yes                                             | No            |
|--------|----------------------------------------------------------------------------------------------------|-------------------------------------------------|---------------|
|        | Locate the cause of the problem using the Ghost Configuration Chart.                                                                  | Proceed to the action corresponding to the type |               |
|        | Launch the Tool Box, and click <b>Chart Print</b> on the <b>Diagnosis</b> tab.     Click the <b>Ghost Configuration Chart</b> button. | of ghosting.                                    |               |
| 1      | 2. Click the Glost configuration chart button.                                                                                        | Positive ghost - 2a                             | Contact Dell. |

|    | The Ghost Configuration Chart is printed.                                                                                                    | Negative ghost - 2b   |                     |
|----|----------------------------------------------------------------------------------------------------|-----------------------|---------------------|
|    | Is the type of the problem identified?                                                                                                    | Thegative ghost 25    |                     |
| 2a | Replace the PHD unit if you have a spare unit.  1. Replace the PHD unit. See "Replacing the Print Head Device (PHD) Unit" and "Installing the PHD Unit".  2. After you replace the PHD unit, click Chart Print on the Diagnosis tab.  3. Click the Ghost Configuration Chart button.  The Ghost Configuration Chart is printed.  Is the problem resolved?        | The task is complete. | Contact Dell.       |
| 2b | If using non-recommended print media, use the print media recommended for the printer.  Is the problem resolved?                                                                                                    | Go to action 3.       | Go to action<br>2a. |
| 3  | Adjust the transfer bias.  1. On the operator panel, select SETUP → Admin Menu → Maintenance → Adjust BTR. 2. Adjust the setting for the type of print media being used. 3. Launch the Tool Box, and click Chart Print on the Diagnosis tab. 4. Click the Ghost Configuration Chart button.  The Ghost Configuration Chart is printed.  Is the problem resolved? | The task is complete. | Contact Dell.       |

# Light fatigue

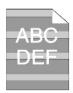

| Α | ction                                                                                                    | Yes                   | No              |
|---|----------------------------------------------------------------------------------------------------|-----------------------|-----------------|
| Г | Check the light fatigue pattern using the Pitch Configuration Chart.                                                                                                    |                       |                 |
| 1 | Launch the Tool Box, and click <b>Chart Print</b> on the <b>Diagnosis</b> tab.     Click the <b>Pitch Configuration Chart</b> button.                                                                  | Go to action 2.       | Contact Dell.   |
|   | The Pitch Configuration Chart is printed.                                                                                                    |                       |                 |
|   | Does the pattern on the output match with that on the Pitch Configuration Chart?                                                                                                    |                       |                 |
|   | Execute the PHD Refresh Mode.                                                                                                    |                       |                 |
| 2 | Launch the Tool Box, and click Refresh Mode on the Diagnosis tab.     After you start the PHD Refresh Mode, click Chart Print on the Diagnosis tab.     Click the 4 Colors Configuration Chart button. | The task is complete. | Go to action 3. |
|   | The 4 Colors Configuration Chart is printed.                                                                                                    |                       |                 |
|   | Is the problem resolved?                                                                                                    |                       |                 |
| 3 | Replace the PHD unit if you have a spare unit. See "Replacing the Print Head Device (PHD) Unit" and "Installing the PHD Unit".                                                                         | The task is complete. | Contact Dell.   |
|   | Is the problem resolved?                                                                                                    | ,                     |                 |

# Fog

ABC DEF

| Α | Action                                                                                                    | Yes                   | No              |
|---|----------------------------------------------------------------------------------------------------|-----------------------|-----------------|
| 1 | Execute the PHD Refresh Mode.  1. Launch the Tool Box, and click Refresh Mode on the Diagnosis tab. 2. After you start the PHD Refresh Mode, click Chart Print on the Diagnosis tab. 3. Click the 4 Colors Configuration Chart button.  The 4 Colors Configuration Chart is printed.  Is the problem resolved?                                                  | The task is complete. | Go to action 2. |
| 2 | Replace the PHD unit if you have a spare unit.  1. Replace the PHD unit. See "Replacing the Print Head Device (PHD) Unit" and "Installing the PHD Unit".  2. After you replace the PHD unit, click Chart Print on the Diagnosis tab.  3. Click the 4 Colors Configuration Chart button.  The 4 Colors Configuration Chart is printed.  Is the problem resolved? | The task is complete. | Contact Dell.   |

# Bead-Carry-Out (BCO)

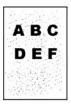

| Action |                                                                                                    | Yes                   | No              |
|--------|----------------------------------------------------------------------------------------------------|-----------------------|-----------------|
|        | If the printer is installed in a high altitude location, set the altitude of the location.                                                                                                    |                       |                 |
| 1      | <ol> <li>Launch the Tool Box, and click Adjust Altitude on the Printer Maintenance tab.</li> <li>Select the value close to the altitude of the location where the printer is installed.</li> </ol> | The task is complete. | Go to action 2. |
|        | Is the problem resolved?                                                                                                    |                       |                 |
| 2      | Replace the PHD unit if you have a spare unit. See "Replacing the Print Head Device (PHD) Unit" and "Installing the PHD Unit".                                                                     | The task is complete. | Contact Dell.   |
|        | Is the problem resolved?                                                                                                    | 1                     |                 |

# Jagged characters

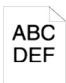

| Action |                                                                                 | Yes                   | No                 |
|--------|---------------------------------------------------------------------------------|-----------------------|--------------------|
| Г      | Set Print Mode to High Quality in the printer driver.                           |                       |                    |
| 1      | On the <b>Graphics</b> tab, select <b>High Quality</b> from <b>Print Mode</b> . | The task is complete. | Go to action 2.    |
|        | Is the problem resolved?                                                        |                       |                    |
|        | Enable Bitmap Smoothing in the printer driver.                                  |                       |                    |
| 2      | On the Advanced tab, set Bitmap Smoothing under I tems: to On.                  | The task is complete. | Go to action 3.    |
|        | Is the problem resolved?                                                        |                       |                    |
|        | Enable Bitmap Text Smoothing in the printer driver.                             |                       |                    |
| 3      | On the Advanced tab, set Bitmap Text Smoothing under I tems: to On.             | The task is complete. | Go to action<br>4. |
|        | Is the problem resolved?                                                        |                       |                    |

| 4 | If using a downloaded font, ensure that the font is recommended for the printer, operating system, and application being used. | The task is complete. | Contact Dell. |
|---|----------------------------------------------------------------------------------------------------|-----------------------|---------------|
| L | Is the problem resolved?                                                                                                    |                       |               |

# Banding

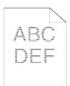

| Ac | tion                                                                                                    | Yes                                                                                                    | No               |
|----|----------------------------------------------------------------------------------------------------|----------------------------------------------------------------------------------------------------|------------------|
| 1  | Locate the cause of the problem using the Pitch Configuration Chart.  1. Launch the Tool Box, and click Chart Print on the Diagnosis tab. 2. Click the Pitch Configuration Chart button.  The Pitch Configuration Chart is printed.  Is the cause of the problem located?                                                                                 | Proceed to the action corresponding to the location of the problem:  1 PHD unit - 2a 1 Fuser - 2b 1 Main unit of the printer - contact Dell | Contact<br>Dell. |
| 2a | Replace the PHD unit if you have a spare unit.  1. Replace the PHD unit. See "Replacing the Print Head Device (PHD) Unit" and "Installing the PHD Unit".  2. After you replace the PHD unit, click Chart Print on the Diagnosis tab.  3. Click the Pitch Configuration Chart button.  The Pitch Configuration Chart is printed.  Is the problem resolved? | The task is complete.                                                                                                    | Contact<br>Dell. |
| 2b | Replace the fuser if you have a spare.  1. Replace the fuser. See the fuser replacement guide, Replacing the Fuser. 2. After you replace the fuser, click Chart Print on the Diagnosis tab. 3. Click the Pitch Configuration Chart button.  The Pitch Configuration Chart is printed.  Is the problem resolved?                                           | The task is complete.                                                                                                    | Contact<br>Dell. |

# Auger mark

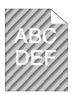

| Α | Action                                                                                                    | Yes                   | No                 |
|---|----------------------------------------------------------------------------------------------------|-----------------------|--------------------|
| 1 | Locate the cause of the problem using the Pitch Configuration Chart.  1. Launch the Tool Box, and click Chart Print on the Diagnosis tab. 2. Click the Pitch Configuration Chart button.  The Pitch Configuration Chart is printed. | Go to action 2.       | Contact Dell.      |
|   | Does the output match with the pattern for auger mark?  Execute the Developer Stir Mode.                                                                                                    |                       |                    |
| 2 |                                                                                                    | The task is complete. | Go to action<br>3. |

|   | Is the problem resolved?                                                                                                    |                       |               |
|---|----------------------------------------------------------------------------------------------------|-----------------------|---------------|
| 3 | Replace the PHD unit if you have a spare unit. See "Replacing the Print Head Device (PHD) Unit" and "Installing the PHD Unit".  Is the problem resolved? | The task is complete. | Contact Dell. |

# Creased/stained paper

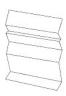

| Act | ion                                                                                                    | Yes                                                                     | No                                                                                                    |
|-----|----------------------------------------------------------------------------------------------------|-------------------------------------------------------------------------|----------------------------------------------------------------------------------------------------|
| 1   | Verify that the correct print media is being used. See <u>"Supported Paper Types"</u> . If not, use the print media recommended for the printer.  Is the problem resolved?  | The task is complete.                                                   | If printing on an envelope, go to action 2a.  If printing on print media other than envelopes, go to action 2b.                                |
| 2a  | Check the crease. Is the crease within 30 mm of the four edges of the envelope?                                                                                             | This type of crease is considered normal. Your printer is not at fault. | If the envelope is 220 mm or longer (C5 or COM-10), go to action 3a.  If the envelope is shorter than 220 mm (Monarch or DL), go to action 3b. |
| 2b  | Execute the Paper Wrinkle Check Mode.  1. Launch the Tool Box, and click Paper Wrinkle Check Mode on the Diagnosis tab.  2. Click the Start button.  Is the paper wrinkled? | Contact Dell.                                                           | Go to action 3c.                                                                                                    |
| 3а  | Does the envelope have a flap on the long edge?                                                                                                    | The envelope is C5. Go to action 4a.                                    | The envelope is COM-10. Go to 4b.                                                                                                    |
| 3b  | Load the envelope long edge feed in the tray 1 with the flap open.  Is the problem resolved?                                                                                | The task is complete.                                                   | Go to action 4b.                                                                                                    |
| 3c  | Replace the fuser if you have a spare. See the fuser replacement guide,<br>Replacing the Fuser.  Is the problem resolved?                                                   | The task is complete.                                                   | Contact Dell.                                                                                                    |
| 4a  | Load the envelope in the tray 1 with the flap open and face down.  Is the problem resolved?                                                                                 | The task is complete.                                                   | Go to 4b.                                                                                                    |
| 4b  | Use a different size envelope.  Is the problem resolved?                                                                                                    | The task is complete.                                                   | Contact Dell.                                                                                                    |

### **Abnormal Noise**

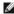

NOTE: Some of the following procedures that use the Tool Box can also be performed using the operator panel or Dell Printer Configuration Web Tool. For information on how to use the operator panel and Dell Configuration Web Tool, see "Understanding the Menus" and "Dell Printer Configuration Web Tool".

| F | Action                                                                                                    | Yes              | No              |
|---|----------------------------------------------------------------------------------------------------|------------------|-----------------|
| 1 | Locate the cause of the problem by removing the toner cartridges, fuser, and the PHD unit.  1. Remove the toner cartridges, fuser, and PHD unit. See "Removing the Used Toner Cartridge", "Replacing the Print Head Device (PHD) Unit", and the fuser replacement guide, Replacing the Fuser.  2. Launch the Tool Box, and click Machine Check on the Diagnosis tab.  3. Select Main Motor Operation Check from the drop-down list box, and click the Start button.  4. Click the Play of Sound button to check the motor sound.  Does the noise generated from the printer match with the noise from the Play of Sound button? | Contact<br>Dell. | Go to action 2. |
| 2 | On the Machine Check page, select Fuser Motor Operation Check from the drop-down list box, and click the Start button.     Click the Play of Sound button to check the motor sound.                                                                                                    | Contact<br>Dell. | Go to action 3. |

| L        | Does the noise generated from the printer match with the noise from the <b>Play of Sound</b> button?                                                                                                    |                  |                  |
|----------|----------------------------------------------------------------------------------------------------|------------------|------------------|
|          | On the Machine Check page, select Dispense Motor Check (Yellow), Dispense Motor Check (Magenta), Dispense Motor Check (Cyan), or Dispense Motor Check (Black) from the drop-down list box, and click the Start button.     Click the Play of Sound button to check the motor sound.     Repeat steps 1 and 2 to perform Dispense Motor Check for the rest of the toner cartridges. |                  |                  |
| 3        | NOTE: You can perform Dispense Motor Check for CMYK in any order you desire.                                                                                                    | Contact<br>Dell. | Go to action 4.  |
|          | NOTE: Do not check the operation of the dispense motor repeatedly.                                                                                                    |                  |                  |
|          | Does the noise generated from the printer match with the noise from the <b>Play of Sound</b> button?                                                                                                    |                  |                  |
| 4        | Reinstall the fuser.     Perform action 3 again.                                                                                                    | Contact<br>Dell. | Go to action 5.  |
| L        | Does the noise generated from the printer match with the noise from the Play of Sound button?                                                                                                    | 50               | 4011011 0.       |
| 5        |                                                                                                    | Contact<br>Dell. | Go to action 6.  |
| $\vdash$ | Does the noise generated from the printer match with the noise from the Play of Sound button?                                                                                                    | -                |                  |
| 6        | Reinstall the toner cartridges.     Perform action 3 again.                                                                                                    | Contact<br>Dell. | Contact<br>Dell. |
|          | Does the noise generated from the printer match with the noise from the Play of Sound button?                                                                                                    |                  |                  |

# Jam/Alignment Problems

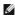

NOTE: Some of the following procedures that use the Tool Box can also be performed using the operator panel or Dell Printer Configuration Web Tool. For information on how to use the operator panel and Dell Configuration Web Tool, see "Understanding the Menus" and "Dell Printer Configuration Web Tool".

### The top and side margins are incorrect.

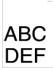

| Ad | ction                                                                                              | Yes                   | No            |
|----|----------------------------------------------------------------------------------------------------|-----------------------|---------------|
| 1  | Ensure that the margins are set correctly on the application being used.  Is the problem resolved? | The task is complete. | Contact Dell. |

### The color registration is out of alignment.

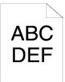

| Ac | tion                                                                                                    | Yes | No              |
|----|----------------------------------------------------------------------------------------------------|-----|-----------------|
| 1  | Execute auto color registration adjustment.  1. Launch the Tool Box, and click Registration Adjustment on the Printer Maintenance tab. 2. Click Auto Correct under Color Registration Adjustments.  Is the problem resolved? |     | Go to action 2. |

| 2  | Do you have a spare PHD unit?                                                                                                    | Go to action 3a.      | Go to action 3b. |
|----|----------------------------------------------------------------------------------------------------|-----------------------|------------------|
| 38 | Replace the PHD unit if you have a spare unit.  1. Replace the PHD unit. See "Replacing the Print Head Device (PHD) Unit" and "Installing the PHD Unit".  2. On the Registration Adjustment page, click the Color Regi Chart button.  The Color Regi Configuration Chart is printed.  Is the problem resolved?                                                                                                    | The task is complete. | Contact<br>Dell. |
| 35 | Print the Color Regi Configuration Chart and manually correct the color registration.  1. On the Registration Adjustment page, click the Color Regi Chart button.  The Color Regi Configuration Chart is printed.  2. Identify the offset values from the chart and and enter them in Color Registration Adjustment 1 (Lateral) and Color Registration Adjustment 2 (Process). See "Adjusting Color Registration" for details.  3. Click the Apply New Settings button.  4. Click the Color Regi Chart button to print the Color Regi Configuration Chart again.  Is the problem resolved? | The task is complete. | Contact<br>Dell. |

# Misfeed jam

| Act | ion                                                                                                    | Yes                   | No                                                                                                    |
|-----|----------------------------------------------------------------------------------------------------|-----------------------|----------------------------------------------------------------------------------------------------|
| 1   | Ensure that the tray 1 is properly inserted.  Is the problem resolved?                                                                                                    | The task is complete. | Proceed to the action corresponding to the type of the print media being used:  1 Thick - 2a 1 Thin - 2b 1 Coated - 2c 1 Envelope - 2d  If performing manual duplex printing, go to action 2e.  If using paper other than the above or if not performing manual duplex printing, go to action 2f. |
| 2a  | Use Thick paper that is 216 gsm or less.  Is the problem resolved?                                                                                                    | The task is complete. | Go to action 3a.                                                                                                    |
| 2b  | Use Thin paper that is 216 gsm or less.  Is the problem resolved?                                                                                                    | The task is complete. | Go to action 3a.                                                                                                    |
| 2c  | Load Coated paper one sheet at a time.  Is the problem resolved?                                                                                                    | The task is complete. | Go to action 3b.                                                                                                    |
| 2d  | Ensure that the envelope is properly loaded in the tray 1 or single sheet feeder as instructed in "Loading Envelopes" or "Loading an Envelope".  Is the problem resolved? | The task is complete. | Go to action 3c.                                                                                                    |
| 2e  | Ensure that the print media is not curled.  Is the problem resolved?                                                                                                    | The task is complete. | Go to action 3a.                                                                                                    |
| 2f  | Is the print media damp?                                                                                                    | Go to action 3d.      | Go to action 3a.                                                                                                    |
| 3а  | Fan the print media.  Is the problem resolved?                                                                                                    | The task is complete. | Go to action 3b.                                                                                                    |
| 3b  | Wipe the retard roller in the tray 1 with a cloth moistened with water.  Is the problem resolved?                                                                         | The task is complete. | Go to action 4b.                                                                                                    |
| 3с  | If the envelope is deformed, correct it or use another envelope.  Is the problem resolved?                                                                                | The task is complete. | Go to action 3a.                                                                                                    |
| 3d  | Turn over the print media.  Is the problem resolved?                                                                                                    | The task is complete. | Go to action 4a.                                                                                                    |
| 4a  | Use print media that is not damp.  Is the problem resolved?                                                                                                    | The task is complete. | Go to action 3a.                                                                                                    |
| 4b  | Replace the PHD unit if you have a spare unit.  Is the problem resolved?                                                                                                  | The task is complete. | Contact Dell.                                                                                                    |

# Jam at the Regi Sensor

|   | action                                                                                                    | Yes                   | No              |
|---|----------------------------------------------------------------------------------------------------|-----------------------|-----------------|
| 1 | Ensure that the PHD unit is installed correctly. See "Replacing the Print Head Device (PHD) Unit" and "Installing the PHD Unit".  Is the problem resolved? | The task is complete. | Go to action 2. |
| 2 | Replace the PHD unit if you have a spare unit. See "Replacing the Print Head Device (PHD) Unit" and "Installing the PHD Unit".  Is the problem resolved?   | The task is complete. | Contact Dell.   |

### Jam at the Exit Sensor

| Action                                                                                                    | Yes                   | No              |
|----------------------------------------------------------------------------------------------------|-----------------------|-----------------|
| Ensure that the fuser is installed correctly. For information on how to install the fuser, see the fuser replacement guide, <i>Replacing the Fuser</i> .  Is the problem resolved? | The task is complete. | Go to action 2. |
| Replace the PHD unit if you have a spare. See "Replacing the Print Head Device (PHD) Unit" and "Installing the PHD Unit".  Is the problem resolved?                                | The task is complete. | Contact Dell.   |

# Multi-feed jam

| Ac  | tion                                                                    | Yes                   | No                                                   |
|-----|-------------------------------------------------------------------------|-----------------------|------------------------------------------------------|
| 1   | Ensure that the tray 1 is properly inserted.                            | The task is complete. | If using Coated paper, go to action 2a.              |
| Ľ   | Is the problem resolved?                                                |                       | If using other type of print media, go to action 2b. |
| 2   | Load Coated paper one sheet at a time.                                  | The task is complete. | Go to action 4h                                      |
|     | Is the problem resolved?                                                | The task is complete. | GO TO ACTION 4D.                                     |
| 3   | Is the print media damp?                                                | Go to action 4a.      | Go to action 4b.                                     |
| 4.0 | Use print media that is not damp.                                       | The took is complete  | Co to ection 4b                                      |
| 4a  | Is the problem resolved?                                                | The task is complete. | Go to action 4b.                                     |
|     | Fan the print media.                                                    |                       |                                                      |
| 4b  | Is the problem resolved?                                                | The task is complete. | Go to action 5.                                      |
|     | Wipe the retard roller in the tray 1 with a cloth moistened with water. |                       |                                                      |
| 5   | Is the problem resolved?                                                | The task is complete. | Contact Dell.                                        |

# A document jam occurs in the ADF if scanning of multiple-sheet document is cancelled while scanning is in progress.

|   | action                                                                           | Yes                   | No            |
|---|----------------------------------------------------------------------------------|-----------------------|---------------|
| 1 | Clear the jam. See "Clearing Paper Jams From the ADF".  Is the problem resolved? | The task is complete. | Contact Dell. |

# **Copy Problem**

| Problem                                      | Action                                                |
|----------------------------------------------|-------------------------------------------------------|
|                                              | Ensure that the ADF cover is firmly closed.           |
| document loaded in the ADF cannot be copied. | Ensure that the release lever is properly positioned. |

# **Fax Problems**

| Problem                                                                                                 | Action                                                                                                    |
|----------------------------------------------------------------------------------------------------|----------------------------------------------------------------------------------------------------|
| The printer is not working, there is no display                                                         | Unplug the power cord and plug it in again.                                                                                                    |
| and the buttons are not working.                                                                        | Ensure that there is power to the electrical receptacle.                                                                                                    |
| No dial tone sounds.                                                                                    | Check that the phone line is connected properly. See "Connecting the Telephone Line".                                                                                                    |
| No diai tone sounds.                                                                                    | Check that the phone socket in the wall is working by plugging in another phone.                                                                                                    |
| The numbers stored in the memory do not                                                                 | Ensure that the numbers are stored in the memory correctly.                                                                                                    |
| dial correctly.                                                                                         | Print a Phone Book list.                                                                                                    |
| The document does not feed into the printer.                                                            | Ensure that the document is not wrinkled and you are putting it in correctly. Check that the document is of the right size, not too thick or thin.                                                                                                    |
| ·                                                                                                    | Ensure that the ADF cover is firmly closed.                                                                                                    |
|                                                                                                    | The FAX mode should be selected.                                                                                                    |
| Faxes are not received automatically.                                                                   | Ensure that there is paper in the paper tray.                                                                                                    |
|                                                                                                    | Check to see if the display shows Memory Full.                                                                                                    |
|                                                                                                    | Ensure that the document is loaded in the ADF or on the document feeder glass.                                                                                                    |
| The printer does not send faxes.                                                                        | Sending should show up on the display.                                                                                                    |
|                                                                                                    | Check the other fax machine you are sending to, to see if it can receive your fax.                                                                                                    |
|                                                                                                    | The fax machine sending you the fax may be faulty.                                                                                                    |
| The incoming fax has blank spaces or is                                                                 | A noisy phone line can cause line errors.                                                                                                    |
| received in poor-quality.                                                                               | Check your printer by making a copy.                                                                                                    |
|                                                                                                    | The toner cartridge may be empty. Replace the toner cartridge, referring to "Replacing Toner Cartridges".                                                                                                    |
| Some of the words on an incoming fax are stretched.                                                     | The fax machine sending you the fax had a temporary document jam.                                                                                                    |
| There are lines on the documents you send.                                                              | Check your scan glass for marks and clean it. See "Cleaning the Scanner".                                                                                                    |
| The printer dials a number, but the connection with another fax machine fails.                          | The other fax machine may be turned off, out of paper, or cannot answer incoming calls. Speak with the other machine operator and ask her/him to sort out the problem.                                                                                                    |
| Documents are not stored in the memory.                                                                 | There may not be enough memory to store the document. If the display shows a Memory Full message, delete any documents you no longer need from the memory and then restore the document, or wait for the job in progress (e.g., a fax transmission or reception) to complete. |
| Blank areas appear at the bottom of each page or on other pages, with a small strip of text at the top. | You may have chosen the wrong paper settings in the user option setting. See "Print Media Guidelines".                                                                                                    |
| The printer will not send or receive faxes.                                                             | Ensure that the country code is set correctly under SETUP $\rightarrow$ Admin Menu $\rightarrow$ Fax Settings $\rightarrow$ Country.                                                                                                    |
| An error often occurs during a fax transmission or reception.                                           | Reduce the modern speed under SETUP $ ightarrow$ Admin Menu $ ightarrow$ Fax Settings $ ightarrow$ Modem Speed.                                                                                                    |

# **Scanning Problems**

| Problem                        | Action                                                                                                    |
|--------------------------------|----------------------------------------------------------------------------------------------------|
|                                | Ensure that you place the document to be scanned face down from the document feeder glass, or face up in the ADF.                                                                                                    |
|                                | There may not be enough available memory to hold the document you want to scan. Try the Prescan function to see if that works. Try lowering the scan resolution rate.                                                                                                    |
| The scanner does not work.     | There may not be enough available memory to hold the document you want to scan. The Prescan function to see if that works. Try lowering the scan resolution rate.  Check that the USB cable is connected properly.  Ensure that the USB cable is not defective. Switch the cable with a known good cable necessary, replace the cable. |
|                                | Ensure that the USB cable is not defective. Switch the cable with a known good cable. If necessary, replace the cable.                                                                                                    |
|                                | Check that the scanner is configured correctly. Check the application you want to use to make certain that the scanner job is being sent to the correct port.                                                                                                    |
| The printer scans very slowly. | Graphics are scanned more slowly than text when using the Scan to E-mail or Scan to Network feature.                                                                                                    |
|                                | Communication speed becomes slow in scan mode because of the large amount of memory required to analyze and reproduce the scanned image.                                                                                                    |
|                                | memory required to analyze and reproduce the scanned image.  Scanning images at a high resolution takes more time than scanning at a low resolution.                                                                                                    |
|                                | Check whether the ADF roller assembly is installed properly.                                                                                                    |

|                                                                                                    | Ensure the document's paper type meets the specifications for the printer. See<br>"Supported Paper Types" for more information.                                                                                                    |
|----------------------------------------------------------------------------------------------------|----------------------------------------------------------------------------------------------------|
|                                                                                                    | Check whether the document is properly loaded in the ADF.                                                                                                    |
| Document misfeeds or multiple feeds occur in the Automatic Document Feeder (ADF).                                          | Ensure that the document guides are adjusted properly.                                                                                                    |
| bocument reeder (ADF).                                                                                                    | Ensure that the number of document sheets do not exceed the maximum capacity of the ADF.                                                                                                    |
|                                                                                                    | Ensure that the document is not curled.                                                                                                    |
|                                                                                                    | Fan the document well before loading it in the ADF.                                                                                                    |
| Vertical stripes appear on the output when scanned using the ADF.                                                          | Clean the ADF glass.                                                                                                    |
| A smear appears at the same location on the output when scanned using the document glass.                                  | Clean the document glass.                                                                                                    |
| Images are skewed.                                                                                                    | Ensure that the document is loaded straight in the ADF or on the document glass.                                                                                                    |
| Diagonal lines appear jagged when scanned using the ADF.                                                                   | If the document uses thick media, try scanning it from the document glass.                                                                                                    |
| Message appears on your computer screen:                                                                                   | There may be a copying or printing job in progress. When the current job is complete, try the job again.                                                                                                    |
| 1 "Device can't be set to the H/W mode you want."                                                                          | The selected port is currently being used. Restart your computer and try again.                                                                                                    |
| <pre>1 "Port is being used by another program." 1 "Port is Disabled."</pre>                                                | The printer's cable may be improperly connected or the power may be off.                                                                                                    |
| 1 "Scanner is busy receiving or printing data. When the                                                                    | The scanner driver is not installed or an operating environment is not set up properly.                                                                                                    |
| current job is completed, try again." 1 "Invalid handle." 1 "Scanning has failed."                                         | Ensure that the port is properly connected and the power is turned on. Then restart your computer.                                                                                                    |
|                                                                                                    | Check if the USB cable is properly connected.                                                                                                    |
|                                                                                                    | Check if the following settings have been set correctly on the <b>Dell Printer Configuration Web Tool</b> .                                                                                                    |
|                                                                                                    | Scan to Network                                                                                                    |
|                                                                                                    | Check the following settings under <b>Address Book</b> → <b>Server Address</b> :                                                                                                    |
| e printer does not properly transfer scan data to a specified stination via the Scan to E-mail or Scan to Network feature. | Server Address     Server Path     Share Name     Login Name     Login Password                                                                                                    |
|                                                                                                    | Scan to E-mail                                                                                                    |
|                                                                                                    | Check the following setting under Address Book → E-Mail Address:                                                                                                    |
|                                                                                                    | 1 Address                                                                                                    |
|                                                                                                    | Enable WIA on the computer.                                                                                                    |
|                                                                                                    | To enable WIA:                                                                                                    |
| Cannot scan using WIA on a Windows Server 2003 computer.                                                                   | Click Start, point to Administrative Tools, and then click Services.     Right-click Windows I mage Acquisition (WIA), and then click Start.                                                                                          |
|                                                                                                    | Install the Desktop Experience feature on the computer.                                                                                                    |
|                                                                                                    | To install Desktop Experience:                                                                                                    |
| not scan using TWAIN or WIA on a Windows Server 2008 puter.                                                                | Click Start, point to Administrative Tools, and then click Server Manager.     Under Features Summary, click Add Features.     Select the Desktop Experience check box, click Next, and then click Install.     Restart the computer. |
|                                                                                                    |                                                                                                    |

### **Option Problem**

If an option does not operate correctly following installation or stops working:

- 1 Turn off the printer, wait for 10 seconds, and then turn on the printer. If this does not fix the problem, unplug the printer, and check the connection between the option and the printer.
- 1 Print the System Settings page to see if the option is listed in the Installed Options list. If the option is not listed, reinstall it. See "Printing a System Settings Page".
- 1 Ensure the option is selected in the printer driver you are using.

The following table lists printer's option and corrective action for related problem. If the suggested corrective action does not correct the problem, call customer service.

| Problem | Action |
|---------|--------|
|         | l .    |

# Scanner Driver/Printer Utility Problems

| Problem                                                                                                    | Action                                                                                                    |
|----------------------------------------------------------------------------------------------------|----------------------------------------------------------------------------------------------------|
|                                                                                                    | Ensure that your computer and the printer is properly connected with the USB cable.                                                             |
| ble to retrieve the Address Book data from the printer on the ress Book Editor.                             | Ensure that the printer's power is on.                                                                                                    |
|                                                                                                    | Ensure that the scanner driver is installed on your computer. (The Address Book Editor retrieves the Address Book data via the scanner driver.) |
|                                                                                                    | Ensure that your computer and the printer is properly connected with the USB cable.                                                             |
| The TWAIN driver cannot connect to the printer.                                                             | Check whether the printer is on. If the printer is on, reboot it by turning the power switch off and then on again.                             |
|                                                                                                    | If a scan application is running, close the application once, restart the application, and then try scanning again.                             |
| The scanner driver has not been registered on your computer and cannot be accessed from ScanButton Manager. | Install the scanner driver. If the driver is installed, uninstall it and then reinstall it again.                                               |
|                                                                                                    | Ensure that your computer and the printer is properly connected with the USB cable.                                                             |
| Failed to scan your document on the printer via ScanButton Manager.                                         | Check whether the printer is on. If the printer is on, reboot it by turning the power switch off and then on again.                             |
|                                                                                                    | If a scan application is running, close the application once, restart the application, and then try scanning again.                             |
| ed to create an image file via ScanButton Manager.                                                          | Ensure there is sufficient space in your hard disk.                                                                                             |
|                                                                                                    | Uninstall ScanButton Manager from Control Panel $\rightarrow$ Add or Remove Programs on your computer and then reinstall it again.              |
| Failed to initialize ScanButton Manager.                                                                    | Uninstall ScanButton Manager from <b>Control Panel</b> → <b>Add or Remove Programs</b> on your computer and then reinstall it again.            |
| Failed to execute ScanButton Manager.                                                                       | Uninstall ScanButton Manager from Control Panel $\rightarrow$ Add or Remove Programs on your computer and then reinstall it again.              |
| An unexpected error occurred on ScanButton Manager.                                                         | Uninstall ScanButton Manager from <b>Control Panel</b> → <b>Add or Remove Programs</b> on your computer and then reinstall it again.            |

# **Other Problems**

| Problem                                                                                                    | Action                                                                                                    |
|----------------------------------------------------------------------------------------------------|----------------------------------------------------------------------------------------------------|
| Condensation has occurred inside the printer.                                                                                                    | This usually occurs within several hours after you heat the room in winter. This also occurs when the printer is operating in a location where relative humidity reaches 85% or more. Adjust the humidity or relocate the printer to an appropriate environment. |
| "CTD Sensor Error Error 009-340 Code:xx Restart Printer", "Check CTD Unit 092-910 Clean CTD Sensor", Or "Check CTD Unit 092-310" is displayed.                      | Clean the CTD sensor. See "Cleaning the CTD Sensor Inside the Printer".                                                                                                    |
| "Authentication error has occurred. The account is not registered. Please inquire of the system administrator. 016-757" is displayed on the Status Monitor.         | Ask your system administrator.                                                                                                    |
| "Function unavailable. It is a function that cannot be used. Please inquire of the system administrator. 016-758" is displayed on the Status Monitor.               | Ask your system administrator.                                                                                                    |
| "Printable page limit reached. Printable page limit reached, cannot print. Please inquire of the system administrator. 016-759" is displayed on the Status Monitor. | Ask your system administrator.                                                                                                    |
| "Multifunction printer error. Check the PHD unit and the                                                                                                    | Replace the toner cartridge of the color displayed on the operator panel.                                                                                                    |
| Toner Cartridge. Contact customer support if this failure is                                                                                                    | Replace the PHD unit.                                                                                                    |
| repeated. 093-919" is displayed on the Status Monitor.                                                                                                    | Contact Customer Support.                                                                                                    |
| "Multifunction printer error. Check the PHD unit and the                                                                                                    | Replace the toner cartridge of the color displayed on the operator panel.                                                                                                    |
| Toner Cartridge. Contact customer support if this failure is                                                                                                    | Replace the PHD unit.                                                                                                    |
| repeated. 093-920" is displayed on the Status Monitor.                                                                                                    | Contact Customer Support.                                                                                                    |
| "Multifunction printer error. Check the PHD unit and the                                                                                                    | Replace the toner cartridge of the color displayed on the operator panel.                                                                                                    |
| Toner Cartridge. Contact customer support if this failure is                                                                                                    | Replace the PHD unit.                                                                                                    |
| repeated. 093-921" is displayed on the Status Monitor.                                                                                                    | Contact Customer Support.                                                                                                    |
| "Multifunction printer error. Check the PHD unit and the                                                                                                    | Replace the toner cartridge of the color displayed on the operator panel.                                                                                                    |
| Toner Cartridge. Contact customer support if this failure is                                                                                                    | Replace the PHD unit.                                                                                                    |
| repeated. 093-922" is displayed on the Status Monitor.                                                                                                    | Contact Customer Support.                                                                                                    |

# **Contacting Service**

When you call for printer service, be prepared to describe the problem you are experiencing or the error message on the display.

You need to know your printer's model type and serial number. See the label located inside the side door of your printer.

Back to Contents Page

### **Installing Printer Drivers**

- Personal Printer Setup
- Network Printer Setup
- Troubleshooting Instructions

### **Personal Printer Setup**

- 1. Insert the Drivers and Utilities CD into your computer to start Easy Setup Navigator.
  - **MOTE**: If the CD does not automatically launch, click **start**→ **Run**, and then type D:\setup\_assist.exe (where D is the drive letter of your CD), and then click **OK**.
- 2. Click Software Installation to launch the installation software.
- 3. Select Personal Installation (USB or Parallel), and then click Next.
- 4. Click Install.
- 5. Follow the instructions that appear on the Found New Hardware Wizard dialog box to install the printer driver on your computer.
- 6. When the Completing the Found New Hardware Wizard dialog box appears, click Finish.
- 7. Select either **Typical Installation (recommended)** or **Custom Installation** from the installation wizard, and then click **Install**. If you select **Custom Installation**, you can select the specific software you want to install.
- 8. Click **Finish** to exit the wizard when the **Congratulations!** screen appears. If necessary, click **Print Test Page** to print a test page or **FAX Initial Setup** to setup the fax on your printer.

#### **USB Printing**

A local printer is a printer attached to your computer or a print server using a USB. If your printer is attached to a network and not your computer, see "Network Printer Setup".

### **Network Printer Setup**

### **Printing and Checking the System Settings Page**

Before installing the printer driver on your computer, print the System Settings page to check your printer's IP address.

### From the Printer Operator Panel

- Press ✓ until >SETUP appears, and then press ✓.
- 2. Press  $\bigvee$  until >Reports appears, and then press  $\bigvee$  .
- 3. System Settings is displayed. Press ✓

The System Settings page is printed.

4. Look under the TCP/IP heading on the System Settings page.

If the IP address is 0.0.0.0, wait for a few minutes to resolve the IP address automatically, and then print the System Settings page again.

### From Your Computer

1. Click start→ All Programs→ Dell Printers→ Additional Color Laser Software→ Quick Launch Utility.

The Quick Launch Utility dialog box opens.

2. Click the Tool Box button.

The Tool Box dialog box opens.

3. Select the printer from Printer Name.

The Tool Box opens.

- 4. Click the Printer Settings Report tab.
- 5. Select Reports from the list at the left side of the page.

The Reports page is displayed.

6. Click the System Settings button.

The System Settings page is printed.

7. Look under the TCP/IP heading on the System Settings page.

If the IP address is 0.0.0.0, wait for a few minutes to resolve the IP address automatically, and then print the System Settings page again.

# Disable Microsoft $^{(8)}$ Windows $^{(8)}$ XP, Windows Vista $^{(8)}$ , or Windows Server $^{(8)}$ 2008 Firewall Before Printer Software Installation

NOTE: This step may not be necessary if you have Windows XP Service Pack 2 installed.

If your printer is connected directly to a network and the Windows XP, Windows Vista, or Windows Server 2008 firewall is enabled, you cannot view your networked printer(s) when you run the Dell™ printer installation software. To prevent this situation, disable the firewall before you install the Dell printer software. To disable or enable the firewall, perform the following steps.

NOTICE: It is recommended that you enable your Windows XP, Windows Vista, or Windows Server 2008 firewall after you install the printer software. Enabling the firewall after you install the printer software does not limit the use of your printer.

- 1. Click the start button and click Help and Support.
- 2. In the **Search** box, type firewall and then press **Enter**.

In the list, click Turn Windows Firewall on or off and then follow the instructions on the screen.

### **Local Printer Setup**

- 1. Insert the Drivers and Utilities CD into your computer to start Easy Setup Navigator
  - NOTE: If the CD does not automatically launch, click start→ Run, and then type D:\setup\_assist.exe (where D is the drive letter of your CD), and then click OK.
- 2. Press Software Installation to launch the installation software.
- 3. Select Network Installation, and then click Next.
- 4. Select Local Installation, and then click Next.
- 5. Select the printer you want to install from the printer list, and then click **Next**. If the target printer is not displayed on the list, click **Refresh** to refresh the list or click **Add Printer** to add a printer to the list manually. You may specify the IP address and port name at this point.

If you have installed this printer on the server computer, select the I am setting up this printer on a server check box.

MOTE: When using AutoIP, 0.0.0.0 is displayed in the installer. Before you can continue, you must enter a valid IP address.

6. Specify the printer settings, and then click Next.

- a. Enter the name of your printer.
- b. If you want other users on the network to access this printer, select the **Share this printer with other computers on the network** check box, and then enter a share name that users will easily identify.
- c. If you want to set a printer as the default, select the Set this printer as default check box.
- d. If you want to restrict color printing, select the appropriate Dell ColorTrack option. Enter the password when Color Password Enabled is
- e. If you want to install the fax driver, check the FAX Driver check box.
- 7. Select the software and documentation that you want to install, and then click Next. You can specify folders in which you install the Dell software and documentation. To change the folders, click Browse.
- 8. Click Finish to exit the wizard when the Congratulations! screen appears. If necessary, click Print Test Page to print a test page or FAX Initial Setup to setup the fax on your printer.
- 9. If you go on to FAX Initial Setup:
  - a. On the FAX Settings page, specify Country, Date, Time, Line Type and Tone/Pulse, and then click Next.
  - b. On the Printer unique Settings page, specify Receive Mode, DRPD Pattern, FAX Header Name, and FAX Number, and then click Next.
  - c. On the Confirm Settings page, confirm the current settings, and then click Send.
  - d. On the FAX Setting is Completed page, click Finish.

#### **Enable Network Discovery and File Sharing for all Public Networks**

You can skip "Disable User Account Control" for this procedure.

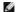

MOTE: This step is required when you use Windows Vista or Windows Server 2008 for the server computer.

- Click Start → Network.
- 2. Click Network discovery and file sharing are turned off. Network computers and devices are not visible. Click to change.
- 3. Click Turn on network discovery and file sharing.
- 4. Click Yes, turn on network discovery and file sharing for all public networks.

#### **Remote Printer Setup**

#### **Before Installation**

Before you start remote installation, perform the following procedures.

### Allow Print Spooler to Accept Client Connections

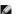

NOTE: This step is required for Windows XP 64-bit Edition, Windows Server 2003, Windows Server 2003 Enterprise x64 Edition, Windows Vista, Windows Vista 64-bit Edition, Windows Server 2008, and Windows Server 2008 Enterprise x64 Edition.

Click start → Run.

For Windows Server 2003/Windows Server 2008: Click Start→ Run.

For Windows Vista: Click Start→ All Programs→ Accessories→ Run

- 2. Type gpedit.msc, and then click  $\boldsymbol{\mathsf{OK}}.$
- 3. Click Computer Configuration→ Administrative Templates→ Printers.
- 4. Right-click Allow Print Spooler to accept client connections and select Properties.
- 5. From the Setting tab, select Enabled, and then click OK.
- 6. Restart the computer

### Share the Firewall File and Printer

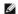

NOTE: This step is required for Windows XP, Windows XP 64-bit Edition, Windows Vista, Windows Vista 64-bit Edition, Windows Server 2008, and Windows Server 2008 Enterprise x64 Edition.

#### For Windows XP:

- 1. Click start→ Control Panel.
- 2. Select Security Center.
- 3. Click Windows Firewall.
- 4. From the Exceptions tab, check the File and Printer Sharing check box, and then click OK.

#### For Windows Vista:

- Click Start → Control Panel.
- 2. Select Security.
- 3. Click Windows Firewall.
- 4. Click Change settings.
- 5. Click Continue.
- 6. From the Exceptions tab, check the File and Printer Sharing check box, and then click OK.

#### For Windows Server 2008:

- 1. Click Start→ Control Panel.
- 2. Double-click Windows Firewall.
- 3. Click Change settings.
- 4. From the Exceptions tab, check the File and Printer Sharing check box, and then click OK.

### Start Remote Registry

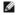

NOTE: This step is required for Windows Vista or Windows Server 2008.

### For Windows Vista:

- 1. Click Start→ Control Panel.
- 2. Select System and Maintenance.
- 3. Click Administrative Tools.
- 4. Double-click Services.
- 5. Click Continue.
- 6. Right-click Remote Registry and select Start.
- 7. Right-click Remote Registry and select Properties.
- 8. Change Startup type: to Automatic, and then click OK.

#### For Windows Server 2008:

Click Start→ Administrative Tools.

- 2. Click Services.
- 3. Right-click Remote Registry and select Start.
- 4. Right-click Remote Registry and select Properties.
- 5. Change Startup type: to Automatic, and then click OK.

#### Disable User Account Control

NOTE: This step is required for Windows Vista or Windows Server 2008.

#### For Windows Vista:

- Click Start → Control Panel.
- 2. Select User Accounts and Family Safety.
- 3. Click User Accounts.
- 4. Click Turn User Account Control on or off.
- 5. Click Continue.
- 6. Clear the Use User Account Control (UAC) to help protect your computer check box.
- 7. Restart the computer.

#### For Windows Server 2008:

- Click Start→ Control Panel.
- 2. Double-click User Accounts.
- 3. Click Turn User Account Control on or off.
- 4. Clear the Use User Account Control (UAC) to help protect your computer check box.
- 5. Click OK.
- 6. Restart the computer.

#### Enable Network Discovery and File Sharing for all Public Networks

You can skip "Disable User Account Control" for this procedure.

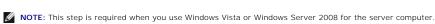

- Click Start→ Network.
- 2. Click Network discovery and file sharing are turned off. Network computers and devices are not visible. Click to change.
- 3. Click Turn on network discovery and file sharing.
- 4. Click Yes, turn on network discovery and file sharing for all public networks.

### Disable Simple File Sharing

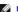

NOTE: This step is required for Windows XP or Windows XP 64-bit Edition.

- Click start → Control Panel.
- 2. Select Appearance and Themes.

- 3. Select Folder Options
- 4. From the View tab, clear the Use simple file sharing(Recommended) check box, and then click OK.
- Click start→ Control Panel.
- 6. Select Performance and Maintenance.
- 7. Select Administrative Tools.
- 8. Click Local Security Policy.
- 9. Click Local Policies→ Security Options.
- 10. Right-click Network access: Sharing and security model for local accounts and select Properties.
- 11. Ensure Classic local users authenticate as themselves is selected.

#### **Installing the Printer Driver**

- 1. Insert the Drivers and Utilities CD into your computer to start Easy Setup Navigator.
  - NOTE: If the CD does not automatically launch, click start→ Run, and then type D:\setup\_assist.exe (where D is the drive letter of your CD), and then click OK.
- 2. Press Software Installation to launch the installation software.
- 3. Select Network Installation, and then click Next.
- 4. Select Remote Installation, and then click Next.
  - MOTE: Installation on Windows XP Home Edition, Vista Home Basic, Vista Home Premium, or Windows Server 2008 is not supported.
- 5. Enter the computer name, user ID, and password. Then, click Add
- 6. Click Next.
- Select the printer you want to install from the printer list, and then click Next. If the target printer is not displayed on the list, click Refresh to refresh the
  list or click Add Printer to add a printer to the list manually. You may specify the IP address and port name at this point.
  - MOTE: When using AutoIP, 0.0.0.0 is displayed in the installer. Before you can continue, you must enter a valid IP address.
- 8. Specify the printer settings, and then click **Next**.
  - a. Enter the name of your printer.
  - b. If you want other users on the network to access this printer, select the **Share this printer with other computers on the network** check box, and then enter a share name that users will easily identify.
  - c. If you want to set a printer as the default, select the **Set this printer as default** check box.
  - d. If you want to restrict color printing, select the appropriate **Dell ColorTrack** option. Enter the password when **Color-Password Enabled** is selected for **Dell ColorTrack**.
  - e. If you want to install the fax driver, check the FAX Driver check box.
- 9. Select the software and documentation that you want to install, and then click **Next**. You can specify folders in which to install the Dell software and documentation. To change the folders, click **Input**.
- 10. Click Finish to exit the wizard when the Congratulations! screen appears.

Use the **Dell Printer Configuration Web Tool** to monitor the status of your network printer without leaving your desk. You can view and/or change the printer configuration settings, monitor toner level, and when it is time to order replacement consumables, just click the Dell supplies link right from your web browser.

MOTE: The Dell Printer Configuration Web Tool is not available when the printer is locally attached to a computer or a print server

To launch the Dell Printer Configuration Web Tool, type the printer's IP address in your web browser, and the printer configuration appears on the screen.

You can set up the Dell Printer Configuration Web Tool to send you an email when the printer needs supplies or intervention.

To set up e-mail alerts:

- 1. Launch the Dell Printer Configuration Web Tool.
- 2. Click E-Mail Alert link.
- Under E-Mail Server Settings, enter the Primary SMTP Gateway, the Reply Address, and enter your email address or the key operator's email address in the email list box.
- 4. Click Apply New Settings.

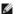

NOTE: The SMTP server will display Connection pending untill printer sends an alert until an error occurs.

### **Troubleshooting Instructions**

Use the Customer Mode to locate the unit in the printer that causes a problem.

### **Checking the Printer Operations**

 $1. \quad \text{Click start} \rightarrow \textbf{All Programs} \rightarrow \textbf{Dell Printers} \rightarrow \textbf{Additional Color Laser Software} \rightarrow \textbf{Quick Launch Utility}.$ 

The Quick Launch Utility dialog box opens.

2. Click the Tool Box button.

The Tool Box dialog box opens.

- 3. Select the printer from Printer Name.
- 4. The Tool Box opens.
- 5. Click the Diagnosis tab.
- 6. Select Machine Check from the list at the left side of the page.

The Machine Check page is displayed.

7. Click the Start button after selecting the desired item.

The selected page is printed.

### **Resetting Defaults**

After executing this function and rebooting the printer, all the menu parameters, except the parameters for the network, are reset to their default values.

### From the Printer Operator Panel

- Press ✓ until >SETUP appears, and then press ✓.
- Press ♥ until >Admin Menu appears, and then press ♥.
- Press ✓ until >Maintenance appears, and then press ✓.
- Press ♥ until >Initialize NVM appears, and then press ▼
- Press ✓ until >System Section appears, and then press ✓.
- 6. The Are you sure? message appears on the operator panel , and then press  $\P$  or  $\P$  to select Yes. Press  $\P$

The printer restarts automatically to apply the settings.

### From Your Computer

 $1. \quad \textbf{Click start} \rightarrow \textbf{All Programs} \rightarrow \textbf{Dell Printers} \rightarrow \textbf{Additional Color Laser Software} \rightarrow \textbf{Quick Launch Utility}.$ 

The Quick Launch Utility dialog box opens.

2. Click the **Tool Box** button.

The **Tool Box** dialog box opens.

3. Select the printer from **Printer Name**.

The Tool Box opens.

- 4. Click the Printer Maintenance tab.
- 5. Select **Reset Defaults** from the list at the left side of the page.

The Reset Defaults page is displayed.

6. Click **System Section** button.

The printer restarts automatically to apply the settings.

Back to Contents Page

### **Setting Up for Shared Printing**

- Point and Print
- Peer-to-Peer

You can share your printer on the network using the *Drivers and Utilities* CD that shipped with your printer, or using Microsoft® point and print or peer-to-peer method. However, if you use one of the Microsoft methods, features such as the Status Monitor and other printer utilities will not be available.

To share a locally-attached printer on the network, you need to share the printer, and then install the shared printer on network clients:

#### For Windows® XP, Windows Server® 2003, and Windows 2000:

- 1. Click start→ Printers and Faxes (Printers for Windows 2000).
- 2. Right-click the printer icon and select Properties.
- 3. From the Sharing tab, check the Share this printer (Share as for Windows 2000) check box, and then type a name in the Share name (Share as for Windows 2000) text box.
- 4. Click Additional Drivers and select the operating systems of all network clients printing to this printer.
- 5. Click OK.

If you are missing files, you will be prompted to insert the server operating system CD.

#### For Windows Vista®:

- 1. Click Start→ Control Panel→ Hardware and Sound→ Printers.
- 2. Right-click the printer icon and select Sharing.
- 3. Click Change sharing options button.
- 4. The dialog box displaying "Windows needs your permission to continue" appears.
- 5. Click Continue button.
- 6. Check the Share this printer check box, and then type a name in the Share name text box.
- 7. Click **Additional Drivers** and select the operating systems of all network clients printing to this printer.
- 8. Click OK.

#### For Windows Server 2008:

- 1. Click Start→ Control Panel→ Printers.
- 2. Right-click the printer icon and select Sharing
- 3. Check the Share this printer check box, and then type a name in the Share name text box.
- 4. Click Additional Drivers and select the operating systems of all network clients printing to this printer.
- 5. Click OK.

To check that the printer is successfully shared:

- 1 Ensure that the printer object in the Printers or Printers and Faxes folder is shared. A icon of sharing is shown underneath the printer icon.
- 1 Browse Network or My Network Places. Find the host name of the server and look for the shared name you assigned to the printer.

Now that the printer is shared, you can install the printer on the network clients using the point and print method or the peer-to-peer method.

### **Point and Print**

This method is usually the best use of system resources. The server handles driver modifications and print job processing. This lets network clients return to their programs much faster.

If you use the point and print method, a subset of driver information is copied from the server to the client computer. This is just enough information to send a print job to the printer.

### For Windows XP, Windows Server 2003, and Windows 2000:

1. Click start→My Network Places.

For Windows 2000: Double-click My Network Places.

For Windows Server 2003: Click Start-All Programs-Accessories- Windows Explorer-My Network Places.

- 2. Locate the host name of the server computer, and then double-click the host name.
- 3. Right-click the shared printer name, and then click Connect.

Wait for the driver information to copy from the server computer to the client computer, and for a new printer object to be added to the **Printers and Faxes (Printers** for Windows 2000) folder. The copy time varies, based on network traffic and other factors.

Close My Network Places

- 4. Print a test page to verify installation.
- 5. Click start→ Printers and Faxes (Printers for Windows 2000).
- 6. Select the printer you just created.
- Click File→ Properties.
- 8. From the General tab, click Print Test Page.

When a test page prints successfully, installation is complete.

#### For Windows Vista and Windows Server 2008:

- 1. Click Start→ Network.
- 2. Locate the host name of the server computer, and then double-click the host name.
- 3. Right-click the shared printer name, and then click Connect.
- 4. Click Install driver.
- 5. Click Continue in User Account Control dialog box (You can skip this step in Windows Server 2008).
- 6. Wait for the driver information to copy from the server computer to the client computer, and for a new printer object to be added to the **Printers** folder. The time this takes varies, based on network traffic and other factors.
- 7. Print a test page to verify installation.
- 8. Click Start→ Control Panel→ Hardware and Sound→ Printers (Start→ Control Panel→ Printers for Windows Server 2008).
- 9. Right-click the printer you just created and select Properties.
- 10. From the General tab, click Print Test Page.

When a test page prints successfully, installation is complete.

#### Peer-to-Peer

If you use the peer-to-peer method, the printer driver is fully installed on each client computer. Network clients retain control of driver modifications. The client

#### For Windows XP, Windows Server 2003, and Windows 2000:

- 1. Click start→ Printers and Faxes (Printers for Windows 2000).
- 2. Click Add a Printer to launch the Add Printer wizard.
- 3. Click Next.
- 4. Select A network printer, or a printer attached to another computer, and then click Next (For Windows 2000, select the network printer from the Shared printers list). If the printer is not listed, type in the path of the printer in the text box.

For example: \\<server host name>\<shared printer name>

The server host name is the name of the server computer that identifies it to the network. The shared printer name is the name assigned during the server installation process.

5. Click Browse for a printer, and then click Next (For Windows 2000, click OK).

If this is a new printer, you may be prompted to install a printer driver. If no system driver is available, then you will need to provide the path to the available drivers.

- 6. Select whether you want this printer to be the default printer for the client, click Next, and then click Finish (For Windows 2000, click Finish).
- 7. Print a test page to verify installation:
  - a. Click start→ Settings→ Printers and Faxes (Printers for Windows 2000)
  - b. Select the printer you just created.
  - c. Click File→ Properties.
  - d. From the General tab, click Print Test Page.

When a test page prints successfully, installation is complete.

### For Windows Vista and Windows Server 2008:

- 1. Click Start→ Control Panel→ Hardware and Sound→ Printers (Start→ Control Panel→ Printers for Windows Server 2008).
- 2. Click Add a Printer to launch the Add Printer wizard.
- 3. Select Add a network, wireless or Bluetooth printer, and then click Next. If the printer is listed, select the printer and click Next, or select The printer that I want isn't listed and type in the path of the printer in the Select a shared printer by name text box and click Next.

For example: \\<server host name>\<shared printer name>

The server host name is the name of the server computer that identifies it to the network. The shared printer name is the name assigned during the server installation process.

- 4. If this is a new printer, you may be prompted to install a printer driver. If no system driver is available, then you will need to provide the path to the available drivers.
- 5. Select whether you want this printer to be the default printer for the client, click **Next**.
- 6. If you want to verify installation then click Print a test page.
- 7. Click Finish.

When a test page prints successfully, installation is complete.

### **Maintaining Your Printer**

- Determining the Status of Supplies
- Conserving Supplies
- Ordering Supplies
- Storing Print Media
- Storing Consumables
- Replacing Toner Cartridges
- Replacing the Print Head Device (PHD) Unit
- Replacing Retard Roller
- Cleaning the Feed Roller Inside the Printer
- Occuping the CTD Sensor Inside the Printer
- Adjusting Color Registration
- Oleaning the Scanner
- Oleaning the ADF Feed Roller

You need to complete certain tasks to maintain optimum print quality. If several people are using the printer, you may want to designate a key operator to maintain your printer. Refer printing problems and maintenance tasks to this key operator.

### **Determining the Status of Supplies**

If your printer is connected to the network, the **Dell<sup>™</sup> Printer Configuration Web Tool** can provide instant feedback on remaining toner levels. Type the printer's IP address in your web browser to view this information. To use the **E-Mail Alert Setup** feature that notifies you when the printer requires new supplies, type your name or the name of the key operator in the e-mail list box.

On the operator panel, you can also confirm the following:

- 1 Any supply or maintenance items that require attention replacing (However, the printer can only display information about one item at a time.)
- 1 Amount of toner remaining in each toner cartridge

### **Conserving Supplies**

You can change several settings in your printer driver to conserve toner cartridge and paper

| Supply             | Setting                               | Function                                                                                                    |
|--------------------|---------------------------------------|----------------------------------------------------------------------------------------------------|
| Toner<br>cartridge | Toner Saving Mode in the Advanced tab | This check box allows the users to select a print mode that uses less toner. The image quality will be lower when this feature is used.                                                                                                    |
| Print media        | Multiple Up in the<br>Layout tab      | The printer prints two or more pages on one side of a sheet. Values for <b>Multiple Up</b> are 2 Up, 4 Up, 8 Up, 16 Up, or 32 Up. Combined with the duplex setting, <b>Multiple Up</b> allows you to print up to 64 pages on one sheet of paper. (32 images on the front and 32 on the back) |

### **Ordering Supplies**

You can order consumables from Dell on the Internet when using a networked printer. Type the IP address of your printer in your web browser, launch the Dell Printer Configuration Web Tool, and click the Order Supplies at: to order toner for your printer.

You can also order toner cartridges by the following method:

1. Click start→ All Programs→ Dell Printers→ Additional Color Laser Software→ Dell Supplies Management System

The **Dell Supplies Management System** window appears

- 2. Select your printer from the Select Printer Model list
- 3. If ordering from the web:
  - a. When you cannot get information from the printer automatically by two-way communication, a window that prompts you to type the Service Tag number appears. Type your Dell printer Service Tag number in the field provided.

Your Service Tag number is located inside the side cover of your printer.

- b. Select a URL from the **Select Reorder URL** list.
- c. Click Visit Dell printer supplies ordering web site

4. If ordering by phone, call the number that appears under the Order by Phone heading.

### Storing Print Media

To avoid potential paper feeding problems and uneven print quality, there are several things you can do.

- 1 To achieve the best possible print quality, store print media in an environment where the temperature is approximately 21°C (70°F) and the relative humidity is 40%.
- 1 Store cartons of print media on a pallet or shelf, rather than directly on the floor.
- 1 If you store individual packages of print media out of the original carton, ensure that they rest on a flat surface so the edges do not buckle or curl.
- 1 Do not place anything on top of the print media packages.

### **Storing Consumables**

Store consumables in their original packaging until you need to use them. Do not store consumables in:

- $_{\rm I}$   $\,$  Temperatures greater than 40°C (104°F).
- 1 An environment with extreme changes in humidity or temperature.
- Direct sunlight.
- Dusty places.
- 1 A car for a long period of time.
- 1 An environment where corrosive gases are present.
- 1 A humid environment.

### **Replacing Toner Cartridges**

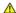

ACAUTION: Before performing any of the following procedures, read and follow the safety instructions in your Product Information Guide.

Dell toner cartridges are available only through Dell. You can order more cartridges online at <a href="http://www.dell.com/supplies">http://www.dell.com/supplies</a> or by phone. To order by phone, see <a href="#">"Contacting Dell">"Contacting Dell">"Contacting Dell">"Dell">"Contacting Dell">"Dell">"Dell">"Dell">"Dell">"Dell">"Dell"</a>.

It is recommended to use Dell toner cartridges for your printer. Dell does not provide warranty coverage for problems caused by using accessories, parts, or

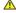

⚠ CAUTION: Never throw used toner cartridges into fire. The residual toner could explode resulting in burns and injuries.

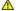

▲ CAUTION: Do not shake the used toner cartridge to avoid spilling of toner.

### Removing the Used Toner Cartridge

1. Open the side cover.

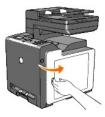

2. Push the latch(es) backwards to pop open the toner cartridge(s) that you want to replace.

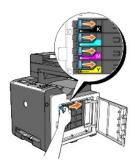

3. Pull the cartridge holder until it clicks, and then pull out the toner cartridge.

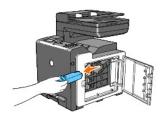

CAUTION: Do not shake the toner cartridge as it may spill some toner.

# Installing a New Toner Cartridge

1. Ensure that the color of the new toner cartridge matches that on the handle before replacing it. Shake the toner cartridge five or six times to distribute the toner evenly.

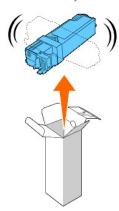

2. Insert the toner cartridge into the associated cartridge holder, and slide the latches of the toner cartridge.

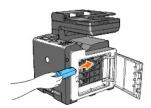

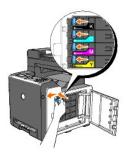

3. Close the side cover.

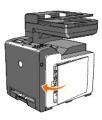

# Replacing the Print Head Device (PHD) Unit

- 1. Ensure that the printer is turned off.
- 2. Press the side button and open the front cover.

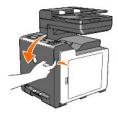

3. Turn the four PHD lock levers counterclockwise.

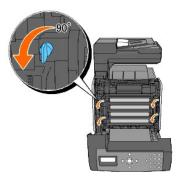

4. Pull the PHD unit out of the printer.

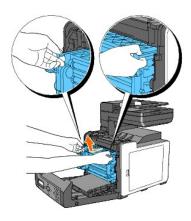

# Installing the PHD Unit

1. Open the PHD packaging.

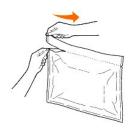

2. Pull out the PHD unit from the packaging.

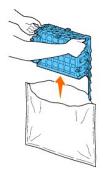

3. Completely remove the eight yellow ribbons from the PHD unit.

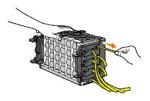

4. Remove the rear protective cover from the PHD unit.

**NOTE:** Do not remove the front protective cover at this moment.

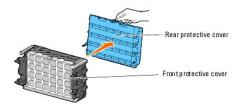

5. Insert the PHD unit until the line on the handle aligns with the white line on the printer.

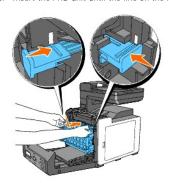

6. Turn the four PHD lock levers 90 degrees clockwise to lock the PHD unit.

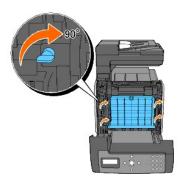

- 7. Carefully remove the front protective cover from the PHD unit.
- NOTICE: Ensure that you do not hit the belt unit when removing the front protective cover.

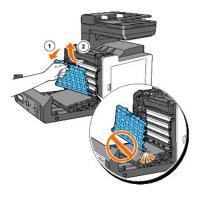

8. Close the front cover.

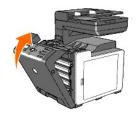

### **Replacing Retard Roller**

Keeping the retard roller in the paper tray clean helps ensure the best possible copies. It is recommended to clean the separator at regular intervals.

CAUTION: To prevent electric shock, always turn off the printer and disconnect the power cable from the grounded outlet before performing maintenance.

ACAUTION: Before performing any of the following procedures, read and follow the safety instructions in your Product Information Guide.

Dell retard rollers are available only through Dell. To order by phone, see  $\underline{\ \ "Contacting \ Dell'''"}.$ 

It is recommended to use Dell retard rollers for your printer. Dell does not provide warranty coverage for problems caused by using accessories, parts, or components not supplied by Dell.

### Removing the Used Retard Roller in the Tray 1

**NOTE**: Remove all paper or media from the tray before pulling the tray out of the printer.

1. Pull the tray 1 out of the printer carefully. Hold the tray with both hands, lift the front slightly, and remove it from the printer.

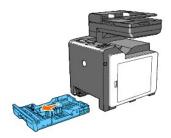

- NOTE: Ensure that you remove all the paper from the tray 1 before removing the retard roller.
- NOTE: Carefully replace the tray 1 so that it does not fall down.
- 2. By holding the retard roller tabs with your fingers, pull the retard roller out of the groove in the axle.

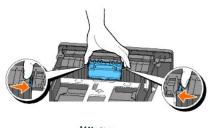

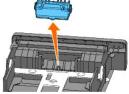

### Installing the New Retard Roller in the Tray 1

1. Align the new retard roller to the groove on the axle.

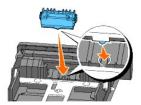

2. Insert the retard roller into the axle till it snaps fit so the protrusions fit completely into the slots and the roller hook reseats into the groove on the axle.

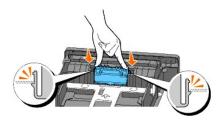

3. Load paper and place it in the printer.

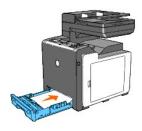

# Cleaning the Feed Roller Inside the Printer

Clean the feed roller inside the printer if print media does not feed correctly.

- 1. Ensure that the printer is turned off.
- 2. Push the side button and open the front cover.

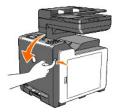

3. Turn the four PHD lock levers counterclockwise, and then pull the PHD unit out of the printer.

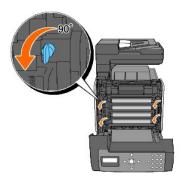

4. Hold the gray tabs, and then pull out the PHD unit.

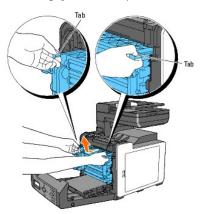

NOTE: Keep the PHD unit in a dark place.

5. Clean the feed roller inside the printer with a dry cloth.

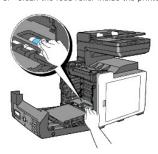

6. Insert the PHD unit until it stops and turn the four PHD lock levers clockwise to lock the PHD unit.

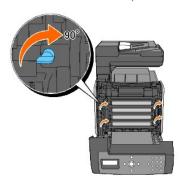

7. Close the front cover.

# Cleaning the CTD Sensor Inside the Printer

Clean the Color Toner Density (CTD) sensor only when an alert for the CTD sensor is shown on the Status Monitor or operator panel.

- 1. Ensure that the printer is turned off.
- 2. Push the side button and open the front cover.

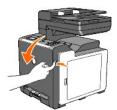

3. Clean the CTD sensor inside the printer with a clean dry cotton swab.

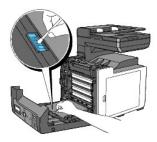

4. Close the front cover.

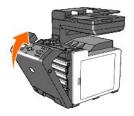

### **Adjusting Color Registration**

To adjust the color registration when you first install the printer or after moving it to a new location, follow the procedure below.

### **Printing the Color Registration Chart**

### From the Printer Operator Panel

- Press ♥ until >SETUP appears, and then press ♥.
- 2. Press  $\bigvee$  until >Admin Menu appears, and then press  $\bigvee$  .
- 3. Press  $\bigvee$  until >Maintenance appears, and then press  $\checkmark$  .
- 4. Press ♥ until >Color Reg Adjust appears, and then press ✔
- 5. Press  $\bigvee$  until >Color Reg Chart appears, and then press  $\bigvee$  .

The color registration chart is printed.

#### From Your Computer

1. Click start→ All Programs→ Dell Printers→ Additional Color Laser Software→ Quick Launch Utility.

The Quick Launch Utility dialog box opens.

2. Click the Tool Box button.

The Tool Box dialog box opens.

3. Select the printer from Printer Name.

The Tool Box opens.

- 4. Click the Printer Maintenance tab.
- 5. Select Registration Adjustment from the list at the left side of the page.

The Registration Adjustment page is displayed.

6. Click the Start button next to Color Regi Chart.

The color registration chart is printed.

### **Determining Values**

On the color registration chart, there are two types of charts: Chart 1 (fast scan) and Chart 2 (slow scan).

The Chart 1 is used to adjust the color registration for the fast scan direction, which is vertical to paper feed direction. The Chart 2 is used to adjust the color registration for the slow scan direction, which is horizontal to paper feed direction.

The following explains how to determine the adjustment values for the fast scan and the slow scan using Chart 1 and Chart 2.

#### First Scan

On the Chart 1 of the color registration chart, find the straightest lines where the two black lines and the colored line are most closely aligned for each color (Y, M, and C). If you find the straightest line, make a note of the value (-9 - +9) indicated by the straightest line for each color.

When the value is **0** for each color, you do not need to adjust the color registration for the fast scan.

When the value is not **0**, enter the value using the procedure in <u>"Entering Values"</u>.

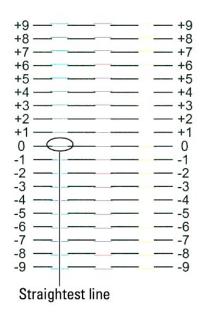

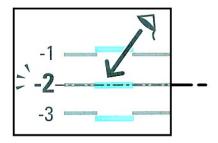

### Slow Scan

On the Chart 2 of the color registration chart, find the medium line within the range of white area for each color pattern (Y, M, and C). If you find the medium line, make a note of the value (-9 - +9) indicated by the medium line for each color.

When the value is **0** for each color, you do not need to adjust the color registration for the slow scan.

When the value is not  $\mathbf{0}$ , enter the value using the procedure in  $\underline{\text{"Entering Values"}}$ .

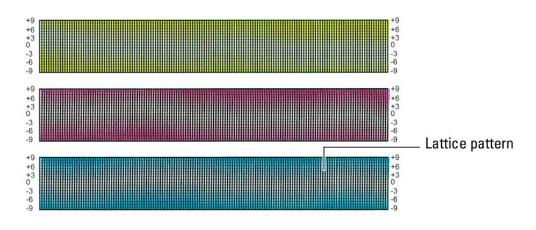

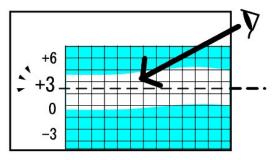

#### **Entering Values**

#### From the Printer Operator Panel

Using the operator panel, enter the values found in the color registration chart to make adjustments.

- Press ♥ until >SETUP appears, and then press ♥.
- 2. Press ♥ until >Admin Menu appears, and then press ✔.
- Press ♥ until >Maintenance appears, and then press ♥.
- 4. Press  $\bigvee$  until >Color Reg Adjust appears, and then press  $\checkmark$  .
- Press ✓ until >Enter Adjustment appears, and then press ✓.
- 6. >Lateral Adjustment is displayed. Press ✓ to specify the values for the lateral direction.

The cursor is located at the first digit of the Lateral Adjustment.

- 7. Press ★ or ❤ until you reach the value (for example, +3) displayed on the chart.
- 8. Press > once and move the cursor to the next value.
- 9. Repeat steps 6 and 7 to enter all of the digits of the Lateral Adjustment, and then press ✓.
- 10. Press ✓ until >Process Adjustment appears, and then press ✓ to specify the values for the process direction.
  The cursor is located at the first digit of the Process Adjustment.
- 11. Press  $\land$  or  $\checkmark$  until you reach the value (for example, +3) displayed on the chart.
- 12. Press > once and move the cursor to the next value.
- 13. Repeat steps 11 and 12 to enter all of the digits of the Process Adjustment, and then press ✓.
- 14. Press the 5 button.
- 15. Press lacktriangle until >Color Reg Chart appears, and then press lacktriangle .

The color registration chart is printed with the new values.

- 16. Press ✓.
- 17. Adjust till all straight lines are at the value of 0. Viewing the images before and after will help.

#### From Your Computer

Using the Tool Box, enter the values that you found in the color registration chart to make adjustments.

- Click start→ All Programs→ Dell Printers→ Additional Color Laser Software→ Quick Launch Utility.
   The Quick Launch Utility dialog box opens.
- 2. Click the **Tool Box** button.

The Tool Box dialog box opens.

3. Select the printer from Printer Name.

The Tool Box opens.

- 4. Click the **Printer Maintenance** tab.
- 5. Select Registration Adjustment from the list at the left side of the page.

The Registration Adjustment page is displayed.

- 6. Select the value with the straight line, and then click the Apply New Settings button.
- 7. Click the Start button next to Color Regi Chart.

The color registration chart is printed with the new values.

8. Adjust till all straight lines are at the value of 0. Show image of before and after adjustment will help.

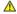

ACAUTION: After printing the color registration chart, do not turn off the printer until the printer motor has stopped running.

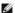

NOTE: If 0 is not next to the straightest lines, determine the values and adjust the printer again.

## Cleaning the Scanner

Keeping the scanner clean helps ensure the best possible copies. It is recommended to clean the scanner at the start of each day and during the day, as needed.

- 1. Slightly dampen a soft lint-free cloth or paper towel with water.
- 2. Open the document cover.

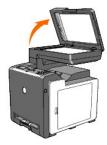

3. Wipe the surface of the document glass and ADF glass until it is clean and dry.

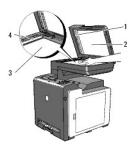

| 1 | White Sheet             |
|---|-------------------------|
|   | NOTE: Handle with care. |
| 2 | Document Cover          |
| 3 | Document Glass          |
| 4 | ADF Glass               |

- 4. Wipe the underside of the white document cover and white sheet until it is clean and dry.
- 5. Close the document cover.

# Cleaning the ADF Feed Roller

Keeping the ADF feed roller clean helps ensure the best possible copies. It is recommended to clean the ADF feed roller at regular intervals.

1. Open the ADF cover.

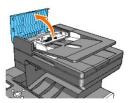

2. Wipe the ADF feed roller with a dry soft lint-free cloth or paper towel until it is clean.

If the ADF feed roller gets soiled with ink stains, paper from the ADF may also be soiled. In this case, slightly dampen a soft lint-free cloth or paper towel with a neutral detergent or water, and then remove the contamination from the ADF feed roller until it is clean and dry.

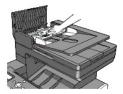

# **Removing the Optional Memory Card**

- Printing and Checking the System Settings PageUpdating your PCL Driver

This chapter describes how to remove the printer's optional memory card.

The optional memory card must be removed and carefully packed to avoid damage if the printer is shipped.

- 1. Ensure that the printer is turned off and unplug all the cables including the power cord from the rear of the printer.
- 2. Turn the screw on the memory cover in a counter-clockwise direction.

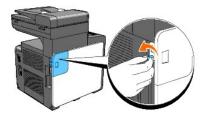

3. Slide the memory cover towards the back of the printer.

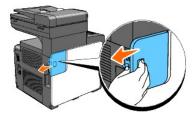

4. Open the memory cover halfway until it stops, and then slide it again towards the back of the printer.

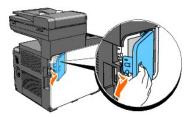

5. Open the memory cover completely.

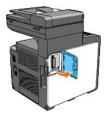

6. Push the clips on both sides of the slot outward to raise the memory card up.

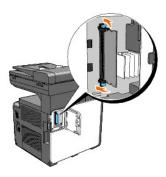

7. Hold the memory card and pull it out.

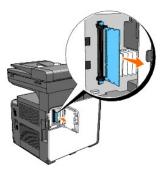

8. Close the memory cover halfway until it stops, and then slide it towards the front of the printer.

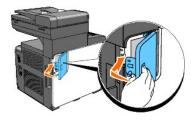

9. Close the memory cover completely and slide it again towards the front of the printer.

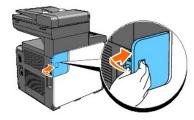

10. Turn the screw clockwise.

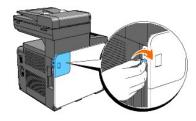

11. Turn on the printer.

## Printing and Checking the System Settings Page

Print a System Settings page to verify that the optional memory card is removed correctly.

#### From the Printer Operator Panel

- Press ♥ until >SETUP appears, and then press ♥.
- Press ♥ until >Reports appears, and then press ♥.
- 3. System Settings is displayed. Press  $\checkmark$  .

The System Settings page is printed.

4. Verify the capacity of the memory listed in the system settings under General.

#### From Your Computer

1. Click start→ All Programs→ Dell Printers→ Additional Color Laser Software→ Quick Launch Utility.

The Quick Launch Utility dialog box opens.

2. Click the Tool Box button.

The Tool Box dialog box opens.

3. Select the printer from Printer Name.

The Tool Box opens.

- 4. Click the  ${\bf Printer~Settings~Report~}$  tab.
- 5. Select **Reports** from the list at the left side of the page.

The Reports page is displayed.

6. Click the System Settings button.

The System Settings page is printed.

7. Verify the capacity of the memory listed in the system settings under **General**.

### **Updating your PCL Driver**

Update your driver by following the instructions for the operating system you are using. If the printer is on a network, update the driver for each client.

1. Click start→Printers and Faxes.

For Windows® 2000: Click Start→ Settings→ Printers.

For Windows Server<sup>®</sup> 2003: Click **Start→ Printers and Faxes**.

For Windows Vista<sup>®</sup>: Click Start→ Control Panel→ Hardware and Sound→ Printers.

For Windows Server 2008: Click Start→ Control Panel→ Printers.

- 2. Right-click the printer and select **Properties**.
- 3. Click the Options tab, and then select Get Information from Printer.
- 4. Verify the capacity of the memory listed on the Memory Capacity drop- down list.
- 5. Click **Apply**, and then click **OK**.

6. Close the **Printers and Faxes** folder.

For Windows Server 2003: Close the **Printers and Faxes** folder.

For Windows 2000/Windows Vista/Windows Server 2008: Close the **Printers** folder.

#### Back to Contents Page

## **Printer Specifications**

- Operating System Compatibility
- Power Supply
- Dimensions
- Memory
- Page Description Language (PDL)/Emulation, Operating System, and Interface
- Environment
- Cables
- Copier Specifications
- Scanner Specifications
- Facsimile Specifications

## **Operating System Compatibility**

Your Dell™ 2135cn Color Laser Multifunction Printer is compatible with Microsoft® Windows® 2000, Windows XP, Windows XP 64-bit Edition, Windows Server® 2003, Windows Server 2008 Enterprise x64 Edition, Windows Vista®, and Windows Vista 64-bit Edition.

## **Power Supply**

| Rated Voltage | 220-240 VAC | 110-127 VAC |
|---------------|-------------|-------------|
| Frequency     | 50/60 Hz    | 50/60 Hz    |
| Current       | 5 A         | 9 A         |

#### **Dimensions**

Height: 580 mm (22.83 inches) Width: 436 mm (17.16 inches) Depth: 494 mm (19.45 inches)

Weight (not including cartridge and PHD unit): 24.5 kg (54 lb)

### Memory

| Base memory    | 128 MB                                 |
|----------------|----------------------------------------|
| Maximum memory | 384 MB (128+256 MB)                    |
| Connector      | 144pin EP2-2100 DDR2 SDRAM 32b-SO-DIMM |
| DIMM Size      | 256 MB                                 |
| Speed          | EP2-2100                               |

## Page Description Language (PDL)/Emulation, Operating System, and Interface

| PDL/Emulations | PCL 6, PCL5e                                                                                                    |
|----------------|----------------------------------------------------------------------------------------------------|
|                | Microsoft Windows 2000, Windows XP, Windows XP 64-bit Edition, Windows Server 2003, Windows Server 2003 Enterprise x64 Edition, Windows Server 2008, Windows Server 2008 Enterprise x64 Edition, Windows Vista, and Windows Vista 64-bit Edition |

Dell technical phone support only supports factory-installed operating systems (Microsoft) for the first 30 days for free. You will have to purchase technical support from the manufacturer of the operating system in order to get technical assistance beyond 30 days.

<sup>&</sup>lt;sup>2</sup> If you have other operating systems and have purchased Gold Technical Support, the telephone support will be a "best effort" attempt to resolve the operating system issue. If the manufacturer needs to be contacted, the customer must pay an additional fee for that support. The only time that Dell pays for the third party support is when Dell is responsible for the issue. In the case of getting the printer installed and working, this is configuration and the customer would be responsible for paying.

|  | Interfaces | Standard local:   | USB                          |
|--|------------|-------------------|------------------------------|
|  |            | Standard network: | 10Base-T/100Base-TX Ethernet |

## **MIB** Compatibility

A Management Information Base (MIB) is a database containing information about network devices (such as adapters, bridges, routers, or computers). This information helps network administrators manage the network (analyze performance, traffic, errors, and so on). Dell™ 2135cn Color Laser Multifunction Printer complies with standard industry MIB specifications, allowing the printer to be recognized and managed by various printer and network management software systems.

#### **Environment**

## Operation

| Temperature       | 10-32°C                     |
|-------------------|-----------------------------|
| Relative humidity | 10-85% RH (no condensation) |

## **Print Quality Guarantee**

| Temperature       | 15- <b>28°</b> C            |
|-------------------|-----------------------------|
| Relative humidity | 20-70% RH (no condensation) |

## **Storage**

| Temperature range      | -20-40°C (0-104°F)         |
|------------------------|----------------------------|
| Storage humidity range | 5-85% RH (no condensation) |

## **Altitude**

| Operating | Up to 3,100 m (10,000 feet) |
|-----------|-----------------------------|
| Storage   | 70.9275 Kpa                 |

## **Cables**

Your interconnection cable must meet the following requirements:

|   | Connection type  | Connection specifications and sy | ymbols |
|---|------------------|----------------------------------|--------|
| 1 | Phone connector  |                                  | PHONE  |
| 2 | Wall jack connec | etor                             | LINE   |
| 3 | Ethernet         | 10 Base-T/100 Base-TX            |        |
| 4 | USB              | USB2.0                           | •<     |

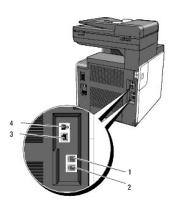

# **Copier Specifications**

| Item                          | Description                                                                                                    |
|-------------------------------|----------------------------------------------------------------------------------------------------|
| Copy Resolution               | Optical: 600 x 600 dpi                                                                                                    |
| Copy Speed                    | Color 12 cpm or more, Black&White 16 cpm or more (When using the document glass to make sequential copies of a document with pages scanned one by one.)  Color 8 cpm or more, Black&White 16 cpm or more (When using the ADF to make sequential copies of multiple documents.) |
| Paper Size                    | A4, A5, B5, Executive, Letter, Folio, Legal, Monarch, DL, C5, Envelope #10                                                                                                    |
| Zoom Rate                     | Document glass: 25% - 400%, ADF: 25% - 400%                                                                                                    |
| Multiple copies               | 1 - 99 pages                                                                                                    |
| Copy mode (=Original<br>Type) | Text, Text & Photo, Photo                                                                                                    |
| Scanning method               | Charge coupled device (CCD) module                                                                                                    |

# **Scanner Specifications**

| Item                      | Description                                                               |
|---------------------------|---------------------------------------------------------------------------|
|                           | Tool Without An Interesting Name (TWAIN), Windows Image Acquisition (WIA) |
| Compatibility             |                                                                           |
|                           | NOTE: WIA is not available for Windows 2000.                              |
|                           | Optical: 600 x 600 dpi, 1,200 x 1,200 dpi                                 |
| Scan Resolution           | Enhanced: 9,600 x 9,600 dpi (Gray and Color only in TWAIN)                |
| Color bit depth           | 24 bit (WIA, TWAIN)                                                       |
| Mono bit depth            | 1 bit for Line art 8 bit for Gray scale                                   |
| Effective scanning length | Document glass: 297 mm. ADF: 355.6 mm                                     |
| Effective scanning width  | 215.9 mm                                                                  |
|                           | Monochrome: 665 μs/line (600 dpi), 1330 μs/line (1200 dpi)                |
| Scan speed (Text mode)    | Color: 1330 µs/line (600 dpi), 2660 µs/line (1200 dpi)                    |

# **Facsimile Specifications**

| Item            | Description                                                                                 |
|-----------------|---------------------------------------------------------------------------------------------|
| Compatibility   | ITU-T Group 3                                                                               |
| Applicable line | Public Switched Telephone Network (PSTN) or behind Private Automatic Branch Exchange (PABX) |
| Data coding     | MH/MR/MMR/JBIG                                                                              |
| Max modem speed | 33.6 Kbps                                                                                   |

| Transmission speed                                         | Approx. 3 seconds/page *Transmission time applies to memory transmission of text data scanned in Standard resolution with Eusing only ITU-T No.1 Chart.                                                 |  |
|------------------------------------------------------------|----------------------------------------------------------------------------------------------------|--|
| Scanning speed                                             | Scanning speed Document glass: approx. 3 seconds/A4 (at standard fax resolution mode) ADF: approx. 5 seconds/Letter (at standard fax resolution mode), 7.5 seconds/Letter (at fine fax resolution mode) |  |
| Maximum document length Document glass: 297 mm ADF: 356 mm |                                                                                                    |  |
| Paper size                                                 | Letter, A4, Legal                                                                                                    |  |
| Resolution                                                 | Standard: R8 x 3.85 l/mm, Fine: R8 x 7.7l/mm, Super Fine: 400 x 400 dpi                                                                                                    |  |
| User Memory                                                | User Memory 4 MB (320 pages)                                                                                                    |  |
| Halftone                                                   | 256 levels                                                                                                    |  |

## **Appendix**

- Dell Technical Support Policy
- Warranty and Return Policy
- Contacting Dell<sup>™</sup>

### **Dell Technical Support Policy**

Technician-assisted technical support requires the cooperation and participation of the customer in the troubleshooting process and provides for restoration of the operating system, software program and hardware drivers to the original default configuration as shipped from Dell, as well as the verification of appropriate functionality of the printer and all Dell-installed hardware. In addition to this technician assisted technical support, online technical support is available at Dell Support. Additional technical support options may be available for purchase.

Dell provides limited technical support for the printer and any Dell-installed software and peripherals. Support for third-party software and peripherals is provided by the original manufacturer, including those purchased and/or installed through Software & Peripherals (DellWare), ReadyWare, and Custom Factory Integration (CFI/DellPlus).

### **Online Services**

You can learn about Dell products and services on the following websites:

```
www.dell.com
www.dell.com/ap (Asian/Pacific countries only)
www.dell.com/ip (Japan only)
www.euro.dell.com (Europe only)
www.dell.com/la (Latin American and Caribbean countries)
www.dell.ca (Canada only)
```

You can access Dell Support through the following websites and e-mail addresses:

1 Dell Support websites

```
support.dell.com
```

support.jp.dell.com (Japan only)

support.euro.dell.com (Europe only)

Dell Support e-mail addresses

mobile\_support@us.dell.com

support@us.dell.com

la-techsupport@dell.com (Latin America and Caribbean countries only)

apsupport@dell.com (Asian/Pacific countries only)

1 Dell Marketing and Sales e-mail addresses

apmarketing@dell.com (Asian/Pacific countries only)

sales\_canada@dell.com (Canada only)

1 Anonymous file transfer protocol (FTP)

#### ftp.dell.com

Log in as user: anonymous, and use your e-mail address as your password.

## **Warranty and Return Policy**

Dell Computer Corporation ("Dell") manufactures its hardware products from parts and components that are new or equivalent to new in accordance with industry-standard practices. For information about the Dell warranty for your printer, see <a href="mailto:support.dell.com">support.dell.com</a>.

## **Recycling Information**

It is recommended that customers dispose of their used computer hardware, monitors, printers, and other peripherals in an environmentally sound manner. Potential methods include reuse of parts or whole products and recycling of products, components, and/or materials.

For specific information on Dell's worldwide recycling programs, see <a href="www.dell.com/recyclingworldwide">www.dell.com/recyclingworldwide</a>.

## **Contacting Dell™**

For customers in the United States, call 800-WWW-Dell (800-999-3355).

NOTE: If you do not have an active Internet connection, you can find contact information on your purchase invoice, packing slip, bill, or in your Dell™ catalog.

Dell™ provides several online and telephone-based support and service options. Availability varies by country and product, and some services may not be available in your area. To contact Dell™ for sales, technical support, or customer service issues:

- 1. Visit support.dell.com.
- 2. Verify your country or region in the Choose A Country/Region drop-down menu at the bottom of the page.
- 3. Click Contact Us on the left side of the page.
- 4. Select the appropriate service or support link based on your need.
- 5. Choose the method of contacting Dell™ that is convenient for you.

# **Finding Information**

NOTE: The following is an option that you need to buy separately.

n Additional memory card (256 MB)

| The Owner's Manual may not be available in your country or region.                                                                                                    |
|----------------------------------------------------------------------------------------------------|
| inter or advanced technical reference material for experienced users or technicians.  wher's Manual  Overland to the control of the control of the control o |
|                                                                                                    |
| AUTION: Read and follow all safety instructions in your <i>Product Information Guide</i> prior to setting up and operating your printer.                                                                                                    |
| etup diagram                                                                                                    |
| nd                                                                                                    |

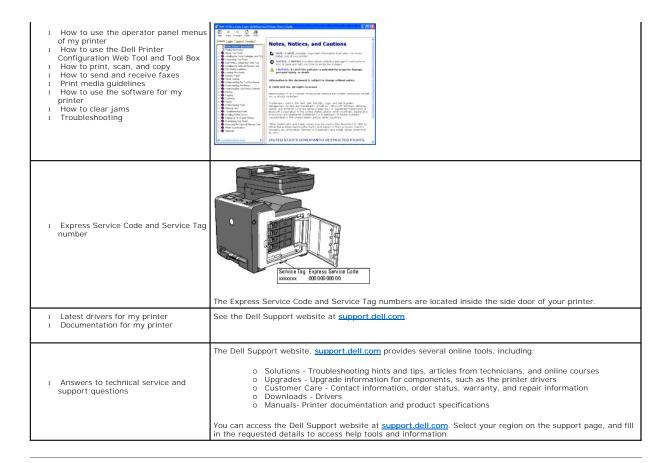

## **Printer Settings**

- Printing a System Settings Page
- Using the Operator Panel to Change the Printer Settings
- Using Your Computer to Change the Printer Settings
- Using the Dell Printer Configuration Web Tool to Change the Printer Settings
- Resetting Defaults
- Adjusting the Language

You can change most system settings from your software program. If your printer is attached to the network, you can change settings from the **Dell Printer Configuration Web Tool**. To launch the **Dell Printer Configuration Web Tool**, type the printer's IP address in your web browser. To find your printer's IP address, see "Printing a System Settings Page".

Settings from the software program update the default system settings for the printer. Settings from the printer driver only apply to the job that you are currently sending to the printer.

If you cannot change a setting from your software program, use the operator panel, Tool Box or the **Dell Printer Configuration Web Tool**. Changing a system setting from the operator panel, Tool Box or from the **Dell Printer Configuration Web Tool** makes that setting the user default.

## **Printing a System Settings Page**

You can verify the detailed system settings by printing a System Settings page.

#### From the Printer Operator Panel

- Press ♥ until >SETUP appears, and then press ♥
- 2. Press  $\bigvee$  until >Reports appears, and then press  $\bigvee$  .
- System Settings is displayed. Press ✓.

The System Settings page is printed.

### From Your Computer

1. Click start→ All Programs→ Dell Printers→ Additional Color Laser Software→ Quick Launch Utility.

The Quick Launch Utility dialog box opens.

2. Click the **Tool Box** button.

The Tool Box dialog box opens.

3. Select the printer from Printer Name.

The Tool Box opens.

- 4. Click the Printer Settings Report tab.
- 5. Select **Reports** from the list at the left side of the page.

The Reports page is displayed.

6. Click the System Settings button.

The System Settings page is printed.

### Using the Operator Panel to Change the Printer Settings

You can select menu items and corresponding values from the operator panel.

When you first browse through the menus from the operator panel, you see an asterisk (\*) next to a value in the menus.

This asterisk indicates the factory default menu setting. These settings are the original system settings.

**NOTE:** Factory defaults may vary for different countries.

When you select a new setting from the operator panel, an asterisk appears next to the setting to identify it as the current user default menu setting.

These settings are active until new ones are selected or the factory defaults are restored.

To select a new value as a setting:

- Press ✓ until >SETUP appears, and then press ✓.
- 2. Press ♥ or ▲ until the desired menu appears, and then press ✔.
- 3. Press ♥ , ◀ , ▶ , or ▲ until the desired menu or menu item appears, and then press ✔ .
  - 1 If the selection is a menu, the menu is opened and the first system setting in the menu appears.
  - If the selection is a menu item, the default menu setting for the menu item appears. (The current user default menu setting has an asterisk (\*) beside it.)

Each menu item has a list of values for the menu item. A value can be:

- o A phrase or word to describe a setting
- o A numerical value that can be changed
- o An On or Off setting
- Press ➤ or ▲ to scroll until the desired value appears, and then press ✓.
  - NOTE: Some menu items require you to use the ten key to enter the value.
- 5. Press 3 to return to the previous menu.

To continue setting other items, select the desired menu. To quit setting new values, press  ${\bf X}$  .

Driver settings may override changes previously made and may require you to change the operator panel defaults.

### **Using Your Computer to Change the Printer Settings**

You can select menu items and corresponding values from the Tool Box.

NOTE: Factory defaults may vary for different countries.

These settings are active until new ones are selected or the factory defaults are restored.

To select a new value as a setting:

 $1. \quad \text{Click start} \rightarrow \textbf{All Programs} \rightarrow \textbf{Dell Printers} \rightarrow \textbf{Additional Color Laser Software} \rightarrow \textbf{Quick Launch Utility}.$ 

The Quick Launch Utility dialog box opens.

2. Click the **Tool Box** button.

The Tool Box dialog box opens.

3. Select the printer from **Printer Name** 

The Tool Box opens.

- 4. Click the Printer Maintenance tab.
- 5. Select the desired menu item.

Each menu item has a list of values for the menu item. A value can be:

- o A phrase or word to describe a setting
- o A numerical value that can be changed

- o An On or Off setting
- 6. Select the desired value, and then click the associated button with each menu item.

Driver settings may override changes previously made and may require you to change the Tool Box defaults.

## Using the Dell Printer Configuration Web Tool to Change the Printer Settings

If your printer is connected to the network, you can change the printer settings from your web browser. If you are a network administrator, you can clone the system settings of one printer to one or all the printers on the network.

Type the IP address of your printer in your web browser. Choose **Printer Settings** from the topics list, and then select the **System Settings** you want to change.

To copy your system settings to another printer on the network, choose Copy Printer Settings from the topics list, and then type the other printer's IP address

If you do not know your printer's IP address, see the System Settings page. To print a System Settings page:

#### From the Printer Operator Panel

- Press ✓ until >SETUP appears, and then press ✓.
- Press ♥ until >Reports appears, and then press ✔
- 3. System Settings is displayed. Press ✓.

The System Settings page is printed.

#### From Your Computer

 $1. \quad \text{Click start} \rightarrow \text{All Programs} \rightarrow \text{Dell Printers} \rightarrow \text{Additional Color Laser Software} \rightarrow \text{Quick Launch Utility}.$ 

The Quick Launch Utility dialog box opens.

2. Click the Tool Box button.

The **Tool Box** dialog box opens.

3. Select the printer from **Printer Name** 

The Tool Box opens.

- 4. Click the Printer Settings Report tab.
- 5. Select **Reports** from the list at the left side of the page.

The **Reports** page is displayed

6. Click the **System Settings** button.

The System Settings page is printed

## **Resetting Defaults**

After executing this function and rebooting the printer, all the menu parameters, except the parameters for the network, are reset to their default values.

## From the Printer Operator Panel

1. Press ♥ until >SETUP appears, and then press ✔

- 2. Press ♥ until >Admin Menu appears, and then press ✔.
- Press ♥ until >Maintenance appears, and then press ✔.
- Press ♥ until >Initialize NVM appears, and then press ♥.
- Press ✓ until >System Section appears, and then press ✓.
- 6. The Are you sure? message appears on the operator panel, and then press  $\P$  or  $\P$  to select Yes. Press  $\P$

The printer is turned off automatically to apply the settings.

## From Your Computer

1. Click start→ All Programs→ Dell Printers→ Additional Color Laser Software→ Quick Launch Utility.

The Quick Launch Utility dialog box opens.

2. Click the **Tool Box** button.

The Tool Box dialog box opens.

3. Select the printer from Printer Name.

The Tool Box opens.

- 4. Click the Printer Maintenance tab.
- 5. Select Reset Defaults from the list at the left side of the page.

The Reset Defaults page is displayed.

6. Select System Section button.

The printer is turned off automatically to apply the settings.

### Adjusting the Language

To display a different language on the operator panel:

## From the Printer Operator Panel

- Press ♥ until >SETUP appears, and then press ♥.
- 2. Press ♥ until >Panel Language appears, and then press ✔
- Press ▶ until the desired language appears, and then press ✓.

### From Your Computer

 $1. \quad \text{Click Start} \rightarrow \text{All Programs} \rightarrow \text{Dell Printers} \rightarrow \text{Additional Color Laser Software} \rightarrow \text{Quick Launch Utility}.$ 

The Quick Launch Utility dialog box opens.

2. Click the **Tool Box** button.

The Tool Box dialog box opens.

3. Select the printer from Printer Name.

The **Tool Box** opens.

- 4. Click the **Printer Maintenance** tab.
- 5. Select **System Settings** from the list at the left side of the page.

The System Settings page is displayed.

6. Select the desired language from **Device Language**, and then press the **Apply New Settings** button.

#### Back to Contents Page

## **About Your Printer**

- Automatic Document Feeder (ADF)
- Operator Panel
- Protecting Your Printer
- Ordering Supplies

The following illustrations show the standard  $Dell^{\text{TM}}$  2135cn Color Laser Multifunction Printer.

**MOTE**: In this manual, Dell™ 2135cn Color Laser Multifunction Printer is referred to as the "printer".

## Front View

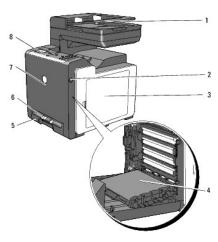

| 1 | Automatic Document Feeder (ADF)      | 5 | Tray 1                                                                          |
|---|--------------------------------------|---|---------------------------------------------------------------------------------|
| 2 | Side Button                          | 6 | Single Sheet Feeder (SSF)                                                       |
| 3 | Side Cover (toner cartridges inside) | 7 | Front Cover  NOTE: You can open the front cover by pushing the side button (2). |
| 4 | Belt Unit                            | 8 | Operator Panel                                                                  |

#### **Rear View**

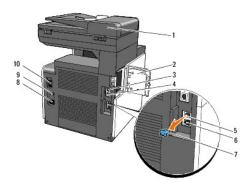

| 1 | Automatic Document Feeder (ADF) | 6  | Wall Jack Connector |
|---|---------------------------------|----|---------------------|
| 2 | Memory Cover                    | 7  | "Blue" Plug         |
| 3 | USB Port                        | 8  | Power Connector     |
| 4 | Ethernet Port                   | 9  | RESET Button        |
| 5 | Phone Connector                 | 10 | Power Switch        |

NOTICE: To avoid irregular screen image or malfunctioning of your printer, avoid placing the printer in direct sunlight with the single sheet feeder opened.

Provide enough room to open the printer tray, covers, and optional equipment. It is also important to ensure that there is enough space around the printer for proper ventilation.

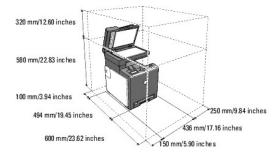

### **Automatic Document Feeder (ADF)**

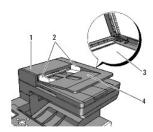

- ADF Cover Document Guides Document Glass
- Document Feeder Tray

## **Operator Panel**

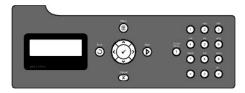

For details on the operator panel, see "Operator Panel".

## **Protecting Your Printer**

To protect your printer from theft, you can use the optional Kensington lock.

Attach the Kensington lock to the security slot of your printer.

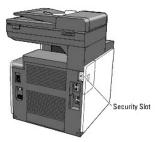

For details, see the operating instructions supplied with the Kensington lock.

## **Ordering Supplies**

To order replacement toner cartridges or supplies from DelI:

1. Double-click the icon on your desktop.

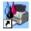

If you cannot find the icon on your desktop:

a. Click the "DLRMM.EXE" file under "C:\Program Files\Dell Printers\Additional Color Laser Software\Reorder".

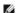

NOTE: "C:\Program Files\" may be different depending on the destination of the folder in which you have installed the Dell software and documentation.

- b. Click File on the toolbar, and then Create Shortcut on the drop-down menu that appears.
- c. Right-click on the shortcut icon that is created.
- d. Choose Send To from the drop-down menu, and then click Desktop (create shortcut) on the submenu that appears.
- 2. Visit the Dell Printer Supplies website at <a href="www.dell.com/supplies">www.dell.com/supplies</a>, or order Dell printer supplies by phone.

To ensure that you get the best service, have your Dell printer Service Tag available.

For information regarding locating your Service Tag number, see "Express Service Code and Service Tag number".

# Installing the Toner Cartridges and Print Head Device (PHD) Unit

- Installing the Toner Cartridges
- Installing the PHD Unit
- ⚠ CAUTION: Before performing any of the following procedures, read and follow the safety instructions in your *Product Information Guide*.
- NOTICE: To protect the drums of the Print Head Device (PHD) against bright light, close the front cover within three minutes. If the front cover remains open for more than three minutes, the print quality may deteriorate.
- NOTICE: Ensure that nothing touches or scratches the surface (black-colored film) of the belt unit. Scratches, dirt, or oil from your hands on the film of the belt unit may affect the print quality.

## **Installing the Toner Cartridges**

1. Open the side cover.

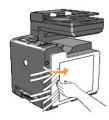

2. Completely pull out and remove the four ribbons.

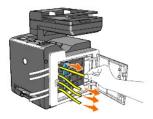

3. Press and slide the blue latches of the four toner cartridges to the locked position.

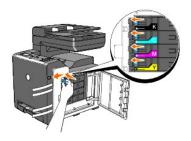

4. Close the side cover.

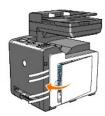

# Installing the PHD Unit

1. Press the side button and open the front cover.

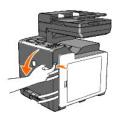

2. Turn the four PHD lock levers counterclockwise to unlock the unit.

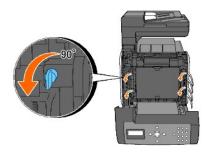

- NOTICE: Do not touch the belt unit.
- 3. Hold the gray tabs, and then pull the PHD unit out of the printer totally.

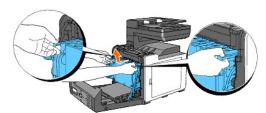

NOTICE: Do not remove the protective sheet while removing the PHD unit.

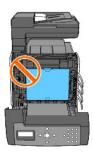

4. Completely remove the four yellow ribbons from the PHD unit.

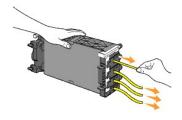

- NOTICE: Pull the ribbons straight out of the unit.
- 5. Insert the PHD unit until the line on the handle aligns with the white line on the printer.

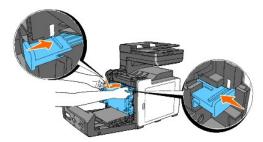

NOTICE: Ensure that you do not hit the belt unit when inserting the PHD unit.

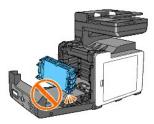

6. Turn the four PHD lock levers 90 degrees in clockwise direction, and then remove the protective sheet.

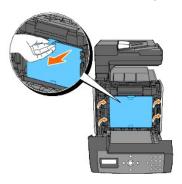

7. Close the front cover.

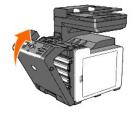

## **Connecting Your Printer**

- Ochoosing the Right Cable
- Connecting the Printer Directly to a Computer
- Turning On the Printer
- Connecting the Printer to the Network
- Connecting the Telephone Line
- Using the RESET Button

## **Choosing the Right Cable**

Your Dell™ 2135cn Color Laser Multifunction Printer interconnection cable must meet the following requirements:

| Connection type     | Connection specifications |
|---------------------|---------------------------|
| USB                 | USB 2.0                   |
| Ethernet            | 10 Base-T/100 Base-TX     |
| Wall jack connector | RJ11                      |
| Phone connector     | RJ11                      |

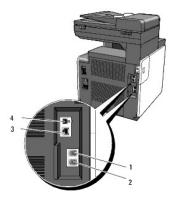

| 1 | Phone connector     | PHONE    |
|---|---------------------|----------|
| 2 | Wall jack connector | LINE     |
| 3 | Ethernet port       | 8        |
| 4 | USB port            | <b>←</b> |

## Connecting the Printer Directly to a Computer

A local printer is a printer which is directly attached to your computer using a USB cable. If your printer is attached to a network instead of your computer, skip this section and go to "Connecting the Printer to the Network".

Microsoft® Windows® 2000, Windows XP, Windows XP 64-bit Edition, Windows Server® 2003, Windows Server 2003 Enterprise x64 Edition, Windows Server 2008, Windows Server 2008 Enterprise x64 Edition, Windows Vista®, and Windows Vista 64-bit Edition support USB connections.

See your computer operating system documentation to see if your system supports USB.

To attach the printer to a computer:

- 1. Ensure that the printer, computer, and any other attached devices are turned off and unplugged.
- 2. Connect the printer to the computer using a USB cable.

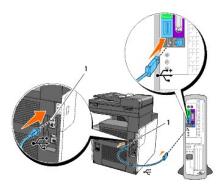

1 USB port

A USB port requires a USB cable. Ensure that you match the USB symbol on the cable to the USB symbol on the printer.

Plug the other end of the cable into a USB port at the back of the computer. Do not plug it into the USB keyboard.

# **Turning On the Printer**

1. Connect the power cable to the printer and plug it into a power source.

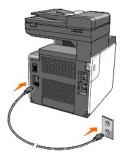

Do not use extension cords or power strips.

The printer should not be plugged into a UPS system.

2. Turn on the computer and the printer. When you use the USB cable, the USB driver is automatically installed.

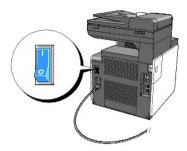

## Connecting the Printer to the Network

To attach the printer to a network:

- 1. Ensure that the printer, computer, and any other attached devices are turned off and unplugged.
- 2. Connect the printer to the network using an ethernet cable.

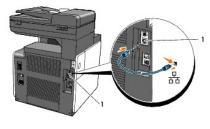

1 Ethernet port

To connect the printer to the network, plug one end of an Ethernet cable into the Ethernet port at the back of the printer, and the other end into a LAN drop or hub.

#### **Turn On the Printer**

1. Plug one end of the power cable into the socket at the back of the printer and the other end into a properly grounded power outlet.

Do not use extension cords or power strips.

The printer should not be plugged into a UPS system.

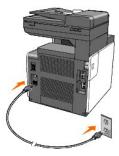

2. Turn on the computer and the printer.

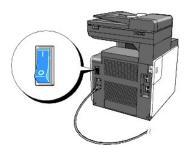

## Print and Check the System Settings Page

Print the System Settings page.

## From the Printer Operator Panel

- 1. Press  $\checkmark$  until >SETUP appears, and then press  $\checkmark$  .
- 2. Press  $\checkmark$  until >Reports appears, and then press  $\checkmark$  .
- 3. System Settings is displayed. Press  $\checkmark$  .

The System Settings page is printed.

#### From Your Computer

 $1. \quad \text{Click start} \rightarrow \text{All Programs} \rightarrow \text{Dell Printers} \rightarrow \text{Additional Color Laser Software} \rightarrow \text{Quick Launch Utility}.$ 

The Quick Launch Utility dialog box opens.

2. Click the Tool Box button.

The Tool Box dialog box opens.

3. Select the printer from Printer Name.

The Tool Box opens.

- 4. Click the Printer Settings Report tab.
- 5. Select Reports from the list at the left side of the page.

The Reports page is displayed.

6. Click the System Settings button.

The System Settings page is printed.

### Assign an IP Address

An IP address is a unique number that consists of four sections that are delimited by a period and can include up to three digits in each section, for example, 111, 222, 33, 44

NOTE: Assigning an IP address is considered as an advanced function and is normally done by a system administrator.

Assigning an IP address already in use can cause network performance issues.

# From the Printer Operator Panel

For more information on using your operator panel, see  $\underline{\hbox{"Operator Panel"}}$ .

1. Turn on the printer.

>COPY appears.

- 2. Press ♥ until >SETUP appears, and then press ✔.
- 3. Press ♥ until >Admin Menu appears, and then press ✔.
- 4. Press ♥ until >Wired Network appears, and then press ✔.
- Press ♥ until >TCP/IP appears, and then press ♥.
- 6. >Get IP Address is displayed. Press ✓.
- 7. Panel is displayed. Press ✓.
- 8. Press the 3 button.
- 9. Press ♥ until >IP Address appears, and then press ✔.

The cursor is located at the first digit of the IP address.

10. Use the ten keys to enter the first digit of the IP address, and then press >

The cursor moves to the next digit.

NOTE: You can only enter one digit at a time and must press > after entering each digit.

- 11. Enter the rest of the digits, and then press ✓.
- 12. Press the 5 button.
- 13. Press ♥ until >Subnet Mask appears, and then press ✔.
- 14. Repeat steps 10 to 11 to set Subnet Mask, and then press ✓
- 15. Press the **3** button.
- Press ♥ until >Gateway Address appears, and then press ✔.
- 17. Repeat steps 10 to 11 to set the Gateway Address, and then press
- 18. Turn off the printer, and then turn it on again.

#### From Your Computer

1. Click start→ All Programs→ Dell Printers→ Additional Color Laser Software→ Quick Launch Utility.

The Quick Launch Utility dialog box opens.

2 Click the Tool Box button

The Tool Box dialog box opens.

3. Select the printer from Printer Name

The Tool Box opens.

- 4. Click the Printer Maintenance tab.
- 5. Select TCP/IP Settings from the list at the left side of the page.

The TCP/IP Settings page is displayed.

- 6. Select the mode from IP Address Mode, and then enter the values in IP Address, Subnet Mask, and Gateway Address.
- 7. Press the Apply New Settings button to take effect.

You can also assign the IP address to the printer when installing the printer drivers with the installer. When you use the **Network Installation** feature, and the Get IP Address is set to AutoIP or DHCP on the operator panel menu, you can set the IP address from 0.0.0.0 to the desired IP address on the printer selection window.

### Verify the IP Settings

- 1. Print another System Settings page.
- 2. Look under the TCP/IP heading on the System Settings page to ensure that the IP address, subnet mask, and gateway are what you expected.

Ping the printer and verify that it responds. For example, at a command prompt on a network computer, type ping followed by the new IP address (for example, 192.168.0.11):

ping 192.168.0.11

If the printer is active on the network, you will receive a reply.

### Connecting the Telephone Line

NOTE: Do not connect your printer directly to a DSL (digital subscriber line). This may damage the printer. To use a DSL, you will need to use an appropriate DSL filter. Contact your service provider for the DSL filter.

1. Plug one end of a telephone line cord into the wall jack connector and the other end into an active wall jack.

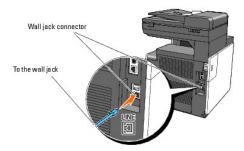

2. Remove the "Blue" plug from the phone connector.

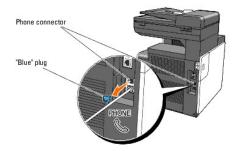

3. To connect a telephone and/or answering machine to your printer, plug the telephone or answering machine line cord into the phone connector ( ).

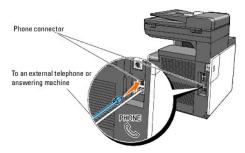

If the phone communication is serial in your country (such as Germany, Sweden, Denmark, Austria, Belgium, Italy, France and Switzerland), and that you are supplied with a "Yellow" terminator, insert the "Yellow" terminator into the phone connector (.).

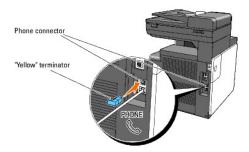

## Using the RESET Button

Your printer is supplied with an electric leakage detector, which prevents an electric shock or fire due to an electric leakage by automatically cutting circuits inside the printer.

When an electric leakage is detected, the **RESET** button is tripped. In this case, press the **RESET** button to turn the printer back on. If the **RESET** button is tripped again after you press the **RESET** button, contact Dell.

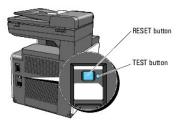

At least once a month, check whether or not the electric leakage detector is functioning by following the steps below:

- 1. Turn on the printer, and then press the **TEST** button.
  - 1 If the **RESET** button is tripped and the printer is turned off, the electric leakage detector functions correctly. Press the **RESET** button to turn the printer back on.
  - 1 If the RESET button is not tripped, contact Dell. Do not continue to use the printer if the electric leakage detector is not functioning.

## **Dell Printer Configuration Web Tool**

- Using the Dell Printer Configuration Web Tool
- Setting Up Your Web Browser
- Page Display Format
- Ochanging the Settings of the Menu Items

NOTE: This web tool is not available unless the printer is connected to a network using a network cable.

One of the features of the **Dell<sup>™</sup> Printer Configuration Web Tool** is the E-Mail Alert Setup, which sends an e-mail to you or the key operator when the printer needs supplies or intervention.

To fill out printer inventory reports requiring the asset tag number of all the printers in your area, use the **Printer Information** feature in the **Dell Printer Configuration Web Tool**. Just type the IP address of each printer on the network to display the asset tag number.

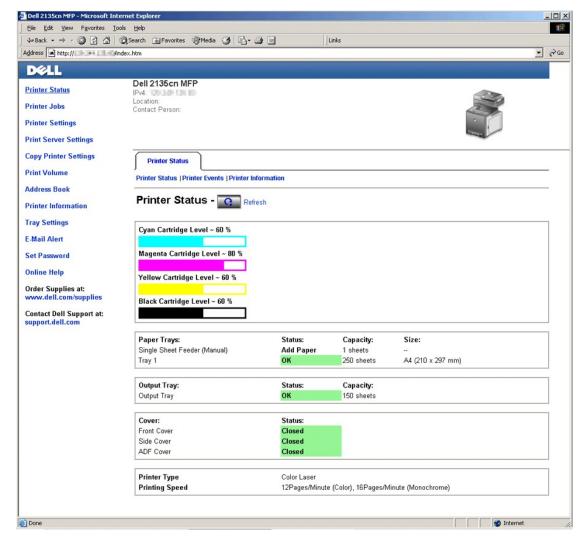

The **Dell Printer Configuration Web Tool** feature also allows you to change the printer settings and keep track of printing trends. If you are a network administrator, you can easily copy the printer settings to one or all printers on the network using your web browser.

To launch the Dell Printer Configuration Web Tool, type your printer's IP address in your web browser.

If you do not know the IP address of your printer, print the System Settings page, which lists the IP address:

- Press ✓ until >SETUP appears, and then press ✓.
- Press ♥ until >Reports appears, and then press ▼.
- System Settings is displayed. Press ✓.

The System Settings page is printed.

#### From Your Computer

1. Click start→ All Programs→ Dell Printers→ Additional Color Laser Software→ Quick Launch Utility.

The Quick Launch Utility dialog box opens.

2. Click the Tool Box button.

The Tool Box dialog box opens.

3. Select the printer from Printer Name

The Tool Box opens.

- 4. Click the Printer Maintenance tab.
- 5. Select EWS (Embedded Web Server or Dell Printer Configuration Web Tool) from the list on the left side of the page.

The EWS page is displayed.

6. Press the **Display** button.

The System Settings page is printed.

If the IP address shows 0.0.0.0 (factory default), an IP address has not been assigned. To assign one for your printer, see "Assign an IP Address"

## Using the Dell Printer Configuration Web Tool

Use the **Dell Printer Configuration Web Tool** for:

#### **Printer Status**

Use the **Printer Status** menu to get immediate feedback on the printer supply status. When a toner cartridge is running low, click the order supplies link on the first screen to order an additional toner cartridge.

#### **Printer Jobs**

Use the **Printer Jobs** menu to access information on the **Job List** page and **Completed Jobs** page.

These pages show the details of the status regarding each protocol or job.

#### **Printer Settings**

Use the  $Printer\ Settings\$ menu to change the printer settings and to view the settings in the operator panel remotely.

## **Print Server Settings**

Using the Print Server Settings menu, you can change the type of printer interface and the necessary conditions for communications.

#### **Copy Printer Settings**

Use the Copy Printer Settings menu to copy the printer settings to another printer or printers on the network just by typing each printer's IP address.

NOTE: You must log in as an administrator to use this feature.

#### **Print Volume**

Use the Print Volume option to check the history of printing, such as paper usage, the types of jobs being printed, limit to which users can use the color mode, and the maximum number of pages they can print.

#### **Address Book**

Use the Address Book menu to view or edit the e-mail address, server address, and fax number entries in the Address Book, or to register new entries.

#### **Printer Information**

Use the Printer Information menu to get information on service calls, inventory reports, or the status of current memory and engine code levels

#### **Tray Settings**

Use the Tray Settings menu to get information about the paper type and size for each tray

#### E-Mail Alert

Use the **E-Mail Alert** menu to receive an e-mail when the printer needs supplies or intervention. To be notified, type your name or the key operator's name in the e-mail list box. Set **E-mail Alert** also when using the Scan to E-mail feature.

#### **Set Password**

Use the **Set Password** menu to lock the **Dell Printer Configuration Web Tool** with a password so that other users do not inadvertently change the printer settings that you have selected.

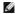

NOTE: You must log in as an administrator to use this feature.

#### Online Help

Click Online Help to visit the Dell Support website.

#### Order Supplies at:

www.dell.com/supplies

#### Contact Dell Support at:

support.dell.com

### **Setting Up Your Web Browser**

Ensure that you activate JavaScript in your browser before using the Dell Printer Configuration Web Tool.

It is recommended to configure the environment settings for your web browsers before using the Dell Printer Configuration Web Tool.

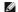

NOTE: The Dell Printer Configuration Web Tool pages that are displayed may be unreadable if the pages were configured by a language different from your web browser's

# For Internet Explorer<sup>®</sup> 6.0 or Internet Explorer<sup>®</sup> 7.0:

## **Setting Up the Display Language**

1. Select Internet Options from Tools on the menu bar.

- 2. Select Languages in the General tab.
- 3. Specify the display language in order of preference in the Language list.

For example:

- 1 Italian (Italy) [it]
- 1 Spanish (Traditional Sort) [es]
- German (Germany) [de]
- French (France) [fr]
- 1 English [en] or English (United States) [en-us]
- 1 Danish [da]
- 1 Dutch [nl]
- Norwegian [no]
- 1 Swedish [sv]

### Setting the Printer's IP Address to Non-Proxy

- 1. Select Internet Options from the Tools menu.
- 2. Select Proxy server under LAN Settings in the Connections tab.
- 3. Clear the Use a proxy sever for your LAN check box.

OR

Click Advanced, and then specify the printer's IP address in the Do not use proxy server for addresses beginning with field under Exceptions.

### For Firefox 2.0 or Later:

### **Setting Up the Display Language**

- 1. Select **Options** from the **Tools** menu.
- 2. Click Advanced.
- 3. Click Choose in the General tab.
- 4. Specify the display language in order of preference in the Languages in order of preference list.

For example:

- 1 English [en] or English/United States [en-us]
- 1 Italian [it]
- 1 Spanish [es]
- 1 German [de]
- 1 French [fr]
- 1 Dutch [nl]
- 1 Norwegian [no]
- 1 Swedish [sv]
- 1 Danish [da]

### Setting the Printer's IP Address to Non-Proxy

- 1. Select Options from the Tools menu.
- 2. Click Network in the Options dialog box.
- 3. Click Connection → Settings.
- 4. Do one of the following:
  - 1 Select the Direct connection to the Internet check box.
  - 1 Select the Auto-detect proxy settings for this network check box.
  - 1 Select the Manual proxy configuration check box, and then enter the printer's IP address in the No Proxy for edit box.
  - 1 Select the Automatic proxy configuration URL check box.

# **Page Display Format**

The layout of the page is divided into three sections listed below:

### **Top Frame**

The top frame is located at the top of all pages. When the **Dell Printer Configuration Web Tool** is activated, the current status and specifications of the printer are displayed in the top frame on every page.

The following items are displayed in the top frame.

| Dell 2135cn<br>MFP | Displays the product name of the printer.                                                                                                    |
|--------------------|----------------------------------------------------------------------------------------------------|
| IPv4               | Displays the IP address of the printer.                                                                                                    |
| Location           | Displays the printer's location. The location can be changed in the Basic Information section on the Print Server Settings page.                            |
| Contact Person     | Displays the name of the printer's administrator. The name can be changed in the <b>Basic Information</b> section on the <b>Print Server Settings</b> page. |
| Machine image      | Shows the bitmap image of the printer. The <b>Printer Status</b> menu appears in the right frame when you click on the image.                               |

#### **Left Frame**

The left frame is located on the left side of all the pages. The menu titles displayed in the left frame are linked to corresponding menus and pages. You can go to the corresponding page by clicking their characters.

The following menus are displayed in the left frame.

| Printer Status           | Links to the <b>Printer Status</b> menu.                      |
|--------------------------|---------------------------------------------------------------|
| Printer Jobs             | Links to the <b>Printer Jobs</b> menu.                        |
| Printer Settings         | Links to the <b>Printer Settings Report</b> menu.             |
| Print Server Settings    | Links to the Print Server Reports menu.                       |
| Copy Printer Settings    | Links to the Copy Printer Settings menu.                      |
| Print Volume             | Links to the <b>Print Volume</b> menu                         |
| Address Book             | Links to the Address Book menu.                               |
| Printer Information      | Links to the <b>Printer Status</b> menu.                      |
| Tray Settings            | Links to the Tray Settings menu.                              |
| E-Mail Alert             | Links to the Print Server Settings menu.                      |
| Set Password             | Links to the Other Features menu.                             |
| Online Help              | Links to the Dell Support website.                            |
| Order Supplies at:       | Links to the Dell web page.                                   |
| Contact Dell Support at: | Links to the Dell support page web address: support.dell.com/ |

### **Right Frame**

The right frame is located on the right side of all the pages. The contents of the right frame correspond to the menu that you select in the left frame. For details on the items displayed in the right frame, see "Details of the Menu Items".

## **Buttons in the Right Frame**

| Refresh Button          | Receives the current printer configuration and updates the latest information in the right frame.                                                          |  |
|-------------------------|----------------------------------------------------------------------------------------------------|--|
|                         | Submits new settings made on the <b>Dell Printer Configuration Web Tool</b> to the printer. The old printer settings will be replaced by the new settings. |  |
| Restore Settings Button | Restores the old settings that existed from before any changes were made. New settings will not be submitted to the printer.                               |  |

# Changing the Settings of the Menu Items

Some menus allow you to change the printer settings through the **Dell Printer Configuration Web Tool**. When you are accessing these menus, the authentication dialog appears on the screen. Type a user name and password for the printer's administrator by following the prompts displayed in the dialog box.

The default user name is admin, and the default password is left blank (NULL). You can change only the password in the Set Password page in the Other Features menu. The user name cannot be changed. See "Set Password" for more information.

### **Details of the Menu Items**

|                         |                           | "Printer Status"                 |
|-------------------------|---------------------------|----------------------------------|
| "Printer Status"        |                           | "Printer Events"                 |
| <u></u>                 |                           | "Printer Information"            |
|                         |                           | "Job List"                       |
| "Printer Jobs"          |                           | "Completed Jobs"                 |
|                         |                           | "Menu Settings"                  |
|                         | "Printer Settings Report" | "Reports"                        |
|                         |                           | "System Settings"                |
|                         |                           | "PCL Settings"                   |
|                         |                           | "Secure Settings"                |
|                         |                           | "Copy Defaults"                  |
|                         | "Printer Settings"        | "Copy Color Balance"             |
|                         |                           | "Copy Settings"                  |
|                         |                           | "Scan Defaults"                  |
|                         |                           | "Fax Defaults"                   |
|                         |                           | "Fax Settings"                   |
| "Printer Settings"      |                           | "Paper Density"                  |
|                         |                           | "Adjust BTR"                     |
|                         | "Printer Maintenance"     | "Adjust Fuser"                   |
|                         |                           | "Auto Registration Adjustment"   |
|                         |                           | "Color Registration Adjustments" |
|                         |                           | "Clean Developer"                |
|                         |                           | "Adjust Altitude"                |
|                         |                           | "Reset Defaults"                 |
|                         |                           | "Non-Dell Toner"                 |
|                         |                           | "Initialize PrintMeter"          |
|                         |                           | "Clock Settings"                 |
|                         |                           | "Web Link Customization"         |
|                         | "Print Server Reports"    | "Print Server Setup Page"        |
|                         | Print Server Reports      | "E-Mail Alert Setup Page"        |
|                         |                           | "Basic Information"              |
|                         |                           | "Port Settings"                  |
| "Drint Server Settings" | "Print Server Settings"   | " <u>TCP/IP</u> "                |
| Print Server Settings   | THIR Server Settings      | " <u>E-Mail Alert</u> "          |
|                         |                           | " <u>SNMP</u> "                  |
|                         |                           | "Scan To Network"                |
|                         | "Other Features"          | "Set Password"                   |
|                         | <u>Salici i Catalles</u>  | "Reset Print Server"             |
| "Copy Printer Settings" |                           | "Copy Printer Settings"          |
| oopy rimer octings      |                           | "Copy Printer Settings Report"   |
|                         |                           | " <u>Print Volume</u> "          |

| " <u>Print Volume</u> " |                                                  | "Dell ColorTrack"                              |
|-------------------------|--------------------------------------------------|------------------------------------------------|
|                         |                                                  | "Edit Print User Registration"                 |
|                         |                                                  | "Print User Settings (Confirm/Change, Create)" |
|                         |                                                  | "E-Mail Address - Top Page"                    |
|                         |                                                  | "E-Mail Address (Confirm/Change, Create)"      |
|                         |                                                  | " <u>E-Mail Address (Delete)</u> "             |
|                         | "E-Mail Address"                                 | "E-Mail Group - Top Page"                      |
|                         |                                                  | "E-Mail Group (Confirm/Change, Create)"        |
|                         |                                                  | "E-Mail Group (Delete)"                        |
|                         |                                                  | "Default Setup"                                |
|                         | " <u>Server Address</u> "  " <u>Phone Book</u> " | "Server Address - Top Page"                    |
| "Address Book"          |                                                  | "Server Address (Confirm/Change, Create)"      |
|                         |                                                  | "Server Address (Delete)"                      |
|                         |                                                  | "FAX Speed Dial - Top Page"                    |
|                         |                                                  | "FAX Speed Dial (Confirm/Change, Create)"      |
|                         |                                                  | "FAX Speed Dial (Delete)"                      |
|                         |                                                  | "FAX Group - Top Page"                         |
|                         |                                                  | "FAX Group (Confirm/Change, Create)"           |
|                         |                                                  | "FAX Group (Delete)"                           |
| "Tray Settings"         |                                                  |                                                |

### **Printer Status**

Use the **Printer Status** menu to check the status of consumables, hardware, and specifications of the printer.

The following pages are displayed in the  ${\bf Printer\ Status\ menu}.$ 

### **Printer Status**

### Purpose:

To check the status of the consumables and trays.

#### Values:

| Cyan Cartridge Level    |              | el el        |                                                                                                    |  |
|-------------------------|--------------|--------------|----------------------------------------------------------------------------------------------------|--|
| Magenta Cartridge Level |              | Level        | Displays the percent of toner remaining in each toner cartridge. When a cartridge is empty, a message appears. The text<br>Print Cartridge is linked to the Dell Printer Supplies website. |  |
| Yellow Car              | rtridge L    | evel         | Trint calinage is linked to the bell trinter supplies website.                                                                                                    |  |
| Black Cart              | ridge Lev    | vel          |                                                                                                    |  |
|                         |              | ок           | Indicates that there is some paper in the tray but the quantity is unknown.                                                                                                    |  |
| Paper                   |              | Add<br>Paper | Indicates that there is no paper in the tray.                                                                                                    |  |
| Trays                   |              | ty           | Displays the maximum capacity of the paper tray.                                                                                                    |  |
| Size                    |              |              | Displays the size of paper in the tray.                                                                                                    |  |
| Output                  | Status OK    |              | Indicates that the tray is available.                                                                                                    |  |
| Tray Capacity           |              | ty           | Displays the maximum capacity of the paper tray.                                                                                                    |  |
| 0                       | Ct-t         | Closed       | Indicates that the cover is closed.                                                                                                    |  |
| cover                   | Cover Status | Open         | Indicates that the cover is open.                                                                                                    |  |
| Printer Type            |              |              | Displays the type of the printer. Color Laser is displayed normally.                                                                                                    |  |
| Printing Speed          |              |              | Displays the printer's printing speed.                                                                                                    |  |

### **Printer Events**

#### Purpose:

When faults occur, such as Out of Paper or Cover is Open, the details of all alerts or indications of faults are displayed in the Printer Events page.

| Location | Displays t | the location | where a | a fault | occurred. |
|----------|------------|--------------|---------|---------|-----------|
|          |            |              |         |         |           |

### **Printer Information**

To verify the printer details such as the hardware configuration and software version. This page can also be displayed by clicking on the **Printer Information** tab in the left frame.

#### Values:

| Dell Service Tag Numbe  | r                        | Displays Dell's service tag number.          |  |
|-------------------------|--------------------------|----------------------------------------------|--|
| Asset Tag Number        |                          | Displays the printer's asset tag number.     |  |
| Printer Serial Number   |                          | Displays the printer's serial number.        |  |
| Memory Capacity         |                          | Displays the memory capacity.                |  |
| Processor Speed         |                          | Displays the processing speed.               |  |
| Printer Revision Levels | Firmware Version         | Displays the revision date (revision level). |  |
| Printer Revision Levels | Network Firmware Version | Displays the revision date (revision level). |  |

### **Printer Jobs**

The Printer Jobs menu contains information on the Job List and Completed Jobs pages. These pages show the details of the status regarding each protocol

#### Job List

#### Purpose:

To confirm the print jobs that are being processed. Click the Refresh button to update the screen.

### Values:

| ID                 | Displays the job ID.                             |
|--------------------|--------------------------------------------------|
| Job Name           | Displays the file name of the job being printed. |
| Owner              | Displays the job owner's name.                   |
| Host Name          | Displays the name of the host computer.          |
| Job Status         | Displays the status of the job being printed.    |
| Job Type           | Displays the type of the job.                    |
| Host I/F           | Displays the status of the host interface.       |
| Job Submitted Time | Displays the date the print job was submitted.   |

### **Completed Jobs**

#### Purpose:

To check the completed jobs. Up to the last 20 jobs are displayed. Click the **Refresh** button to update the screen.

### Values:

| ID                 | Displays the job ID.                       |
|--------------------|--------------------------------------------|
| Job Name           | Displays the file name of the job.         |
| Owner              | Displays the job owner's name.             |
| Host Name          | Displays the name of the host computer.    |
| Output Result      | Displays the status of the job.            |
| Job Type           | Displays the type of the job.              |
| Impression Number  | Displays the job's total number of pages.  |
| No. of Sheets      | Displays the job's total number of sheets. |
| Host I/F           | Displays the status of the host interface. |
| Job Submitted Time | Displays the date the job was submitted.   |

## **Printer Settings**

Use the  ${\bf Printer\ Settings\ }$  menu to display the  ${\bf Printer\ }$   ${\bf Settings\ }$   ${\bf Report\ }$  and to configure the printer settings.

The following tabbed pages are displayed at the top of the right frame.

## **Printer Settings Report**

The Printer Settings Report tab includes the Menu Settings and Reports pages.

## Menu Settings

#### Purpose:

To display the current settings of the operator panel menus.

|                 | Power Saver Timer<br>Mode 1 | Displays the time for transition to Power Saver Mode 1.                                                                                                    |
|-----------------|-----------------------------|----------------------------------------------------------------------------------------------------|
|                 | Power Saver Timer<br>Mode 2 | Displays the time for transition to Power Saver Mode 2.                                                                                                    |
|                 | Auto Reset                  | Displays the amount of time before the printer automatically resets the settings on the operator panel to the defaults when no additional settings are made.                                            |
|                 | Panel Select Tone           | Displays the volume of the tone that is emitted when the operator panel input is correct. <b>Off</b> indicates that the tone is disabled.                                                               |
|                 | Panel Alert Tone            | Displays the volume of the tone that is emitted when the operator panel input is incorrect. <b>Off</b> indicates that the tone is disabled.                                                             |
| System Settings | Machine Ready Tone          | Displays the volume of the tone that is emitted when the printer becomes ready. <b>Off</b> indicates that the tone is disabled.                                                                         |
|                 | Copy Job Tone               | Displays the volume of the tone that is emitted when a copy job is complete. <b>Off</b> indicates that the tone is disabled.                                                                            |
|                 | Non-Copy Job Tone           | Displays the volume of the tone that is emitted when a job other than a copy job is complete. <b>Off</b> indicates that the tone is disabled.                                                           |
|                 | Fault Tone                  | Displays the volume of the tone that is emitted when a job ends abnormally. <b>Off</b> indicates that the tone is disabled.                                                                             |
|                 | Alert Tone                  | Displays the volume of the tone that is emitted when a problem occurs. <b>Off</b> indicates that the tone is disabled.                                                                                  |
|                 | Out of Paper Tone           | Displays the volume of the tone that is emitted when the printer runs out of paper. <b>Off</b> indicates that the tone is disabled.                                                                     |
|                 | Low Toner Tone              | Displays the volume of the tone that is emitted when the toner or some other consumable is low. <b>Off</b> indicates that the tone is disabled.                                                         |
|                 | Auto Clear Alert Tone       | Displays the volume of the tone that is emitted 5 seconds before the printer performs auto clear. <b>Off</b> indicates that the tone is disabled.                                                       |
|                 | Base Tone                   | Displays the volume of the tone that is emitted when the operator panel screen is returned to the default setting by scrolling the loop menu. <b>Off</b> indicates that the tone is disabled.           |
|                 | All Tones                   | Displays the volume of all the alert tones. Off indicates that all the tones are disabled.                                                                                                    |
|                 | Time-Out                    | Displays the amount of time that the printer waits for data to arrive from the computer.                                                                                                    |
|                 | Panel Language              | Displays the language that is used on the operator panel screen.                                                                                                    |
| System Settings | Auto Log Print              | Displays whether or not to automatically print a job history report after every 20 jobs.                                                                                                    |
| System Settings | Print ID                    | Displays where to print a user ID on the output paper.                                                                                                    |
|                 | Print Text                  | Displays whether or not the printer outputs PDL (Page Description Language) data (which is not supported by the printer) as text when the printer receives it                                           |
|                 | RAM Disk                    | Displays whether or not to allocate RAM for the file system for the <b>Secure Print</b> and <b>Proof Print</b> features. This item is only available when the 256 MB optional memory card is installed. |
|                 | Substitute Tray             | Displays if paper of another size has to be used when the paper that is loaded in the specified tray does not match the paper size setting for the current job.                                         |
|                 | mm / inch                   | Displays the measurement unit that is used on the operator panel screen.                                                                                                    |
|                 | Paper Size                  | Displays the paper size setting.                                                                                                    |
|                 | Custom Size - Y             | Displays the length of custom size paper.                                                                                                    |
|                 | Custom Size - X             | Displays the width of custom size paper.                                                                                                    |
|                 | Orientation                 | Displays how text and graphics are oriented on the page.                                                                                                    |
| PCL Settings    | Font                        | Displays the selected font from the list of registered fonts.                                                                                                    |
|                 | Symbol Set                  | Displays a symbol set for the specified font.                                                                                                    |
|                 | Font Size                   | Displays the font size for scalable typographic fonts.                                                                                                    |
|                 | Font Pitch                  | Displays the font pitch for scalable monospaced fonts.                                                                                                    |
|                 | Form Line                   | Displays the number of characters in a line.                                                                                                    |
|                 | Quantity                    | Displays the number of copies to print.                                                                                                    |
|                 | Hex Dump                    | Displays whether the Hex Dump feature is enabled.                                                                                                    |
|                 | Draft Mode                  | Displays whether or not to print in the draft mode.                                                                                                    |
|                 | 2. art Mode                 | Supplied Structure of the tre draft mode.                                                                                                    |

| i               | l.,                      | les in the second second secon |
|-----------------|--------------------------|----------------------------------------------------------------------------------------------------|
|                 | Line Termination         | Displays whether or not to set the line termination.                                                                                                    |
|                 | Default Color            | Displays the color mode setting.                                                                                                    |
|                 | Panel Lock Set           | Displays whether or not to lock Admin Menu with a password.                                                                                                    |
|                 | Copy Service Lock<br>Set | Displays whether or not to lock the Copy service with a password.                                                                                                    |
| Secure Settings | Scan Service Lock<br>Set | Displays whether or not to lock the Scan service with a password.                                                                                                    |
|                 | Fax Service Lock Set     | Displays whether or not to lock the Fax service with a password.                                                                                                    |
|                 | Secure Receive Set       | Displays whether or not a password is required to receive faxes.                                                                                                    |
|                 | Color                    | Displays whether to make copies in color or in black and white.                                                                                                    |
|                 | Select Tray              | Displays the default input tray.                                                                                                    |
|                 | SSF Paper Size           | Displays the paper size setting of the single sheet feeder.                                                                                                    |
|                 | SSF Paper Type           | Displays the paper type settings of the single sheet feeder.                                                                                                    |
|                 | Reduce/Enlarge           | Displays the default copy reduction/enlargement ratio.                                                                                                    |
| Copy Defaults   | Original Type            | Displays the type of the original.                                                                                                    |
| copy Defaults   | Document Size            | Displays the paper size of the original.                                                                                                    |
|                 | Lighter/Darker           | Displays the default copy density.                                                                                                    |
|                 | Sharpness                | Displays the default sharpness level.                                                                                                    |
|                 | Color Saturation         | Displays the default color saturation level.                                                                                                    |
|                 | Auto Exposure            | Displays whether to suppress the background of the original to enhance text on the copy.                                                                                                    |
|                 | Auto Exposure Level      | Displays the background suppression level.                                                                                                    |
|                 | Yellow Low Dens.         | Displays the color balance level of low density yellow.                                                                                                    |
|                 | Yellow Medium Dens.      | Displays the color balance level of medium density yellow.                                                                                                    |
|                 | Yellow High Dens.        | Displays the color balance level of high density yellow.                                                                                                    |
|                 | Magenta Low Dens.        | Displays the color balance level of low density magenta.                                                                                                    |
|                 | Magenta Medium<br>Dens.  | Displays the color balance level of medium density magenta.                                                                                                    |
| Copy Color      | Magenta High Dens.       | Displays the color balance level of high density magenta.                                                                                                    |
| Balance         | Cyan Low Dens.           | Displays the color balance level of low density cyan.                                                                                                    |
|                 | Cyan Medium Dens.        | Displays the color balance level of medium density cyan.                                                                                                    |
|                 | Cyan High Dens.          | Displays the color balance level of high density cyan.                                                                                                    |
|                 | Black Low Dens.          | Displays the color balance level of low density black.                                                                                                    |
|                 | Black Medium Dens.       | Displays the color balance level of medium density black.                                                                                                    |
|                 | Black High Dens.         | Displays the color balance level of high density black.                                                                                                    |
|                 | Multiple-Up              | Displays whether the Multiple-Up feature is enabled.                                                                                                    |
|                 | Collated                 | Displays whether or not to collate the copy.                                                                                                    |
| Copy Settings   | Margin Top/Bottom        | Displays the value of the top and bottom margins.                                                                                                    |
|                 | Margin Left/Right        | Displays the value of the left and right margins.                                                                                                    |
|                 | Margin Middle            | Displays the value of the middle margin.                                                                                                    |
|                 | Scan To Network          | Displays whether to save scanned documents on a network server or on a computer.                                                                                                    |
|                 | File Format              | Displays the file format in which scanned documents are to be saved.                                                                                                    |
|                 | Color                    |                                                                                                    |
|                 | Resolution               | Displays whether to scan in color or in black and white.  Displays the default scan resolution.                                                                                                    |
|                 | Document Size            | Displays the paper size of the original.                                                                                                    |
|                 | Lighter/Darker           | Displays the default scan density level.                                                                                                    |
|                 | Sharpness                | Displays the default scan defisity level.  Displays the default sharpness level.                                                                                                    |
|                 | Contrast                 | Displays the default sharphess level.                                                                                                    |
| Scan Defaults   | Auto Exposure            | Displays whether to suppress the background of the original to enhance text on the copy.                                                                                                    |
|                 | Auto Exposure Level      | Displays the background suppression level.                                                                                                    |
|                 | Margin Top/Bottom        |                                                                                                    |
|                 | Margin Left/Right        | Displays the value of the top and bottom margins.  Displays the value of the left and right margins.                                                                                                    |
|                 | Margin Middle            | Displays the value of the left and right margins.  Displays the value of the middle margin.                                                                                                    |
|                 | TIFF File Format         | Displays the value of the middle margin.  Displays the selected TIFF file format; TIFF V6 or TTN2.                                                                                                    |
|                 |                          |                                                                                                    |
|                 | Image Compression        | Displays the image compression level.                                                                                                    |
|                 | Max E-Mail Size          | Displays the maximum size of e-mail that can be sent.                                                                                                    |
| Fox Defectite   | Resolution               | Displays the resolution level to be used for fax transmission.                                                                                                    |
| Fax Defaults    | Lighter/Darker           | Displays the density level to be used for fax transmission.                                                                                                    |
|                 | Delayed Start            | Displays the fax transmission start time.                                                                                                    |
|                 | Receive Mode             | Displays the fax receiving mode.                                                                                                    |
|                 | Auto Receive Fax         | Displays the interval at which the printer goes into the fax receive mode after receiving an incoming call.                                                                                                    |

| l                                      | Auto Receive Fax/Tel       | Displays the interval at which the printer goes into the fax receive mode after the external telephone receives                                                                        |
|----------------------------------------|----------------------------|----------------------------------------------------------------------------------------------------|
|                                        |                            | an incoming call.                                                                                                    |
|                                        | Auto Receive<br>Answer/Fax | Displays the interval at which the printer goes into the fax mode after the external answering machine receives an incoming call.                                                      |
|                                        | Line Monitor               | Displays the volume of the line monitor, which audibly monitors a transmission through the internal speaker until a connection is made.                                                |
|                                        | Ring Tone Volume           | Displays the volume of the ring tone, which indicates that an incoming call is a telephone call through the internal speaker when <b>Receive Mode</b> is set to <b>Telephone/Fax</b> . |
| Fax Settings                           | Line Type                  | Displays the line type; PSTN or PBX.                                                                                                    |
|                                        | Tone/Pulse                 | Displays whether to use tone or pulse dialing.                                                                                                    |
|                                        | Resend Delay               | Displays the interval between resend attempts.                                                                                                    |
|                                        | Redial Attempts            | Displays the number of redial attempts to make if the destination fax number is busy.                                                                                                  |
|                                        | Redial Delay               | Displays the interval between redial attempts.                                                                                                    |
|                                        | Junk Fax Setup             | Displays whether to reject faxes sent from unwanted stations.                                                                                                    |
|                                        | Remote Receive             | Displays whether to receive faxes by pressing a remote receive code on the external telephone.                                                                                         |
|                                        | Remote Receive Tone        | Displays the 2-digit remote receive code when <b>Remote Receive</b> is <b>On</b> .                                                                                                    |
|                                        | Fax Header                 | Displays whether to print the sender's information on the header of faxes.                                                                                                    |
|                                        | Fax Header Name            | Displays the sender's name that will be printed on the header of faxes.                                                                                                    |
|                                        | Fax Number                 | Displays the fax number of the printer, which will be printed on the header of faxes.                                                                                                  |
|                                        | Fax Cover Page             | Displays whether to attach a cover page to faxes.                                                                                                    |
|                                        | DRPD Pattern               | Displays the Distinctive Ring Pattern Detection (DRPD) setting.                                                                                                    |
|                                        | Sent Fax Forward           | Displays whether to forward incoming faxes to a specified destination.                                                                                                    |
|                                        | Fax Forward Number         | Displays the fax number of the destination to which incoming faxes are to be forwarded.                                                                                                |
|                                        | Fax Forward Print          |                                                                                                    |
|                                        | Fax Forward Error<br>Print | Displays whether to print forwarded faxes.  Displays whether to print only faxes that falled to be forwarded when Fax Forward Print is Off.                                            |
|                                        | Prefix Dial                | Displays whether to set a prefix dial number.                                                                                                    |
|                                        |                            | Displays whether to set a prenx diametric.  Displays a prefix dial number. This number dials before any auto dial number is started. It is useful for                                  |
| Fax Settings                           | Prefix Dial Number         | accessing the Private Automatic Branch Exchange (PABX).                                                                                                    |
|                                        | Discard Size               | Displays whether to delete text or images at the bottom of a fax page when the entire page does not fit onto the output paper.                                                         |
|                                        | ECM                        | Displays whether the Error Correction Mode (ECM) is enabled.                                                                                                    |
|                                        | Modem Speed                | Displays the modem speed.                                                                                                    |
|                                        | Fax Activity               | Displays whether to automatically print a fax activity report after every 50 incoming and outgoing fax communications.                                                                 |
|                                        | Fax Transmit               | Displays whether to print a transmission report after every fax transmission or only when an error occurs.                                                                             |
|                                        | Fax Broadcast              | Displays whether to print a transmission report after every fax transmission to multiple destinations or only when an error occurs.                                                    |
|                                        | Fax Protocol               | Displays whether to automatically print a protocol monitor report after every fax transmission or only when an error occurs.                                                           |
|                                        | Country                    | Displays the country where the printer is used.                                                                                                    |
| Paper Density                          | Plain                      | Displays the paper density of plain paper.                                                                                                    |
| Paper Delisity                         | Label                      | Displays the paper density of labels.                                                                                                    |
|                                        | Plain                      | Displays the voltage setting of the transfer roller (-6-6) for plain paper.                                                                                                    |
|                                        | Plain Thick                | Displays the voltage setting of the transfer roller (-6-6) for thick plain paper.                                                                                                    |
|                                        | Covers                     | Displays the voltage setting of the transfer roller (-6-6) for cover paper.                                                                                                    |
| A !! . DTD                             | Covers Thick               | Displays the voltage setting of the transfer roller (-6-6) for thick cover paper.                                                                                                    |
| Adjust BTR                             | Label                      | Displays the voltage setting of the transfer roller (-6-6) for labels.                                                                                                    |
|                                        | Coated                     | Displays the voltage setting of the transfer roller (-6-6) for coated paper.                                                                                                    |
|                                        | Coated Thick               | Displays the voltage setting of the transfer roller (-6-6) for thick coated paper.                                                                                                    |
|                                        | Envelope                   | Displays the voltage setting of the transfer roller (-6-6) for envelopes.                                                                                                    |
|                                        | Plain                      | Displays the temperature setting of the fuser (-2-2) for plain paper.                                                                                                    |
|                                        | Plain Thick                | Displays the temperature setting of the fuser (-2-2) for thick plain paper.                                                                                                    |
| Adjust Fuser                           | Covers                     | Displays the temperature setting of the fuser (-2-2) for cover paper.                                                                                                    |
|                                        | Covers Thick               | Displays the temperature setting of the fuser (-2-2) for thick cover paper.                                                                                                    |
|                                        | Label                      | Displays the temperature setting of the fuser (-2-2) for labels.                                                                                                    |
|                                        | Coated                     | Displays the temperature setting of the fuser (-2-2) for coated paper.                                                                                                    |
|                                        | Coated Thick               | Displays the temperature setting of the fuser (-2-2) for challed paper.  Displays the temperature setting of the fuser (-2-2) for thick coated paper.                                  |
|                                        |                            |                                                                                                    |
| Envelope  Auto Pogistration Adjustment |                            | Displays the temperature setting of the fuser (-2-2) for envelopes.                                                                                                    |
| Auto Registration Adjustment           |                            | Displays whether to automatically perform color registration adjustment.                                                                                                    |
| Adjust Altitude                        |                            | Displays the altitude of the location where the printer is installed.                                                                                                    |
| Non-Dell Toner                         | 1                          | Displays whether or not to use another manufacturer's toner cartridge.                                                                                                    |
|                                        | Date Format                | Displays the default date format.                                                                                                    |

|                           | Time Format               | Displays the default time format; 24H or 12H.                                                                          |
|---------------------------|---------------------------|----------------------------------------------------------------------------------------------------|
| Clock Settings            | Time Zone                 | Displays the default time zone.                                                                                        |
|                           | Set Date                  | Displays the date setting.                                                                                             |
|                           | Set Time                  | Displays the time setting.                                                                                             |
| Web Link<br>Customization | Select Reorder URL        | Displays a link used for ordering consumables, which can be accessed from <b>Order Supplies at:</b> in the left frame. |
|                           | Regular                   | Displays the regular URL (http://accessories.us.dell.com/sna) that can be linked to Order Supplies at:.                |
|                           | Premier                   | Displays the premier URL (http://premier.dell.com) that can be linked to Order Supplies at:.                           |
|                           | Tray 1 Paper Type         | Displays the paper type setting of the tray 1                                                                          |
|                           | Tray 1 Paper Size         | Displays the paper size setting of the tray 1.                                                                         |
| Tray Settings             | Tray 1 Custom Size -<br>Y | Displays the length of custom size paper loaded in the tray 1.                                                         |
|                           | Tray 1 Custom Size -<br>X | Displays the width of custom size paper loaded in the tray 1.                                                          |
|                           | Display Popup             | Displays a popup menu that prompts the user to set the paper size and type when the paper is loaded in the tray 1.     |

### Reports

#### Purpose:

To print various types of reports and lists.

#### Values:

| System Settings  | Click the <b>Start</b> button to print the System Settings page.                                      |
|------------------|----------------------------------------------------------------------------------------------------|
| Panel Settings   | Click the <b>Start</b> button to print the panel settings page.                                       |
| PCL Fonts List   | Click the <b>Start</b> button to print the PCL (Hewlett-Packard Printer Control Language) Fonts List. |
| PCL Macro List   | Click the <b>Start</b> button to print the PCL Macro List.                                            |
| Job History      | Click the Start button to print the Job History report.                                               |
| Error History    | Click the <b>Start</b> button to print the Error History report.                                      |
| Print Meter      | Click the <b>Start</b> button to print the Print Meter report.                                        |
| Color Test Page  | Click the <b>Start</b> button to print the Color Test Page.                                           |
|                  | Click the Start button to print the Stored Documents list.                                            |
| Stored Documents | This item is only available when the RAM Disk is set to on.                                           |
| Speed Dial       | Click the <b>Start</b> button to print the Speed Dial report.                                         |
| Protocol Monitor | Click the <b>Start</b> button to print the Protocol Monitor report.                                   |
| Address Book     | Click the <b>Start</b> button to print the Address Book report.                                       |
| Server Address   | Click the Start button to print the Server Address report.                                            |
| Fax Activity     | Click the <b>Start</b> button to print the Fax Activity report.                                       |
| Fax Pending      | Click the <b>Start</b> button to print the Fax Pending report.                                        |

### **Printer Settings**

The Printer Settings tab includes System Settings, PCL Settings, Secure Settings, Copy Defaults, Copy Color Balance, Copy Settings, Scan Defaults, Fax Defaults, and Fax Settings pages.

## System Settings

### Purpose:

To configure the basic printer settings.

| Power Saver Timer<br>Mode 1 | Sets the time for transition to Power Saver Mode 1.                                                                                                    |
|-----------------------------|----------------------------------------------------------------------------------------------------|
| Power Saver Timer<br>Mode 2 | Sets the time for transition to Power Saver Mode 2.                                                                                                    |
| Auto Reset                  | Sets the amount of time before the printer automatically resets the settings on the operator panel to the defaults when no additional settings are made. |
| Panel Select Tone           | Sets the volume of the tone that is emitted when the operator panel input is correct, or disables the tone.                                              |
| Panel Alert Tone            | Sets the volume of the tone that is emitted when the operator panel input is incorrect, or disables the tone.                                            |
| Machine Ready Tone          | Sets the volume of the tone that is emitted when the printer becomes ready, or disables the tone.                                                        |

| Copy Job Tone         | Sets the volume of the tone that is emitted when a copy job is complete, or disables the tone.                                                                                       |
|-----------------------|----------------------------------------------------------------------------------------------------|
| Non-Copy Job Tone     | Sets the volume of the tone that is emitted when a job other than a copy job is complete, or disables the tone.                                                                      |
| Fault Tone            | Sets the volume of the tone that is emitted when a job ends abnormally, or disables the tone.                                                                                        |
| Alert Tone            | Sets the volume of the tone that is emitted when a problem occurs, or disables the tone.                                                                                             |
| Out of Paper Tone     | Sets the volume of the tone that is emitted when the printer runs out of paper, or disables the tone.                                                                                |
| Low Toner Tone        | Sets the volume of the tone that is emitted when the toner or some other consumable is low, or disables the tone.                                                                    |
| Auto Clear Alert Tone | Sets the volume of the tone that is emitted 5 seconds before the printer performs auto clear, or disables the tone.                                                                  |
| Base Tone             | Sets the volume of the tone that is emitted when the operator panel screen returns to the default setting by scrolling the loop menu, or disables the tone.                          |
| All Tones             | Sets the volume of all the alert tones, or disables all the tones.                                                                                                    |
| Time-Out              | Specifies time (in seconds) the printer should wait for data to arrive from the computer. The print job is cancelled if the time-out time is exceeded.                               |
| Panel Language        | Sets the language to be used on the operator panel.                                                                                                    |
| Auto Log Print        | Specifies whether or not to automatically print a job history report after every 20 jobs.                                                                                            |
| Print ID              | Specifies where to print the user ID on the output paper.                                                                                                    |
| Print Text            | Specifies whether the printer outputs PDL data (which is not supported by the printer) as text when the printer receives it.                                                         |
| RAM Disk              | Specifies whether to allocate RAM for the file system for the Secure Print and Store Print features.  This item is only available when the 256 MB optional memory card is installed. |
| Substitute Tray       | Specifies whether or not to use another size paper when the paper that is loaded in the specified tray does not match the paper size settings for the current job.                   |
| mm / inch             | Specifies the measurement unit to be used on the operator panel screen as either mm or inches.                                                                                       |

### **PCL Settings**

#### Purpose:

To change the printer settings that only affect jobs using the PCL emulation printer language.

#### Values:

| Paper Size          | Specifies the paper size.                                                                                                    |
|---------------------|----------------------------------------------------------------------------------------------------|
| Custom Size -<br>Y  | Specifies the length of custom size paper. The available range is from 127 mm (5.0 in.) to 355 mm (14.0 in.).                                                                                                    |
| Custom Size -       | Specifies the width of custom size paper. The available range is from 77 mm (3.0 in.) to 215 mm (8.5 in.).                                                                                                    |
| Orientation         | Specifies how text and graphics are oriented on the page.                                                                                                    |
| Font                | Specifies the font from the list of registered fonts.                                                                                                    |
| Symbol Set          | Specifies a symbol set for the specified font.                                                                                                    |
| Font Size           | Specifies the font size for scalable typographic fonts.                                                                                                    |
| Font Pitch          | Specifies the font pitch for scalable monospaced fonts.                                                                                                    |
| Form Line           | Specifies the number of characters in a line.                                                                                                    |
| Quantity            | Sets the number of copies to print.                                                                                                    |
| Hex Dump            | Specifies whether to help isolate the source of a print job problem. With Hex Dump selected, all data sent to the printer is printed in hexadecimal and character representation. Control codes are not executed. |
| Draft Mode          | Specifies whether to print in the draft mode.                                                                                                    |
| Line<br>Termination | Specifies how to handle line terminations.                                                                                                    |
| Default Color       | Specifies the print color mode as <b>Color</b> or <b>Black</b> . This setting is used for print jobs without a specified color print mode.                                                                        |

### Secure Settings

### Panel Lock

### Purpose:

To set whether to lock  ${\tt Admin\ Menu\ With\ a}$  password, and to set or change the password.

 ${\tt Set\ the\ password\ in\ Printer\ Configuration\ Web\ Tool\ from\ Set\ Password\ in\ Print\ Server\ Settings}.$ 

| Panel Lock Set    | Sets whether to lock Admin Menu with a password.       |
|-------------------|--------------------------------------------------------|
| New Password      | Sets a password that is required to access Admin Menu. |
| Re-enter Password | Enter the new password again to confirm.               |

NOTE: This menu sets a password to lock the operator panel. When changing the password for the **Dell Printer Configuration Web Tool**, click **Set Password** on the left frame and set the password.

#### **Function Enabled**

#### Purpose:

To set whether to lock the Copy, Scan, and Fax services with a password, and to set or change the password.

Set the password of the Dell Printer Configuration Web Tool from Set Password in Print Server Settings.

#### Values:

| Copy Service Lock Set | Sets whether to lock the Copy service with a password.                       |
|-----------------------|------------------------------------------------------------------------------|
| Scan Service Lock Set | Sets whether to lock the Scan service with a password.                       |
| Fax Service Lock Set  | Sets whether to lock the Fax service with a password.                        |
| New Password          | Sets a password that is required to access the Copy, Scan, and Fax services. |
| Re-enter Password     | Enter the new password again to confirm.                                     |

#### Secure Receive

#### Purpose:

To require a password to print incoming faxes. When the Secure Receive feature is enabled, the printer stores incoming faxes and prints them when the correct password is entered on the operator panel.

Set the password of the Dell Printer Configuration Web Tool from Set Password in Print Server Settings.

#### Values:

| Secure Receive Set | Sets whether to require a password to receive faxes. |
|--------------------|------------------------------------------------------|
| New Password       | Sets a password that is required to receive faxes.   |
| Re-enter Password  | Enter the new password again to confirm.             |

### **Copy Defaults**

### Purpose:

To create your own default Copy settings.

#### Values:

| Color                 | Sets whether to print in color or in black and white.                                                                              |
|-----------------------|----------------------------------------------------------------------------------------------------|
| Select Tray           | Sets the default input tray.                                                                                                    |
| SSF Paper Size        | Sets the size paper loaded in the single sheet feeder.                                                                             |
| SSF Paper Type        | Sets the type of paper loaded in the single sheet feeder.                                                                          |
| Reduce/Enlarge        | Sets the default reduction/enlargement ratio.                                                                                      |
| Custom Reduce/Enlarge | Sets a custom reduction/enlargement ratio within the range of 25% to 400% when the <b>Reduce/Enlarge</b> is set to <b>Custom</b> . |
| Original Type         | Sets the type of the original.                                                                                                    |
| Document Size         | Sets the paper size of the original.                                                                                               |
| Lighter/Darker        | Sets the default copy density.                                                                                                    |
| Sharpness             | Sets the default sharpness level.                                                                                                  |
| Color Saturation      | Adjusts the saturation of colors to make the colors lighter or darker than the original.                                           |
| Auto Exposure         | Sets whether to suppress the background of the original to enhance text on the copy.                                               |
| Auto Exposure Level   | Sets the background suppression level.                                                                                             |

# Copy Color Balance

### Purpose:

To set the copy color balance.

| Yellow Low Dens.    | Sets the color balance level of low density yellow.    |
|---------------------|--------------------------------------------------------|
| Yellow Medium Dens. | Sets the color balance level of medium density yellow. |
| Yellow High Dens.   | Sets the color balance level of high density yellow.   |
| Magenta Low Dens.   | Sets the color balance level of low density magenta.   |

| Magenta Medium Dens. | Sets the color balance level of medium density magenta. |
|----------------------|---------------------------------------------------------|
| Magenta High Dens.   | Sets the color balance level of high density magenta.   |
| Cyan Low Dens.       | Sets the color balance level of low density cyan.       |
| Cyan Medium Dens.    | Sets the color balance level of medium density cyan.    |
| Cyan High Dens.      | Sets the color balance level of high density cyan.      |
| Black Low Dens.      | Sets the color balance level of low density black.      |
| Black Medium Dens.   | Sets the color balance level of medium density black.   |
| Black High Dens.     | Sets the color balance level of high density black.     |

### **Copy Settings**

### Purpose:

To confirm the Copy settings.

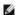

NOTE: Values marked by an asterisk (\*) are the factory default menu settings.

#### Values:

|                   | Off*                                                                                           | Does not perform multiple-up printing.                                                              |
|-------------------|------------------------------------------------------------------------------------------------|----------------------------------------------------------------------------------------------------|
| Maria la III-     | Auto                                                                                           | Automatically reduces the original pages to fit onto one sheet of paper.                            |
| Multiple-Up       | ID Copy                                                                                        | Prints the original pages onto one sheet of paper in the original size.                             |
|                   | Manual                                                                                         | Prints the original pages onto one sheet of paper in the size specified for <b>Reduce/Enlarge</b> . |
| Collated          | Sets whether or not to collate the copy.                                                       |                                                                                                    |
| Margin Top/Bottom | Sets the value of the top and bottom margins within the range of 0 mm to 50 mm (0.0-2.0 inch). |                                                                                                    |
| Margin Left/Right | Sets the value of the left and right margins within the range of 0 mm to 50 mm (0.0-2.0 inch). |                                                                                                    |
| Margin Middle     | Sets the value of the middle margin within the range of 0 mm to 50 mm (0.0-2.0 inch).          |                                                                                                    |

### Scan Defaults

#### Purpose:

To create your own default Scan settings.

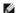

NOTE: Values marked by an asterisk (\*) are the factory default menu settings.

### Values:

|                     | l                                                                                                  |                                                                                       |
|---------------------|----------------------------------------------------------------------------------------------------|---------------------------------------------------------------------------------------|
| Scan To Network     | Computer*                                                                                          | Stores scanned documents on a computer using the Server Message Block (SMB) protocol. |
|                     | Server                                                                                             | Stores scanned documents on a server using the FTP protocol.                          |
| File Format         | Sets the file format in which scanned documents are to be saved.                                   |                                                                                       |
| Color               | Sets whether to scan in color or in black and white.                                               |                                                                                       |
| Resolution          | Sets the default scan resolution.                                                                  |                                                                                       |
| Document Size       | Sets the paper size of the original.                                                               |                                                                                       |
| Lighter/Darker      | Sets the default scan density.                                                                     |                                                                                       |
| Sharpness           | Sets the default sharpness level.                                                                  |                                                                                       |
| Contrast            | Sets the default contrast level.                                                                   |                                                                                       |
| Auto Exposure       | Sets whether to suppress the background of the original to enhance text on the copy.               |                                                                                       |
| Auto Exposure Level | Sets the default background suppression level.                                                     |                                                                                       |
| Margin Top/Bottom   | Sets the value of the top and bottom margins within the range of 0 mm to 50 mm (0.0-2.0 inch).     |                                                                                       |
| Margin Left/Right   | Sets the value of the left and right margins within the range of 0 mm to 50 mm (0.0-2.0 inch).     |                                                                                       |
| Margin Middle       | Sets the value of the middle margin within the range of 0 mm to 50 mm (0.0-2.0 inch).              |                                                                                       |
| TIFF File Format    | Sets the TIFF file format to TIFF V6 or TTN2.                                                      |                                                                                       |
| Image Compression   | Sets the image compression level.                                                                  |                                                                                       |
| Max E-Mail Size     | Sets the maximum size of e-mail that can be sent, within the range of 50 K bytes to 16384 K bytes. |                                                                                       |

### Fax Defaults

### Purpose:

To create your own default Fax settings.

NOTE: Values marked by an asterisk (\*) are the factory default menu settings.

### Values:

|                | Standard*                                                                    | Suitable for documents with normal sized characters.                                                                                                    |
|----------------|------------------------------------------------------------------------------|----------------------------------------------------------------------------------------------------|
|                | Fine                                                                         | Suitable for documents containing small characters or thin lines or documents printed using a dot-matrix printer.                                           |
| Resolution     | Super Fine                                                                   | Suitable for documents containing extremely fine detail. The super fine mode is enabled only if the remote machine also supports the Super Fine resolution. |
|                | Photo                                                                        | Suitable for documents containing photographic images.                                                                                                    |
| Lighter/Darker | Sets the default density to fax your documents lighter or darker.            |                                                                                                    |
| Delayed Start  | Sets the fax transmission start time when sending a fax at a specified time. |                                                                                                    |

#### Fax Settings

#### Purpose:

To confirm the Fax settings.

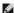

NOTE: Values marked by an asterisk (\*) are the factory default menu settings.

| Fow#                                                                                                    | Automatically receives favor                                                                                                    |
|----------------------------------------------------------------------------------------------------|----------------------------------------------------------------------------------------------------|
| rax^                                                                                                    | Automatically receives faxes.                                                                                                    |
| Telephone                                                                                                    | Automatic fax reception is turned off. You can receive a fax by picking up the handset of the external phone and then pressing a remote receive code, or by setting onHook to on (you can hear voice or fax tones from the remote machine) and then pressing .                                                                                                    |
| Telephone/Fax                                                                                                    | When the printer receives an incoming fax, the external telephone rings for the time specified in <b>Auto Receive</b> Fax/Tel, and then the printer automatically receives a fax. If an incoming call is not a fax, the printer beeps from the internal speaker indicating that the call is a telephone call.                                                                                                    |
| Answer<br>Machine/Fax                                                                                                    | The printer can share a telephone line with an answering machine. In this mode, the printer will monitor the fax signal and pick up the line if there are fax tones. If the phone communication in your country is serial, this mode is not supported.                                                                                                    |
| DRPD                                                                                                    | Before using the Distinctive Ring Pattern Detection (DRPD) option, a distinctive ring service must be installed on your telephone line by the telephone company. After the telephone company has provided a separate number for faxing with a distinctive ring pattern, configure the fax setup to monitor for that specific ring pattern.                                                                                                    |
| Sets the interval at which the printer goes into the fax receive mode after answering an incoming call.                                                                            |                                                                                                    |
| Sets the interval at which the printer goes into the fax receive mode after the external telephone receives an incoming call.                                                      |                                                                                                    |
| Sets the interval at which the printer goes into the fax receive mode after the external answering machine receives an incoming call.                                              |                                                                                                    |
| Sets the volume of the line monitor, which audibly monitors a transmission through the internal speaker until a connection is made.                                                |                                                                                                    |
| Sets the volume of the ring tone, which indicates that an incoming call is a telephone call through the internal speaker when <b>Receive</b> Mode is set to <b>Telephone/Fax</b> . |                                                                                                    |
| Sets the default line type; PSTN or PBX.                                                                                                    |                                                                                                    |
| Sets whether to use tone or pulse dialing.                                                                                                    |                                                                                                    |
| Sets the interval (3-255 seconds) between resend attempts.                                                                                                    |                                                                                                    |
| Sets the number of redial attempts (0-13) to make if the destination fax number is busy. If you enter 0, the printer will not redial.                                              |                                                                                                    |
| Sets the interval (1-15 minutes) between redial attempts.                                                                                                    |                                                                                                    |
| Sets whether or not to reject unwanted faxes by accepting only the faxes from the numbers registered in the Phone Book                                                             |                                                                                                    |
| Sets whether or not to receive a fax by pressing a remote receive code on the external telephone.                                                                                  |                                                                                                    |
| Specifies a 2-digit remote receive code when <b>Remote Receive</b> is <b>On</b> .                                                                                                  |                                                                                                    |
| Sets whether to print the sender's information on the header of faxes.                                                                                                    |                                                                                                    |
| Allows you to enter a name that will be printed on the header of faxes.                                                                                                    |                                                                                                    |
| Allows you to enter the fax number of the printer, which will be printed on the header of faxes.                                                                                   |                                                                                                    |
| Sets whether or not to attach a cover page to faxes.                                                                                                    |                                                                                                    |
| Sets the Distinctive Ring Pattern Detection (DRPD) setting from <b>Pattern1</b> to <b>Pattern7</b> . DRPD is a service provided by some telephone companies.                       |                                                                                                    |
| Sets whether to forward incoming faxes to a specified destination.                                                                                                    |                                                                                                    |
| Allows you to enter the fax number of the destination to which incoming faxes will be forwarded.                                                                                   |                                                                                                    |
| Sets whether to print all forwarded faxes.                                                                                                    |                                                                                                    |
| Sets whether to print only faxes that failed to be forwarded when Fax Forward Print is Off.                                                                                        |                                                                                                    |
|                                                                                                    | Telephone/Fax  Answer Machine/Fax  DRPD  Sets the interval a  Sets the interval a  Sets the interval a  Sets the volume of Mode is set to Tele  Sets the default ling  Sets the interval (i)  Sets the interval (i)  Sets the interval (i)  Sets the interval (i)  Sets the interval (i)  Sets the interval (i)  Sets whether or not sets whether or not sets whether or not sets whether or not sets whether or not sets the Distinctive companies.  Sets whether to provide the sets whether or not sets the Distinctive companies.  Sets whether to provide the sets whether to provide the sets whether the sets whether the sets wh |

| Prefix Dial           | Specifies whether to set a prefix dial number.                                                                                                    |
|-----------------------|----------------------------------------------------------------------------------------------------|
| Prefix Dial<br>Number | Sets a prefix dial number of up to five digits. This number dials before any auto dial number is started. It is useful for accessing the Private Automatic Branch Exchange (PABX).                                                                                                    |
| Discard Size          | Sets whether or not to delete text or images at the bottom of a fax page when the entire page does not fit onto the output paper. Selecting <b>Auto Reduction</b> automatically reduces the fax page to fit it onto the output paper, and does not discard any images or text at the bottom of the page. |
| ECM                   | Sets whether or not to enable the Error Correction Mode (ECM). To use the ECM, the remote machines must also support the ECM.                                                                                                    |
| Modem Speed           | Allows you to adjust the fax modem speed when a fax transmission or reception error occurs.                                                                                                    |
| Fax Activity          | Sets whether to automatically print a fax activity report after every 50 incoming and outgoing fax communications.                                                                                                    |
| Fax Transmit          | Sets whether to print a transmission report after every fax transmission or only when an error occurs.                                                                                                    |
| Fax Broadcast         | Sets whether to print a transmission report after every fax transmission to multiple destinations or only when an error occurs.                                                                                                    |
| Fax Protocol          | Sets whether to print the protocol monitor report after every fax transmission or only when an error occurs.                                                                                                    |
| Country               | Sets the country where the printer is used.                                                                                                    |

### **Printer Maintenance**

The Printer Maintenance tab includes Paper Density, Adjust BTR, Adjust Fuser, Auto Registration Adjustment, Color Registration Adjustments, Clean Developer, Adjust Altitude, Reset Defaults, Non-Dell Toner, Initialize PrintMeter, Clock Settings, and Web Link Customization pages.

#### Paper Density

#### Purpose:

To specify the paper density.

#### Values:

| Plain | Sets the density of plain paper to <b>Light</b> or <b>Normal</b> . |
|-------|--------------------------------------------------------------------|
| Label | Sets the density of labels to Light or Normal.                     |

### Adjust BTR

### Purpose:

To specify the reference voltage settings for the transfer roller.

### Values:

| Plain        | Sets the reference voltage setting for the transfer roller for plain paper within the range of -6 to 6.        |
|--------------|----------------------------------------------------------------------------------------------------|
| Plain Thick  | Sets the reference voltage setting for the transfer roller for thick plain paper within the range of -6 to 6.  |
| Covers       | Sets the reference voltage setting for the transfer roller for cover paper within the range of -6 to 6.        |
| Covers Thick | Sets the reference voltage setting for the transfer roller for thick cover paper within the range of -6 to 6.  |
| Label        | Sets the reference voltage setting for the transfer roller for labels within the range of -6 to 6.             |
| Coated       | Sets the reference voltage setting for the transfer roller for coated paper within the range of -6 to 6.       |
| Coated Thick | Sets the reference voltage setting for the transfer roller for thick coated paper within the range of -6 to 6. |
| Envelope     | Sets the reference voltage setting for the transfer roller for envelopes within the range of -6 to 6.          |

### Adjust Fuser

### Purpose:

To specify the temperature settings value for the fuser.

| Plain        | Sets the temperature settings for the fuser for plain paper within the range of -2 to 2.       |
|--------------|------------------------------------------------------------------------------------------------|
| Plain Thick  | Sets the temperature settings for the fuser for thick plain paper within the range of -2 to 2. |
| Covers       | Sets the temperature settings for the fuser for cover paper within the range of -2 to 2.       |
| Covers Thick | Sets the temperature settings for the fuser for thick cover paper within the range of -2 to 2. |

| Label        | Sets the temperature settings for the fuser for labels within the range of -2 to 2.             |
|--------------|-------------------------------------------------------------------------------------------------|
| Coated       | Sets the temperature settings for the fuser for coated paper within the range of -2 to 2.       |
| Coated Thick | Sets the temperature settings for the fuser for thick coated paper within the range of -2 to 2. |
| Envelope     | Sets the temperature settings for the fuser for envelopes within the range of -2 to 2.          |

### **Auto Registration Adjustment**

#### Purpose:

To specify whether to automatically perform color registration adjustment.

#### **Color Registration Adjustments**

#### Purpose:

To specify whether to manually perform color registration adjustment.

Manual Color Registration Adjustments are required such as when the printer is initially installed and after the printer is moved.

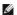

MOTE: The Color Registration Adjustments feature can be configured when Auto Registration Adjustment is set to Off.

#### Values:

| Auto Correct                         | Click <b>Start</b> to automatically perform color registration correction.                                                                                                    |  |  |
|--------------------------------------|----------------------------------------------------------------------------------------------------|--|--|
| Color Regi Chart                     | Click <b>Start</b> to print a color registration chart. The color registration chart prints a lattice pattern of yellow, magenta, and cyan lines. On the chart, look at the values on the right side that are next to the straightest lines for each of the three colors. If the value for the straightest line is 0, color registration adjustment is not required. If the value for the straightest line is any value other than 0, specify the adjustment values under <b>Color Registration Adjustments</b> . |  |  |
| Color<br>Registration<br>Adjustments | Specifies lateral (perpendicular to paper feed direction) and process (paper feed direction) color adjustment values individually for Yellow, Magenta, and Cyan within the range of -9 to 9.                                                                                                    |  |  |

#### Clean Developer

#### Purpose:

To clean each toner cartridge or PHD unit, or to stir the toner in a new toner cartridge.

#### Values:

| Clean Developer       | Stirs the toner in a new toner cartridge.        |
|-----------------------|--------------------------------------------------|
| Yellow Toner Refresh  | Cleans the toner in the yellow toner cartridge.  |
| Magenta Toner Refresh | Cleans the toner in the magenta toner cartridge. |
| Cyan Toner Refresh    | Cleans the toner in the cyan toner cartridge.    |
| Black Toner Refresh   | Cleans the toner in the black toner cartridge.   |
| Drum Refresh          | Cleans the surface of the PHD unit.              |

### Adjust Altitude

To specify the altitude of the location where the printer is installed.  $\label{eq:continuous}$ 

The discharge phenomenon for charging the photo conductor varies with barometric pressure. Adjustments are performed by specifying the altitude of the location where the printer is being used.

### **Reset Defaults**

#### Purpose:

To initialize the NV (nonvolatile) memory. After executing this function to automatically restart the printer, all the menu parameters are reset to their default

| Reset Defaults and restart printer | Click Start to initialize the non-volatile memory (NVM).                     |
|------------------------------------|------------------------------------------------------------------------------|
| Reset Defaults User (Fax) Section  | Click <b>Start</b> to initialize the fax number entries in the Address Book. |
|                                    |                                                                              |

#### Non-Dell Toner

#### Purpose:

To specify whether or not to use another manufacturer's toner cartridge.

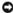

NOTICE: Use of a non-Dell toner cartridge may result in some of the printer's functions being unavailable, a reduction in print quality, or deterioration of the printer's reliability. Use of a new Dell brand toner cartridge is recommended for your printer. The Dell warranty does not cover any problems caused by the use of any accessory, part, or component that is not supplied by Dell.

#### Initialize PrintMeter

#### Purpose:

To initialize the print meter of the printer. When the print meter is initialized, the meter count is reset to 0.

#### **Clock Settings**

#### Purpose:

To specify the clock settings.

#### Values:

| Date Format | Specifies the date format; yy/mm/dd, mm/dd/yy, or dd/mm/yy |  |  |
|-------------|------------------------------------------------------------|--|--|
| Time Format | Specifies the time format; 24H or 12H.                     |  |  |
| Time Zone   | Specifies the time zone.                                   |  |  |
| Set Date    | Specifies the current date.                                |  |  |
| Set Time    | Specifies the current time.                                |  |  |

#### Web Link Customization

#### Purpose:

To specify a link used for ordering consumables, which can be accessed from Order Supplies at: in the left frame.

#### Values:

| Select Reorder URL Sets a URL to be linked to Order Supplies at: |                                                                                                    |  |
|------------------------------------------------------------------|----------------------------------------------------------------------------------------------------|--|
| Regular                                                          | Displays the regular URL (http://accessories.us.dell.com/sna) that can be linked to Order Supplies at |  |
| Premier                                                          | Displays the premier URL (http://premier.dell.com) that can be linked to Order Supplies at:.          |  |

### **Print Server Settings**

Use the Print Server Settings menu to set the type of printer interface and the necessary conditions for communication.

The following tabbed pages are displayed in the top of the right frame.

#### **Print Server Reports**

The Print Server Reports tab includes the Print Server Setup Page and the E-Mail Alert Setup Page.

### Print Server Setup Page

To verify the current settings of TCP/IP (Transmission Control Protocol/Internet Protocol) protocol and printing ports. On this page, you can only verify the settings of items. If you want to change the settings, go to the pages in the **Print Server Settings** tab.

|          | Ethernet Settings         | Displays the current settings of Ethernet transmission rate and the duplex settings. |
|----------|---------------------------|--------------------------------------------------------------------------------------|
| Ethernet | Current Ethernet Settings | Displays the current Ethernet settings.                                              |

|                        | MAC Address                      | Displays the printer's Media Access Control Address (MAC) address.                              |
|------------------------|----------------------------------|-------------------------------------------------------------------------------------------------|
|                        | Host Name                        | Displays the host name.                                                                         |
|                        | IP Address Mode                  | Displays the IP address mode.                                                                   |
| TCP/IP Settings        | IP Address                       | Displays the IP address.                                                                        |
|                        | Subnet Mask                      | Displays the subnet mask.                                                                       |
|                        | Gateway Address                  | Displays the gateway address.                                                                   |
| DNS                    | Get DNS Server Address from DHCP | Displays whether to automatically set the DNS server address via DHCP.                          |
|                        | Current DNS Server Address       | Displays the current DNS server address.                                                        |
|                        | WINS Mode                        | Displays whether to automatically set the primary and secondary WINS server addresses via DHCP. |
| WINS                   | WINS Primary Server              | Displays the primary WINS server address.                                                       |
|                        | WINS Secondary Server            | Displays the secondary WINS server address.                                                     |
| LPD                    | Port Status                      | Displays the port status of the Line Printer Daemon (LPD) protocol.                             |
| LPD                    | Connection Time-Out              | Displays the connection timeout period.                                                         |
|                        | Port Status                      | Displays the port status.                                                                       |
| Port9100               | Port Number                      | Displays the port number.                                                                       |
|                        | Connection Time-Out              | Displays the connection timeout period.                                                         |
|                        | Port Status                      | Displays the port status.                                                                       |
| НТТР                   | Port Number                      | Displays the port number.                                                                       |
| нпр                    | Simultaneous Connections         | Displays the maximum number of simultaneous connections.                                        |
|                        | Connection Time-Out              | Displays the connection timeout period.                                                         |
| SNMP                   | Port Status                      | Displays the port status.                                                                       |
| FTP Client             | Connection Time-Out              | Displays the connection timeout period.                                                         |
| FIP Client             | FTP Passive                      | Displays whether to enable the FTP Passive mode.                                                |
| SMB Client             | Connection Time-Out              | Displays the connection timeout period.                                                         |
| IP Filter (IPv4)<br>*1 | Access List                      | Displays the list of IP addresses that are permitted or denied access to the printer.           |
| *1 This item is only   | available for LPD or Port9100.   |                                                                                                 |

### E-Mail Alert Setup Page

#### Purpose

To verify the current settings of SMTP/POP (Simple Mail Transfer Protocol/Post Office Protocol) used for the e-mail feature and E-Mail Alerts feature. In this page, you can only verify the settings of items. If you want to change the settings, go to the pages in the **Print Server Settings** tab.

|                       | Port Status                   | Displays the port star                                             | tue                                                                                               |  |  |
|-----------------------|-------------------------------|--------------------------------------------------------------------|---------------------------------------------------------------------------------------------------|--|--|
|                       |                               | <u> </u>                                                           |                                                                                                   |  |  |
|                       | Primary SMTP Gateway          | Displays the primary SMTP (Simple Mail Transfer Protocol) gateway. |                                                                                                   |  |  |
|                       | SMTP Port Number              | Displays the SMTP po                                               | rt number.                                                                                        |  |  |
| E-Mail Server         | E-Mail Send<br>Authentication | Displays the authentication method for outgoing e-mail.            |                                                                                                   |  |  |
| Settings              | POP3 Server Address           | Displays the POP3 (Po                                              | ost Office Protocol 3) server address.                                                            |  |  |
|                       | POP3 Port Number              | Displays the POP3 po                                               | rt number.                                                                                        |  |  |
|                       | Reply Address                 | Displays the IP addre                                              | ss of servers connected with SMTP protocol when data is incoming.                                 |  |  |
|                       | SMTP Server Connection        | Displays the status of                                             | f the SMTP server connection.                                                                     |  |  |
|                       | E-Mail List 1                 |                                                                    | Displays the acceptable e-mail addresses for the E-Mail Alert feature specified in E-Mail List 1. |  |  |
|                       | Select Alerts for List 1      | Supplies Alerts                                                    | Displays the status, and whether to receive an E-Mail Alert, for consumables.                     |  |  |
|                       |                               | Paper Handling<br>Alerts                                           | Displays the status, and whether to receive an E-Mail Alert, for paper handling.                  |  |  |
| E Mail Alast Cattings |                               | Service Call                                                       | Displays the status, and whether to receive an E-Mail Alert, for Service Call.                    |  |  |
| E-Mail Alert Settings | E-Mail List 2                 |                                                                    | Displays the acceptable e-mail addresses for the E-Mail Alert feature specified in E-Mail List 2. |  |  |
|                       |                               | Supplies Alerts                                                    | Displays the status, and whether to receive an E-Mail Alert, for consumables.                     |  |  |
|                       | Select Alerts for List 2      | Paper Handling<br>Alerts                                           | Displays the status, and whether to receive an E-Mail Alert, for paper handling.                  |  |  |
|                       |                               | Service Call                                                       | Displays the status, and whether to receive an E-Mail Alert, for Service Calls.                   |  |  |

The Print Server Settings tab includes Basic Information, Port Settings, TCP/IP, E-Mail Alert, SNMP, and Scan To Network pages.

#### **Basic Information**

#### Purpose:

To configure the printer's basic information.

#### Values:

|                    | Printer Name                    | Specifies the name of the printer using up to 31 alphanumeric characters.                                                                           |
|--------------------|---------------------------------|----------------------------------------------------------------------------------------------------|
|                    | Location                        | Specifies the location of the printer using up to 63 alphanumeric characters.                                                                       |
| System<br>Settings | Contact Person                  | Specifies the contact name, number, and other information of the printer's administrator and service center using up to 63 alphanumeric characters. |
|                    | Administrator E-Mail<br>Address | Specifies the contact address of the printer's administrator and service center using up to 63 alphanumeric characters.                             |
|                    | Asset Tag Number                | Enter the asset tag number for the printer.                                                                                                    |
|                    | Auto Refresh                    | Sets whether or not to automatically refresh the contents of the status display pages.                                                              |
| EWS Settings       | Auto Refresh Interval           | Sets the time interval for refreshing the contents of the status display pages automatically from 15 to 600 seconds.                                |

MOTE: The Auto Refresh feature is effective for the contents of the top frame, Printer Status page, Job List page, and Completed Jobs page.

### Port Settings

#### Purpose:

To specify whether to enable or disable printing ports and management protocol features.

#### Values:

|                | Ethernet<br>Settings      | Auto                                                                                                    | Detects the Ethernet transmission rate and the duplex settings automatically. |
|----------------|---------------------------|----------------------------------------------------------------------------------------------------|-------------------------------------------------------------------------------|
|                |                           | 10BASE-T Half-Duplex                                                                                                    | Selects 10Base-T Half-Duplex as the default value.                            |
|                |                           | 10BASE-T Full-Duplex                                                                                                    | Selects 10Base-T Full-Duplex as the default value.                            |
| Ethernet       |                           | 100BASE-TX Half-Duplex                                                                                                    | Selects 100Base-TX Half-Duplex as the default value.                          |
|                |                           | 100BASE-TX Full-Duplex                                                                                                    | Selects 100Base-TX Full-Duplex as the default value.                          |
|                | Current Ethernet Settings |                                                                                                    | Displays the current settings of the Ethernet.                                |
|                | MAC Address               |                                                                                                    | Displays the printer's MAC address.                                           |
|                | LPD                       | Select the check box to enable LPD.                                                                                                    |                                                                               |
|                | Port9100                  | Select the check box to enable Port9100.                                                                                                    |                                                                               |
|                | E-Mail Alert              | Select the check box to enable t                                                                                                    | he E-Mail Alert feature.                                                      |
| Port<br>Status | SNMP Agent                | Select the check box to enable the Simple Network Management Protocol (SNMP) agent.  You can also configure the transport protocol to be used. UDP and IPX can be selected simultaneously as the transport protocol.  IPX is only available when the multi-protocol card is installed. |                                                                               |

NOTE: The settings in the Port Settings page will be valid only when the printer is rebooted. When you change or configure the settings, click the Apply New Settings button to apply the new settings.

### TCP/IP

### Purpose:

To configure the IP address, subnet mask, and gateway address of the printer.

|          | Host Name                 | Specifies the host name.                                                                                                    |
|----------|---------------------------|----------------------------------------------------------------------------------------------------|
|          | IP Address Mode           | Specifies the method for acquiring the IP address.                                                                                                    |
| TCP/IP   | Manual IP Address         | When an IP address is being set manually, the IP is allocated to the printer using the format nnn.nnn.nnn.nnn. Each octet that makes up nnn.nnn.nnn.nnn is a value in the range of 0 to 254. 127 and any value in the range of 224 to 254 cannot be specified for the first octet of a gateway address. |
| Settings | Manual Subnet Mask        | When an IP address is being set manually, the subnet mask is specified using the format nnn.nnn.nnn.nnn. Each octet that makes up nnn.nnn.nnn.nnn.nnn is a value in the range of 0 to 255. 255.255.255.255 cannot be specified as the subnet mask.                                                      |
|          | Manual Gateway<br>Address | When an IP address is being set manually, the gateway address is specified using the format nnn.nnn.nnn.nnn. Each octet that makes up nnn.nnn.nnn.nnn is a value in the range of 0 to 254. 127 and any value in the range of 224 to 254 cannot be specified for the first octet of a gateway address.   |

|                | DNS Domain Name                     | Sets the DNS domain name.                                                                                                    |
|----------------|-------------------------------------|----------------------------------------------------------------------------------------------------|
| DNS            | Get DNS Server<br>Address from DHCP | Allows you to enable or disable the automatic setting of the DNS server address via DHCP.                                                                   |
|                | DNS Server Address                  | Manually sets the DNS server address in xxx.xxx.xxx format when <b>Get DNS Server Address from DHCP</b> is not selected.                                    |
|                | WINS Mode                           | Allows you to enable or disable the automatic setting of the primary and secondary WINS server addresses via DHCP.                                          |
| WINS           | WINS Primary<br>Server*2            | Manually sets the primary WINS server address in xxx.xxx.xxx format when <b>WINS Mode</b> is not selected.                                                  |
|                | WINS Secondary<br>Server*2          | Manually sets the secondary (backup) WINS server address in xxx.xxx.xxx format when <b>WINS Mode</b> is not selected.                                       |
| LPD            | Connection Time-Out                 | Sets the connection timeout period from 1 to 1000 seconds.                                                                                                  |
| LPD            | IP Filter (IPv4)                    | To set the IP Filter settings, click IP Filter (IPv4). The IP Filter (IPv4) page is displayed.                                                              |
|                | Port Number                         | Sets the port number from 9000 to 9999.                                                                                                    |
| Port9100       | Connection Time-Out                 | Sets the connection timeout period between 1 and 1000 seconds.                                                                                              |
|                | IP Filter (IPv4)                    | To set the IP Filter settings, click IP Filter (IPv4). The IP Filter (IPv4) page is displayed.                                                              |
|                | Port Number                         | Sets the port number to 80 or from 8000 to 9999.                                                                                                    |
| нттр           | Simultaneous<br>Connections         | Displays the maximum number of simultaneous connections.                                                                                                    |
|                | Connection Time-Out                 | Sets the connection timeout period from 1 to 255 seconds.                                                                                                   |
|                | Address                             | Sets the address in the address field. Enter a numeric value between 0 and 255 in each field of "aaa.bbb.ccc.ddd." However, "aaa" cannot be 127 or 224-254. |
| IP Filter*1    | Address Mask                        | Sets the Subnet Mask in the Mask field. Enter a numeric value between 0 and 255 in each field.                                                              |
|                | Active Mode                         | Sets whether to reject or permit printing from the specified network addresses, or disables IP filtering for the specified addresses.                       |
| *1 This item i | is only available for LPD           | or Port9100.                                                                                                    |

To configure the IP Filter feature, enter an IP address to be filtered in the Address field and the Subnet Mask in the Address Mask field. Enter a numeric value between 0 and 255 in each field. "\*" is appended to the current value.

#### Setup Procedure

You can set up to a maximum of five items and the first item set takes priority. When setting multiple filters, enter the shortest address first followed by a slightly longer address, a longer address and so on.

The following section explains how the IP Filter operates.

- 1. IP Filter Procedure
  - a. Enabling Printing From a Specified User

The following describes the procedure to enable printing only from the "192.168.100.10" IP address.

#### Procedures:

- i. Click the first column of the  $\boldsymbol{Access\ List\ row\ 1}$  .
- ii. Enter "192.168.100.10" in the **Address** field and "255.255.255.255" in the **Address Mask** field.
- iii. Select Permit.
- iv. Click Apply New Settings.
- b. Disabling Printing From a Specified User

The following describes the procedure to disable printing only from the "192.168.100.10" IP address.

#### Procedures:

- i. Click the first column of the Access List row 1.
- ii. Enter "192.168.100.10" in the **Address** field and "255.255.255" in the **Address Mask** field.
- iii. Select Reject.
- iv. Click the first column of the  ${\bf Access\ List}$  row  ${\bf 2}.$
- v. Enter "0.0.0.0" in the Address field and "0.0.0.0" in the Address Mask field.
- vi. Select Permit.
- vii. Click Apply New Settings.
- c. Enabling and Disabling Printing from Network Addresses

 $You can enable \ printing \ from \ the \ "192.168" \ network \ address \ and \ disable \ printing \ from \ the \ "192.168.200" \ network \ address.$ 

The example below describes how to enable printing from the "192.168.200.10" IP address.

#### Procedures:

- i. Click the first column of the Access List row 1.
- ii. Enter "192.168.200.10" in the **Address** field and "255.255.255" in the **Address Mask** field.
- iii. Select Permit.
- iv. Click the first column of the  ${\bf Access\ List}$  row  ${\bf 2}.$
- v. Enter "192.168.200.0" in the Address field and "255.255.25.0" in the Address Mask field.
- vi. Select Reject.
- vii. Click the first column of the Access List row 3.
- viii. Enter "192.168.0.0" in the Address field and "255.255.0.0" in the  $Address\ Mask$  field.
- ix. Select Permit.
- x. Click Apply New Settings.

### E-Mail Alert

#### Purpose:

To configure detailed settings for the **E-Mail Alert**. This page can also be displayed by clicking **E-Mail Alert** in the left frame.

#### Values:

|                           | Primary SMTP<br>Gateway                                                                                      | Sets the primary SMTP gateway.                                                                                                    |                                                                                                    |  |  |  |
|---------------------------|----------------------------------------------------------------------------------------------------|----------------------------------------------------------------------------------------------------|----------------------------------------------------------------------------------------------------|--|--|--|
|                           | SMTP Port Number                                                                                             | Specifies the SMTP port                                                                                                    | number. This must be 25, 587 or between 5000 and 65535.                                                |  |  |  |
|                           | E-Mail Send<br>Authentication                                                                                | Specifies the authentication method for outgoing e-mail.                                                                                                    |                                                                                                    |  |  |  |
|                           | SMTP Login User                                                                                              | Specifies the SMTP login user. Up to 63 alphanumeric characters, periods, hyphens, under bars, and at symbols (@) can be used. If specifying more than one address, separate them using commas.        |                                                                                                    |  |  |  |
|                           | SMTP Login Password                                                                                          | Specifies the SMTP acco                                                                                                    | Specifies the SMTP account password using up to 31 alphanumeric characters.                            |  |  |  |
|                           | Re-enter SMTP Login<br>Password                                                                              | Enter the SMTP account                                                                                                    | password again to confirm.                                                                             |  |  |  |
| E-Mail Server<br>Settings | POP3 Server<br>Address*1                                                                                     | Specifies the POP3 serve 63 characters.                                                                                                    | er address in IP address format of "aaa.bbb.ccc.ddd" or as a DNS host name using up to                 |  |  |  |
|                           | POP3 Port Number*1                                                                                           | Specifies the POP3 serve                                                                                                    | er port number. This must be 110 or between 5000 and 65535.                                            |  |  |  |
|                           | POP User Name*1                                                                                              | Specifies the POP3 account user name. Up to 63 alphanumeric characters, periods, hyphens, under bars, and at symbols (@) can be used. If specifying more than one address, separate them using commas. |                                                                                                    |  |  |  |
|                           | POP User Password* 1                                                                                         | Specifies the POP3 acco                                                                                                    | unt password using up to 31 alphanumeric characters.                                                   |  |  |  |
|                           | Re-enter POP User<br>Password                                                                                | Enter the password again to confirm.                                                                                                    |                                                                                                    |  |  |  |
|                           | Reply Address                                                                                                | Designates the reply e-                                                                                                    | mail address sent with each E-mail Alert.                                                              |  |  |  |
|                           | SMTP Server<br>Connection                                                                                    | Displays the status of th                                                                                                    | ne SMTP server connection.                                                                             |  |  |  |
|                           | E-Mail List 1                                                                                                |                                                                                                    | Sets acceptable e-mail addresses for the E-Mail Alert feature using up to 255 alphanumeric characters. |  |  |  |
|                           |                                                                                                    | Supplies Alerts                                                                                                    | Select the check box to receive an E-Mail Alert for consumables.                                       |  |  |  |
|                           | Select Alerts for List 1                                                                                     | Paper Handling Alerts                                                                                                    | Select the check box to receive an E-Mail Alert for paper handling.                                    |  |  |  |
| E-Mail Alert              |                                                                                                    | Service Call                                                                                                    | Select the check box to receive an E-Mail Alert for Service Calls.                                     |  |  |  |
| Settings                  | E-Mail List 2                                                                                                |                                                                                                    | Sets acceptable e-mail addresses for the E-Mail Alert feature using up to 255 alphanumeric characters. |  |  |  |
|                           |                                                                                                    | Supplies Alerts                                                                                                    | Select the check box to receive an E-Mail Alert for consumables.                                       |  |  |  |
|                           | Select Alerts for List 2                                                                                     | Paper Handling Alerts                                                                                                    | Select the check box to receive an E-Mail Alert for paper handling.                                    |  |  |  |
|                           |                                                                                                    | Service Call                                                                                                    | Select the check box to receive an E-Mail Alert for Service Calls.                                     |  |  |  |
| *1 Available who          | Available when POP before SMTP (Plain) or POP before SMTP (APOP) for E-Mail Send Authentication is selected. |                                                                                                    |                                                                                                    |  |  |  |

### SNMP

Purpose:

To configure the detailed settings of SNMP.

|      |                                  | Community Name<br>(Read only)           | Specifies the community name to access (read only) data using up to 31 alphanumeric characters. The original setting will remain valid if no input is made. Characters entered for the <b>Community Name (Read Only)</b> in the previous settings will not be displayed on the screen. The default Read Community is public.                       |
|------|----------------------------------|-----------------------------------------|----------------------------------------------------------------------------------------------------|
|      |                                  | Re-enter Community<br>Name (Read only)  | Enter the community name (read only) again to confirm.                                                                                                    |
| SNMP | Community<br>Name                | Community Name<br>(Read/Write)          | Specifies the community name to access (read and write) data using up to 31 alphanumeric characters. The original setting will remain valid if no input is made. Characters entered for the <b>Community Name</b> ( <b>Read/Write</b> ) in the previous settings will not be displayed on the screen. The default Read/Write Community is private. |
|      |                                  | Re-enter Community<br>Name (Read/Write) | Enter the community name (read and write) again to confirm.                                                                                                    |
|      |                                  | Community Name<br>(Trap)                | Specifies the community name used for trap up to 31 alphanumeric characters. The original settings will remain valid if no input is made. Characters entered for the <b>Community Name (Trap)</b> in the previous settings will not be displayed on the screen. The default Trap Community is " (NULL).                                            |
|      |                                  | Re-enter Community<br>Name (Trap)       | Enter the community name (trap) again to confirm.                                                                                                    |
|      |                                  | Trap Address Type                       | Select the trap address type from <b>Off</b> and <b>IPv4</b> . Selecting <b>Off</b> clears the settings in <b>Trap Address</b> , <b>Port Number</b> , and <b>Notify</b> , and does not notify trap occurrence. Selecting <b>IPv4</b> allows you to enter <b>Trap Address</b> in IPv4 format.                                                       |
| SNMP | Trap<br>Notification<br>(IP) 1-4 | Trap Address                            | Specify the IP address in the nnn.nnn.nnn.nnn:nmmmmm format. Each section of "nnn" is a variable value between 0 and 255. Note that values 127 and 224-254 are not valid for the first three-digits only. IP socket mmmmm is a variable value between 0 and 65535.                                                                                 |
|      |                                  | Port Number                             | Enter the SNMP trap destination port number.                                                                                                    |
|      |                                  | Notify                                  | Select the check box to notify trap occurrence.                                                                                                    |
|      | Authenticate Error Trap          |                                         | Select the check box to notify Authenticate Error Trap.                                                                                                    |

#### Scan To Network

#### Purpose:

To specify the client when scanning data.

#### Values:

| FTP Client | Connection Time-Out | Sets the connection timeout period from 1 to 60 seconds. |
|------------|---------------------|----------------------------------------------------------|
|            | FTP Passive         | Sets whether or not to enable the FTP Passive mode.      |
| SMB Client | Connection Time-Out | Sets the connection timeout period from 1 to 60 seconds. |

## **Other Features**

The Other Features tab includes Set Password and Reset Print Server pages.

### Set Password

### Purpose:

To set or change the password that is required to access the printer's setup parameters from the Dell Printer Configuration Web Tool.

Set the password of the operator panel from Panel Lock in the Printer Settings. This page can also be displayed by clicking Set Password in the left frame.

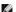

NOTE: To restore the password to the default (NULL), initialize the non-volatile memory (NVM).

### Values:

|                                    | Sets the password using up to 10 alphanumeric characters. The password will appear as asterisks (*) in the field when i is entered. |  |
|------------------------------------|----------------------------------------------------------------------------------------------------|--|
| Re-enter Administrator<br>Password | Enter the password again to confirm.                                                                                                |  |

### Reset Print Server

To initialize NVRAM (non-volatile RAM) for the network feature and reboot the printer. You can also initialize the printer's NVRAM from Reset Defaults in the Printer Settings menu.

|  | Click the <b>Start</b> button to initialize NVRAM. Network settings will revert to the factory default settings and reboot the network capability. |
|--|----------------------------------------------------------------------------------------------------|
|--|----------------------------------------------------------------------------------------------------|

### **Copy Printer Settings**

The Copy Printer Settings menu includes the Copy Printer Settings and Copy Printer Settings Report pages.

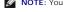

NOTE: You cannot copy the following printer settings:

- n Copy Defaults
- n Copy Color Balance
- n Copy Settings
- n Scan Defaults
- n Fax Defaults
- n Fax Settings
- n Clock Settings
- n Address Book

#### **Copy Printer Settings**

#### Purpose:

To copy the printer settings to one or more of the same model of the printer.

To copy the settings to another printer, specify the IP address and password of the printer to which the settings are copied in the IP Address text box and Password text box. Then, click the Copy the settings to the Host in the above list button. Copying the settings is complete. The connection time-out period is 60 seconds. After that, you can check whether the settings were copied to this page. And you need to check the Copy the settings to the Host in the above list and reboot the printer menu of the Dell Printer Configuration Web Tool in the destination printer to verify if the settings were actually copied or not.

If the settings can be copied but the printer configuration is different, the settings of only the same items are copied. Printer settings are simultaneously copied to printers of up to 10 IP addresses

### **Copy Printer Settings Report**

#### Purpose:

To verify the histories of copying.

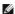

NOTE: The history is cleared by turning off the printer.

#### **Print Volume**

The Printer Volume menu includes the Print Volume and Dell ColorTrack pages

#### **Print Volume**

To verify the number of printed pages. This page can also be displayed by clicking Print Volume in the left frame.

#### Values:

| Printer Page Count | Displays the total number of pages printed since the printer was shipped from the factory. |
|--------------------|--------------------------------------------------------------------------------------------|
| Paper Used         | Displays the number of pages printed for each paper size.                                  |

### Dell ColorTrack

#### Purpose:

To specify which users have access to color printing and to limit print volume per user.

| Print User Limitation | Select the check box to restrict users from using the printer. |
|-----------------------|----------------------------------------------------------------|
|                       |                                                                |

| Permit printing without specifying user | Select the check box to use the printer without user limitations.                                                                                                    |
|-----------------------------------------|----------------------------------------------------------------------------------------------------|
|                                         | Displayed when <b>Print User Limitation</b> is enabled. To register a user, click <b>Edit User Registration</b> to open the <b>Edit Print User Registration</b> page, and then specify <b>User Registration No.</b> and click <b>Edit</b> to open the <b>Print User Settings</b> page. |

### **Edit Print User Registration**

#### Purpose:

To edit the print meter setting for each user.

#### Values:

| User No. List to:     | Selecting each button displays a list of print meter settings for the group of user registration numbers indicated on the button.                                            |
|-----------------------|----------------------------------------------------------------------------------------------------|
| No.: User Name:       | Displays a user registration number and name of the user registered under that number. User registration numbers without an entry show (Not in Use) in the User Name column. |
| MonoCount<br>(Limit)  | Displays the total number of monochrome pages printed to date and the maximum number of monochrome pages the user is permitted to print.                                     |
| ColorCount<br>(Limit) | Displays the total number of color pages printed to date and the maximum number of color pages the user is permitted to print.                                               |
| Delete                | Deletes the entry for the selected user registration number.                                                                                                    |
| Confirm/Change        | Displays a dialog box where you can edit the entry for the selected user registration number.                                                                                |
| Create                | Displays a dialog box where you can create a new entry under the selected user registration number.                                                                          |

### Print User Settings (Confirm/Change, Create)

#### Purpose:

To view or edit the user entries on the Edit Print User Registration page, or create a new entry. The following items are in the dialog box that appears when you click the Confirm/Change or Create button on the Edit Print User Registration page.

#### Values:

| User Registration No.               | Displays the selected user registration number.                                                                                                 |  |
|-------------------------------------|----------------------------------------------------------------------------------------------------|--|
| User Name                           | Allows you to view or edit the name of the user registered under the selected user registration number, or enter a user name for the new entry. |  |
| Password                            | Displays the password associated with the user name in asterisks, or allows you to enter a password for the new entry.                          |  |
| Re-enter Password                   | Enter the password again to confirm.                                                                                                    |  |
| Color Mode Limitation               | Specifies whether to permit only monochrome printing or both color and monochrome printing.                                                     |  |
| Upper Limit for Color Print         | Sets the maximum number of color pages the user is permitted to print.                                                                          |  |
| Cumulative Color Page Count         | Displays the total number of color pages printed to date.                                                                                       |  |
| Upper Limit for Monochrome<br>Print | Sets the maximum number of monochrome pages the user is permitted to print.                                                                     |  |
| Cumulative Monochrome Page<br>Count | Displays the total number of monochrome pages printed to date.                                                                                  |  |
| Apply New Settings                  | Press this button to apply the new settings.                                                                                                    |  |
| Restore Settings                    | Press this button to restore the previous settings.                                                                                             |  |
| Back                                | Press this button to return to the Edit Print User Registration page.                                                                           |  |

### Print User Settings (Delete)

### Purpose:

To delete the user entries registered on the Edit Print User Registration page. The following items are in the dialog box that appears when you click the Delete button on the Edit Print User Registration page.

### Values:

| User Registration No. Displays the selected user registration number.              |                                                                              |
|------------------------------------------------------------------------------------|------------------------------------------------------------------------------|
| User Name Displays the name of the user registered under the user registration num |                                                                              |
| Apply New Settings Press this button to apply the new settings.                    |                                                                              |
| Back                                                                               | Press this button to return to the <b>Edit Print User Registration</b> page. |

### **Address Book**

The Address Book menu includes the E-Mail Address, Server Address, and Phone Book pages.

|                | E-Mail Address | Allows you to view, edit, or create e-mail address entries.              |
|----------------|----------------|--------------------------------------------------------------------------|
| E-Mail Address | E-Mail Group   | Allows you to view, edit, or create e-mail group entries.                |
|                | Default Setup  | Allows you to view, edit, or set the default e-mail subject and message. |
| Server Address | Server Address | Allows you to view, edit, or create server address entries.              |
| Phone Book     | FAX Speed Dial | Allows you to view, edit, or create speed dial entries.                  |
|                | FAX Group      | Allows you to view, edit, or create fax group entries.                   |

### E-Mail Address

The E-mail Address page includes the following subpages.

| E-Mail Address | Allows you to view, edit, or create e-mail address entries.              |
|----------------|--------------------------------------------------------------------------|
| E-Mail Group   | Allows you to view, edit, or create e-mail group entries.                |
| Default Setup  | Allows you to view, edit, or set the default e-mail subject and message. |

#### E-Mail Address - Top Page

#### Purpose

To view the e-mail address entries registered on the E-Mail Address page.

#### Values:

| Address List to: | Selecting each button displays a list of entries for the group of user IDs indicated on the button.                                   |
|------------------|----------------------------------------------------------------------------------------------------|
| ID : Name        | Displays a user ID and the name of the user registered under that user ID. IDs without an entry show (Not in Use) in the Name column. |
| Address          | Displays the e-mail address of the user.                                                                                              |
| Delete           | Deletes the entry for the selected user ID.                                                                                           |
| Confirm / Change | Displays a dialog box where you can edit the entry of the selected user ID.                                                           |
| Create           | Displays a dialog box where you can create a new entry under the selected user ID.                                                    |

### E-Mail Address (Confirm/Change, Create)

#### Purpose:

To view or edit the e-mail address entries on the **E-Mail Address** page, or create a new entry. The following items are in the dialog box that appears when you click the **Confirm/Change** or **Create** button on the **E-mail Address** top page.

#### Values:

| ID                 | Displays the selected user ID.                                                                                                    |
|--------------------|----------------------------------------------------------------------------------------------------|
| Name               | Allows you to view or edit the name of the user registered under the user ID, or enter a name for the new entry.                      |
| Address            | Allows you to view or edit the e-mail address of the user, or enter an e-mail address for the new entry.                              |
| Delete             | Press this button to delete the entry for the user ID. This button is available only on the dialog box for editing an existing entry. |
| Apply New Settings | Press this button to apply the new settings.                                                                                          |
| Restore Settings   | Press this button to restore the previous settings.                                                                                   |
| Back               | Press this button to return to the top page.                                                                                          |

### E-Mail Address (Delete)

### Purpose:

To delete the e-mail address entries registered on the **E-Mail Address** page. The following items are in the dialog box that appears when you click the **Delete** button on the **E-mail Address** top page.

| ID                 | Displays the selected user ID.                                              |
|--------------------|-----------------------------------------------------------------------------|
| Name               | Displays the name of the of the user registered under the selected user ID. |
| Address            | Displays the e-mail address of the user.                                    |
| Apply New Settings | Press this button to apply the new settings.                                |
| Back               | Press this button to return to the top page.                                |

### E-Mail Group - Top Page

#### Purpose:

To view the e-mail address entries registered on the **E-Mail Group** page.

#### Values:

| GroupID: Name    | Displays a group ID and the assigned group name. IDs without an entry show (Not in Use) in the Name column. |
|------------------|----------------------------------------------------------------------------------------------------|
| Delete           | Deletes the entry for the selected group ID.                                                                |
| Confirm / Change | Displays a dialog box where you can edit the entry for the selected group ID.                               |
| Create           | Displays a dialog box where you can create a new entry under the selected group ID.                         |

### E-Mail Group (Confirm/Change, Create)

#### Purpose:

To view or edit the e-mail address group entries on the **E-Mail Group** page, or create a new entry. The following items are in the dialog box that appears when you click the **Confirm/Change** or **Create** button on the **E-Mail Group** top page.

#### Values

| E-Mail Group | ID                    | Displays the selected group ID.                                                                                                    |
|--------------|-----------------------|----------------------------------------------------------------------------------------------------|
|              | Name                  | Allows you to view or edit the name assigned for the group ID, or enter a new group name.                                                           |
|              | Address List to:      | Selecting each button displays a list of entries for the group of IDs indicated on the button.                                                      |
|              | ID : Name             | Displays a user ID and the name of the user registered under that user ID. IDs without an entry show <b>(Not in Use)</b> in the <b>Name</b> column. |
| E-Mail       | Address               | Allows you to view or edit the e-mail address of an entry registered under the selected user ID, or enter an e-mail address for the new entry.      |
| Address      | Apply New<br>Settings | Press this button to apply the new settings.                                                                                                    |
|              | Restore Settings      | Press this button to restore the previous settings.                                                                                                 |
|              | Back                  | Press this button to return to the top page.                                                                                                    |

#### E-Mail Group (Delete)

#### Purpose:

To delete the e-mail group entries registered on the **E-Mail Group** page. The following items are in the dialog box that appears when you click the **Delete** button on the **E-mail Group** top page.

#### Values:

| ID                 | Displays the selected group ID.              |
|--------------------|----------------------------------------------|
| Name               | Displays the name assigned for the group ID. |
| Apply New Settings | Press this button to apply the new settings. |
| Back               | Press this button to return to the top page. |

### Default Setup

### Purpose:

To set the default e-mail subject and message.

#### Values:

| Default Subject    | Allows you to enter the default e-mail subject.     |
|--------------------|-----------------------------------------------------|
| Body Text          | Allows you to enter the default e-mail message.     |
| Apply New Settings | Press this button to apply the new settings.        |
| Restore Settings   | Press this button to restore the previous settings. |

### **Server Address**

### Server Address - Top Page

#### Purpose:

To view the server address entries registered on the Server Address page.

#### Values:

| Address List to:    | Selecting each button displays a list of entries for the group of IDs indicated on the button.                                                    |  |
|---------------------|----------------------------------------------------------------------------------------------------|--|
| ID : Name           | Displays a server ID and the name of a file directory registered under that server ID. IDs without an entry show (Not in Use) in the lame column. |  |
| Server Address      | Displays the address of the file directory.                                                                                                    |  |
| Delete              | Deletes the entry for the selected server ID.                                                                                                    |  |
| Confirm /<br>Change | Displays a dialog box where you can edit the entry for the selected server ID.                                                                    |  |
| Create              | Displays a dialog box where you can create a new entry under the selected server ID.                                                              |  |

### Server Address (Confirm/Change, Create)

#### Purpose:

To view or edit the server address entries on the **Server Address** page, or create a new entry. The following items are in the dialog box that appears when you click the **Confirm/Change** or **Create** button on the **Server Address** top page.

#### Values:

| ID                    | Displays the selected server ID.                                                                                                    |                                                                                                   |
|-----------------------|----------------------------------------------------------------------------------------------------|---------------------------------------------------------------------------------------------------|
| Name                  | Allows you to view or change the server name assigned to the server ID, or enter a new server name.                                                                                |                                                                                                   |
| C                     | FTP                                                                                                    | Select this to store scanned documents on a server via the FTP protocol.                          |
| Server Type           | SMB                                                                                                    | Select this to store scanned documents on a computer via the Server Message Block (SMB) protocol. |
| Server Address        | Allows you to view or edit the server address registered under the server ID, or enter a new server address.                                                                       |                                                                                                   |
| Share Name            | Allows you to view or edit the assigned shared name, or enter a new shared name, when <b>Server Type</b> is set to <b>SMB</b> .                                                    |                                                                                                   |
| Server Path           | Allows you to view or edit the assigned server path, or enter a new path.                                                                                                    |                                                                                                   |
| Server Port<br>Number | Allows you to view or edit the assigned server port number, or enter a new port number. If you leave the text box blank, the default port number (FTP: 21, SMB: 139) will be used. |                                                                                                   |
| Login Name            | Allows you to view or edit the login name that is required to access the selected protocol, or enter a new login name.                                                             |                                                                                                   |
| Login Password        | Allows you to view or edit the password that is required to access the selected protocol, or enter a new password.                                                                 |                                                                                                   |
| Re-enter<br>Password  | Enter the password again to confirm.                                                                                                    |                                                                                                   |
| Apply New<br>Settings | Press this button to apply the new settings.                                                                                                    |                                                                                                   |
| Restore Settings      | Press this button to restore the previous settings.                                                                                                    |                                                                                                   |
| Back                  | Press this button to return to the top page.                                                                                                    |                                                                                                   |

#### Server Address (Delete)

#### Purpose:

To delete the server address entries registered on the **Server Address** page. The following items are in the dialog box that appears when you click the **Delete** button on the **Server Address** top page.

### Values:

| ID                 | Displays the selected server ID.                            |
|--------------------|-------------------------------------------------------------|
| Name               | Displays the name assigned for the server ID.               |
| Server Address     | Displays the server address registered under the server ID. |
| Apply New Settings | Press this button to apply the new settings.                |
| Back               | Press this button to return to the top page.                |

#### **Phone Book**

The  $\mbox{\bf Phone Book}$  page includes the following subpages.

| FAX Speed Dial | Allows you to view, edit, or create speed dial entries. |
|----------------|---------------------------------------------------------|
| FAX Group      | Allows you to view, edit, or create fax group entries.  |

### FAX Speed Dial - Top Page

#### Purpose:

To view the fax number entries registered on the FAX Speed Dial page.

#### Values:

| Speed Dial List to:  | Selecting each button displays a list of entries for the group of speed dial codes indicated on the button.                                          |  |
|----------------------|----------------------------------------------------------------------------------------------------|--|
| Speed Dial :<br>Name | Displays the IDs registered in the group.                                                                                                    |  |
| Phone Number         | Displays a speed dial code and the name of an entry registered under the speed dial code. IDs without an entry show (Not in Use) in the Name column. |  |
| Delete               | Deletes the entry for the selected speed dial code.                                                                                                  |  |
| Confirm /<br>Change  | Displays a dialog box where you can edit the entry for the selected speed dial code.                                                                 |  |
| Create               | Displays a dialog box where you can create a new entry under the selected speed dial code.                                                           |  |

### FAX Speed Dial (Confirm/Change, Create)

#### Purpose:

To view or edit the speed dial entries on the FAX Speed Dial page, or create a new entry. The following items are in the dialog box that appears when you click the Confirm/Change or Create button on the FAX Speed Dial top page.

#### Values:

| Speed Dial            | Displays the selected speed dial code.                                                                                                    |  |
|-----------------------|----------------------------------------------------------------------------------------------------|--|
| Delete                | Press this button to delete the entry for the speed dial code. This button is available only on the dialog box for editing an existing entry. |  |
| Name                  | Allows you to view or edit the name of an entry registered under the speed dial code, or enter a name for the new entry.                      |  |
| Phone Number          | Allows you to view or edit the fax number of an entry registered under the speed dial code, or enter a fax number for the new entry.          |  |
| Apply New<br>Settings | Press this button to apply the new settings.                                                                                                  |  |
| Restore Settings      | Press this button to restore the previous settings.                                                                                           |  |
| Back                  | Press this button to return to the top page.                                                                                                  |  |

### FAX Speed Dial (Delete)

#### Purpose:

To delete the speed dial entries registered on the FAX Speed Dial page. The following items are in the dialog box that appears when you click the Delete button on the FAX Speed Dial top page.

### Values:

| Speed Dial         | Displays the selected speed dial code.                        |
|--------------------|---------------------------------------------------------------|
| Name               | Displays the name registered under the speed dial code.       |
| Phone Number       | Displays the fax number registered under the speed dial code. |
| Apply New Settings | Press this button to apply the new settings.                  |
| Back               | Press this button to return to the top page.                  |

### FAX Group - Top Page

#### Purpose:

To view the fax group entries registered on the  ${\bf FAX}$   ${\bf Group}$  page.

| ID : Name        | Displays a fax group ID and the assigned group name. IDs without an entry show (Not in Use) in the Name column. |  |
|------------------|----------------------------------------------------------------------------------------------------|--|
| Delete           | Deletes the entry for the selected group ID.                                                                    |  |
| Confirm / Change | Displays a dialog box where you can edit the entry for the selected group ID.                                   |  |
| Create           | Displays a dialog box where you can create a new entry under the selected group ID.                             |  |

### FAX Group (Confirm/Change, Create)

#### Purpose:

To view or edit the fax number group entries on the FAX Group page, or create a new entry. The following items are in the dialog box that appears when you click the Confirm/Change or Create button on the FAX Group top page.

### Values:

| FAX Group         | ID                    | Displays the selected group ID.                                                                                                    |  |
|-------------------|-----------------------|----------------------------------------------------------------------------------------------------|--|
|                   | Name                  | Allows you to view or edit the name assigned for the group ID, or enter a new group name.                                                                          |  |
| FAX Speed<br>Dial | Speed Dial List to:   | Selecting each button displays a list of entries for the group of speed dial codes indicated on the button.                                                        |  |
|                   | Speed Dial :<br>Name  | Displays a speed dial code and the names of an entry registered under the speed dial code. Speed dial codes without an entry show (Not in Use) in the Name column. |  |
|                   | Phone Number          | Allows you to view or edit the fax number of an entry registered under the selected speed dial code, or enter a fax number for the new entry.                      |  |
|                   | Apply New<br>Settings | Press this button to apply the new settings.                                                                                                    |  |
|                   | Restore<br>Settings   | Press this button to restore the previous settings.                                                                                                    |  |
|                   | Back                  | Press this button to return to the top page.                                                                                                    |  |

### FAX Group (Delete)

#### Purpose:

To delete the fax number group entries registered on the **FAX Group** page. The following items are in the dialog box that appears when you click the **Delete** button on the **FAX Group** top page.

#### Values:

| ID                 | Displays the selected group ID.              |  |
|--------------------|----------------------------------------------|--|
| Name               | Displays the name assigned for the group ID. |  |
| Apply New Settings | Press this button to apply the new settings. |  |
| Back               | Press this button to return to the top page. |  |

## **Tray Settings**

Use the  ${\bf Tray\ Settings\ }$  menu to set the paper size and type of paper loaded in the tray 1.

#### Values:

| Tray 1 Paper Type         | Sets the type of paper loaded in the tray 1.                                                                                         |  |  |
|---------------------------|----------------------------------------------------------------------------------------------------|--|--|
| Tray 1 Paper Size         | Sets the size of paper loaded in the tray 1.                                                                                         |  |  |
| Tray 1 Custom Size -<br>Y | Sets the length of custom size paper loaded in the tray 1.                                                                           |  |  |
| Tray 1 Custom Size - X    | Sets the width of custom size paper loaded in the tray 1.                                                                            |  |  |
| Display Popup             | Sets whether to display a popup message that prompts the user to set the paper size and type when the paper is loaded in the tray 1. |  |  |

Back to Contents Page

# **Installing the Optional Memory Card**

- Print and Check the System Settings Page
- Updating your PCL Driver

This chapter describes how to install the printer's optional memory card.

Your printer supports 256 MB additional memory card.

- 1. Ensure that the printer is turned off.
- 2. Turn the screw on the memory cover in the counter-clockwise direction.
  - NOTE: Loosen the screw. You do not need to remove the screw.

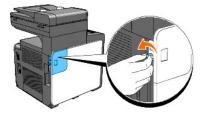

3. Slide the memory cover towards the back of the printer.

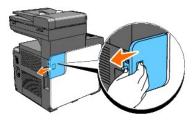

4. Open the memory cover halfway until it stops, and then slide it again towards the back of the printer.

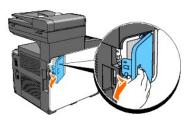

5. Open the memory cover completely.

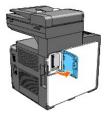

6. Orient the connector of the memory card to the slot and insert the memory card into the slot.

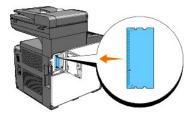

7. Push the memory card into the slot firmly.

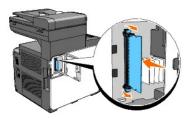

- NOTE: Ensure that the memory card is firmly fixed in the slot and cannot be moved easily.
- 8. Close the memory cover halfway until it stops, and then slide it towards the front of the printer.

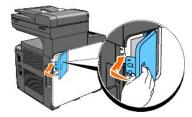

9. Close the memory cover completely and slide it again towards the front of the printer.

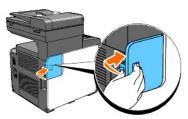

10. Turn the screw in the clockwise direction.

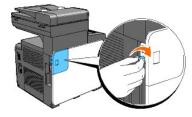

11. Turn on the printer.

# Print and Check the System Settings Page

Print a System Settings page to verify that the optional memory card is installed correctly.

#### From the Printer Operator Panel

- Press ✓ until >SETUP appears, and then press ✓.
- Press ♥ until >Reports appears, and then press ♥.
- System Settings is displayed. Press ✓.

The System Settings page is printed.

4. Verify the capacity of the installed memory listed in the system settings under General.

If the memory capacity has not increased, turn off the printer, unplug the power cable, and reinstall the memory card.

#### From Your Computer

1. Click start→ All Programs→ Dell Printers→ Additional Color Laser Software→ Quick Launch Utility.

The Quick Launch Utility dialog box opens.

2. Click the Tool Box button.

The Tool Box dialog box opens.

3. Select the printer from Printer Name.

The Tool Box opens.

- 4. Click the Printer Settings Report tab.
- 5. Select Reports from the list at the left side of the page.

The Reports page is displayed.

6. Click the **System Settings** button.

The System Settings page is printed.

7. Verify the capacity of the installed memory listed in the system settings under **General**.

If the memory capacity has not increased, turn off the printer, unplug the power cable, and reinstall the memory card.

## **Updating your PCL Driver**

If you installed the additional print memory after installing the printer driver, update your driver by following the instructions for the operating system you are using. If the printer is on a network, update the driver for each client.

1. Click start→ Printers and Faxes.

For Windows® 2000: Click Start→ Settings→ Printers.

For Windows Server<sup>®</sup> 2003: Click **Start→ Printers and Faxes**.

For Windows Vista<sup>®</sup>: Click Start→ Control Panel→ Hardware and Sound→ Printers

For Windows Server 2008: Click Start→ Control Panel→ Printers.

- 2. Right-click the printer and select **Properties**.
- 3. Click the Options tab, and then select Get Information from Printer.
- 4. Verify the capacity of the installed memory listed on the Memory Capacity: drop-down list
- 5. Click Apply, and then click OK.
- 6. Close the **Printers and Faxes** folder

For Windows Server 2003: Close the **Printers and Faxes** folder.

For Windows 2000/Windows Vista/Windows Server 2008: Close the **Printers** folder.

Back to Contents Page

#### Back to Contents Page

## **Print Media Guidelines**

- Paper
- Envelopes
- Labels
- Storing Print Media
- Identifying Print Media Sources and Specifications

Print media refers to paper, labels, envelopes, and coated paper among others. Your printer provides high-quality printing on a variety of print media. Selecting the appropriate print media for your printer helps avoid printing troubles. This section describes selecting print media, caring for print media, and loading the print media in the tray 1.

### **Paper**

For the best print quality in color, use 75 g/m² (20 lb) xerographic, grain long paper. For the best print quality in black and white, use 90 g/m² (24 lb) xerographic, grain long paper. Before buying large quantities of any print media, it is recommended to try a sample first.

When loading paper, identify the recommended print side on the paper package, and load the paper accordingly. See "Loading Print Media in the Tray 1" and "Loading the Single Sheet Feeder" for detailed loading instructions.

### **Paper Characteristics**

The following paper characteristics affect print quality and reliability. It is recommended that you follow these guidelines when evaluating new paper stock.

#### Weight

The tray automatically feeds paper weights from 60 to 216  $g/m^2$  (16 to 80 lb bond) grain long. The single sheet feeder automatically feeds paper weights from 60 to 216  $g/m^2$  (16 to 80 lb bond) grain long. Paper lighter than 60  $g/m^2$  (16 lb) may not feed properly, and could cause paper jams. For best performance, use 75  $g/m^2$  (20 lb bond) grain long paper.

### Curl

Curl is the tendency of print media to curve at its edges. Excessive curl can cause paper feeding problems. Curl usually occurs after the paper passes through the printer, where it is exposed to high temperatures. Storing paper unwrapped, even in the paper tray, can contribute to paper curling prior to printing and cause feeding problems regardless of humidity. When printing on curled paper, straighten the paper and then insert it into the single sheet feeder.

### **Smoothness**

The degree of paper smoothness directly affects the print quality. If the paper is too rough, the toner does not fuse on to the paper properly, resulting in poor print quality. If the paper is too smooth, it can cause paper feeding problems. Smoothness between 150 and 250 Sheffield points produces the best print quality.

#### **Moisture Content**

The amount of moisture in the paper affects both the print quality and the ability of the printer to feed the paper properly. Leave the paper in its original packaging until you are ready to use it. This limits the exposure of the paper to moisture changes that can degrade its performance.

### **Grain Direction**

Grain refers to the alignment of the paper fibers in a sheet of paper. Grain is either grain long, running the length of the paper, or grain short, running the width of the paper. For 60 to 135 g/m $^2$  (16 to 36 lb bond) paper, grain long fibers are recommended. For paper heavier than 135 g/m $^2$  (36 lb bond), grain short is preferred.

### Fiber Content

Most high-quality xerographic paper is made from 100% chemically pulped wood. Paper containing fibers such as cotton may lead to degraded paper handling

### **Recommended Paper**

To ensure the best print quality and feed reliability, use 75 g/m² (20 lb) xerographic paper. Business paper designed for general business use also provides acceptable print quality. Only use paper able to withstand high temperatures without discoloring, bleeding, or releasing hazardous emissions. The laser printing process heats paper to high temperatures. Check with the manufacturer or vendor to determine whether the paper you have chosen is acceptable for laser printiers.

Always print several samples before buying large quantities of any type of print media. When choosing any print media, you should consider the weight, fiber content, and color.

## **Unacceptable Paper**

The following paper types are not recommended for use with the printer:

- 1 Chemically treated paper used to make copies without carbon paper, also known as carbonless paper, carbonless copy paper (CCP), or no carbon required (NCR) paper
- Preprinted paper with chemicals that may contaminate the printer.
- Preprinted paper that can be affected by the temperature in the fuser.
- Preprinted paper that requires a registration (the precise print location on the page) greater than ±0.09 inches, such as optical character recognition (OCR) forms.

In some cases, you can adjust registration with your software program to successfully print on these forms.

- 1 Coated paper (erasable bond), synthetic paper, and thermal paper.
- 1 Rough-edged, rough or heavily textured surface paper, or curled paper.
- 1 Recycled paper containing more than 25% post-consumer waste that does not meet DIN 19 309.
- Multiple-part forms or documents.
- 1 Print quality may deteriorate (blank spaces or blotches may appear in the text) when printing on talc or acid paper.

### Selecting Paper

Proper paper selection helps prevent jams and ensures trouble-free printing.

To help avoid jams or poor print quality:

- 1 Always use new, undamaged paper.
- 1 Before loading the paper, identify the recommended print side of the paper. This information is usually indicated on the paper package.
- 1 Do not use paper that you have cut or trimmed.
- 1 Do not mix print media sizes, weights, or types in the same source. This may result in a paper jam.
- 1 Do not remove the tray while a job is printing
- 1 Ensure that the paper is properly loaded in the tray.
- 1 Flex the paper back and forth, and then fan them. Straighten the edges of the stack on a level surface.

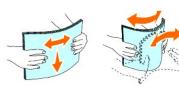

### **Selecting Preprinted Forms and Letterheads**

When selecting preprinted forms and letterhead paper for the printer:

- 1 Use grain long paper for best results.
- $\scriptstyle 1$  Use only forms and letterheads printed using an offset lithographic or engraved printing process.
- 1 Select paper that absorb ink, but does not bleed.
- Avoid paper with rough or heavily textured surfaces.
- 1 Use paper printed with heat-resistant inks designed for use in xerographic copiers. The ink must withstand temperatures of 225°C (437°F) without melting or releasing hazardous emissions.
- 1 Use inks that are not affected by the resin in the toner or the silicone in the fuser. Inks that are oxidation-set or oil-based should meet these requirements; latex inks might not. If you are in doubt, contact your paper supplier.

### Printing on a Letterhead

Check with the manufacturer or vendor to determine whether the pre-printed letterhead that you have selected is acceptable for laser printers.

Page orientation is important when printing on letterhead. Use the following table for help when loading letterheads in the print media sources.

| Print media source  | Print side | Page orientation                    |
|---------------------|------------|-------------------------------------|
| Tray 1              | Face up    | Letterhead enters the printer last  |
| Single sheet feeder | Face down  | Letterhead enters the printer first |

### Selecting Pre-Punched Paper

Pre-punched paper brands can differ in the number and placement of holes and in manufacturing techniques. However, it may or may not be possible to print on the paper depending on the placement of holes on the paper.

To select and use pre-punched paper:

- 1 Test paper from several manufacturers before ordering and using large quantities of pre-punched paper.
- 1 Paper should be punched at the paper manufacturer and not drilled into paper already packaged in a ream. Drilled paper can cause jams when multiple sheets feed through the printer. This may result in a paper jam.
- 1 Pre-punched paper can include more paper dust than standard paper. Your printer may require more frequent cleaning and feed reliability may not be as good as standard paper.
- 1 Weight guidelines for pre-punched paper are the same as non-punched paper.

### **Envelopes**

Depending on the choice of envelopes, it is possible to expect variable levels of wrinkling. Before buying large quantities of any print media, it is recommended to try a sample first. See "Loading Print Media in the Tray 1" or "Loading the Single Sheet Feeder" for instructions on loading an envelope.

When printing on envelopes:

- 1 Use only high-quality envelopes that are designed for use in laser printers.
- 1 Set the print media source to the single sheet feeder or the tray 1. Set the paper type to **Envelope**, and select the correct size of envelope from the printer driver.
- 1 For best performance, use envelopes made from 75 g/m² (20 lb bond) paper. You can use up to 105 g/m² (28 lb bond) weight for the envelope feeder as long as the cotton content is 25% or less. Envelopes with 100% cotton content must not exceed 90 g/m² (24 lb bond) weight.
- 1 Use only freshly unpackaged, undamaged envelopes.
- 1 Use envelopes that can withstand temperatures of 205°C (401°F) without sealing, excessive curling, wrinkling, or releasing hazardous emissions. If you have any doubts about the envelopes you are considering, check with the envelope supplier.
- 1 Adjust the guide to fit the width of the envelopes.
- 1 To load an envelope into the single sheet feeder, insert the envelope with the flaps closed and the short-edge of the envelope facing into the printer. The print side must be facing down.
- 1 See "Loading Print Media in the Tray 1" or "Loading the Single Sheet Feeder" for instructions on loading an envelope.
- 1 Use one envelope size during a print job.
- 1 Ensure that the humidity is low because high humidity (more than 60%) and the high printing temperatures may seal the envelopes.
- 1 For best performance, do not use envelopes that:
  - o Have excessive curl or twist

- o Are stuck together or damaged in any way
- o Contain windows, holes, perforations, cutouts, or embossing
- o Use metal clasps, string ties, or metal folding bars
- o Have an interlocking design
- o Have postage stamps attached
- o Have any exposed adhesive when the flap is in the sealed or closed position
- o Have nicked edges or bent corners
- o Have rough, cockle, or laid finishes

#### Labels

Your printer can print on many labels designed for use with laser printers. Label adhesives, face sheet (printable stock), and topcoats must be able to withstand temperatures of 205°C (401°F) and pressure of 25 pounds per square inch (psi). Before buying large quantities of any print media, it is recommended to try a sample first.

When printing on labels:

- 1 Set the paper type to Label from the printer driver.
- 1 Do not load labels together with paper in the same tray. This may result in a paper jam.
- 1 Do not use label sheets with a slick backing material.
- 1 Do not print within 1 mm (0.04 inches) of the die cut.
- 1 Use full label sheets. Partial sheets may cause labels to peel off during printing, resulting in a jam. Partial sheets also contaminate your printer and your cartridge with adhesive, and could void your printer and cartridge warranties.
- 1 Use labels that can withstand temperatures of 205°C (401°F) without sealing, excessive curling, wrinkling, or releasing hazardous emissions.
- 1 Do not print within 1 mm (0.04 inches) of the edge of the label, of the perforations, or between die-cuts of the label.
- 1 Do not use label sheets that have adhesive right up to the edge of the sheet. It is recommended that the zone coating of the adhesive to be at least 1 mm (0.04 inches) away from edges. Adhesive material contaminates your printer and could void your warranty.
- 1 If zone coating of the adhesive is not possible, a 3 mm (0.125 inches) strip should be removed on the leading and driver edge, and a non-oozing adhesive should be used.
- 1 Remove a 3 mm (0.125 inches) strip from the leading edge to prevent labels from peeling inside the printer.
- 1 Portrait orientation is preferred, especially when printing bar codes.
- 1 Do not use labels that have exposed adhesive.

### **Storing Print Media**

For proper print media storage, the following guidelines will help to avoid media feeding problems and uneven print quality.

- 1 For best results, store print media in an environment where the temperature is approximately 21°C (70°F) and the relative humidity is 40%.
- 1 Store cartons of print media on a pallet or shelf, rather than directly on the floor.
- 1 If you store individual packages of print media out of the original carton, ensure that they rest on a flat surface so that the edges do not buckle or curl.
- 1 Do not place anything on top of the print media packages.

### **Identifying Print Media Sources and Specifications**

The following tables provide information on standard and optional print media sources.

### **Supported Paper Sizes**

| Paper size                  | Single sheet feeder | Tray 1 |
|-----------------------------|---------------------|--------|
| A4 (210x297 mm)             | Υ                   | Υ      |
| B5 (182x257 mm)             | Υ                   | Υ      |
| A5 (148x210 mm)             | Υ                   | Υ      |
| C5 (162x229mm)              | Υ                   | Υ      |
| Monarch (3.875x7.5 in)      | Υ                   | Υ      |
| Envelope #10 (4.125x9.5 in) | Υ                   | Υ      |
| DL(110x220mm)               | Υ                   | Υ      |

| Letter (8.5x11 in)         | Υ | Υ |
|----------------------------|---|---|
| Legal (8.5x14 in)          | Υ | Υ |
| Folio (8.5x13 in)          | Υ | Υ |
| Executive (7.25 x 10.5 in) | Υ | Υ |
| Custom*                    | Υ | Υ |

\*Custom: 76.2 and 215.9 mm or between 3.00 and 8.5 inches 127.0 and 355.6 mm or between 5.00 and 14.00 inches.

# **Supported Paper Types**

| Danar tuma            | Single sided printing  |           | Duplex printing        |        |
|-----------------------|------------------------|-----------|------------------------|--------|
| Paper type            | Single sheet feeder    | Tray 1    | Single sheet feeder    | Tray 1 |
| Plain                 | Y*                     | Y*        | Υ*                     | Y*     |
| Plain - Side 2        | Υ                      | Υ         | N                      | N      |
| Plain Thick           | Υ                      | Υ         | Υ                      | Υ      |
| Plain Thick - Side 2  | Υ                      | Υ         | N                      | N      |
| Recycled              | Υ                      | Υ         | Υ                      | Υ      |
| Recycled - Side 2     | Υ                      | Υ         | N                      | N      |
| Label                 | Υ                      | Υ         | N                      | N      |
| Covers                | Υ                      | Υ         | Υ                      | Υ      |
| Covers - Side 2       | Υ                      | Υ         | N                      | N      |
| Covers Thick          | Υ                      | Υ         | Υ                      | N      |
| Covers Thick - Side 2 | Υ                      | N         | N                      | N      |
| Envelope              | Υ                      | Υ         | N                      | N      |
| Coated                | Υ                      | N         | Υ                      | N      |
| Coated - Side 2       | Υ                      | N         | N                      | N      |
| Coated Thick          | Υ                      | N         | N                      | N      |
| * Values marked by a  | n asterisk (*) are the | factory o | default menu settings. |        |

# Paper Type Specifications

| Paper type        | Weight (gsm)        | Remarks                              |
|-------------------|---------------------|--------------------------------------|
| Plain Paper       | 60-90               | -                                    |
| Plain Thick Paper | 80/90-105           | -                                    |
| Covers            | 106-163             | -                                    |
| Covers Thick      | 164-216             | -                                    |
| Coated            | 106-163 (Low Speed) | Inkjet printer paper cannot be used. |
| Coated Thick      | 164-216 (Low Speed) | Inkjet printer paper cannot be used. |
| Label             | 3R97408             | Inkjet printer paper cannot be used. |
| Envelopes         | -                   | -                                    |

Back to Contents Page

# **Loading Print Media**

- Tray 1
- Loading Print Media in the Tray 1
- Single Sheet Feeder
- Loading the Single Sheet Feeder
- Manual Duplex Printing
- Using the Output Tray

Loading print media properly helps prevent jams and ensures trouble-free printing.

Before loading any print media, identify the recommended print side of the print media. This information is usually on the print media package.

### Tray 1

## Capacity

The tray 1 can hold:

1 250 sheets of the standard paper.

### **Print Media Dimensions**

The maximum dimensions of print media that the tray 1 can handle are:

- 1 Width 76.2 mm (3.00 inches) to 215.9 mm (8.5 inches)
- 1 Length 127 mm (5.00 inches) to 355.6 mm (14.00 inches)

## Loading Print Media in the Tray 1

**NOTE**: To avoid paper jams, do not remove the tray while printing is in progress.

**NOTE**: Use only laser print media. Do not use ink jet paper in the printer.

1. Remove the paper tray from the printer.

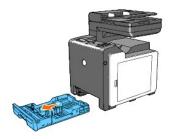

2. Adjust the paper guides.

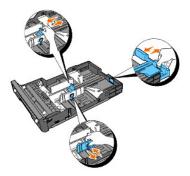

- NOTE: Extend the rear side of the tray when you need to feed Legal size paper.
- 3. Before loading the print media, flex the sheets back and forth, and then fan them. Straighten the edges of the stack on a level surface.

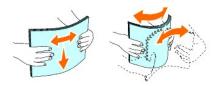

- 4. Place the print media into the tray with the recommended print side facing up.
  - NOTE: Do not exceed the maximum fill line in the tray. Overfilling the tray may cause paper jams.
- 5. Adjust the width guides until they rest lightly against the edges of the stack of paper.

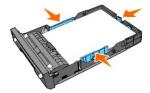

- NOTE: When loading user-specified print media, adjust the width guides and slide the extendable part of the tray by squeezing the length guide and sliding it until it rests lightly against the edge of the stack of paper.
- 6. After confirming that the guides are securely adjusted, insert the tray into the printer.

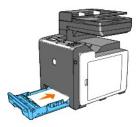

- 7. On the operator panel, press  $\langle$  or  $\rangle$  until the desired paper size appears, and then press  $\checkmark$  .
- 8. Press  $\P$  or  $\P$  until the desired paper type appears, and then press  $\P$ .

## **Loading Letterhead**

When using the tray1, the letterhead enters the printer with the print side facing up as shown below.

When using the single sheet feeder, the letterhead enters the printer first with the print side facing down.

| Print media source | Print side | Page orientation | J |
|--------------------|------------|------------------|---|
|--------------------|------------|------------------|---|

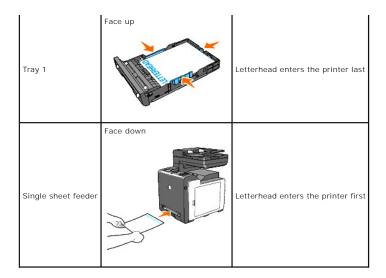

### **Loading Envelopes**

Use the following guidelines when loading envelopes in the tray 1:

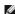

NOTE: If you do not load envelopes in the tray 1 right after they have been removed from the packaging, they may bulge. To avoid jams, flatten them as shown below before loading them in the tray 1.

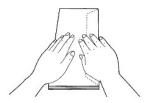

### Envelope#10

Load the envelopes short edge feed with the flaps closed and the print side up. Ensure that the flaps come at the right when you face towards the printer.

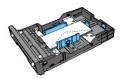

### Monarch or DL

The Monarch or DL envelopes can be loaded in one of the following ways:

Load the envelopes short edge feed with the flaps closed and the print side up. Ensure that the flaps come at the right when you face towards the printer.

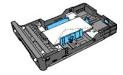

Load the envelopes long edge feed with the flaps open and the print side up. Ensure that the flaps come at the top when you face towards the printer.

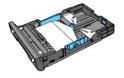

#### **C5**

Load the envelopes short edge feed with the flaps closed and the print side up. Ensure that the flaps come at the bottom when you face towards the printer.

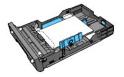

## Single Sheet Feeder

### Capacity

The single sheet feeder can hold:

1 1 sheet of the standard paper.

### **Print Media Dimensions**

The maximum dimensions of print media that the single sheet feeder can handle are:

- 1 Width 76.2 mm (3.00 inches) to 215.9 mm (8.5 inches)
- $_{\rm I}$   $\,$  Length 127 mm (5.00 inches) to 355.6 mm (14.00 inches)

## Loading the Single Sheet Feeder

1. Adjust the width guides to the print media's width.

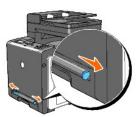

- 2. Hold both sides of the print media facing down close to the single sheet feeder, and push it into the printer until it automatically feeds.
  - **NOTE:** Do not force the print media into the single sheet feeder.
  - NOTE: Load letterhead face-down, with the top of the sheet entering the printer first.
  - NOTE: If you experience problems with paper feed, turn the paper around.

### Loading an Envelope

### Envelope#10, Monarch, or DL

To load an envelope into the single sheet feeder, insert the envelope short edge feed with the flap closed and the print side down. Ensure that the flap comes

at the right when you face towards the printer.

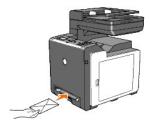

- NOTICE: Never use envelopes with windows, coated linings, or self-stick adhesives. These lead to paper jams and can cause damage to the printer.
- NOTE: Ensure that you load an envelope with the flap completely closed.
- NOTE: Insert an envelope with the flap side face up and with the stamp area on the top right side.

#### **C5**

To load an envelope into the single sheet feeder, insert the envelope short edge feed with the flap open and the print side down. Ensure that the flap comes at the bottom when you face towards the printer.

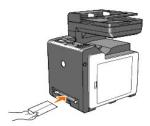

- NOTICE: Never use envelopes with windows, coated linings, or self-stick adhesives. These lead to paper jams and can cause damage to the printer.
- NOTE: Ensure that you load an envelope with the flap completely opened.
- NOTE: Insert an envelope with the flap side face up and with the stamp area on the bottom right side.

### **Manual Duplex Printing**

Manual duplex printing (or two-sided printing) allows you to manually print on both sides of the paper. For information on the paper sizes that support manual duplex printing, see "Supported Paper Sizes".

To use the manual duplex printing feature:

- 1. Click start→Printers and Faxes
- 2. Right-click the printer and select **Printing Preferences**.

The Paper/Output tab is displayed.

- 3. From Paper Source, select Tray 1 or SSF.
- 4. From Duplex, select Flip on Long Edge or Flip on Short Edge.
- 5. Click **OK**.

A window that shows the instructions for manual duplex printing is displayed.

The even-numbered pages are printed from the printer.

- 6. Proceed to the following steps provided for each input tray.
- **NOTE:** You cannot duplex print mix-sized documents.
- NOTE: For details on the Flip on Long Edge and Flip on Short Edge options, see "Flip on Long Edge" and "Flip on Short Edge"
- **NOTE:** The paper types that can be used for manual duplex printing include:
- n Single sheet feeder: Plain, Plain Thick, Covers (106-163g/m2), Covers Thick (164-216g/m2), Coated (106-163g/m2), and Recycled

### When Using the Tray 1

Clicking the **OK** button on your printer driver will first print the even-numbered pages of your document. If your document consists of six pages, its even-numbered pages are printed in the order of page 6, 4, and then 2. After the even-numbered pages are printed, a message Insert Output 071-920 Insert Output to Tray appears on the operator panel.

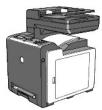

Follow the steps below to continue printing the odd-numbered pages of your document.

- 1. Remove the stack of output from the output tray. Load the stack back into the tray 1 without turning it over (with the blank side face up).
- 2. A message 071-921 Printer Press  $\checkmark$  to continue printing appears on the operator panel. Press  $\checkmark$  .

The odd-numbered pages are printed in the order of page 1, 3, and then 5.

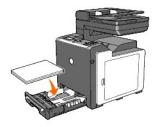

### When Using the Single Sheet Feeder

Clicking the **OK** button on your printer driver will first print the even-numbered pages of your document. If your document consists of six pages, its even-numbered pages are printed in the order of page 2, 4, and then 6. After the even-numbered pages are printed, a message Insert Output 075-920 Insert Output to SSI appears on the operator panel.

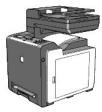

Follow the steps below to continue printing the odd-numbered pages of your document.

1. Remove the stack of output from the output tray. Turn the stack over so that page 2 comes at the top.

A message 075-921 Printer Press ✓ to continue printing appears on the operator panel.

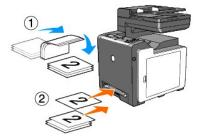

2. Insert page 2 with its blank side face down into the single sheet feeder, and then press 

✓ on the operator panel.

Page 1 of your document is printed on the print side 2 of page 2.

Print the rest of the odd-numbered pages one page at a time in the same manner.

MOTE: Warped or curled prints can cause paper jams. Straighten them before loading them in the single sheet feeder.

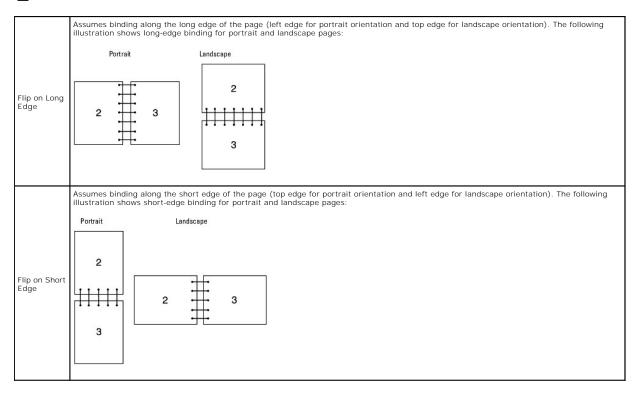

## **Using the Output Tray**

The output tray holds up to:

1 150 sheets of plain paper

Back to Contents Page